# **Tektronix®**

PA3000 功率分析仪 用户手册

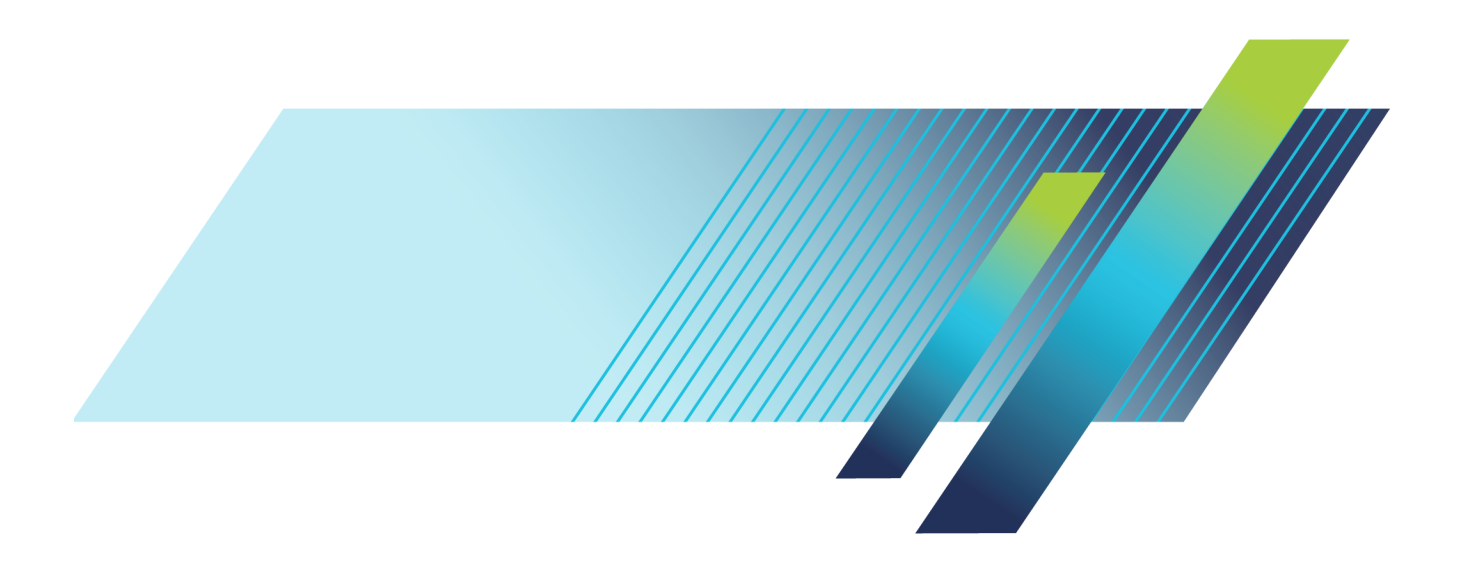

# **Tektronix®**

PA3000 功率分析仪 用户手册

**www.tek.com**

**077-1157-01**

Copyright © Tektronix. 保留所有权利。许可软件产品由 Tektronix、其子公司或提供商所有,受国 家版权法及国际条约规定的保护。

Tektronix 产品受美国和外国专利权(包括已取得的和正在申请的专利权)的保护。本文中的信息将取 代所有以前出版的资料中的信息。保留更改技术规格和价格的权利。

TEKTRONIX 和 TEK 是 Tektronix, Inc. 的注册商标。

#### Tektronix 联系信息

Tektronix, Inc. 14150 SW Karl Braun Drive P.O. Box 500 Beaverton, OR 97077 USA

有关产品信息、销售、服务和技术支持:

- 在北美地区,请拨打 1-800-833-9200。
- 其他地区用户请访问 www.tektronix.com,以查找当地的联系信息。

#### 保证声明

Tektronix 保证,本产品自发货之日起三 (3) 年内不会出现材料和工艺缺陷。 如果在保修期内证明任何 此类产品有缺陷,Tektronix 将会选择对缺陷产品进行维修或更换,不收部件和人工费用。 Tektronix 作保证用途的部件、模块和更换产品可能是全新的,或者经修理具有相当于新产品的性能。 所有更换 的部件、模块和产品将成为 Tektronix 的财产。

为得到本保证声明承诺的服务,客户必须在保修期内向 Tektronix 通报缺陷,并为服务的履行做适当 安排。 客户应负责包装缺陷产品并托运到 Tektronix 指定的维修中心,同时预付运费。 如果产品运 送到 Tektronix 维修中心所在国之内的地点,Tektronix 应支付向客户送返产品的费用。 如果产品送 返到任何其他地点,客户应负责支付所有的运费、关税、税金及任何其他费用。

本保证声明不适用于由于使用不当或者维护保养不当或不足所造成的任何缺陷、故障或损坏。 Tektronix 在本保证声明下没有义务提供以下服务:a) 修理由非 Tektronix 服务代表人员对产品进行安装、修理 或维护所导致的损坏;b) 修理由于使用不当或与不兼容的设备连接造成的损坏;c) 修理由于使用非 Tektronix 提供的电源而造成的任何损坏或故障;d) 维修已改动或者与其他产品集成的产品(如果这 种改动或集成会增加产品维修的时间或难度)。

本保证由 TEKTRONIX 关于本产品而订立, 用于替代任何其他的明示或暗示的保证。 TEKTRONIX 及其供 应商拒绝对用于特殊目的的适销性或适用性做任何暗示的保证。 对于违反本保证的情况,TEKTRONIX 负责修理或更换有缺陷产品是提供给客户的唯一和独有的补救措施。 无论 TEKTRONIX 及其供应商是否 被预先告知可能发生任何间接、特殊、意外或引发的损坏,TEKTRONIX 及其供应商对这些损坏都不负有 责任。

[W4 – 15AUG04]

# 目录

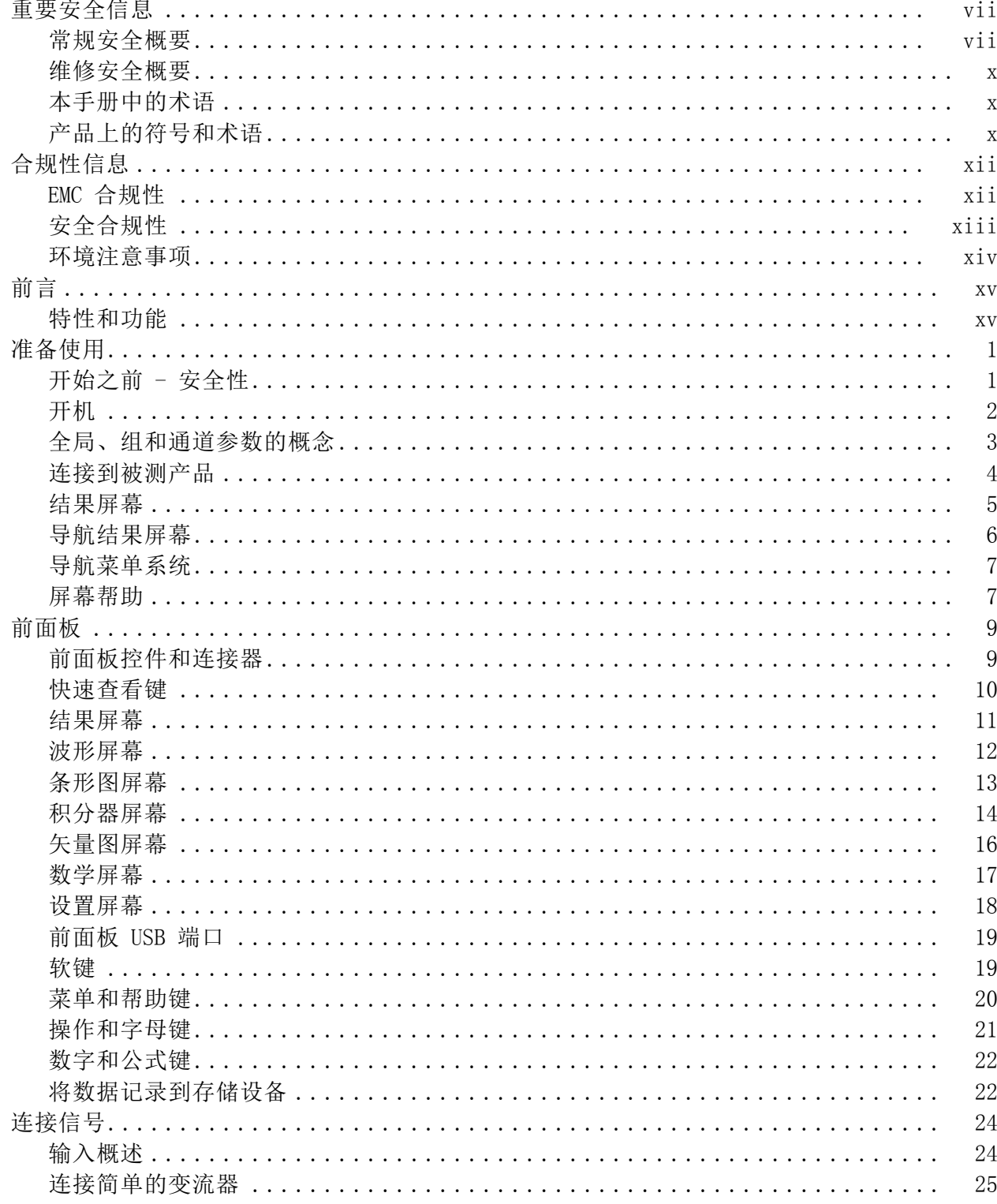

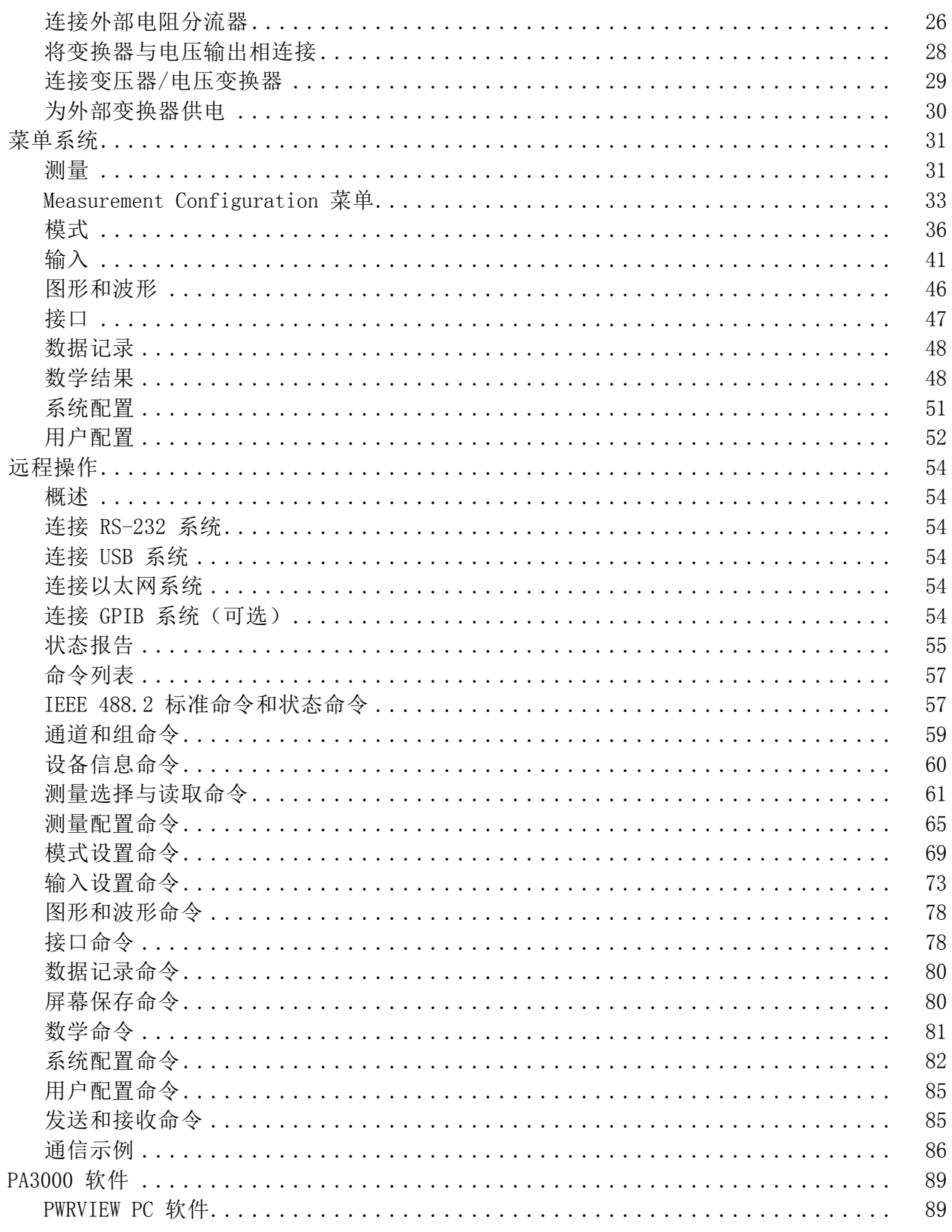

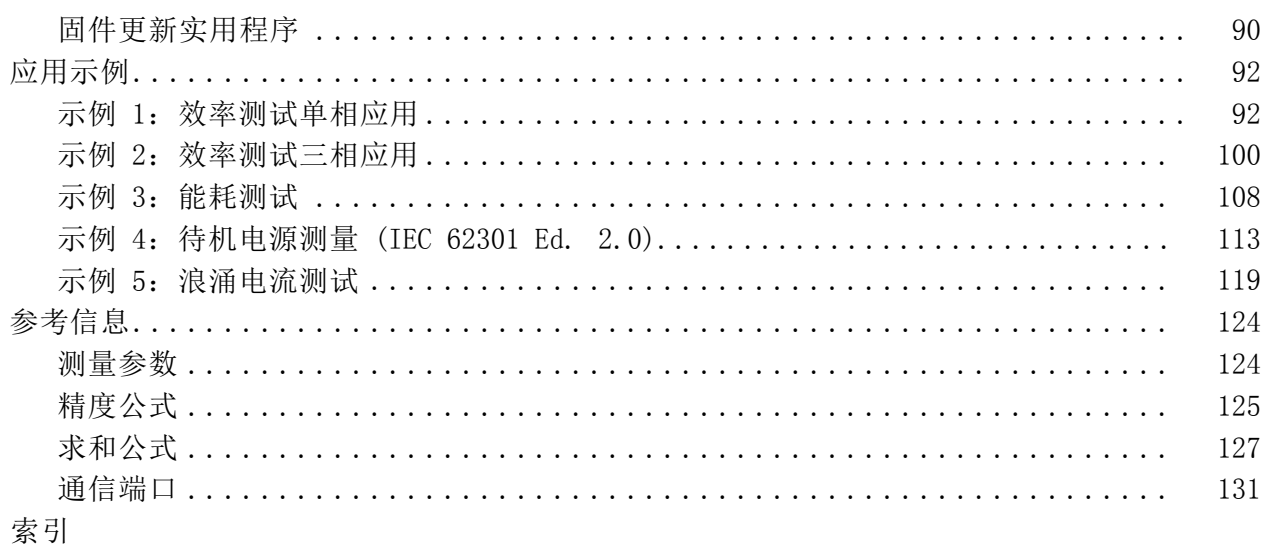

# 图目录

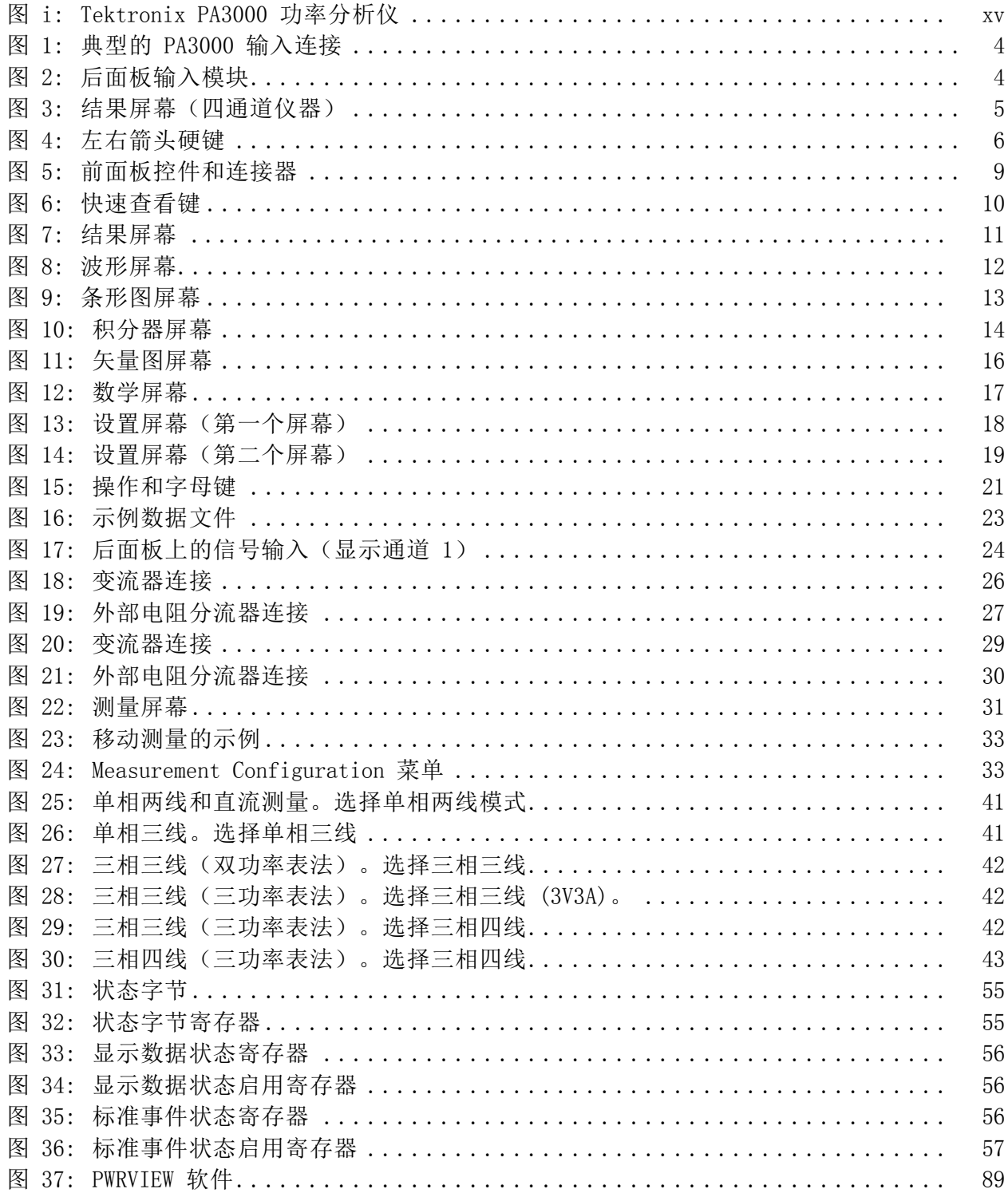

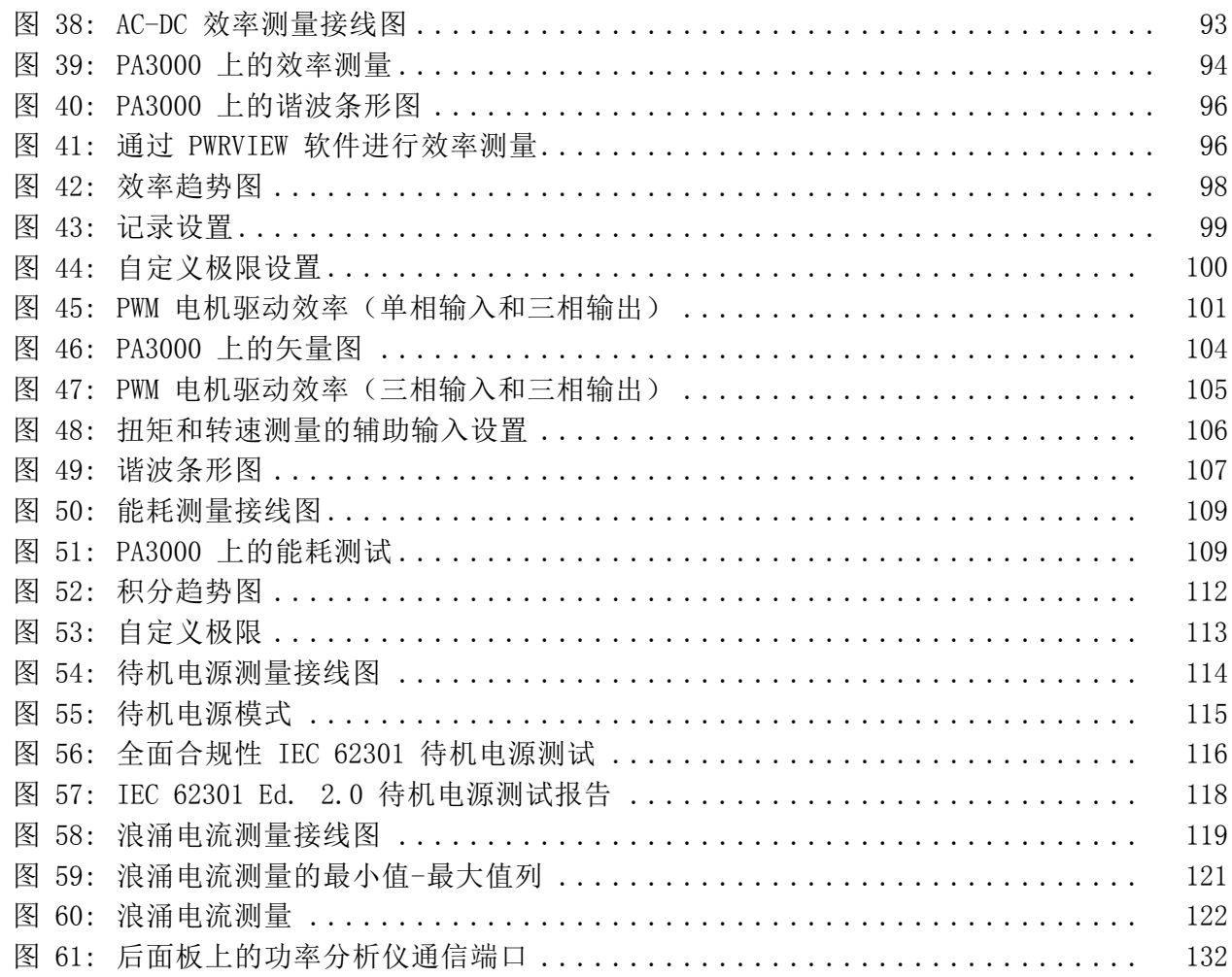

# 表目录

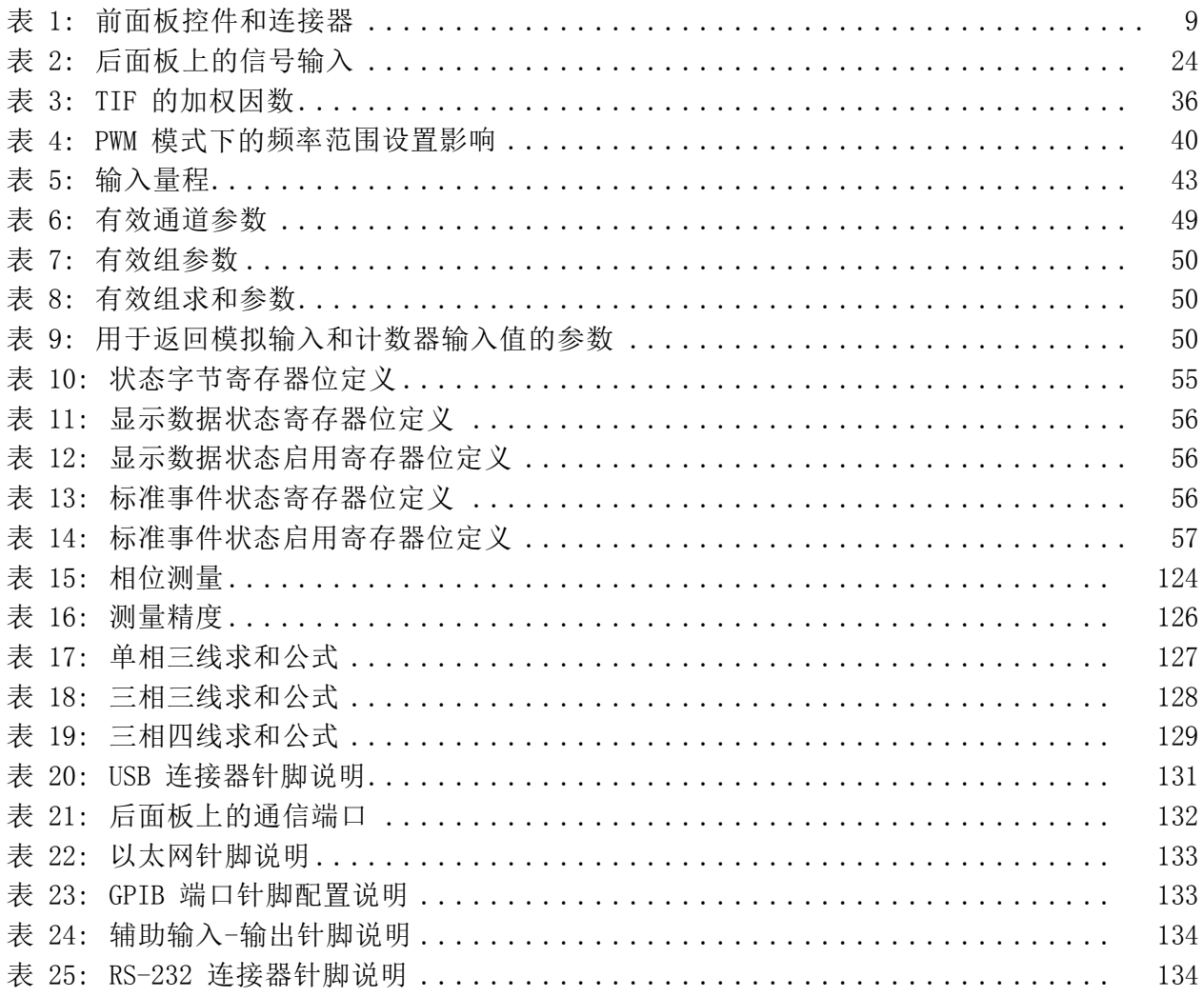

# <span id="page-12-0"></span>重要安全信息

本手册中包含用户安全运行和在安全条件下保存产品所必须遵守的信息和 警告。

为了安全地执行此产品上的服务,本章节末尾处将提供更多信息。 [\( 见](#page-15-0) [第x](#page-15-0)页, [维修安全概要](#page-15-0))

## 常规安全概要

仅按规定使用产品。详细阅读下列安全性预防措施,以避免人身伤害,并 防止损坏本产品或与本产品连接的任何产品。认真阅读所有说明。保留这 些说明以供日后参考。

遵守当地和国家的安全法规。

为了正确而安全地操作产品,除本手册中规定的安全性预防措施之外,您 还应该遵守普遍接受的安全性流程,这一点很重要。

产品经过专门设计,只有经过培训的人员才能使用。

只有了解其中危险性的合格人员才能开盖进行修理、维护或调整。

使用前,必须利用已知资源检查产品,以确保产品正常运行。

此产品并非用于检测危险电压。

火线暴露在外时,使用个人防护设备防止电击和电弧爆炸伤害。

使用此产品时,可能需要接触到大系统的其他部分。请阅读其他组件手册 的安全性部分中的有关操作此系统的警告和注意事项。

将设备集成到系统中之后,系统的安全性就成为系统组装者的责任。

#### 避免火灾或人身伤害 使用合适的电源线: 请只使用本产品专用并经所在国家/地区认证的电源 线。

切勿使用为其他产品提供的电源线。

使用合适的电压设置: 接通电源前,确保线路选择器处于所使用电源的正 确位置。

将产品接地: 本产品通过电源线的接地导线接地。为避免电击, 必须将接 地导线与大地相连。在对本产品的输入端或输出端进行连接之前,请务必 将本产品正确接地。

切勿停用电源线接地连接。

**断开电源**: 电源线可以使产品断开电源。请参阅有关位置的说明。不要将 设备放在给操作电源线造成困难的地方;电源线必须能够随时供用户使 用,以便在需要时快速断开连接。

正确连接并正确断开连接: 探头或测试导线连接到电压源时请勿插拔。

仅使用随产品提供的或 Tektronix 说明适合于本产品的绝缘电压探头、 测试导线和适配器。

道守所有终端额定值: 为避免火灾或电击, 请遵守产品上的所有额定值和 标记。在对产品进行连接之前,请首先查阅产品手册,了解有关额定值的 详细信息。请勿超过产品、探头或附件的最低额定单独器件的测量类别 (CAT) 额定值和电压或电流额定值。使用 1:1 测试导线时要当心,因为探 头尖端电压会直接传输到产品。

对任何终端(包括公共终端)施加的电压不要超过该终端的最大额定值。

不要将公共终端的电压浮动到该终端的额定电压以上。

本产品测量终端的额定值使之不适合连接到 III 类或 IV 类电路。

切勿开盖操作: 请勿在外盖或面板打开或机壳打开时运行本产品。危险电 压可能会暴露在外。

**远离外露电路:** 电源接通后, 请勿接触外露的线路和元件。

怀疑产品出现故障时,请勿进行操作: 如果怀疑本产品已损坏, 请让合格 的维修人员进行检查。

如果产品被破坏则停用。如果产品被损坏或不能正常运行,则不要使用产 品。如果怀疑产品的安全性,则关闭并断开电源。清楚标记产品以防止其 进一步运行。

使用前,请检查电压探头、测试导线和附件是否存在机械性损伤,如有损 坏,请更换。如果被损坏、金属暴露在外或者磨损指示灯亮起,则不要使 用探头或测试导线。

使用前检查产品外观。查看是否有断裂或缺件。

仅使用指定的替换部件。

正确更换电池: 仅限更换指定类型和额定值的电池。

正确为电池充电: 仅限按照建议的充电周期为电池充电。

使用合适的保险丝: 只能使用为本产品指定的保险丝类型和额定指标。

**佩戴护目镜**: 如果暴露在高强度射线或激光辐射环境下, 请佩戴护目镜。

**请勿在潮湿环境下操作:** 如果产品从冷环境移动到暖环境中, 注意可能会 发生凝结现象。

#### 请勿在易燃易爆的环境中操作:

请保持产品表面清洁干燥: 清洁产品前先取消输入信号。

请适当通风: 有关如何安装产品使其保持适当通风的详细信息, 请参阅手 册中的安装说明。

提供槽和孔洞用于通风,永远不要覆盖或以其他方式堵塞。不要将任何物 体塞入任何孔洞中。

提供安全的工作环境: 总是将产品放在便于观察显示屏和指示灯的位置。

避免不当或长时间使用键盘,指针和按钮垫。不当或长时间使用键盘或指 针可能导致严重伤害。

确保您的工作区域满足适用的人机工程学标准。请咨询人机工程学专家以 避免应激损伤。

抬起和搬运产品时要格外小心。本产品带有把手,用于抬起和搬运。

仅限使用本产品指定的 Tektronix 机架安装硬件。

探头和测试导线、或测试导线之前,将电源连接器的电源线连接到适当接地的电源 输出上。

保持手指位于探头上的护手板后面。

移除不使用的所有探头、测试导线和附件。

进行任何测量时,仅使用正确的测量类别 (CAT)、电压、温度、高度和安 培数额定探头、测试导线和适配器。

警告: 为防止触电,请勿超过测试导线的最大测量电压或最大浮动电压。

正确连接并正确断开连接: 先将测试导线连接到测量产品, 再将其连接到 被测电路。先将参考测试导线连接到被测电路,再连接到测试导线输入。 先从被测电路断开测试导线输入和参考测试导线,再从测量产品断开测试 导线。

正确连接并正确断开连接: 连接测试导线或断开测试导线的连接之前请将 被测电路断电。

请勿将测试导线连接到电压高于测试导线额定电压的任何电路。

**检查测试导线和附件:** 每次使用前, 请检查测试导线和附件是否损坏(测 试导线体、附件或电缆外壳是否有切口、裂口或缺陷)。如有损坏,不要 使用。

浮动测量的使用: 请勿将参考导线的电压浮动到额定浮动电压以上。

## <span id="page-15-0"></span>维修安全概要

维修安全概要章节包含在产品上安全维修所需要的更多信息。只有合格人 员才能执行维修流程。进行任何维修流程之前,请阅读本维修安全概要和 常规安全概要。

避免电击: 不要接触外露的连接。

不要单独维修: 除非现场有他人可以提供急救和复苏措施,否则请勿对本 产品进行内部维修或调整。

**断开电源**: 为避免电击, 在移除任何护盖或面板或打开机壳进行维修之 前,先关闭产品的电源并从主电源断开电源线。

带电维修时要格外小心: 此产品中可能存在危险的电压或电流。在卸下保 护面板,进行焊接或更换元件之前,请先断开电源,卸下电池(如适用) 并断开测试导线。

维修之后验证安全性: 维修之后, 总是重新检查接地持续性和电线的介电 强度。

#### 本手册中的术语

本手册中可能出现以下术语:

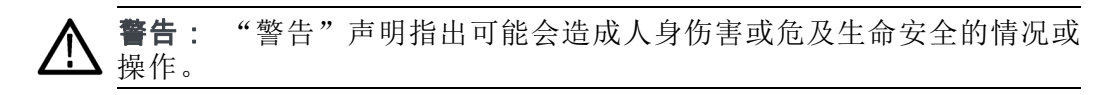

注意: "注意"声明指出可能对本产品或其他财产造成损坏的情况或操 作。

## 产品上的符号和术语

产品上可能出现以下术语:

- "危险"表示当您阅读该标记时会立即发生的伤害。  $\mathbb{R}^2$
- "警告"表示当您阅读该标记时不会立即发生的伤害。 m.
- "注意"表示可能会对本产品或其他财产带来的危险。 ш

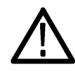

产品上标记此符号时,务必要查询手册,找出潜在危险的属 性,以及必须采取以避免危险的任何措施。(此符号也可以用 于用户参考手册中的评级。)

#### 产品上可能出现以下符号:

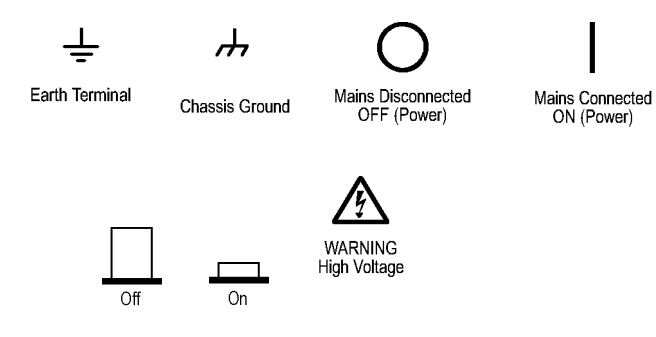

# <span id="page-17-0"></span>合规性信息

本部分列出仪器遵循的 EMC(电磁兼容性)、安全和环境标准。

#### EMC 合规性

EC 一致性声明 - EMC 符合电磁兼容性指令的要求。经证明符合《欧洲共同体官方公报》中所列 的以下技术规格:

> EN 61326-1、EN 61326-2-1: 测量、控制和实验室用电气设备的 EMC 要 求。 1 2 3 4

- CISPR 11。放射和传导辐射量, 组 1, A 类
- IEC 61000-4-2。静电放电抗扰性  $\overline{\phantom{a}}$
- IEC 61000-4-3。射频电磁场抗扰性 П
- IEC 61000-4-4。电气快速瞬变/突发抗扰性  $\overline{\phantom{a}}$
- IEC 61000-4-5。电源线路浪涌抗扰性 ш
- IEC 61000-4-6。传导射频抗扰性 п
- IEC 61000-4-11。电压骤降和中断抗扰性 П

EN 61000-3-2: 交流电源线谐波辐射

EN 61000-3-3: 电压变化、波动和闪变

#### 制造商合规性联系信息:

Tektronix, Inc. PO Box 500, MS 19‐045 Beaverton, OR 97077, USA [www.tek.com](http://)

- 1 本产品仅在非居民区内使用。在居民区内使用可能造成电磁干扰。
- 2 当该设备与测试对象连接时,可能产生超过此标准要求的辐射级别。
- 3 测试导线和/或测试探头由于电磁干扰耦合而发生连接时,设备可能无法满足所列适用标准 的抗干扰能力要求。为了最大限度地减少电磁干扰的影响,请最小化信号无屏蔽部分与关联 回路导线之间的环路面积,同时尽量让导线远离电磁干扰源。将未屏蔽的测试导线缠绕在 一起是减小环路面积的有效方法。对于探头,需要使接地回路导线的长度尽可能短,并 靠近探头主体。为了最有效地达到这一目的,一些探头配备了附件探头端部适配器。在 一切情况下,都应遵守所用探头或导线的所有安全说明。
- 4 为确保符合上面列出的 EMC 标准,应使用高质量的屏蔽接口电缆。

<span id="page-18-0"></span>澳大利亚/新西兰一致性 声明 – EMC 根据 ACMA,符合《无线电通信法》有关 EMC 规定的以下标准:

■ CISPR 11。放射和传导发射量, 组 1, A 类, 依照 EN 61326-1。

## 安全合规性

本章节列出产品遵守的安全性标准和其他安全合规性信息。

EU 一致性声明 – 低电 经证明符合《欧盟官方公报》中所列的以下技术规范:

低电压指令

压

- EN 61010-1。对用于测量控制和实验室的电气设备的安全性要求 第 1 部分: 总体要求。
- EN 61010-2-030。对用于测量控制和实验室的电气设备的安全性要求 – 第 2-030 部分:测试和测量电路的特殊要求。
- 设备类型 测试和测量设备。

安全级别 1 级 - 接地产品。

- 污染度说明 对产品周围和产品内部环境中可能出现的污染的一种量度。通常认为产品 的内部环境与外部环境相同。产品只应该在其规定环境中使用。
	- 污染度 1。无污染或仅出现于燥、非导电性污染。此类别的产品通常 进行封装、密封或置于干净的房间中。
	- 污染度 2。通常只发生干燥、非导电性污染。偶尔会发生由凝结引起 的临时传导。典型的办公室/家庭环境属于这种情况。只有当产品处于 非使用状态时,才会发生临时凝结。
	- 污染度 3。导电性污染或者因凝结而变为导电性污染的干燥、非导电 性污染。此类场所为温度和湿度不受控制的建有遮盖设施的场所。此 类区域不受阳光、雨水或自然风的直接侵害。
	- 污染度 4。通过导电性的尘埃、雨水或雪而产生永久导电性的污染。 户外场所通常属于这种情况。
- 污染度评级 污染度 2(如 IEC 61010-1 中定义)。仅适合在室内、干燥场所使用。

IP 防护等级 IP20 (如 IEC 60529 中定义)。

<span id="page-19-0"></span>测量和过压类别说明 本产品的测量端子可能被评级为测量以下一个或多个类别的电线电压(请 参见产品上和手册中标记的特殊等级)。

- 类别 II。利用点上直接连接到建筑物的电路(电器插座和类似点)。
- 类别 III。在建筑物的接线和分布系统中。
- 类别 IV。在建筑物的电源处。

说明: 只有主电源电路带有过压类别额定值。只有测量电路带有测量类 别额定值。产品内的其他电路没有任何一种额定值。

主线过压类别额定值 过压类别 II (如 IEC 61010-1 中的定义) 。

#### 环境注意事项

本部分提供有关产品环境影响的信息。

产品报废处理 回收仪器或组件时, 请遵守下面的规程:

设备回收: 生产本设备需要提取和使用自然资源。如果对本产品的报废处 理不当,则该设备中包含的某些物质可能会对环境或人体健康有害。为避 免将有害物质释放到环境中,并减少对自然资源的使用,建议采用适当的 方法回收本产品,以确保大部分材料可以得到恰当的重复使用或回收。

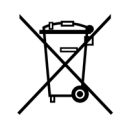

此符号表示该产品符合欧盟有关废旧电子和电气设备 (WEEE) 以 及电池的 2012/19/EU 和 2006/66/EC 号指令所规定的相关要 求。有关回收方式的信息,请查看泰克网站 (www.tek.com) 上 的 Support/Service(支持/服务)部分。

# <span id="page-20-0"></span>前言

## 特性和功能

Tektronix PA3000 是一款功能强大且丰富的精密功率分析仪。PA3000 专 为各类电气产品提供清晰且准确的电功率和电能测量,既是一款简单易用 的台式仪器,又是一款快速且可编程的自动测试接口。

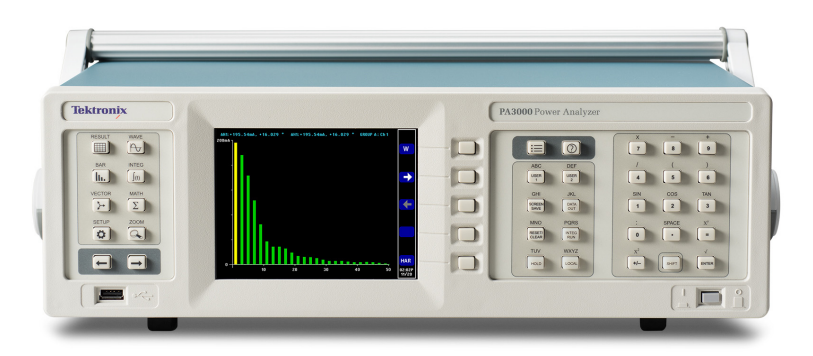

#### 图 i: Tektronix PA3000 功率分析仪

下面列出了一些基本特性:

- 测量瓦特、伏特、安培、伏安和功率因数;持续保持准确,即使在失 真波形上
- 电压、电流和瓦特标准为 100 次谐波
- 一至四条通道,实现多相位测量
- 快速访问结果、图形和菜单
- 内置 30 A 和 1 A 分流器
- 从毫瓦至兆瓦的测量范围
- 高亮度彩色显示器
- 完备的计算机接口,包括 RS-232、USB、GPIB(可选)和以太网
- 将数据记录到所连接的 USB 闪存驱动器
- ±15 V 电源, 用于外部变换器
- 简单易用的菜单系统,提供上下文相关帮助
- 内置数学屏幕,可以操作和显示任何结果。最适合效率等测量

## <span id="page-22-0"></span>准备使用

## 开始之前 - 安全性

连接功率分析仪前,请仔细阅读并遵守以下警告声明。

警告: 为避免可能发生的电击或人身伤害, 请务必注意以下事项:

将功率分析仪连接到有源电路,确保功率分析仪内的端子和某些部件已通 电。

如果可能,请先打开电路,再与功率分析仪建立连接。

连接电路前,确保未超过最大测量电压和最大接地电压(600 Vrms, CAT II)。

请勿使用不符合相关安全标准的引线和附件,否则可能会因触电而导致严 重人身伤害或死亡。

分流器和导线使用时会产生热量,因而表面可能会灼伤皮肤。

- 合格人员 按照设计,本产品仅限由合格人员操作。因此,人员必须熟悉安装、组 装、连接、检查连接和操作功率分析仪,以及必须受过以下方面的培训:
	- 按照适用安全标准打开/关闭、启用、接地和识别电路与服务/系统
	- 按照适用的安全标准维护和操作相应安全装置
	- 急救知识

确保所有使用设备的人员均已阅读并完全理解用户手册和安全说明。

- 安装 电源连接必须符合这些范围/值: 100 240 V, 50/60 Hz。
	- 设备仅可以在某些环境条件下使用。确保实际的环境条件符合本手册 规定的容许条件。
	- 确保安装本产品时其电源线可以随时连接, 还便于断开。
- 每次使用之前 确保电源线和连接电缆以及与本产品配合使用的所有附件和被连接设 备均处于正常工作状态且干净清洁。
	- 确保任何与设备配合使用的第三方附件均符合适用的 IEC 61010-031 / IEC 61010-2-032 标准,并适合相应的电压量程。

<span id="page-23-0"></span>连接顺序

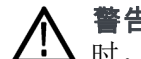

警告: 为避免可能发生的电击或人身伤害, 使用测量电路测量主电源线 时,接地电压不得超过 CAT II 环境中的 600 Vrms。

为安全起见,将电路连接到功率分析仪时,请按照下述的顺序继续操作:

1. 将仪器电源线连接到正确接地的电源插座。

功率分析仪现在已连接到保护接地线。

- 2. 打开仪器电源。
- 3. 按照全部说明并根据本手册中的连接示意图连接测量电路。
- 使用期间 连接电缆和仪器至少需要两个人,以小组形式工作。
	- 如果您检查到机壳、控件、电源线、连接线或被连接设备受到任何损 伤,请立即将设备与电源断开。
	- 如果您怀疑设备操作是否安全,则立即关闭设备和相关附件,保证它 们不会因疏忽而打开,然后让合格的维修人员维修。

开机

- 1. 确认功率分析仪状况良好,无任何损坏迹象。
- 2. 按照开始之前 安全性部分说明的"连接顺序"操作。 (见第1页)
- 3. 按下电源开关打开功率分析仪。

仪器将启动开机顺序;这大约需要 15 秒钟。开机期间会显示仪器的 序列号和固件版本。

4. 现在,仪器可以使用了。

## <span id="page-24-0"></span>全局、组和通道参数的概念

- 组的定义 使用多相功率分析仪时,常常需要将测量通道链接在一起。这被称为组 合。在某一组内,一个通道将作为组中所有其他通道的频率源和基准。组 合常用于三相电机测量等应用中。通道 1 和 2 可以组合在一起以测量输入 功率,而通道 3 和 4 可以组合在一起以测量输出功率。有关对通道应用 组合的详细信息,请参阅菜单系统章节的[接线](#page-62-0)部分。(见第41页, 接线)
- 全局、组和通道设置 PA3000 有许多不同的设置影响结果外观和实际结果。为使仪器更易于操 作,设置可能会影响一个或多个参数。根据参数的情况,其影响或使用范 围可能是全局、每组或每通道的层面。下面分别说明影响测量和结果的参 数。
	- 全局设置 全局设置影响所有测量。下列设置为全局:
		- 消隐[\( 见第51](#page-72-0)页, *[消隐](#page-72-0)*)
		- 平均[\( 见第51](#page-72-0)页, *[平均](#page-72-0)*)
		- 更新速率[\( 见第51](#page-72-0)页, *[更新速率](#page-72-0)*)
		- 自动归零( [见第51](#page-72-0)页, *[自动归零](#page-72-0)*)

全局设置将显示在 System Configuration 菜单的下面。

- 组设置 每组设置影响组中的每个通道。受影响的设置包括:
	- [测量](#page-52-0)(见第31页, *测量*)
	- 测量配置(见第33页, Measurement [Configuration](#page-54-0) 菜单)
	- [模式](#page-57-0)(见第36页, *模式*)
	- 接线[\( 见第41](#page-62-0)页, *[接线](#page-62-0)*)
	- 量程(见第43页, [设置量程](#page-64-0))
	- 分流器选[择\( 见第44](#page-65-0)页, [分流器](#page-65-0))
	- 频率[源\( 见第44](#page-65-0)页, *[频率源](#page-65-0)*)
	- 带宽[\( 见第45](#page-66-0)页, *[带宽](#page-66-0)*)
- 通道设置 通道设置与任何组合完全无关。下列设置均基于每通道:
	- [标度](#page-66-0)系数(见第45页, 标度)
	- 设置的参数是每组或每通道的参数时,组或通道将显示在菜单的顶部。若 要更改组或通道,请使用左右箭头硬键。

## <span id="page-25-0"></span>连接到被测产品

PA3000 可以直接使用每个模拟卡后部的 4 mm 端子测量高达 600 Vrms CAT II 和 30 Arms 或1Arms。有关量程外测量(低或高功率),请参阅使用电 流和电压变换器的信息。(见第24页, [连接信号](#page-45-0))

若要测量功率,请将 PA3000 的测量端子与电源电压并联并与负载电流串 联,如下图所示。

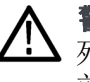

警告: 使用不当或损坏的安全电缆可能会因触电而导致严重人身伤害或 死亡。为避免受伤,请始终使用与随附电缆一样的优质安全电缆,且使用 前请确认其未损坏。

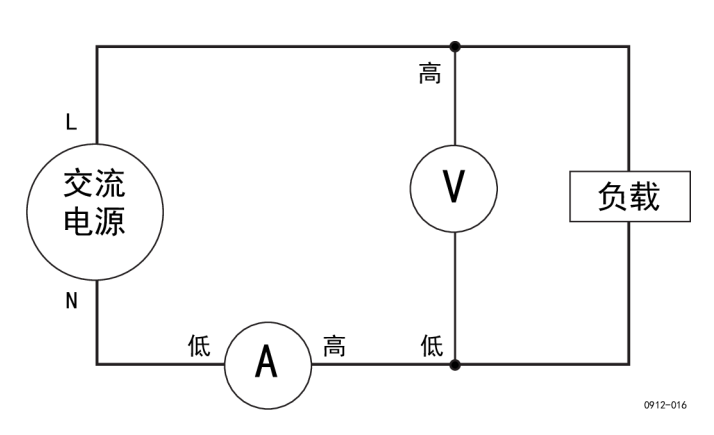

#### 图 1: 典型的 PA3000 输入连接

请参照下图,将电缆连接到 PA3000 的后面板输入模块。

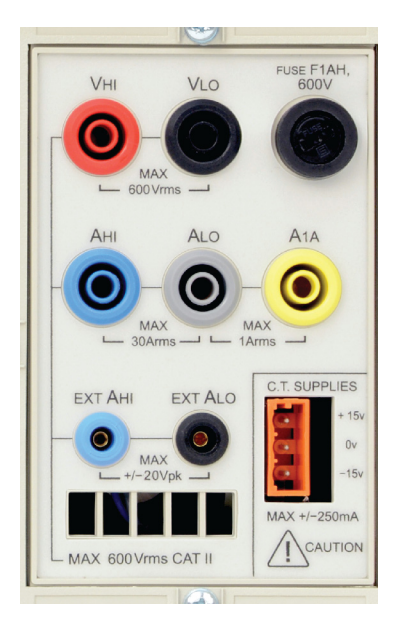

图 2: 后面板输入模块

<span id="page-26-0"></span>■ 将交流电源火线连接到 VHI 端子。

■ 将交流电源零线连接到 VLO 端子。

■ 将负载零线连接到 30 A AHI 或 1 A A1A 端子。

■ 将电源零线连接到 ALO 端子。

对于用插头连接的单相产品,连接被测产品最简单且最安全的方法是使用 Tektronix Break Out Box。它提供一个用于连接产品的接线插座及 4 个 用于直接连接 PA3000 端子的 4 mm 插座, 如上文所述。

打开负载电源,功率分析仪现在便可以进行测量了。请注意,连接负载时 不必关闭或打开仪器。

#### 结果屏幕

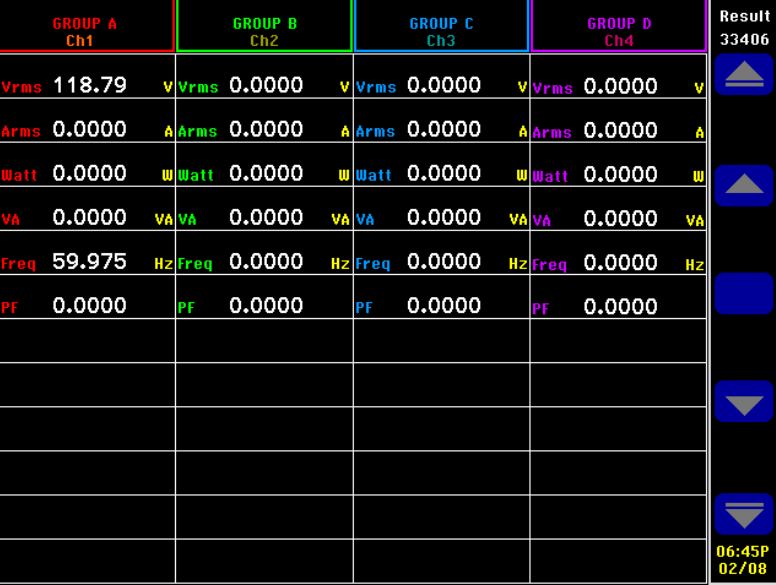

仪器完成开机顺序后会显示结果屏幕。下图显示了结果屏幕。

#### 图 3: 结果屏幕(四通道仪器)

根据仪器的通道数,结果屏幕最多显示四列结果(每条通道一列)。显示 屏可以划分为列和行。每列为四种颜色中的一种颜色,用于代表该组的结 果。一组可以有许多不同的列。单相应用中,每组仅可以有一列结果。如 果添加了最小和最大保持值列,则会将列数扩展至三列。

在组内,结果名称按组颜色列在组的左侧。组的所有结果始终按相同的顺 序显示。结果均按行分别显示。

在默认模式下,每列代表仪器的一个通道,每条通道均属于不同的组。每 组均按接线设置配置,例如:单相两线。每行显示测量类型 Vrms、测量值 248.4 和测量单位 V。使用标准工程符号描述单位,mV = 毫伏 (10e-3),  $MV = 10e+6$ .

## <span id="page-27-0"></span>导航结果屏幕

大部分屏幕的右侧是软键栏。使用这些软键可导航所显示的屏幕或者访问 其他屏幕或菜单。软键在菜单中显示,但由显示屏右侧的前面板键控制。

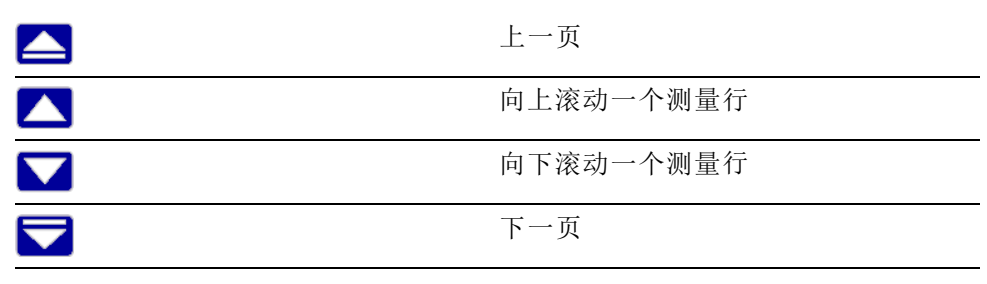

若要放大杳看结果, 请按 | → (前面板左侧的 ZOOM 键) 。该屏幕循环提 供四种不同的缩放级别,包括:

- 每列 12 个结果,共四列
- 每列六个结果,共两列
- 每列三个结果,共一列
- 每列九个结果,包括六个数学结果,共四列

如果列数多于屏幕上可显示的列数(例如: 四列模式下有六列结果), 请 使用左右箭头硬键滚动这些列。

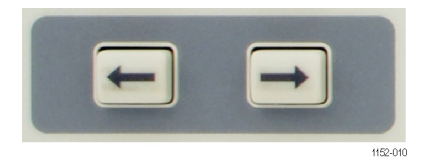

#### 图 4: 左右箭头硬键

PA3000 提供固定或自动量程选项。默认为自动量程。如果选择固定量程 或者输入信号的峰值大于量程,则会出现超量程状况。结果屏幕会指示出 这种情况, 使超量程通道中的所有结果不断闪烁。另外, "Vrms"和/或 "Arms"也会闪烁, 指示超量程情况属于电压通道, 还是电流通道, 或者 两者皆有。

## <span id="page-28-0"></span>导航菜单系统

通过菜单系统可以全面访问 PA3000 的全部设置。若要访问菜单系统,请 按 (MENUS 键)。

若要随时返回测量显示屏,只需再次按 | | | | 或按 | | | | | | (RESULT 键)。

菜单系统启用时, 显示屏右侧的五个软键可用于导航和选择选项。菜单键 列表位于手册的[软键](#page-40-0)部分。(见第19页, 软键)

如果进入的菜单显示组或通道的名称,这表示设置仅适用于已显示的组或 通道。若要移至另一个组或通道,请使用左右箭头硬键。

示例:选择要显示的测 要执行的首要任务之一是更改显示的测量列表。

量

在显示屏上选择测量:

- 1. 按 = (显示菜单)。
- 2. 按 全看测量列表。标有选中标记的测量会按显示的顺序显示。
- 3. 使用 < 1 和 < 1 键选择要显示的测量, 并按 < 1 显示测量。
- 4. 若要更改显示测量的顺序, 首先选择要移动的测量, 然后按 选择栏将变为红色。
- 5. 使用 △ 和 ▽ 移动测量, 然后按 ▽ 接受新位置。

若要删除所选测量,请将其选中并按 》。

若要恢复默认列表,请参阅"[用户配置](#page-73-0)菜单"。(见第52页,*用户配置*)

说明: 根据所选[模式](#page-57-0), 某些测量将无法选择。(见第36页, *模式*) 下文 详述有关选择测量的内容。 [\( 见第31](#page-52-0)页, *[测量](#page-52-0)*)

#### 屏幕帮助

通过菜单系统的屏幕帮助,可以随手获取有关主题的简要帮助信息。例 如, 按 **:= ,** 然后按 <sup>(O)</sup> (HELP) 键; 便会显示主菜单上的帮助。再次 按 7], 便会移除帮助, 返回到上一个屏幕。

选择菜单选项后在某一特定屏幕上需要帮助时,只需按 0 便可获取有 关该主题的简要帮助信息。不是每一屏幕每一层级都有帮助;如果按 0 时未显示任何帮助, 则此层级不提供帮助。

# <span id="page-30-0"></span>前面板

## 前面板控件和连接器

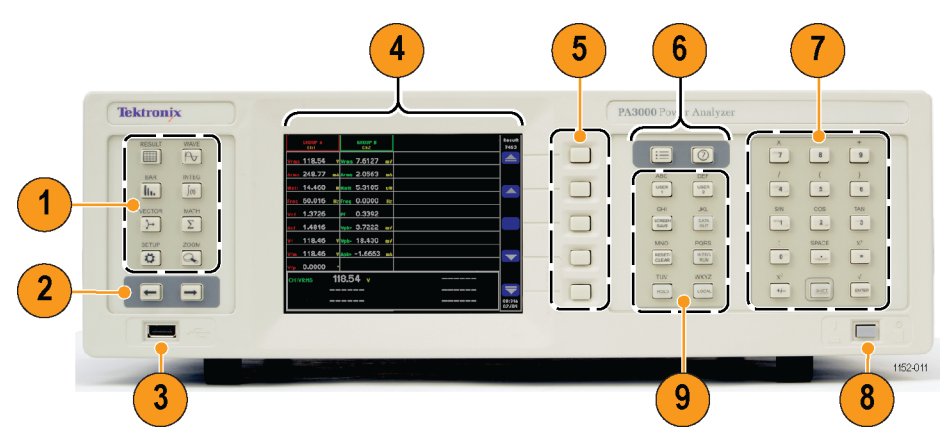

#### 图 5: 前面板控件和连接器

#### 表 1: 前面板控件和连接器

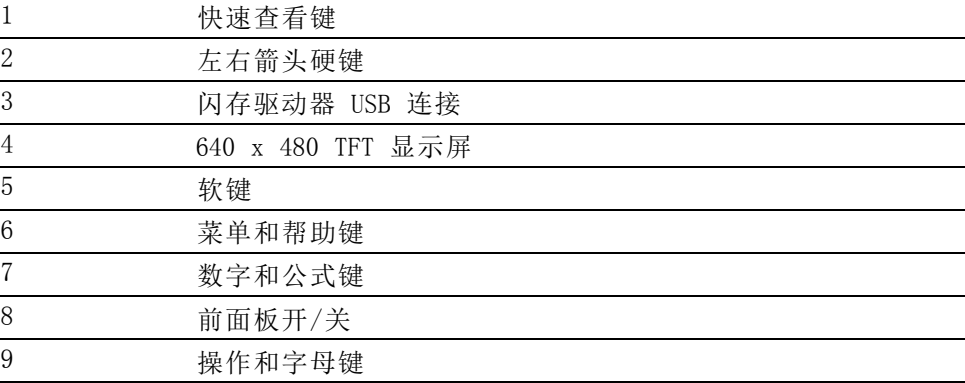

## <span id="page-31-0"></span>快速查看键

通过快速查看键可轻松访问不同的显示屏幕。

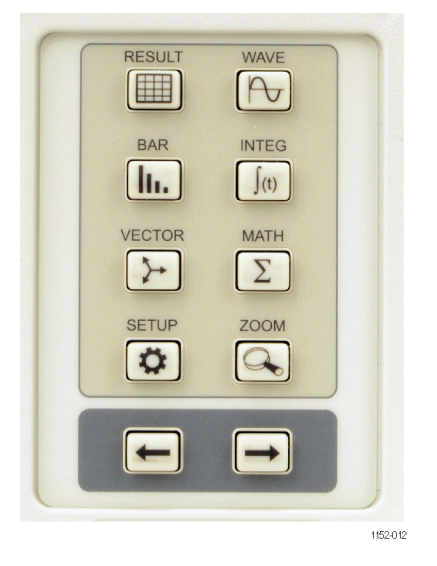

#### 图 6: 快速查看键

前七个键更换显示屏幕以显示不同信息:

- (RESULT 键)显示标准结果屏幕。 п
- $\boxed{\left[\begin{matrix} \blacklozenge \end{matrix}\right]}$  (WAVE 键) 显示波形。 r.
- [In.] (BAR 键)显示谐波条形图。 ٠
- **| I (INTEG** 键) 在积分器模式下显示积分器波形。 Ì.
- (VECTOR 键)显示矢量图。  $\blacksquare$
- $\Sigma$  (MATH 键)显示从数学菜单配置的数学结果。 Ē.
- (SETUP 键)显示一个显示当前仪器配置的屏幕。

任意按其中一个键,便会更换为相应的显示屏。再次按同一键不会起作 用。

最下方是 ZOOM 键 (3) 和左右箭头硬键。

ZOOM 键更改屏幕上显示的结果的数量。其范围从四列,到两列,再到一 列,然后再到四列,底部显示数学结果。再次按下会将显示屏返回至四 列。

左右箭头硬键用于左右移动结果,以便可以查看更多结果(最多可显示 15 列结果)。左右箭头硬键还用在其他屏幕上,比如用于更改组的菜单屏幕 或移动光标的波形屏幕。

## <span id="page-32-0"></span>结果屏幕

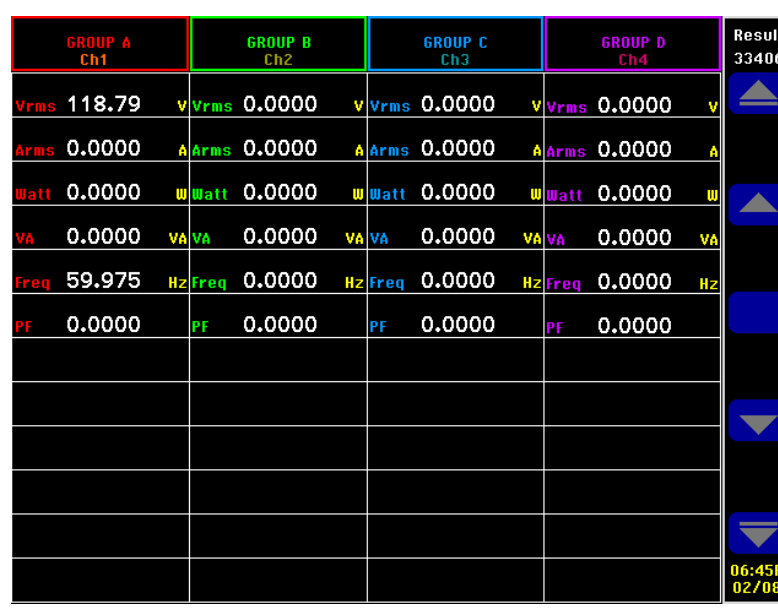

结果屏幕为仪器的默认开机屏幕。

#### 图 7: 结果屏幕

结果屏幕显示所有请求的结果。

屏幕上结果的大小/数量可以通过按 <>

显示的实际结果及其显示的顺序由 Measurements 菜单控制[。\( 见第31](#page-52-0) 页,[测量](#page-52-0))显示谐波数量、显示最小和最大保持值列以及显示求和列均使 用 [Measurement](#page-54-0) Configuration 菜单控制。(见第33页, Measurement [Configuration](#page-54-0) 菜单)

#### <span id="page-33-0"></span>波形屏幕

按 一 可显示波形屏幕。该屏幕显示在连续操作模式下测量的数据的波 形。

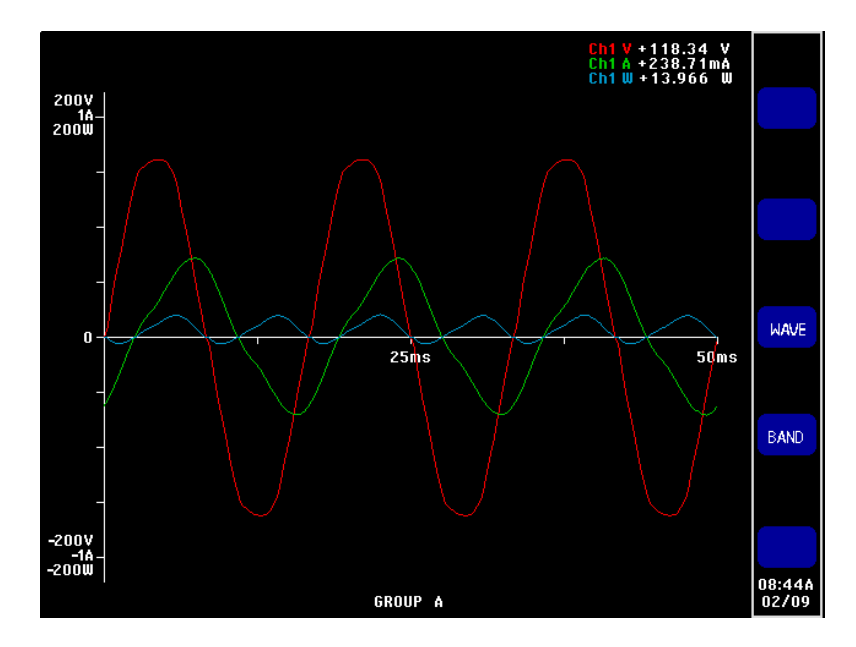

#### 图 8: 波形屏幕

波形屏幕由两个分区组成。显示屏的右上方是组中每条通道的伏特、安培 和瓦特值。通道的标签用颜色编码,以匹配波形。(见第46页, [图形和波](#page-67-0) [形](#page-67-0))即使不是波形,也会显示测量结果。

这些测量结果的下面是以 X 和 Y 为轴划分的实际波形。

可以这样选择要查看的波形, 按 <mark>.三</mark>, 选择 Graphs and Waveforms, 再 选择 Waveform, 随后是要显示为波形的实际选项: 伏特、安培或瓦特。 还可以按 WAVE 作为快速访问 Select Waveforms 菜单的快捷方式。

波形选择按组完成。只有指定组内的信号可以显示在相同的波形图上。

使用显示屏左下方的左右箭头硬键更改组。这样可以更改组和显示的波 形。

绘制波形时,组的相位参考信号以 X 和 Y 轴的交点为起点。选择显示或 不显示参考波形不会影响其他波形的位置。例如,如果以通道 1 伏特值为 相位参考,而通道 1 安培值又滞后 90 度,但是未显示通道 1 伏特值, 则通道 1 安培值仍然以 90 度滞后为起点。

对于 X(时间)轴, 量程是所显示最低频率信号的时长的两倍, 四舍五入 到以 1、2 或 5 开始的时间。例如, 如果 50 Hz 是最低频率, 则周期的 两倍是 40 ms, 因此时基是 50 ms。如果任何显示的波形(全部直流)上 均没有测量到频率,则会将 500 ms 用作时基。

对于 Y 轴, 检查属于同一单位(伏特、安培或瓦特)的所有通道显示时 的量程。最大量程是使用的量程。

## <span id="page-34-0"></span>条形图屏幕

按 IL 可显示条形图屏幕。条形图屏幕以条形图的形式显示伏特、安培 或瓦特谐波信息。

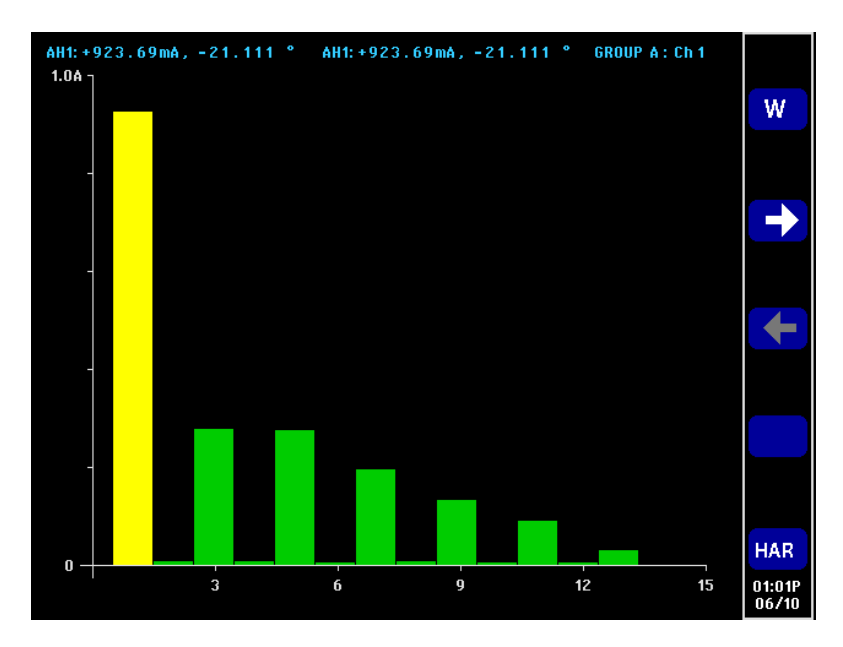

#### 图 9: 条形图屏幕

用于显示的数据基于通道所在组的谐波设置。所有软键操作均基于每组。 左右箭头硬键用于更换通道。

谐波不需要以条形图显示谐波作为结果显示。如果从未显示和配置过谐 波,则条形图将基于默认谐波设置。

每个图形的最上方有两个读数以及组和通道名称。第一个读数是基值(用 测量单位表示)和相角。第二个结果是单位与其显示在结果屏幕(组的用 户设置定义的百分比或绝对值)上时相同的高亮显示谐波以及相角。无论 是否其显示在结果屏幕上,都会显示相角。

使用左右箭头软键可以选择单次谐波。选中的谐波为黄色,与绿色相对 比。左右箭头只能更改当前组的谐波选择。如果显示屏显示的仅是一个条 形图,则使用这一选择就相当简便。当用户随后使用左右箭头硬键更换到 下一通道时,选中的谐波将基于查看前一通道时可能发生的变化。

对于 X 轴, 即使有可能高达 100, 但谐波值可显示的最大数也为 50。显 示的谐波值由相应组的谐波序列和量程来决定。例如,如果将单位配置为 显示奇偶数谐波最高至第 50 次,则会显示 50 次谐波。如果仅为奇数谐 波, 最高至第 19 次, 则会显示 10 次谐波。

<span id="page-35-0"></span>如果要显示的谐波次数少于 50,则会将它们展开布满图形允许的宽度。如 果用户选择要显示的谐波超过 50 次,则左右箭头软键将用于滚动谐波, 达到第 50 次谐波结果后会更换轴标签。

下面详细说明软键:

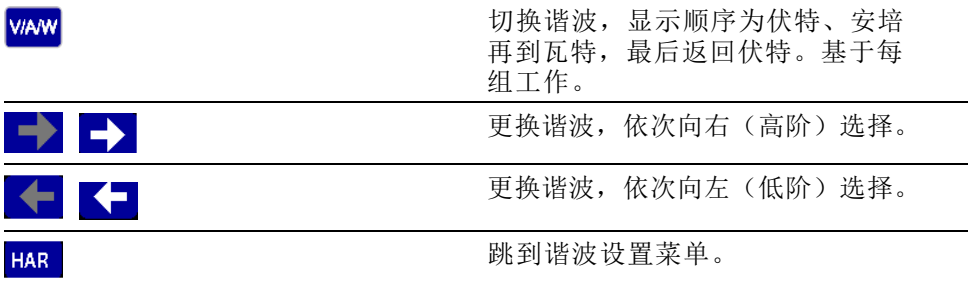

## 积分器屏幕

按 5 项显示积分器屏幕。在积分器模式下,积分器屏幕可以在图形上 显示积分结果。(见第38页, [积分器模式](#page-59-0))

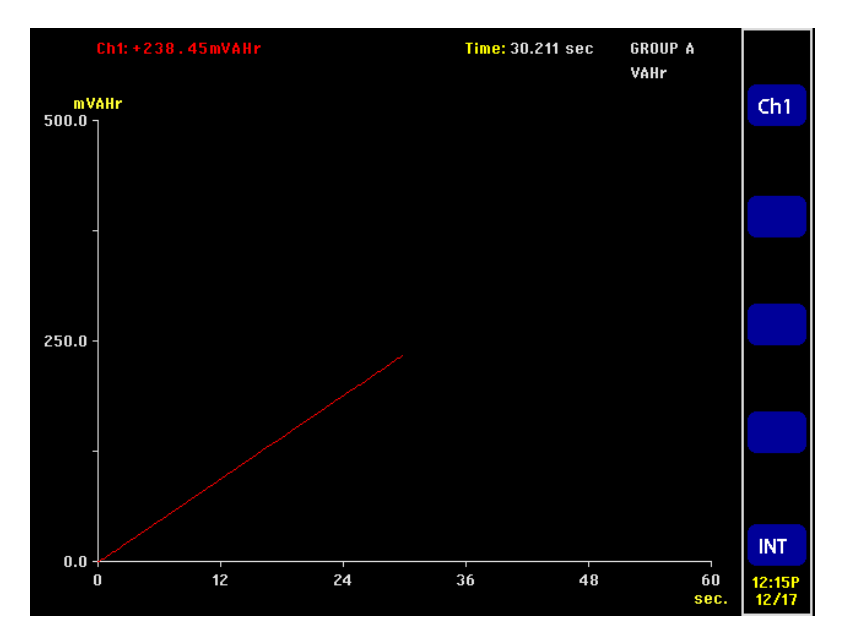

#### 图 10: 积分器屏幕

一次可以显示以下一项结果:

- 瓦小时
- 伏安小时
- 无功伏安小时
- 安培小时  $\overline{\phantom{a}}$
- 平均瓦数 п
- 平均功率因数
- 伏特
- 安培
- 瓦特
- 基本伏安小时 (VAHf)
- 基本无功伏安小时(VArHf)
- 校正值 VAr

使用积分器本身时,将结果分组显示。这意味着绘图线的最大数为四,会 在三相四线系统中出现并提供求和结果。在组的限制范围内可以选择从显 示屏中添加或删除绘图线。例如,可以选择查看通道 1 结果和求和结果。

提供这种选择有两个原因:

- 在平衡的三相系统中,每个通道的积分读数都非常类似,因此绘图线 会一条覆盖在另一条上。这样会引起混淆。
- 还是在平衡的三相系统中,如果将通道结果和求和结果显示在同一张 图上,通道绘图不会高于 Y 轴最多 1/3 处。删除求和结果并重标度 Y 轴可以更好地解决通道绘图问题。

显示屏的最上方是组中每个通道(包括求和通道)的读数。读数与在积分 器波形设置屏幕中选择的要显示在屏幕上的结果相同,例如,如果绘图是 瓦小时 (WHr),则读数也是瓦小时 (WHr)。

绘图的颜色始终与通道指示器相同。

只要显示着积分图,按左右箭头硬键便可更换到组结果。若只有一个组为 积分器模式,则图形不会更换。

X 和 Y 轴均自动标度。对于 Y 轴, 时间将随积分时间的增加而自动变 化。这样可以最好地查看图形。

只要进行积分,按下 INT 软键便可更改绘图。这会直接转至选择了相应 组的积分器波形设置菜单。

## 矢量图屏幕

按 <mark>注</mark> 可显示矢量图屏幕。矢量图屏幕以矢量图形式显示伏特、安培或 伏安谐波信息之一。

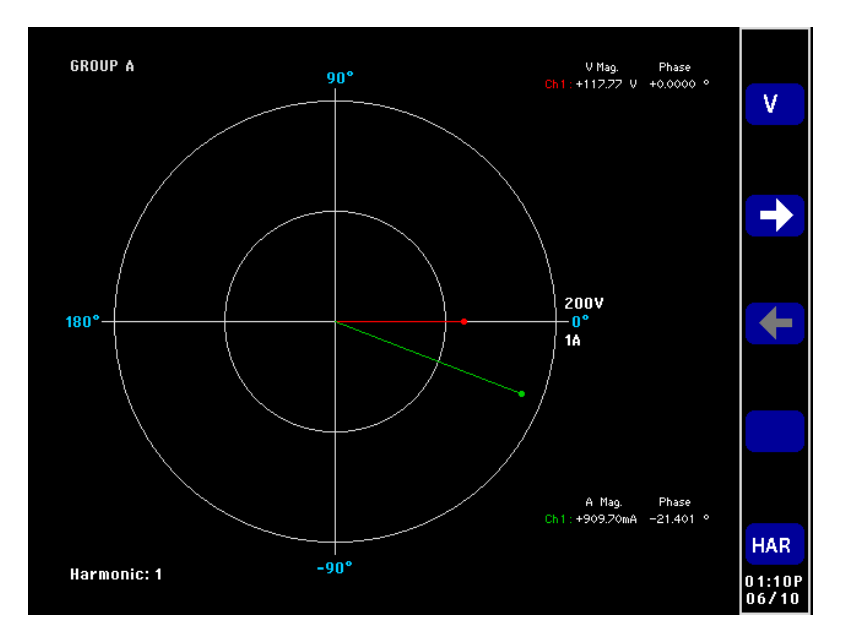

#### 图 11: 矢量图屏幕

矢量基于每组显示。左右箭头硬键用于更改当前显示的组。当前组以相应 的组颜色显示在左上角。

左右软键更改当前显示的谐波次数。可用于显示的谐波与结果屏幕中的谐 波相同。有两点不同。第一,如果结果屏幕配置为将幅度以基波的百分比 形式显示,则仍会使用绝对幅度。由此可以使组中每个通道的所选谐波幅 度之间实现真正的比较。第二,如果用户没有要显示谐波,则仍会使用谐 波设置。这提供了一种不用显示谐波即可查看谐波信息的快速方法。

V/A 最上方软键切换显示屏,显示顺序为仅伏特矢量、仅安培矢量到伏特 和安培两种矢量。

显示的每个矢量均以不同颜色显示。图形可以一次显示最多六个矢量。这 会适用于显示伏特和安培的三相四线配置。

除显示矢量线外,矢量的幅度和相角也显示在矢量图的右侧。即使不显示 矢量也可以显示电压和电流信息。

幅度基于显示组时的最大量程(在自动量程中,通道可以在不同量程上)。 更改谐波次数时量程不会改变,从而可以在谐波次数之间进行可视比较。

下面详细说明软键:

<span id="page-38-0"></span>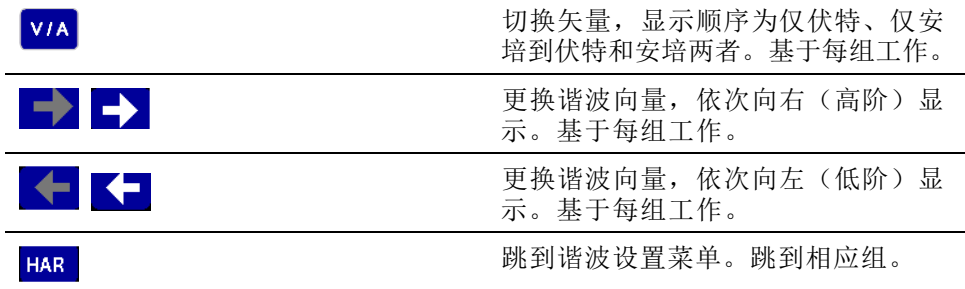

## 数学屏幕

按 3 可显示数学屏幕。数学屏幕显示用户配置的值。可以选择易读屏幕 上显示的所需值,或者选择通过数学方法控制以显示所需值的基本测量。

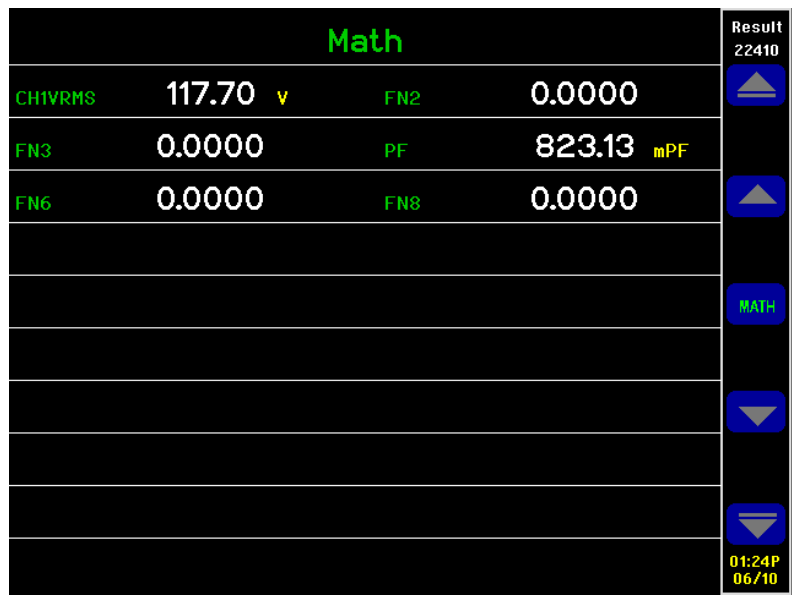

#### 图 12: 数学屏幕

可以定义最多 30个数学函数,标记为 FN1 至 FN30。每个函数可以指定 以下信息:

- 名称。用户友好的名称,最多十个字符。(默认为与标签相同,例 m. 如,FN1)。在菜单中,函数标签总是显示在函数的用户名称旁边。
- $\Box$ 单位。用户友好的单位,比如 W 代表瓦特。(默认为空白) 。u、m、 k、M 等前缀将相应地添加到单位中。单位最多四个字符。

函数。实际的数学公式,最多 100 个字符。  $\overline{\phantom{a}}$ 

更多信息可在"数学结果"下找到。 [\( 见第48页\)](#page-69-0)

## 设置屏幕

按 【 】可访问设置屏幕。第一个屏幕显示通道和组的当前信息, 以及消 隐和远程控制设置等项目。按 ■ 或 ■ 可查看屏幕底部的信息。

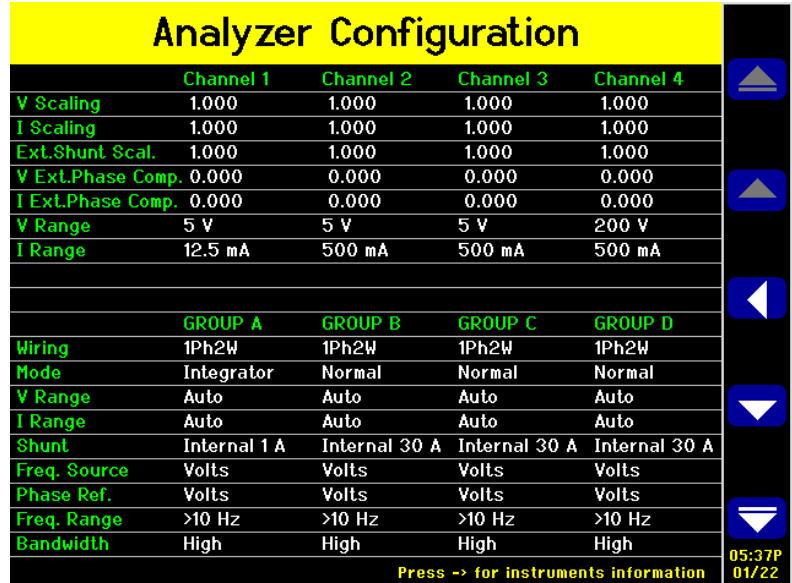

### 图 13: 设置屏幕(第一个屏幕)

按前面板左下方的右箭头硬件可访问第二个屏幕。该屏幕显示仪器配置, 包括设备上次验证和调节时间、设备序列号和固件版本等信息,以及已安 装模拟卡的相关信息。

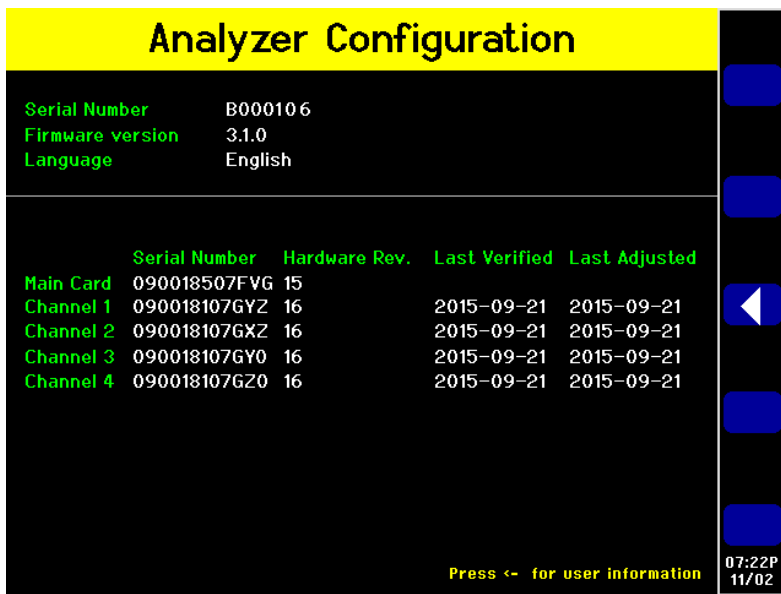

图 14: 设置屏幕(第二个屏幕)

### 前面板 USB 端口

使用前面板 USB 端口和所连接的 USB 闪存驱动器可进行屏幕截图或收集 数据,以便在其他设备上使用。

将闪存驱动器连接到 USB 端口时,DATA OUT 键下方的 LED 指示灯短暂 亮起。

按 SCREEN SAVE 键时, 仪器便进行屏幕截图并将截图保存到闪存驱动器 中。截图保存到闪存驱动器后,DATA OUT 键下方的 LED 指示灯亮起。

按 DATA OUT 键时, 仪器便将测量数据记录到闪存驱动器; 仪器记录数据 时,该键下方的 LED 指示灯闪烁。再次按该键可停止数据记录。

有关前面板 USB 端口的更多信息,请参阅本文后续部分介绍的"通信端 口"下的说明。(见第131页, 前面板 USB [主控端口](#page-152-0))

### 软键

软键提供上下文相关的功能。常规软键图像提供常规功能。常规软键显示 如下。如果软键上的符号为灰色,则表示已达到限制。有关专用软键的详 细信息,请参阅本手册的相关章节。

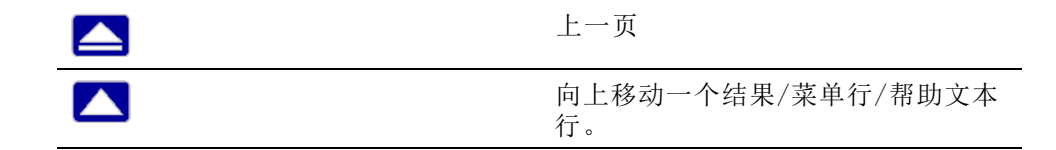

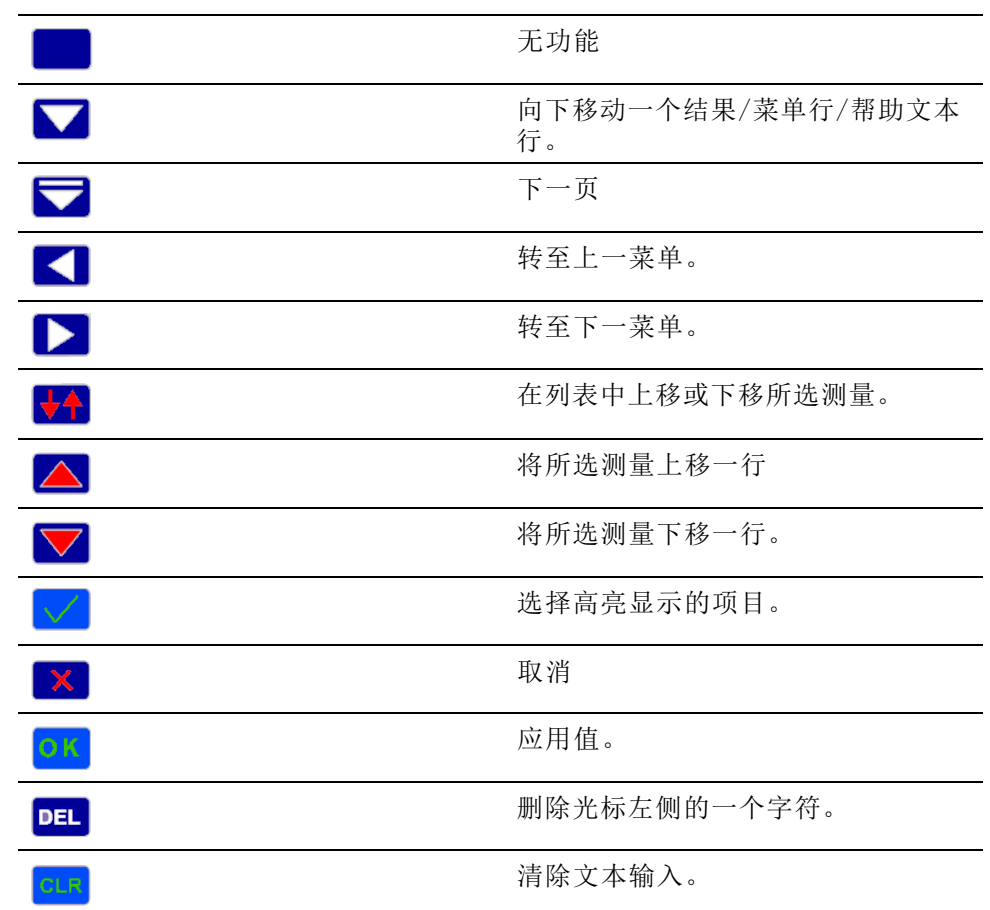

## 菜单和帮助键

菜单和帮助键位于显示屏右侧操作和字母键的上方。

- 33 打开和关闭屏幕菜单。菜单始终位于最上层。 Ì.
- $\odot$ 根据当前显示屏打开与上下文相关的屏幕帮助。显示帮助时,  $\blacksquare$ 除了已配置的软键外,任意按下其他键均不会产生作用。再次按 可关闭帮助屏幕。

## 操作和字母键

软键的右侧是操作键,同样具有输入字母字符的功能。

ABC **DEF** USER USER  $\overline{2}$ **GHI JKL SCREEN DATA** SAVE OUT **MNO PQRS RESET INTEG RUN CLEAR** TUV **WXYZ** LOCAL HOLD 1152-013

#### 图 15: 操作和字母键

- USER 1 / ABC、USER 2 / DEF。这些键可以快速访问设置菜单。显示 菜单时任意按住其中一个键 2 秒钟, 便会将菜单与所按键相链接。例 如,如果显示电压量程菜单时按住 USER 1,则在显示任何其他屏幕时 按下 USER 1, 便会显示电压量程菜单。
- SCREEN SAVE / GHI。按此键可执行屏幕截图并将截图保存到已连接到 前面板 USB 端口的兼容闪存驱动器中。屏幕截图以位图文件形式保 存在闪存驱动器的 PA3000 文件夹中。文件名由仪器自动分配, 例如 SCREEN01.BMP;如果名称已存在,仪器会增大数字,以免覆盖现有文 件。数据写入闪存驱动器后,DATA OUT 键下方的 LED 指示灯亮起。
- DATA OUT / JKL。按此键可开始或停止数据记录。如果正在记录数据, 此键会闪烁。
- RESET/CLEAR / MNO。此键的功能根据仪器的配置而定。它可以清除最 小/最大保持结果和重置积分器。
- INTEG RUN / PQRS。按此键可开始或停止积分器。如果积分器正在运 行,则此键将亮起。
- HOLD / TUV。按此键可停止更新屏幕上的结果。再次按下可以使结果 继续变化。如果暂停显示,则 HOLD 键下面的 LED 指示灯将亮起。如 果积分器正在运行,则值仍会累计。
- LOCAL / WXYZ。只要仪器通过 USB、GPIB、以太网或 RS-232 接收通 信,前面板便会锁定。按 LOCAL 键会恢复对前面板的控制。前面板锁 定时,LOCAL 键下面的 LED 指示灯将亮起。

若要输入字母字符,请按 SHIFT 键,该键位于数字和公式键下。SHIFT 键 下面的 LED 指示灯将亮起。每次按下相同的字母字符键,输入的字母将 按照键上显示的顺序变化。如果一秒内未按下按键或者按下其他键,则光 标将移至下一个位置。

## 数字和公式键

- 小键盘数字区的主要用途是输入数字和公式。按键如下:
- 7 / x。数字 7 或与 SHIFT 同时按下为乘号
- 8 / -。数字 8 或与 SHIFT 同时按下为减号
- 9 / +。数字 9 或与 SHIFT 同时按下为加号
- 4 / /。数字 4 或与 SHIFT 同时按下为除号
- 5 / (。数字 5 或与 SHIFT 同时按下为左括号
- 6 / )。数字 6 或与 SHIFT 同时按下为右括号
- 1 / SIN。数字 1 或与 SHIFT 同时按下为正弦函数
- 2 / COS。数字 2 或与 SHIFT 同时按下为余弦函数
- 3 / TAN。数字 3 或与 SHIFT 同时按下为正切函数
- 0 / :。数字 0 或与 SHIFT 同时按下为冒号
- 。/ SPACE。小数点或与 SHIFT 同时按下为空格
- = / xy。等号或与 SHIFT 同时按下为 X 的 Y 次幂
- +/- / x2。加号或减号或与 SHIFT 同时按下为 X 的平方
- SHIFT。按此键可输入键盘上的交错函数。
- ENTER / √。输入或与 SHIFT 同时按下为平方根。

### 将数据记录到存储设备

PA3000 可将数据记录到 USB 闪存驱动器。设备将全部选择的测量结果记 录到逗号分隔值 (.csv) 格式文件中,并将这些文件存储在连接的 USB 闪 存驱动器上。将按照 USB 主机 Data Out 菜单中指定的速率记录结果(默 认速率为每 0.5 秒)。

启用数据记录前,将 USB 闪存驱动器插入 PA3000 前面的 USB 主机端口 中。后面的端口不能用于 USB 闪存驱动器。

记录数据 若要启动数据记录, 请按下 DATA OUT 键。该键下方的 LED 指示灯将闪 烁,表示正在记录数据。若要停止数据记录,请按下 DATA OUT 键。LED 指示灯停止闪烁时,可以安全取下 USB 闪存驱动器。

数据存储和格式 数据将记录到 PA3000 在 USB 闪存驱动器上创建的目录中。创建的目录结 构包括所用 PA3000 序列号的最后五位数和开始数据记录的日期。文件名 会反映数据记录的开始时间(格式为 24 小时制),并使用 .csv 扩展名。

> 例如,如果序列号为 100010210134 的 PA3000 于 2016 年 3 月 31 日下 午 2:18:56 开始数据记录,则目录树将如下所示。

\PA3000\10134\16-03-31\14-18-56.csv

文件的第一部分包含一个用于标识序列号使用的仪器和数据记录开始时间 的标头。

第二部分包含 PA3000 组配置的信息。其中包括组索引、组名称、组的通 道数量及组返回结果的数量。

文件的第三部分包含当前所选的每个测量的列标头。后面的列将包含当前 所选测量的索引集,与 PA3000屏幕上显示的顺序相同。下图是返回数据 的一个示例。

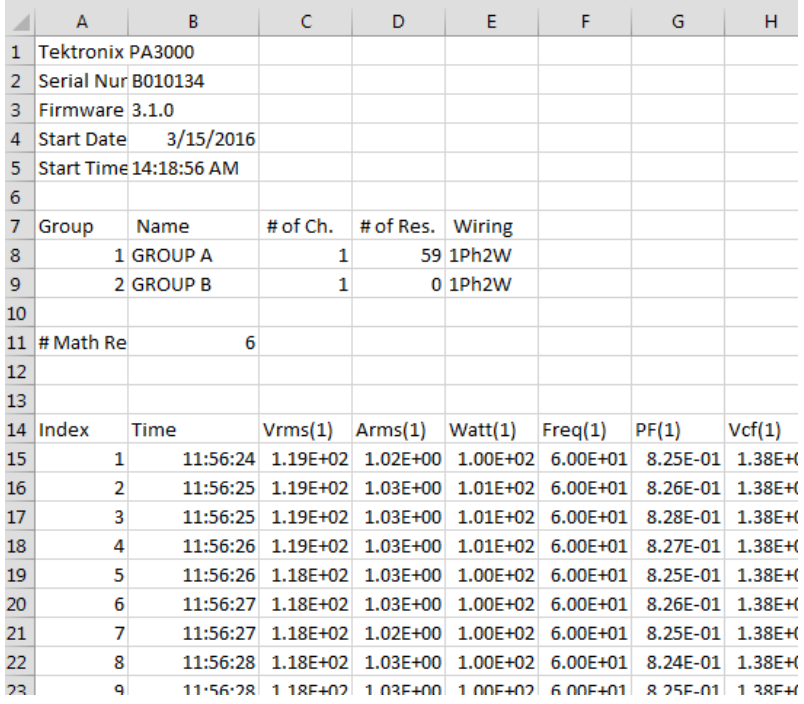

#### 图 16: 示例数据文件

数据记录时还返回数学结果。这些结果位于通道结果的后面。仅返回已启 用的数学结果。列名称由函数名称和用户指定的单位组成。

本文档后面的部分会介绍有关前面板 USB 端口和 USB 闪存驱动器要求的 更多信息。( 见第131页,*前面板 USB [主控端口](#page-152-0)*)

# 连接信号

## 输入概述

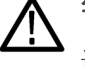

警告: 为避免可能发生的电击或人身伤害, 请务必: 请勿接触没有接地的接口、内部电路或测量设备。 请始终遵守[连接顺序](#page-23-0)的相关说明。(见第2页, 连接顺序)

从功率分析仪后面将信号连接到仪器。如下所示,每个模拟卡都有多个输 入。

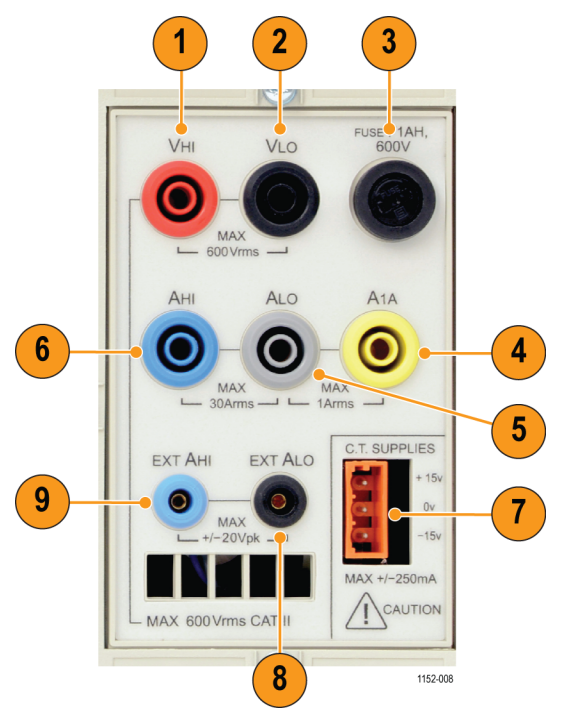

图 17: 后面板上的信号输入(显示通道 1)

### 表 2: 后面板上的信号输入

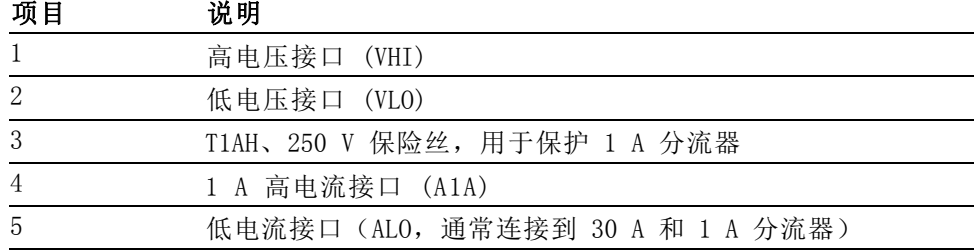

#### 表 2: 后面板上的信号输入 (续)

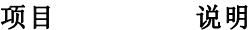

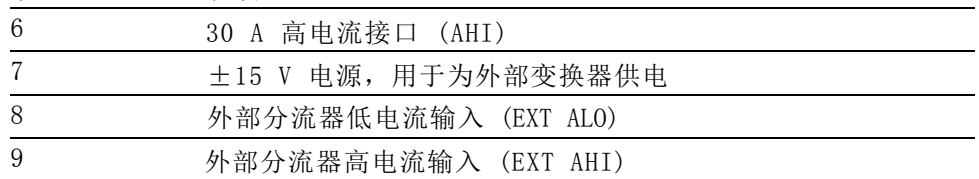

- 电压 高达 600 Vrms 的电压可以直接连接到 PA3000 的每条测量通道后面的红色 和黑色 4 mm VHI 和 VLO 安全插座上。
- 电流 PA3000 有两个内置分流器。第一个分流器允许最高 30 Arms、200 Apk 电流 直接连接到 PA3000 的每条测量通道后面的蓝色和灰色 4 mm AHI 和 ALO 安全插座上。第二个分流器允许最高 1 Arms、5 Apk 电流直接连接到同样位 于每条测量通道后面的黄色和灰色 4 mm A1A 和 ALO 安全插座上。
- 外部电流输入 外部电流输入接受最高 ±20 Vpk 的电压,与被测电流成比例。此输入允 许连接各种外部变流器,从低毫安级分流器到高幅度变换器均可。根据变 换器的不同类型,可以将 PA3000 进行标度以读取正确电流。 [\( 见第41](#page-62-0) 页, [输入](#page-62-0))

变流器的选择取决于:

- 被测电流,包括峰值和瞬态。
- 要求的准确度。
- 要求的带宽: 除非波形是完全的正弦曲线, 否则将需要带宽超过基频。
- 是否有直流存在。
- 方便连接 也就是,使用钳口变流器,打开钳口即可在固定线束中 进行快速连接。
- 变换器对电路的影响。

### 连接简单的变流器

若要使用类似于 Tektronix CL 系列(或任何其他配有电流输出的变换 器)的传统变流器 (CT),请将 PA3000 的标准 AHI 和 ALO 输入连接到变 流器的输出。为安全使用和安装变换器,请按照制造商的使用说明操作。 根据变流器的输出电平,需要在 30 A AHI 输入和 1 A AHI 输入之间进行 选择。选择时请根据预期的变流器输出动态范围来定。

通常, 变换器的正极或 HI 输出将用箭头或 + 号来标出。将该端子连接 到 PA3000 的相应 AHI 输入。

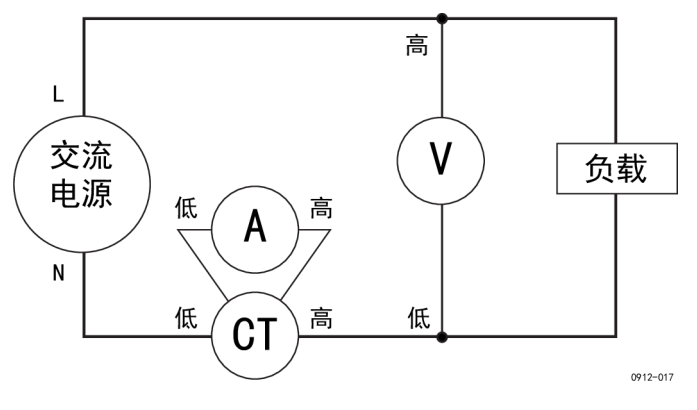

图 18: 变流器连接

电流标度 变流器产生与被测负载电流成比例的输出电流。例如, Tektronix CL200 产生的输出电流是被测电流的 1/100。

> 若要在 PA3000 上测量正确的电流,请使用分析仪的标度功能来标度 CT 输出电流或与之相乘。

> 例如,CL200 是 100:1 CT。测量 100 A 时,其输出为 1 A。若要在 PA3000 上标度这一指标,必须输入刻度系数 100:

 $\mathbf{k}$   $\equiv$ 选择 $\Box$  Inputs 并按 $\Box$ 。 选择 $\Box$   $\Box$  Scaling 并按 $\Box$ . 选择 $\Box$   $\Box$  Amps 并按 $\Box$ . 使用 CLR 清除输入内容。 输入新的刻度系数 (100)。 ОΚ 按 按 : 三 扳回到测量显示屏。 PA3000 现在可以使用 CT 进行测量了。

## 连接外部电阻分流器

使用电阻分流器是扩展 PA3000 电流量程的一种直接方法。分流器电阻与 负载串联,通过分流器的电压与电流成正比。

电压可以与 PA3000 的外部电流输入直接连接。

例如,1 mΩ 分流器用于测量 200 Arms。

- 1. 检查将产生的电压是否适合 PA3000
	- $V = I \times R$  (欧姆定律)
	- Vshunt  $= I x$  Rshunt
	- Vshunt = 200 A x 0.001  $\Omega$
	- Vshunt =  $0.2$  V
	- 这最适合 PA3000 外部电流输入的 20 Vpk 额定值范围
- 2. 如图所示,将分流器与负载串联,然后连接到 EXT AHI 和 EXT ALO 输 入。

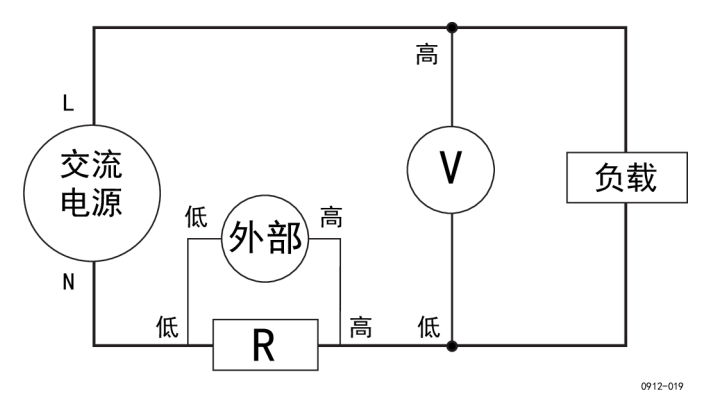

### 图 19: 外部电阻分流器连接

移除与标准 ALO 端子的任何连接!

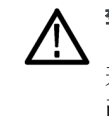

警告: 与标准 AMPS 端子的连接会产生高电压。

若要避免误差和发生电击风险,请移除 ALO 的所有连接。PA3000 内部 已连接 EXT ALO 和 ALO, 因此, 与 AHI、ALO 和 A1A 的连接会产生与 EXT ALO 相同的电势。

3. 设置 PA3000 从 EXT AHI 和 EXT ALO 端子测量电流。

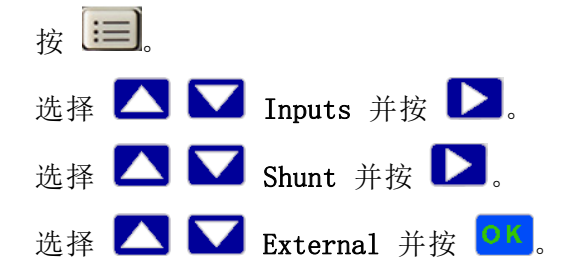

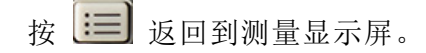

4. 在显示屏上标度测量。

默认刻度是 1 V = 1 A。

此示例中,R = 0.001 Ω。将标度系数指定为"安培/伏特",因此此 例中的标度系数为 1000。

若要为电流输入标度系数:

 $\mathbf{z}$   $\equiv$ 

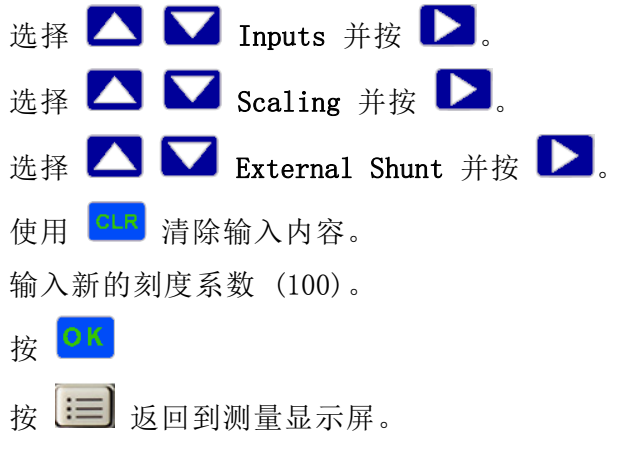

PA3000 现在可以使用外部分流器进行测量了。

### 将变换器与电压输出相连接

这些变换器包含有助于提高带宽性能的有源电路。它们可采用霍尔效应技 术,或者属于罗戈夫斯基线圈类。

步骤类似于上述安装外部分流器的步骤。

- 1. 为安全使用和安装变换器,请按照制造商的使用说明操作。
- 2. 将电压输出连接到上述 PA3000 通道的 EXT AHI 和 EXT ALO 端子。
- 3. 设置 PA3000:

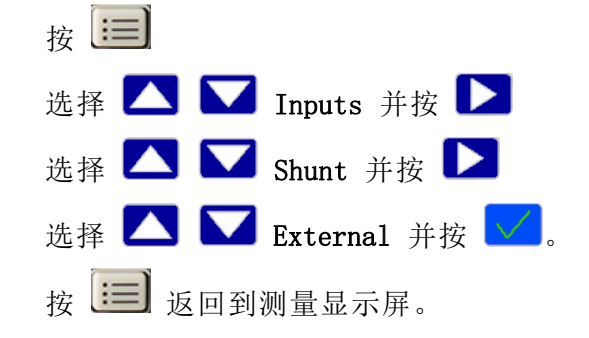

4. 选择并输入刻度系数。这些类型的变换器通常以 mV / A 为额定值。 例如,输出为 100 mV / A 的变换器相当于 100 mΩ 的外部分流器电 阻。若要将额定标度从伏特/安培转换为理想的安培/伏特,请计算该 值的倒数。使用上述的示例,100 mV / A 等于 10 A / V。

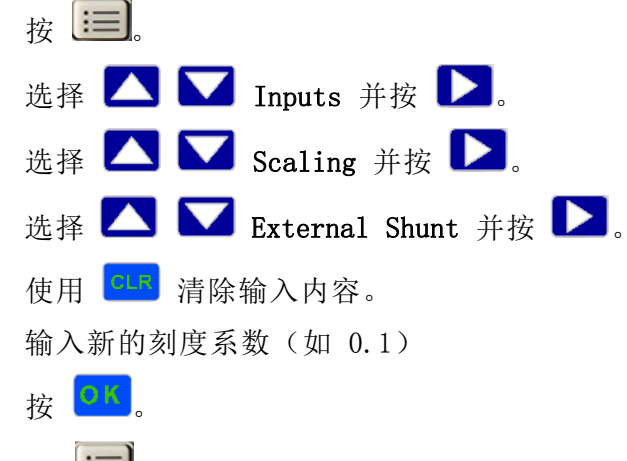

5. 按 3 运回到测量显示屏。

PA3000 现在可以使用配有电源输出的电流变换器进行测量了。

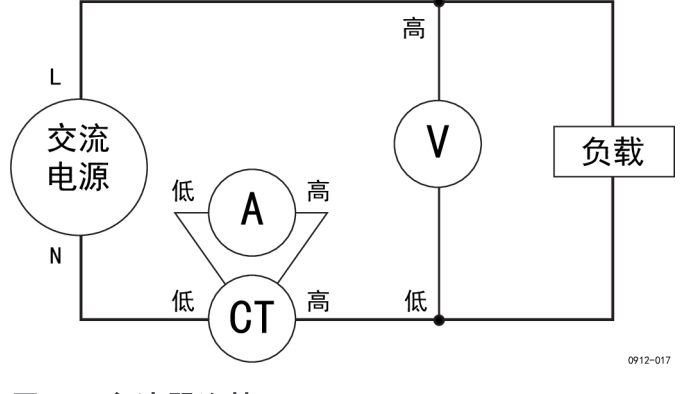

### 图 20: 变流器连接

### 连接变压器/电压变换器

PA3000 可以使用变压器 (VT) 或其他变换器扩展其测量范围。为安全使用 和安装变换器,请按照制造商的使用说明操作。

将变换器的输出连接到标准 VHI 和 VLO 端子。通常,变换器的正极或 HI 输出将用箭头或 + 号来标出。将该端子连接到 PA3000 的 VHI 输入。

电压标度 变压器 (VT) 产生与被测电压成比例的电压输出。

若要在 PA3000 上测量正确的电压,请使用功率分析仪的刻度功能来标度 VT 输出电流或与之相乘。

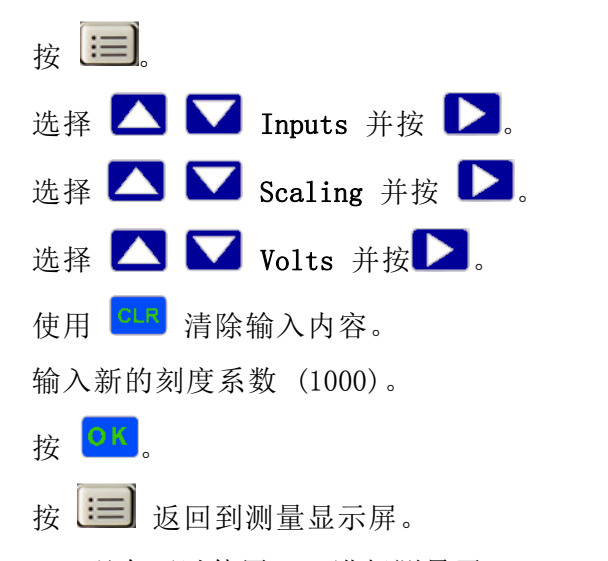

例如,使用 1000:1 VT 测量时,必须使用 1000 的刻度系数。

PA3000 现在可以使用 VT 进行测量了。

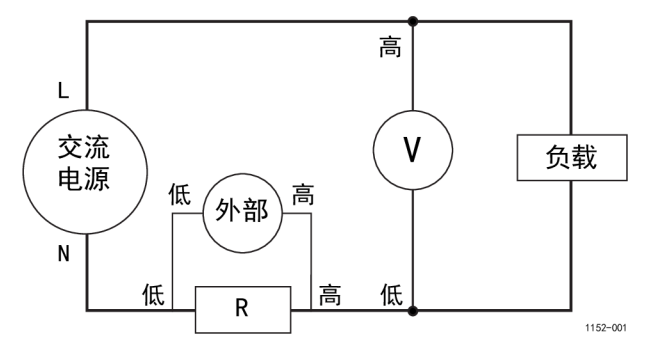

图 21: 外部电阻分流器连接

## 为外部变换器供电

PA3000 提供 ±15 V 电源为给外部变换器供电。电源可以在每个模拟 卡上提供每轨 250 mA 的电流(+15 V 时为 250 mA 和 -15 V 时为 250 mA)。连接器位于每个模拟卡的旁边,十分方便。随附四个配套连 接器(Tektronix 部件编号 56-598)以帮助建立连接。这些连接器均为 Wago  $231 - 303/026 - 000$ .

# <span id="page-52-0"></span>菜单系统

本部分介绍 PA3000 的一些主要菜单。

测量

使用 Measurements 菜单可设置测量在屏幕上的显示顺序;默认测量为: Vrms、Arms、Watt、VA、PF 和 Freq。这以每组为基础。测量可以按任何顺 序分组显示,包括谐波。然而,谐波结果始终按区块显示(所有电压谐波 将根据参数集以连续的区块形式显示)。

下图显示了标准测量屏幕。

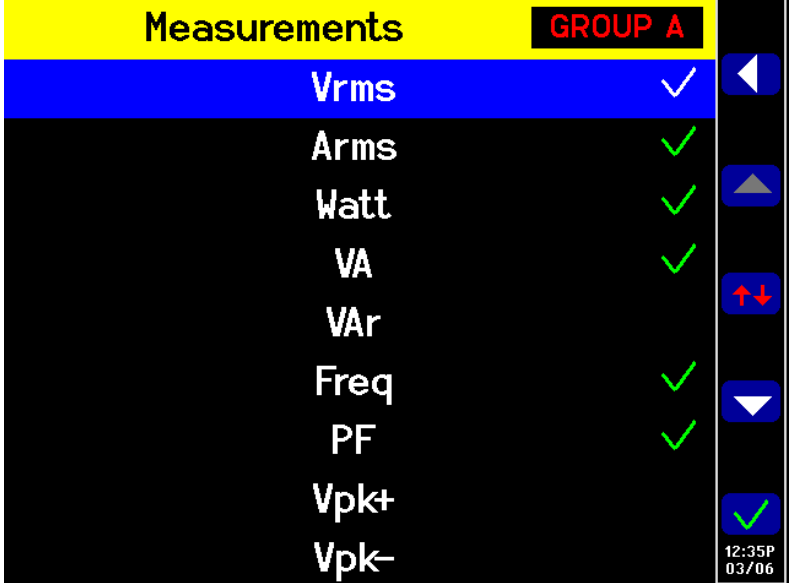

### 图 22: 测量屏幕

在测量屏幕上,可以选择测量以结果形式显示以及更改所显示结果的顺 序。测量屏幕提供以下软键:

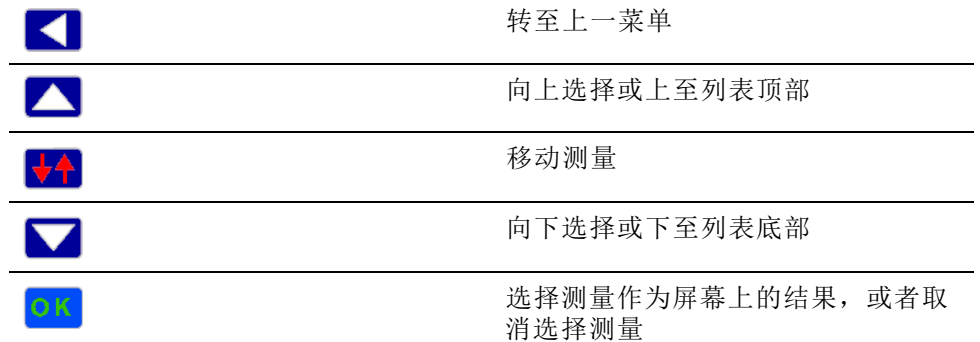

若要导航至所需结果,请使用上下箭头软键。当前选择会以蓝色高亮显 示。

如果选中结果,则在列表的右边处显示一个绿色的选中标记。

结果屏幕显示所有选中的结果,顺序与其显示在测量列表上的顺序相同; 列表只适用于选中的组。

说明: 除非组为"积分器"模式,否则不能选择积分测量。这些测量包 括:

小时 瓦小时 伏安小时 无功伏安小时 安培小时 平均瓦数 平均 PF 校正值 VAr 基本伏安小时 (VAHf) 基本无功伏安小时 (VArHf)

若要更改结果的顺序,请导航至所需结果,然后按 。按该键时,高 亮显示条将从蓝色变为红色。

然后,软键将发生如下变化:

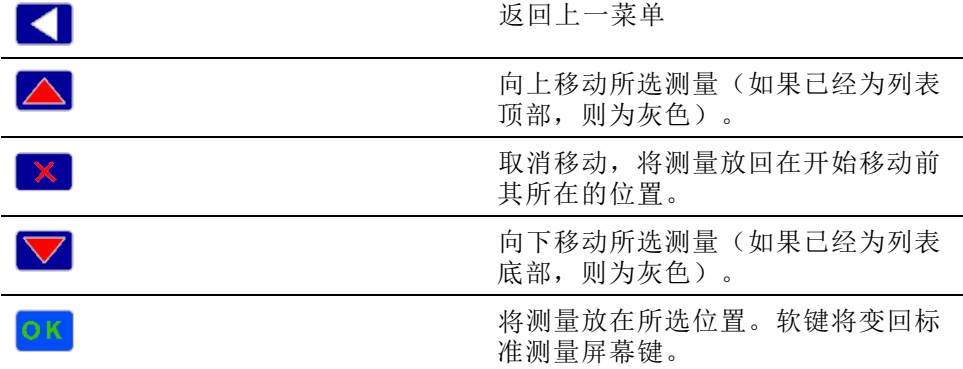

下图显示了一个移动测量的示例。

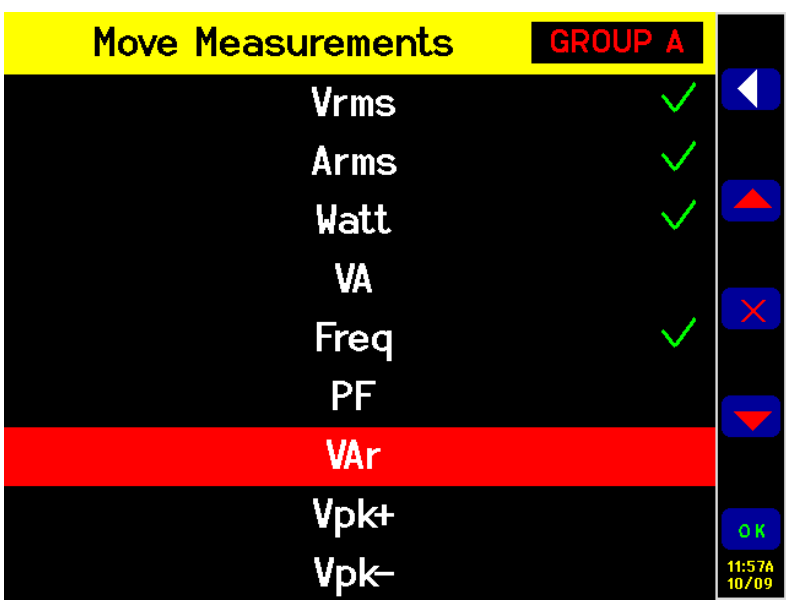

图 23: 移动测量的示例

## **Measurement Configuration 菜单**

使用 Measurement Configuration 菜单可更改某些结果的计算和显示方 式。

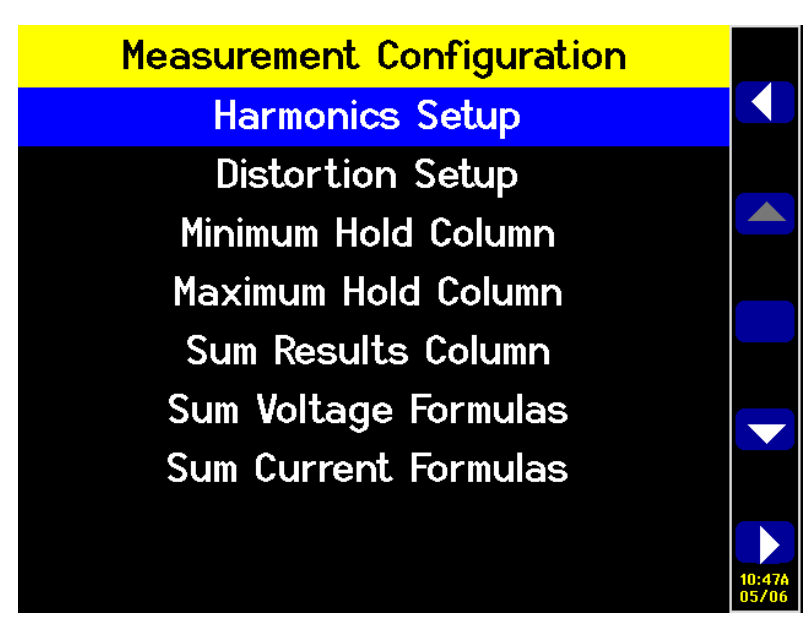

图 24: Measurement Configuration 菜单

顶层菜单由以下子菜单组成:

- 谐波设置。使用这些菜单可配置电压、电流和功率谐波。 П
- 失真设置
- 最小保持值列
- 最大保持值列
- 求和结果列
- 电压求和公式
- 电流求和公式
- **谐波设置** 使用 Harmonics Setup 可配置要作为测量结果设置和显示的谐波的数量。 单独的电压、电流和瓦特设置提供可根据应用和结果显示方式配置的选 项。有单独的电压、电流和瓦特菜单,可以设置以下项目:
	- Ē. 序列。奇偶数谐波或仅奇数谐波(默认为奇偶数)
	- 量程。1至 100 (默认为 7) ш
	- 格式。基波绝对值或百分比(默认为绝对值) ш
	- 显示相角。打开或关闭(默认为打开)(仅限伏特和安培)

选择要显示的谐波结果时对失真计算中使用的谐波数据没有影响。

有关更新速度,请参阅本手册的"[用户配](#page-73-0)置"部分。(见第52页, 用户配 [置](#page-73-0))仪器无法对每 100 ms 的电压、电流和瓦特计算和显示 100 次谐波。

失真设置 通过 Distortion Setup 菜单可访问电压和电流失真因数 (df)、总谐波失 真 (THD) 以及电话影响因数配置。

> 失真因数: 失真因数公式包括高频和噪声的影响。如果 RMS 不低于基数, 则此等式只产生有效数。如果基数大于 RMS, 则显示屏将显示 -----。

这些公式是:

 $V_{df} = \frac{1}{V_{ref}} \sqrt{V_{rms}^2 - V_{h01}^2} \times 100\%$ 及

 $A_{df} = \frac{1}{A_{ref}} \sqrt{A_{rms}^2 - A_{h01}^2} \times 100\%$ 

参考值可以是基本读数或 RMS 读数。默认参考为基值。

总谐波失真: THD 是一种测量波形失真的方法。

在电压和电流测量菜单下,可以设置以下参数:

- $\blacksquare$ 谐波参考。基波或 RMS(默认为基波)。
- 谐波序列。奇偶数谐波或仅奇数谐波(默认为奇偶数谐波)。 m.
- 谐波量程。2 至 100(默认为 7)。这是计算中使用的最后一次谐 m. 波。如果指定了仅奇数谐波并将"量程"设置为偶数,则前一谐波将 是最后一个使用的谐波。
- 谐波归零。不包括或包括(默认为不包括)  $\overline{\phantom{a}}$

对于失真设置和谐波设置,无论是否实际显示读数,数值都会被记录。例 如,如果要显示的谐波次数从 7 更改至 13,那么关闭后再打开显示电压 谐波不会影响此设置。

电压和电流 THD 的公式为:

$$
V_{thd} = \frac{1}{V_{ref}} \sqrt{\sum_{\substack{m \text{ in harm} \\ \text{min harm}}}^{\text{max harm}} (V_{hn})^2} \times 100\%
$$

及

$$
A_{thd} = \frac{1}{A_{ref}} \sqrt{\sum_{\min \, \text{harm}}^{\max \, \text{harm}} (A_{hn})^2 \times 100\%}
$$

THD 低于 5% 时,总谐波失真公式(以前称为级数公式)会求出更准确的 谐波本底噪声。选择 THD 公式时,请务必将最大谐波设置设定为适当的 大数以求出有效结果。谐波数越大,计算的准确度越高。

电话影响因数: 电话影响因数 (TIF) 是正常电话线路带宽内的 THD 频率 加权测量。这是测量电源电路中电压或电流失真干扰相邻电话线路情况的 方法。TIF 测量是 ANSI C50.13"旋转电机 - 圆柱转子同步发电机"等标 准的要求,最常用于备用发电机和 UPS。TIF 测量中包含的谐波是 1 至 73 的奇偶数谐波。

电压和电流 TIF 的公式为:

默认参考 = 基数

$$
V_{tif} = \frac{1}{V_{ref}} \sqrt{\sum_{\substack{min \, harm \,}}^{\max \, harm} (k_n \times V_{hn})^2}
$$

及

$$
A_{tif} = \frac{1}{A_{ref}} \sqrt{\sum_{\substack{m \text{in harm} \\ \min \text{harm}}}^{\max \text{harm}} (k_n \times A_{hn})^2}
$$

加权因数 (kn) 为:

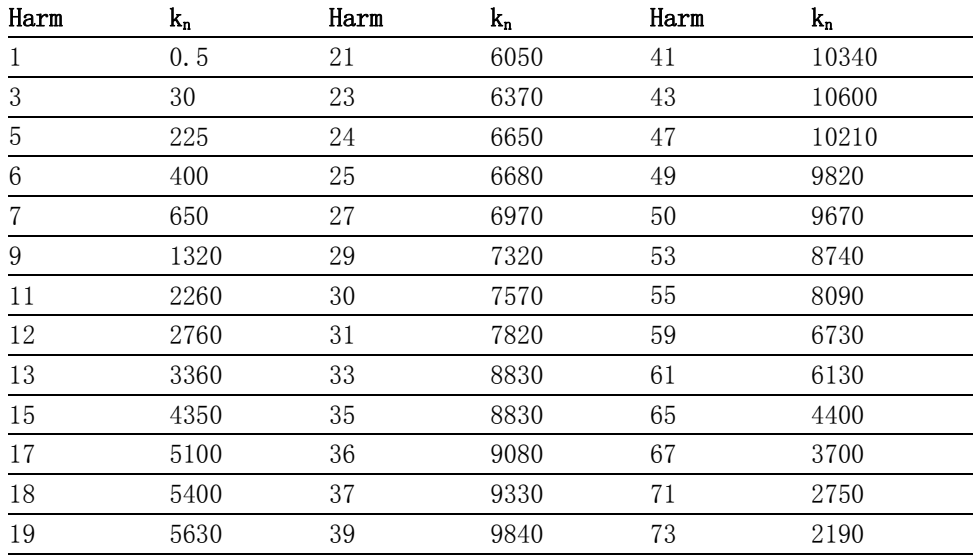

### 表 3: TIF 的加权因数

- 最小和最大保持值列 最小和最大保持值列提供一种方法,可在当前所选结果旁添加新列,显示 所选测量的最小或最大值。这些列可以单独启用或禁用。若要重置列中显 示的值,请按 RESET/CLEAR 键。每次启用最小或最大保持值列时,都会 重置这两列的值。
	- 求和结果列 求和结果列提供一种方法,可在当前测量组旁添加求和列。结果针对多通 道组显示。列将显示在组中最后一条通道旁。最大值列显示在求和结果的 右侧,最小值列相应地显示在求和结果的左侧。 除单相两线 (1P2W) 外,求和结果可用于所有接线配置。 [\( 见第41页,](#page-62-0) [接线](#page-62-0))
- 电压求和和电流求和公 式 通过 PA3000,可以在两种电压值求和与电流值求和方法之间进行选择。 电压方法与电流方法无关联。有关电压和电流求和公式的列表,请参阅本 文档后面的[求和公式](#page-148-0)。(见第127页, 求和公式)

### 模式

模式用于以特定方式设置仪器,从而可以进行某些类型的测量。这些模式 提供必要的过滤和特殊的配置参数,这些参数是测量某些应用中发现的特 定信号所必需的。

模式应用于组。例如,在日光灯镇流器应用中,组 A 可以在正常模式下 测量输入功率,组 B 可以在镇流器模式下测量输出功率。

提供以下模式:

- 正常
- 镇流器
- 待机电源
- 积分器
- PWM 电机

通常,选定某一模式后必须使仪器强制进入一种特定的运行方式。例如, 选择镇流器模式后会强制进入高带宽状态。在这些情况下会发生两件事 情:

- 返回到正常模式时会恢复任何更改的设置。
- 强制执行设置后,当功率分析仪处于非正常模式时,操作人员无法更改 П
- 正常模式 正常模式用于信号一致且不需要特殊测量方法的大多数功率测量。正常模 式是默认模式。
- 镇流器模式 镇流器模式用于配置组以便在复杂的镇流器输出调制波形上进行测量。在 现代电子照明镇流器中,通常很难进行准确的测量,因为输出信号是电源 频率高度调制的高频波形。镇流器模式提供了一种将测量周期锁定到电源 频率的方式。

选择镇流器模式后,需要设置功率传输时的基频。通常为 50、60 或 400 Hz。在 Modes → Setup Modes → Ballast Setup 下可以查找设置屏幕。 分析仪会使用它来调整测量窗口,以适应指定的频率。

返回的频率不是基本电源频率;而是镇流器开关频率。这也是谐波分析使 用的频率。

选择镇流器模式后,组的频率范围设置为">10 Hz",带宽设置为"高"。 这些设置锁定在镇流器模式中,一旦返回正常模式,这些设置也将恢复。

待机电源模式 待机电源模式在用户指定的测量周期内积分瓦特、安培、VA 和 PF 读数。 这是许多待机电源标准的要求。

> 在用户需求和能效法规的推动下,测量产品处于待机模式的功耗需求越来 越高。

> IEC 62301 是最广泛使用的测量标准之一。此标准的一部分要求对电源进 行长周期测量,不错过任何短期电源事件。待机电源模式连续采样电压和 电流信号,在用户指定的时间周期内精确测量功率值。

> 在待机电源模式下,必须以秒为单位指定积分窗口。然后,瓦特、安培、 PF 和 VA 将在指定的周期内进行积分。所有其他结果将以用户指定的标 准更新速率进行更新。

<span id="page-59-0"></span>积分周期取决于指定窗口与仪器的更新速率这两种组合的情况。[\( 见第51](#page-72-0) 页, [更新速率](#page-72-0)) 这是因为结果将在更新速率的整数倍上进行积分。例如, 如果更新速率为 0.5 秒(默认),则积分周期将始终与指定速率完全一 样。然而,如果需要 0.4 秒的更新速率,则积分周期将在 1.2 秒和 0.8 秒 之间切换。

为实现更准确的测量, 建议测量期间固定量程。(见第44页, *[固定/自动](#page-65-0)* [量程](#page-65-0))

积分器模式 在供多种测量,用于通过在指定周期内进行积分测量或通过连 续运行来确定能耗。积分可通过阈值触发或以特定值手动开始。另外,对 于某些参数,还提供平均值。

在[测量](#page-52-0)菜单中选择所需测量。(见第31页, 20量)积分器测量包括:

- 小时
- 瓦小时
- 伏安小时
- 无功伏安小时
- 安培小时
- 平均瓦数
- 平均 PF
- 校正值 VAr
- 基本伏安小时(VAHf)
- 基本无功伏安小时 (VArHf)

这些测量以每组为基础。组处于积分器模式时,只能选择和显示测量。如 果选择了积分器测量而模式却更改为非积分器模式,则测量将显示为未被 选择。将组模式更改回积分器模式时将恢复之前使用的选择。

#### 配置积分器模式 选择积分器模式和要显示的测量后, 在 Modes → Setup Mode → Integrator Setup 下有多种选项可以开启和停止积分器。提供以下选项:

- 启动方法。从手动、时钟和电平中选择。  $\overline{\phantom{a}}$
- 配置时钟启动。指定开始时间和开始日期。 ш
- 时长。指定积分器运行时长,测量单位为分钟。时长为 0.0 则无限 ш 期运行。
- 配置电平。选择通道、信号、阈值或方向。 ш
- CVArs 功率因数。指定用于校正值 VAr 的功率因数,范围为 ±1.0 V。 m.

启动方法: 启动方法如下所述。

- 手动开启。这是默认方法。通过前面板上的 INTEG RUN 键触发手动开 m. 启积分。如果组已配置为使用手动开启的积分器模式且当前未运行, 按此键时将开启运行在所有这些组上的积分器。此键下面的 LED 指示 灯将亮起。
- 时钟开启。使用此模式下可设置为组开启积分的时间和日期。时间和 日期按照 [System \( 见第52页\)](#page-73-0) 下的 Clock 菜单中指定的格式输入。 到达所需时间后,积分开始。

如果设置的时间/日期组合早于当前时间和日期,积分不会开启。只有 开启时间前至少出现一次屏幕更新后,积分才会开启。

手动开启。在这种启动方法中,可以在某一参数高于或低于用户指定 电平时开启积分。满足条件后,积分开始。

配置如下:

- 选择通道 1 至 4。
- 从通道中选择信号参数。除积分值和谐波值(包括基值)外,这可 以是任何参数。
- 选择要监测的阈值电平。这是用小数表示的实际参数值。例如, 80 mA 输入 0.08;80 V 输入 80。
- 选择信号电平应该大于或等于电平,还是小于或等于电平。
- 触发通道 1-4 可以从任何组中选择,并可以用作积分触发。触发 测量不必在正在积分的通道或组中进行。

**停止积分**: 组的积分可以通过手动方式或在某个时间段后停止。如果组的 时间长度设置为零,则只有按下 INTEG RUN 时才停止积分。时间长度以 分钟为单位输入,是 0.0 到 10,000 的浮点数。

如果按 INTEG RUN 键手动停止积分,如果组处于积分器运行时时长设置 为零的积分模式中,会停止所有这些组的积分。如果任何组内不再有积分 进行,则该键下面的 LED 指示灯会熄灭。

复位积分值: RESET/CLEAR 键会将所有已停止组的积分值复位为零。不会 对正在运行积分的组造成任何影响。

校正值 VArs (CVArs): 此参数显示将平均功率因数校正为目标功率因数所 需要的 VAr 值。在"CVAr 功率因数"下的积分器设置屏幕中输入目标功 率因数。

校正时将计算所需要的 VAr,以便提供相移以达到目标功率因数。它不会 计算 VAr 总数。如果功率因数较差完全是由于失真而造成的,则没有相 位超前或滞后量可以对其进行改善。

PWM 电机模式 PWM 电机模式可以准确地测量 PWM 电机。其经过设计,可以解决对电机 驱动上发现的复杂波形进行测量时的相关困难。将高频采样与数字滤波相 结合,拒绝载波频率并抽取电机频率,同时还要为功率参数使用预滤波的 数据。

> 选择 PWM 模式后,使用 Inputs → Frequency Source → Frequency Range 菜单来选择电机频率(不是载波频率)的频率范围。

> 处于 PWM 模式时, 即使可以选择更高的频率范围, 但最大电机频率仍限 制于 900Hz。

> 频率范围的选择将影响返回结果的速度。在 System Configuration 菜单 中设置所有通道的[更新速率](#page-72-0)。(见第51页, 更新速率)但是, 如果将 PWM 模式中的频率范围设置为 1 – 100 Hz 或 0.1 – 10 Hz,则该组返回结 果的速率按下表变化:

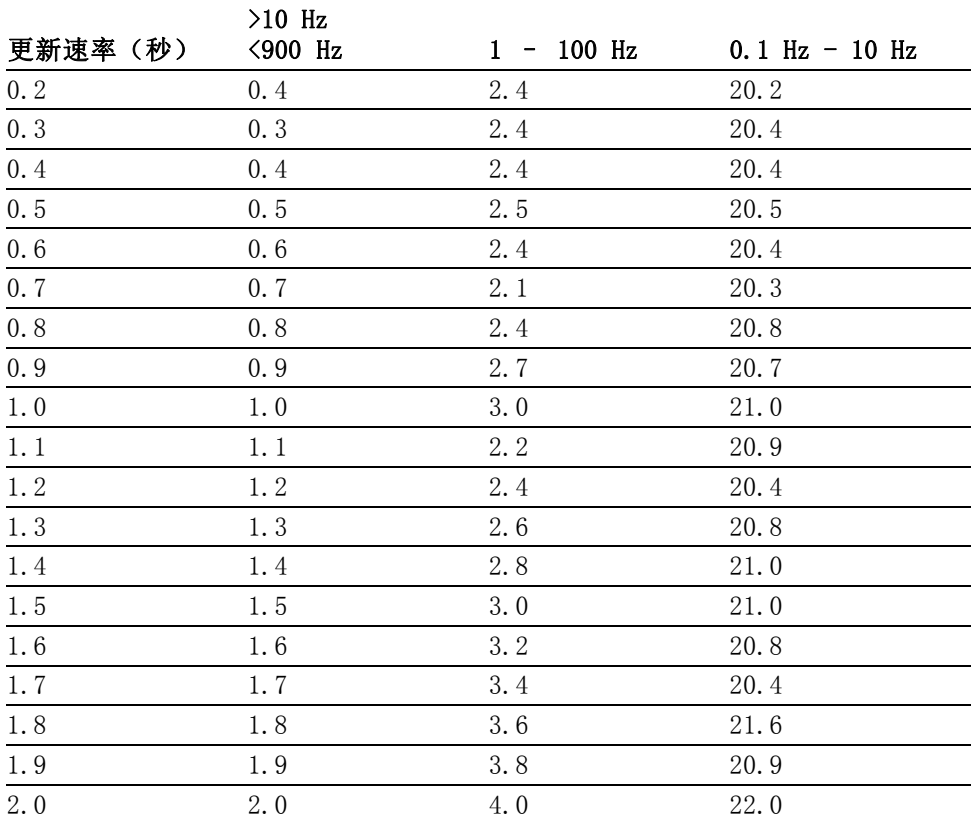

#### 表 4: PWM 模式下的频率范围设置影响

通道未处于 PWM 电机模式时, 其结果将以指定速度返回。

## <span id="page-62-0"></span>输入

Inputs 菜单针对功率分析仪的所有物理信号输入提供相关配置选项。使 用此菜单及其子菜单可配置所有接线和组设置。对于正常操作,除选择分 流器外,不必更改这些默认值。

接线 对于多相位测量,可以为某一组分配多条通道,从而可以对多相位信号进 行准确的频率和相位分析。组中第一个通道的频率用作组中所有通道的基 频,所有相位测量均相对于组中第一个通道的相位参考(默认为电压)。

下图显示了每种不同的接线模式连接各通道的方法。

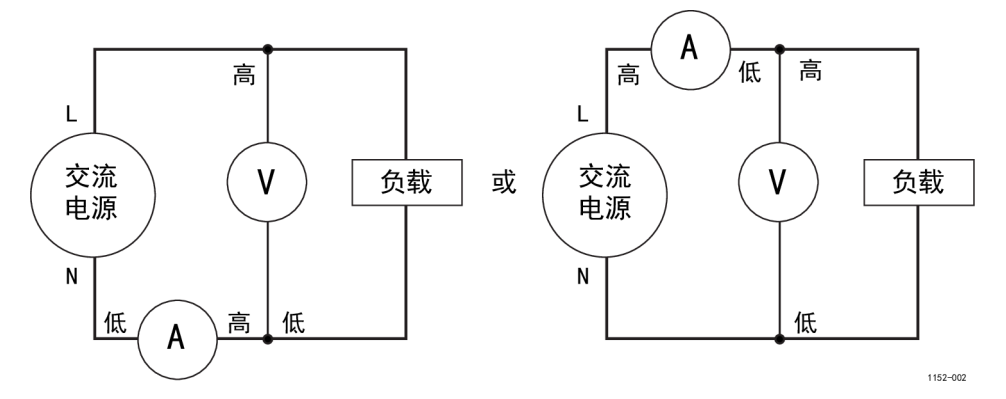

### 图 25: 单相两线和直流测量。选择单相两线模式

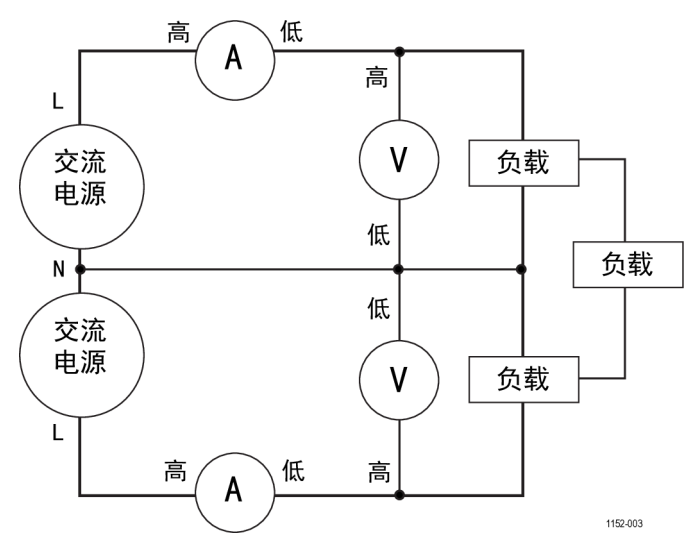

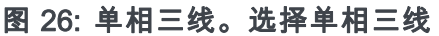

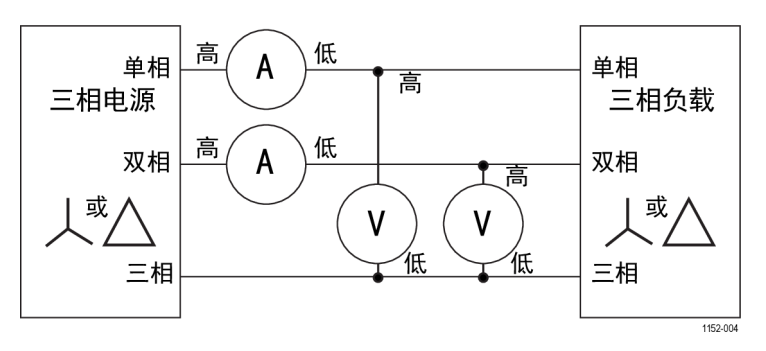

图 27: 三相三线(双功率表法)。选择三相三线

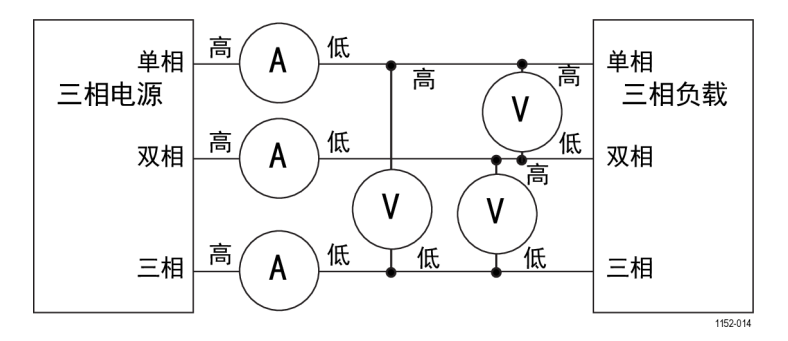

高 低 单相 单相 A 高 三相电源 三相负载 低 双相│<sup>高</sup> A 双相 高 低 咼 三相 A 三相 高 或 或  $\ensuremath{\mathsf{V}}$  $\mathsf{V}$  $\mathsf{V}$ 低 低 低 1152-005

图 28: 三相三线(三功率表法)。选择三相三线 (3V3A)。

图 29: 三相三线(三功率表法)。选择三相四线

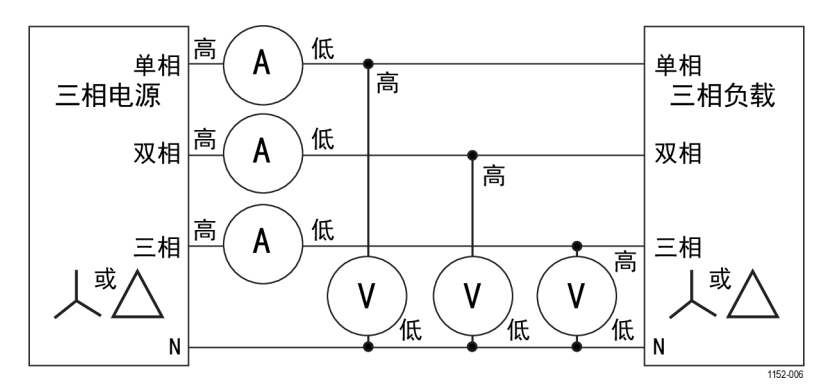

#### 图 30: 三相四线(三功率表法)。选择三相四线

根据接线配置,并非所有组都可用。例如,如果每个通道的接线是单相两 线,则四条通道将对应于四个组。如果组 A 的接线是单相三线,则通道 1 和 2 将构成组 A。这会使通道 2 和 3 最多用于组 B 和 C。在此条件 下就不存在组 D。

组 A 优先接线, 其次是组 B 和 C, 然后是组 D。例如, 所有组从单相 两线线配置开始,如果组 A 设置为单相三线,则组 D 便无法进行任何设 置,因此组 C 只能为单相两线。组 B 可以选择单相两线、单相三线和三 相三线。

线路到线路测量仅在信号频率低于 1 kHz 时有效。其仅在单相三线、三 相三线和三相四线接线配置下有效。

线路到零线测量仅在三相三线和三相三线 (3V3A) 接线配置下有效。在三 相三线接线配置下,数学公式中的零线电流 (AN) 值是三相线路电流。

设置量程 设置量程用于将电压或电流量程设置为特定固定量程或设置为允许自动设 置量程,具体取决于应用。例如,电流浪涌测试需要固定的电流量程;自 动设置量程可能不够快,无法捕获最高的电流浪涌。可用电流量程的列表 取决于所选分流器。

量程按组设置。量程如下:

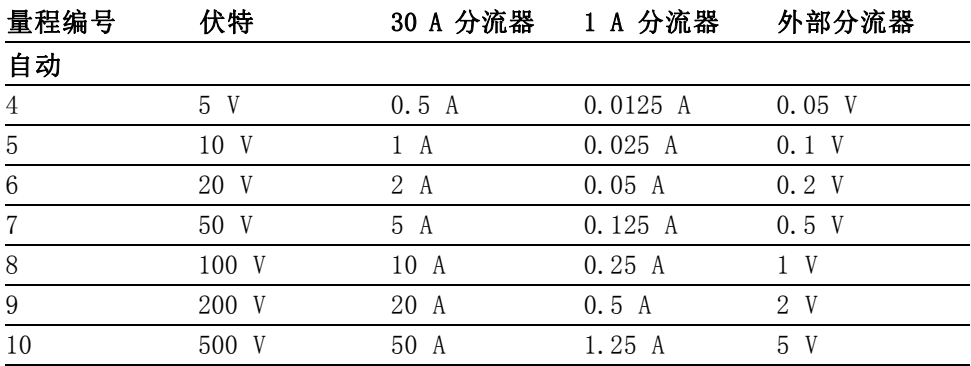

#### 表 5: 输入量程

```
表 5: 输入量程 (续)
```
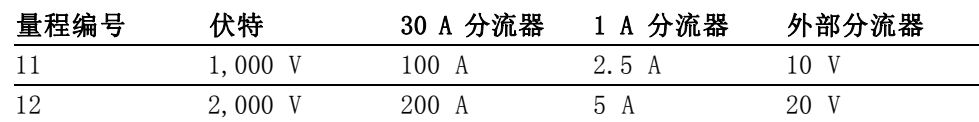

**固定/自动量程:** 自动设置量程是默认选择; 这是适用于大多数测量的最佳 选项。如果电压或电流连续变化,或者出现巨大峰值使功率分析仪花费大 量时间来更改量程,则选择固定量程非常有用。

如果选择固定量程或者输入信号的峰值大于量程,则会出现超量程状况。这 将在屏幕上指示出来, 超量程通道中的所有结果都会闪烁。另外, "Vrm" 和/或"Arm"也会闪烁, 以指示超量程是在电压通道、电流通道还是两个 通道都发生了。

分流器: 功率分析仪有三种不同的电流输入或分流器。包括:

- 内部 30 A。这是默认值, 用于最高 30 Arms (200 Apk) 的正常电流测 量。此选择使用后面板上的蓝色 AHI 和灰色 ALO 4 mm 插座。
- 内部 1 A。这用于小电流测量,比如电流小于 1 A 的待机电源应用。 m. 此选择使用后面板上的黄色 A1A 和灰色 ALO 4 mm 插座。
- 外部。这用于测量使用外部变换器且变换器有电压输出的电流。每个  $\mathcal{L}_{\mathcal{A}}$ 模拟卡上的蓝色和黑色 2 mm 插座均用于外部分流器输入。

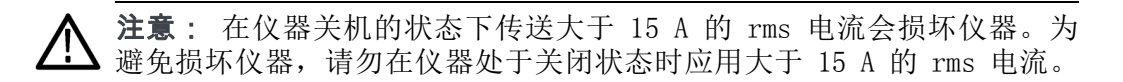

- 频率源 Frequency Source 菜单提供以下选项:
	- 信号源
	- 相位参考
	- 频率范围

信号源: 许多测量(包括均方根伏特、安培和瓦特)基于的计算结果均取 决于功率分析仪测定的校正基频。PA3000 使用专有技术测定频率来消除 使用简单的过零点技术时噪声引起的问题。因此,一般不需要调整电压默 认设置。

提供以下信号源选项:

- 伏特。这是默认的频率源,且适合于大部分应用。
- 安培。如果电压波形严重失真,但是电流没有失真,则可以选择安培。 PWM 电机驱动输出端的波形是这种情况的一个例子。
- 外部频率 1 / 2。在功率分析仪后面,辅助输入/输出连接器上有两个 计数器输入。如果信号的电压和电流波形上有大量噪声,则可以使用

其中一个作为这些信号的外部频率源。将兼容 TTL 的方波应用到所需 频率的外部输入。

相位参考: 相位参考用于谐波分析,以创建零度参考点。

提供以下选项:

- 伏特。这是默认选择;计算与组中第一个通道上的电压信号相关的相 位。
- 安培。计算与组中第一个通道上的电流信号相关的相位。
- 外部频率 1 / 2。计算与外部输入信号相关的相位。

#### 频率范围:

有三种频率范围:

- >10 Hz。这是默认选择。 m.
- 1 100 Hz m.
- $0.1 10$  Hz m.

如果基频高于 50 kHz, 则范围应该设置为 >10 Hz。如果测量时基频低于 50 kHz,建议范围为 >10 Hz,尤其是在低信号电平时。1 – 100 Hz 和 0.01 – 10 Hz 范围仅适用于低速信号;使用这些范围会降低更新速率。

- 带宽 带宽按组设置。将带宽设置为低时会将 10 kHz 双极滤波器应用于电压和 电流通道输入。高是默认选择。
- 标度 标度调节变换器(如变流器)的标度输出,以便功率分析仪上显示准确的 测量电流。标度系数会影响与其应用输入相关的每个测量值。最大标度系 数为 100000;最小为 0.00001。所有标度系数的默认选择均为 1.0000。

电压标度: 输入变换器的刻度系数。例如,100:1 变压器用于测量 15 kV。 变压器的输出为 15000 / 100 = 150 V。输入刻度系数 100, 然后功率分 析仪会显示 15,000 V。

电流标度: 输入所使用变换器的刻度系数。例如,Tektronix CL1200 打开 时每流入 CL 1000 A 便会产生 1 A。这是 1000:1 的变流器。输入刻度系 数 1000, 然后功率分析仪会显示修正的电流。

刻度系数 = 变换器输入电流 ÷ 变换器输出电流。

外部分流器标度: 此标度应用于电流测量通道的电压输入。这用于配有电 压输出的变流器。其中包括霍尔效应变换器和简单的电阻分流器。

标度系数用安培(读数)/伏特(已应用)表示。默认值为 1。这意味着 应用 1 V<sub>rms</sub> 时, 电流通道将读取 1 A<sub>rms</sub>。

例如,钳口霍尔效应变流器可测量高达 100 A。其电压输出为 10 mV/A, 相当于 100 A/V。输入"100.00",然后功率分析仪会显示修正的电流。

模拟输入 功率分析仪后面有四个模拟输入。四个输入可以分别用于测量来自扭矩传 感器或速度传感器等设备的信号。四个输入分别有两种不同量程。量程包 括 ±10 V (默认量程) 和 ±1 V。对每个输入每毫秒采样一次, 报告的测 量值是在更新速率控制的时间内的采样平均值。

> 模拟输入可用于 MATH 设置。它们还可以加入 MATH 公式中并显示在 MATH 屏幕上。(见第48页, [数学结果](#page-69-0))

### 图形和波形

PA3000 提供不同的数据显示方式:

- 波形
- 谐波条形图
- 矢量图
- 积分器图

波形与积分器图、条形图及矢量图提供了菜单选项。(见第10页, 快速 [查看键](#page-31-0))

波形 使用波形菜单可选择要显示的波形。对于每个组,可以为组中的每条通道 选择任意电压、电流或功率波形,使其显示在波形图中。 [\( 见第10页,](#page-31-0) [快速查看键](#page-31-0))

若要更换组,请使用显示屏最下方左侧的左右箭头键。

- **积分器参数** 使用 Integrator Graph 菜单可选择一个参数显示在积分器图形显示屏上。 提供以下积分器参数:
	- 瓦小时
	- 伏安小时
	- 无功伏安小时
	- 安培小时
	- 平均瓦数
	- 平均功率因数
	- 伏特
	- 安培
- 瓦特
- 基本伏安小时 (VAHf)
- 基本无功伏安小时(VArHf)
- 校正值 VAr

对于所选的每个波形,在图形菜单上均可以选择打开或关闭组中每条通道 的所选参数。

积分器图形参数按组设置。若要更换组,请使用显示屏最下方左侧的左右 箭头键。

提供有关设置积分器的其他信息。(见第38页, [积分器模式](#page-59-0))提供有关显 示积分器波形的其他信息。(见第14页, [积分器屏幕](#page-35-0))

## 接口

此菜单可用于设置 PA3000 的远程控制接口。

RS-232 波特率 可以提供 9600、19200 和 38400 (默认)。

PA3000 使用无奇偶校验、八个数据位和一个停止位 (N,8,1) 的硬件握手  $(RTS / CTS)$ .

"\*RST"或":DVC"命令之后不更改 RS-232 波特率。

GPIB 地址 输入 GPIB 地址。 默认地址为 6。"\*RST"或":DVC"命令之后不更改地址。

以太网 PA3000 使用 TCP/IP 通过以太网端口提供以太网通信。

以太网端口将在端口 5025 上建立 TCP/IP 连接。端口 5025 被互联网号 码分配局 (IANA) 指定为 SCPI 端口。

使用 IP Selection Method 菜单时,选择 Set IP using DHCP 可以动态 分配 IP 地址,或者选择 Fix IP Address 可以设置固定/静态 IP 地址。 若要杳看当前 IP 设置, 请按 <sup>●</sup> 并滚动到菜单底部。

若要配置静态 IP 地址,请在 Ethernet Setup 菜单中选择 Static IP Settings。这样可以输入 IP 地址、子网掩码和默认网关。输入相关数据 后, 在每个菜单中按 CK 以应用。

如有 TCP/IP 的基本通信需求,请参阅 National Instruments 提供的信 息 (https://www.ni.com/visa)。

"\*RST"或":DVC"命令之后不更改以太网模式(静态/DHCP)、IP 地址、 默认网关和子网掩码。

死套接字连接: 死套接字终止 (DST) 端口 5030 用于终止现有以太网连 接。死套接是指被仪器保持为打开的套接字,因为其未正确关闭。这通常 发生于关闭或重新启动主计算机时未先关闭套接字的情况下。此端口不能 用于命令和控制功能。

使用死套接字终止端口可手动断开已打开端口上的死会话。如果连接到死 套接字终止端口,现有以太网连接会终止并关闭。

### <span id="page-69-0"></span>数据记录

可以配置 USB 数据记录间隔。若要配置数据记录间隔, 请按 ... Interfaces 并选择 USB Host Data Out。

### 数学结果

数学结果显示在与其他结果不同的结果屏幕上。这样可以提高查看数学结 果的效率。正常测量参数可以显示在数学结果屏幕上。不过它们必须在公 式中指定。 ( [见第17](#page-38-0)页, *[数学屏幕](#page-38-0)*)

可以设置最多 30 项数学函数的值,标记为 FN1 至 FN30。每个函数均可 以指定以下项目:

- 名称。用户友好的名称, 最多 10 个字符。(默认为与标签相同, 例 如,FN1。)在菜单中,函数标签总是显示在函数的用户名称旁边。
- 单位。用户友好的单位,比如 W 代表瓦特。(默认为空白)。u、m、 k、M 等标度将相应地添加到单位中。单位最多四个字符。
- **函数**。实际的数学公式,最多 100 个字符。 ш

示例: W = 21.49, VA = 46.45

名称 = "PF"

单位 = "PF"

函数 = "CH1:W / CH1:VA"

若要选择此函数进行查看,请转到显示 FN1 – FN30 的 MATH 菜单列 表, 并按 → 选择函数。然后按 Σ 显示该函数的结果值; 数学结 果显示屏显示"PF 463.27 mPF"。

示例: CH1:W = 21.49, CH2:W = 53.79

名称 = "EFFICIENCY"

单位 = "%"

函数 = "(CH1:W/CH2:W)\*100"

若要选择此函数进行查看,请转到显示 FN1 – FN30 的 MATH 菜单列 表, 并按 d 选择函数。然后按 2 显示该函数的结果值; 数学结 果显示屏显示"EFFICIENCY 39.95 mW"。

除四个模拟输入的各个电压输入外,还可以指定下面列出的任何通道或组 参数。

■ 有效字符为 A-Z、0-9、.、x、-、+、/、(, )、:、 空格和^

- 可以使用的字符不超过 100 个
- 数字格式为 [+/-]<小数>[E[+/-]指数]

输入公式时,可以使用左右箭头键移动光标。这样便于修正和更改复杂的 公式。

每个数学函数都可以启用或禁用。只有启用的结果才可以显示。

有效通道参数为 CH<1 - 4> 后跟":", 随后是下列参数之一:

### 表 6: 有效通道参数

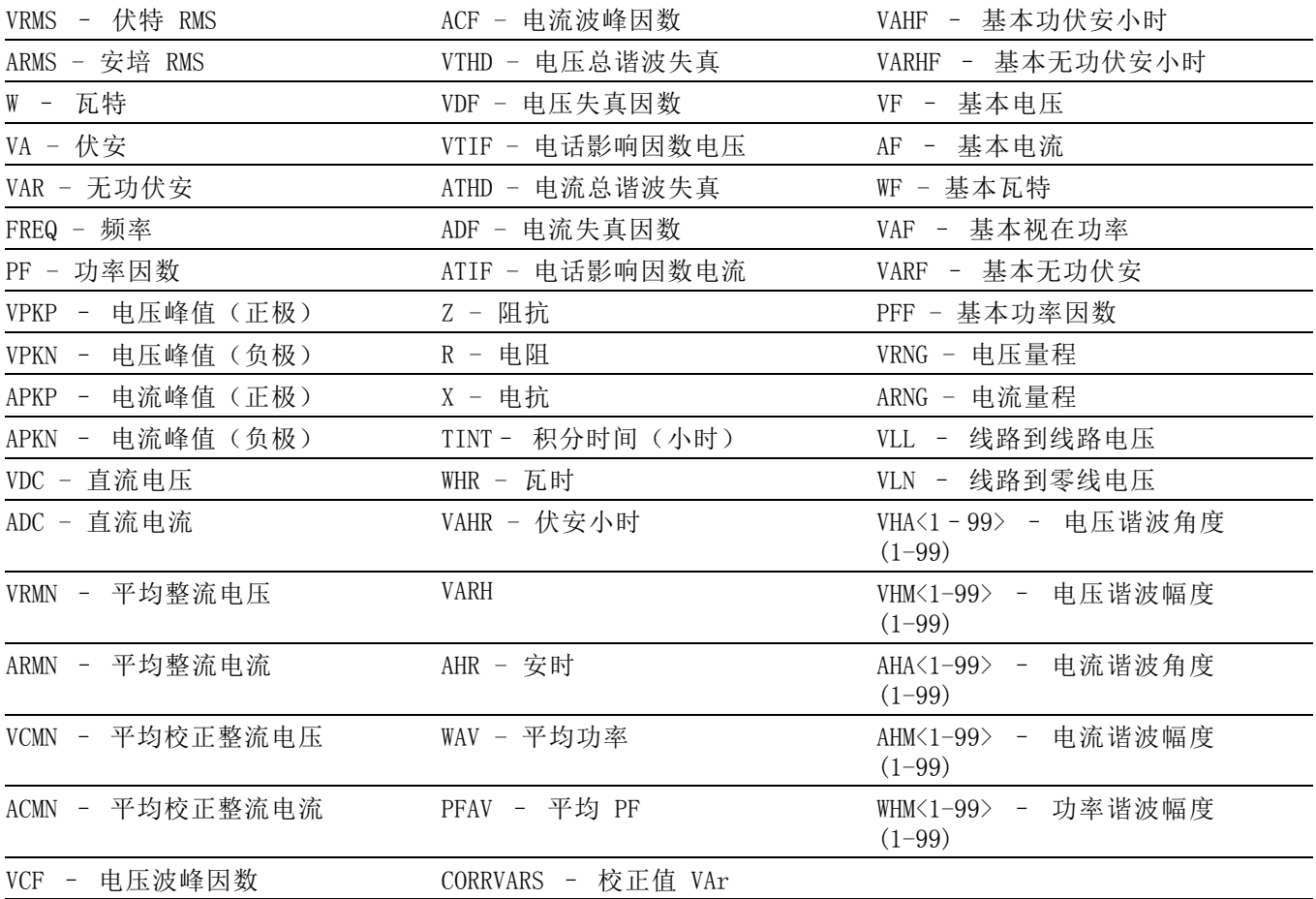

```
有效组参数为 GRP<A-D>:,后跟下列参数之一:
```
### 表 7: 有效组参数

AN 寒线电流(或对于三相三线为三相电流)

有效组求和参数为 GRP<A-D>, 后跟":SUM:", 随后是下列参数之一:

#### 表 8: 有效组求和参数

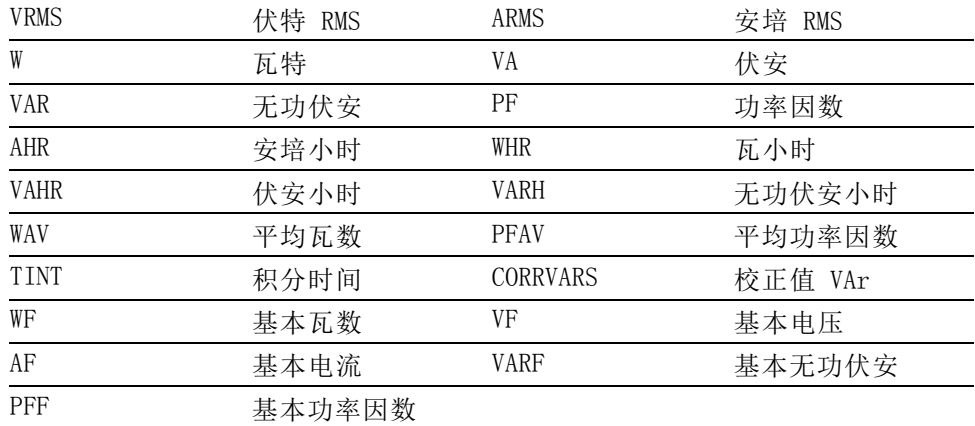

以下参数用于返回模拟输入和计数器输入的值:

#### 表 9: 用于返回模拟输入和计数器输入值的参数

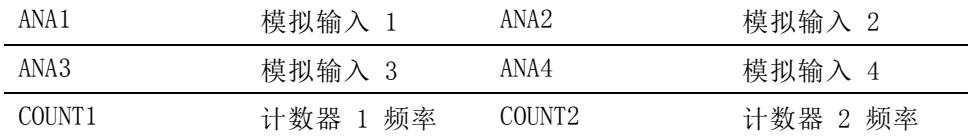

另外, 使用"FNx", 其中 x 为函数编号, 可以将一个函数引用到另一个 函数。函数将按照 1 至 30 的顺序进行计算,因此在写函数时必须写明。 前面板键盘可用的运算符包括:

 $\blacksquare$  + - x / ()

- $X^2$ 。显示为 2, 计算前一个数的平方
- $X^y$ 。显示为 ^, 计算前一个数的后一个数次幂
- √。显示为 SQRT(), 计算括号内的数的平方根

可以键入的运算符包括:

- SIN()、COS()、TAN()。这些运算符计算括号内角的度数,并返回其正 弦、余弦或正切值。
- ASIN()、ACOS()。这些运算符计算括号内介于 -1 和 1 之间的数, 返 回一个角的度数。
- <span id="page-72-0"></span>■ ATAN()。该运算符计算括号内的一个数, 返回一个角的度数。
- LN()、LOG()。该运算符返回括号内的数的对数。LN 是以 e 为底的对 数,LOG 是以 10 为底的对数。

可以键入的常数包括:

■ PI。其中, π  $\approx$  3.14159

 $H$ 说明: 当 shift 键亮起时,  $COS()$ 、SIN $()$  和 TAN $()$  等运算符将以完整 单词形式键入。当 shift 键亮起时, ACOS()、ASIN()、ATAN()、LN() 和 LOG() 等运算符必须以单个字母形式键入。

选择"确定"之后,系统将检查公式是否有效。如果出现错误,则显示错 误消息。如果没有错误,则屏幕底部会显示计算出的值。

如果数学结果无效(例如,因除以零而得出无限大值),则显示屏将显示 4 条虚线。

## 系统配置

消隐 使用消隐可将低于给定值的结果归零。消隐电平设置为当前所选量程的 5%。

> 当消隐处于启用状态时(默认),低于阈值的所有值将显示零值。禁用消 隐可测量较小的电压或电流。

> 如果消隐工作于电压或电流上,则所有相关测量均会被消隐,包括 W、VA 和 PF。

平均 可以指定的平均深度为 1 至 10。默认值为 10。更新速率设置为 0.5 秒 时,这对应于 5 秒内平均的值。

如果更改了范围,则将平均复位。

更新速率 更新速率用于确定仪器提供新结果的频次。Update Rate 菜单列表中的值 表示每次结果更新之间的时间间隔(单位为秒)。如果允许更快的更新速 率,结果数量和类型受到限制。

> 范围为 0.2 秒至 2 秒, 增量为 0.1 秒, 其中 0.5 是默认值。如果更新 速率低于 0.5秒, 则以该速率可更新的结果数量受到限制。

自动归零 自动归零是一种自动取消测量中的任何小寄生信号(比如直流偏置)的方 法。提供三个选项:

- 开。(默认)仪器每分钟运行一次自动归零。 ш
- 关。在自动归零处于禁用状态时,仪器会使用最新的自动归零值。  $\mathbf{r}$
- $\mathbf{r}$ 立即运行。仪器立即在当前选择的量程上执行自动归零。这需要大约 100 ms。无论自动归零是启用还是禁用,其状态都不会被更改,而且 没有反馈指明其已经运行。
- 时钟 以下选项可用于选中或设置内置时钟:
	- 设置时间 (Set Time)。使用所显示的格式输入时间并按 OK 确认。 П
	- 设置日期 (Set Date)。使用所显示的格式输入日期并按  $\blacksquare$
	- 时间格式 (Time Format)。选择 12 小时制或 24 小时制并按 ш 确认。
	- 日期格式 (Date Format)。选择所需日期格式并按  $\blacksquare$
- 省电 仪器可以通过关闭显示屏来减少其自身的能耗。

在显示屏菜单中有以下选项:

- 始终打开 (Always On)。这是默认模式, 显示屏始终处于打开状态。
- 10 分钟后关闭(Switch off after 10 minutes)。如果没有按任何键, 显示屏将在 10 分钟后关闭。按任何键即可使显示屏回到打开状态。
- 用远程模式关闭(Switch off in remote mode)。如果仪器通过任何通 信接口收到命令,显示屏将关闭。按任何键即可使显示屏回到打开状 态,但是仪器仍处于远程模式,直到按 LOCAL 键为止。按 LOCAL 键 打开显示屏,不会将仪器返回到本地模式。
- 分析仪配置 Analyzer Configuration 菜单与 <>>
(SETUP) 键的功能相同。选择此菜 单会显示完整的仪器设置。使用上下软键可滚动配置。

按右箭头键会将配置屏幕更改为显示物理设备信息。其中包括设备的序列 号、固件版本及主卡和模拟卡信息,包括校准日期。

## 用户配置

User Configuration 菜单提供更改当前配置的加载方法。

加载默认配置 按 <mark>V</mark> 选择此选项, 将 PA3000 的每个菜单选项设置为出厂默认设置。 默认设置在本章的前述部分已列出。

从 USB 加载 从所连接的 USB 闪存驱动器中的文件加载配置。

保存至 USB 将当前配置保存至 \PA3000 文件夹中所连接的 USB 闪存驱动器。

文件名称采用 CONFIGXY.CFG 格式,其中,XY 是按 01 到 99 的顺序第一 个可用的数字。例如,如果闪存驱动器上已存在名为 CONFIG01.CFG 的文 件,则新配置将命名为 CONFIG02.CFG。

配置 使用八个可选内部存储位置中的一个保存或加载预置用户配置。

对于每个用户配置,可以执行以下操作:

- 应用已保存的配置。
- 重命名配置。名称最多可为 16 个字符。
- 保存配置。选择此选项时,这是仪器的完整设置。

说明: 加载从未保存过的配置, 将导致产生错误消息。设备的当前配置 不会被更改。

# 远程操作

## 概述

仪器使用远程命令可以用于进行高速、复杂或重复性测量。所有 PA3000 仪器都通过 RS232、以太网或者通过标准 USB 进行通信。或者,也可以 添加 GPIB 端口。

## 连接 RS-232 系统

RS-232 端口是位于仪器后部的一种标准 PC 型 9 针 D 型端口,可以用于 远程控制 PA3000。须使用调制解调器电缆。

RS-232 端口采用 8 位、无奇偶校验、一个停止位和硬件流控制。

有关 RS-232 连接器的详细针脚说明,请参阅串行端口。 [\( 见第134页,](#page-155-0) [串口](#page-155-0))

有关接口菜单的详细信息,请参阅 RS-232 波特率。 [\( 见第47](#page-68-0)页, [RS-232](#page-68-0) [波特率](#page-68-0))

## 连接 USB 系统

PA3000 支持采用测试测量等级的 USB 控制。

有关端口的详细针脚说明及速度和连接信息,请参阅本文档的参考部分。 [\( 见第131](#page-152-0)页,[通信端口](#page-152-0))

## 连接以太网系统

PA3000 支持采用 10Base-T 网络的以太网控制。

有关[以太网](#page-153-0)连接的详细信息,请参阅以太网端口。(见第132页, 以太网 [端口](#page-153-0))

有关如何设置以太网地址的信息,请参阅以太网配置。(见第47页, 以 [太网](#page-68-0))

## 连接 GPIB 系统 (可选)

PA3000 可以选择支持通过 GPIB 端口进行控制。该端口必须由授权的泰克 代表安装。

有关 GPIB 连接器的详细针脚说明,请参阅 IEEE 488/GPIB。 [\( 见第133](#page-154-0) 页, IEEE  $488 / GPIB$  (可选))

## 状态报告

状态字节 PA3000 采用与 IEEE 488.2 类似的状态字节。PA3000 状态字节寄存器 (STB) 包含 ESB 和 DAS 位。这两位分别表示标准事件状态寄存器 (ESR) 或显示数据状态寄存器 (DSR) 处于非零状态。

> ESR 和 DSR 各具有启用寄存器,分别为 ESE 和 DSE,由用户设置。这些 启用寄存器起屏蔽作用,将相应状态寄存器的所选元素反映到状态字节寄 存器。若将启用寄存器的相应位设置为 1, 则配置要在 STB 中汇总的位。

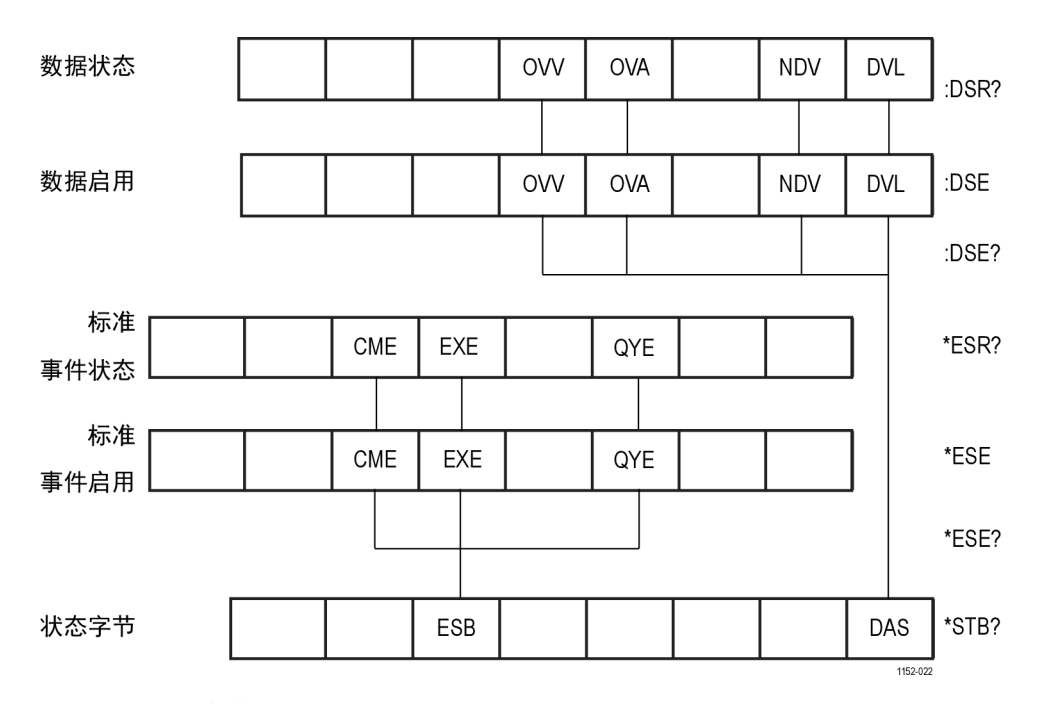

若读取状态字节,会清除 DSR 和 ESR 寄存器。

#### 图 31: 状态字节

状态字节寄存器 (STB) 用"\*STB?"读取。

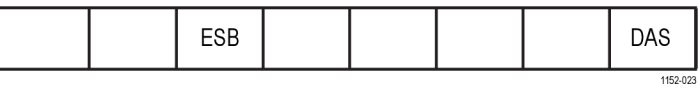

#### 图 32: 状态字节寄存器

#### 表 10: 状态字节寄存器位定义

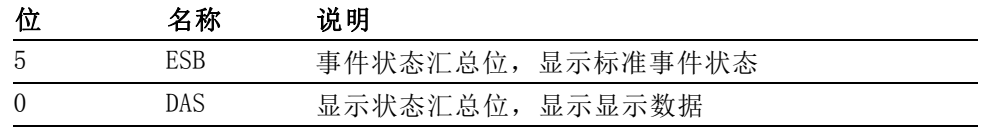

#### 显示数据状态寄存器 (DSR) 用":DSR?"读取,或用 \*STB?DAS 位汇总。通电时 DSR 初始化为零。使 用":DSR?"命令读取时清除寄存器位。

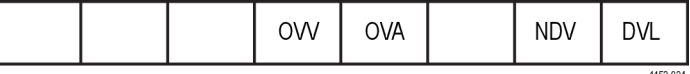

#### 图 33: 显示数据状态寄存器

#### 表 11: 显示数据状态寄存器位定义

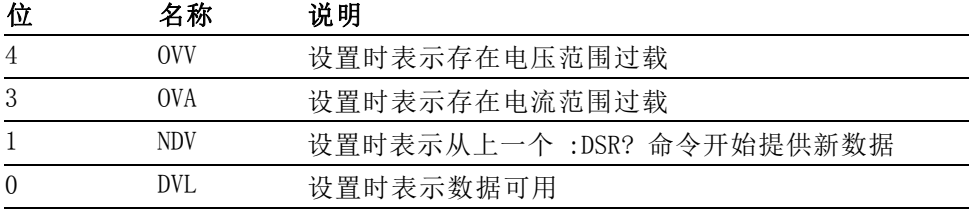

# 器 (DSR)

显**示数据状态启用寄存** 用":DSE?"读取,并用":DSE〈值〉"设置。

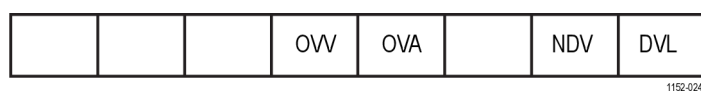

#### 图 34: 显示数据状态启用寄存器

#### 表 12: 显示数据状态启用寄存器位定义

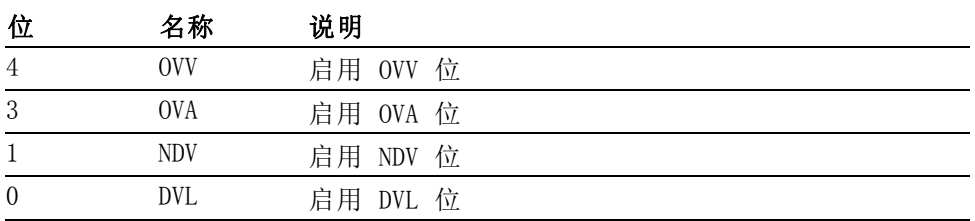

标准事件状态寄存器 用"\*ESR?"读取,或用 STB 中的 ESB 位汇总。

(ESR)

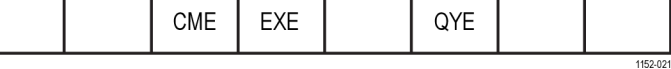

#### 图 35: 标准事件状态寄存器

#### 表 13: 标准事件状态寄存器位定义

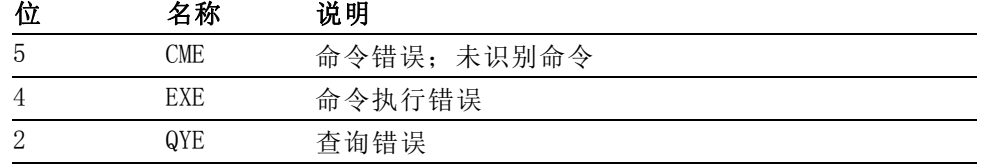

#### 标准事件状态启用寄存 器 (ESR)

用"\*ESE?"读取,并用"\*ESE <值>"设置。

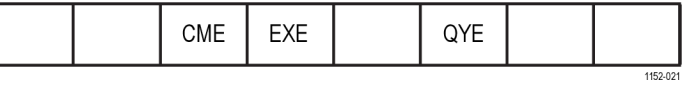

#### 图 36: 标准事件状态启用寄存器

#### 表 14: 标准事件状态启用寄存器位定义

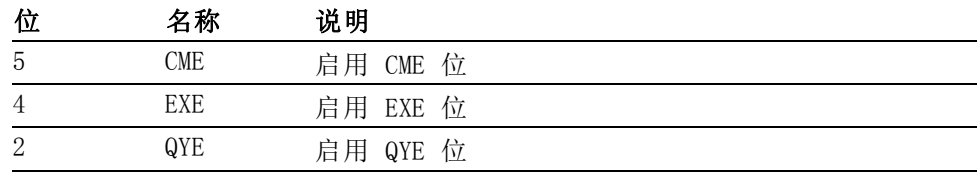

## 命令列表

命令语法采用以下规则:

- 方括号表示可选的参数或关键字 [ ]。
- 尖括号表示要指定的值 < >。

命令和响应以换行符结尾的 ASCII 字符串形式发送。PA3000 不区分大小 写,且忽略空格字符,除非命令和参数之间需要。

如果每条命令结尾使用分号 (;),则无法用单一字符串发送多条命令。

如果全部命令都提供了参数,则命令结尾与第一个参数之间需要添加一个 空格。例如,:SYST:CTYPE?1 才会有效。而 :SYST:CTYPE?1 会引起超时 错误。

命令列表被划分为相关的各部分。一般情况下,各部分主菜单的菜单选项 相对应。

# IEEE 488.2 标准命令和状态命令

#### \*IDN? 设备标识

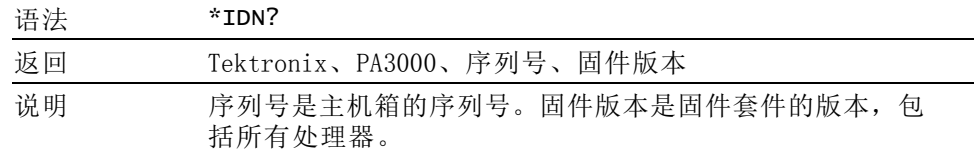

#### \*CLS 清除事件状态

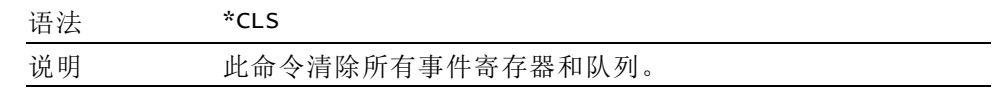

## \*ESE 设置标准事件状态启用寄存器

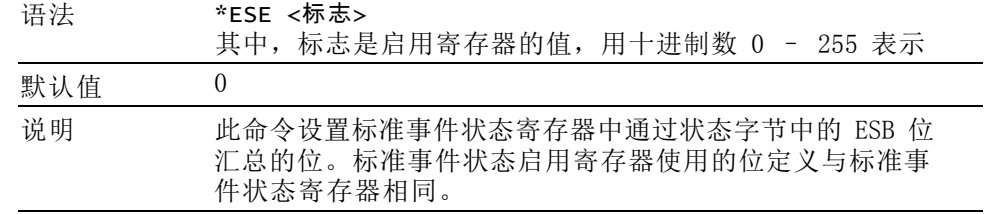

## \*ESE? 读取标准事件状态启用寄存器

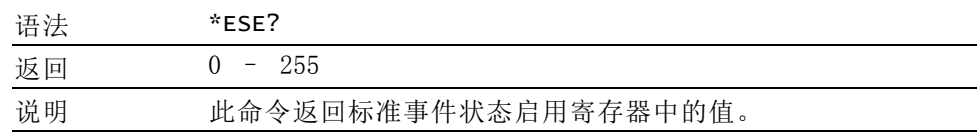

#### \*ESR? 读取标准事件状态寄存器

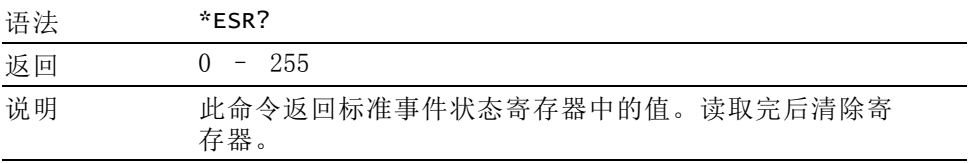

#### \*RST 重置设备

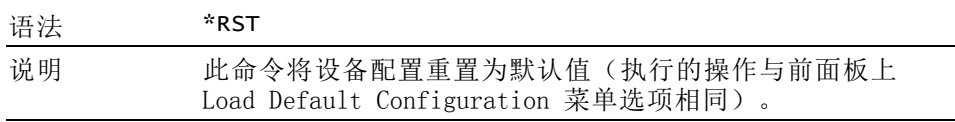

允许发送 \*RST 命令后至少三秒钟再发送其他命令,以允许处理和设置所 有默认值。

#### \*STB? 读取状态字节

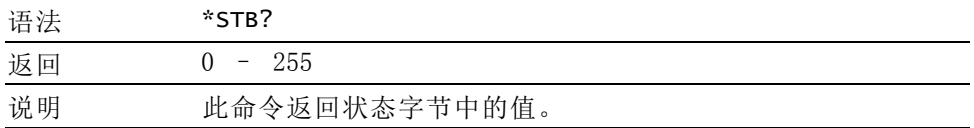

#### :DSE 设置数据状态启用寄存器

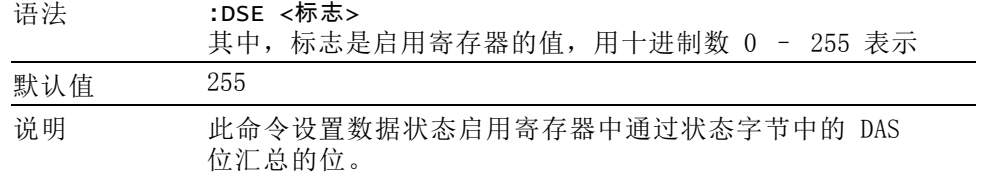

#### :DSE? 读取数据状态启用寄存器

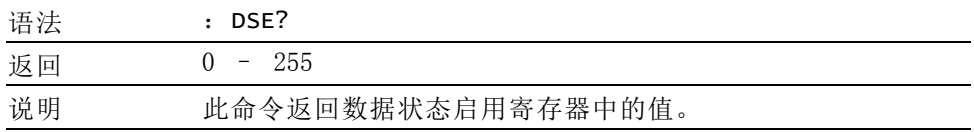

#### :DSR? 读取数据状态寄存器

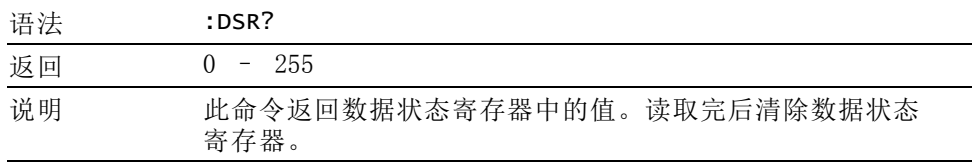

#### :DVC 设备清除

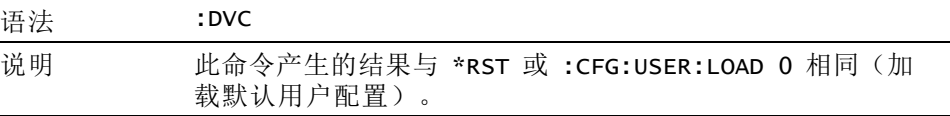

允许发送 \*RST 命令后至少三秒钟再发送其他命令,以允许处理和设置所 有默认值。

## 通道和组命令

下列命令用于选择当前组或通道。这些命令从概念上类似的操作是显示菜 单屏幕时按左右箭头键更改组或通道。

#### :INST:NSEL 设置当前组

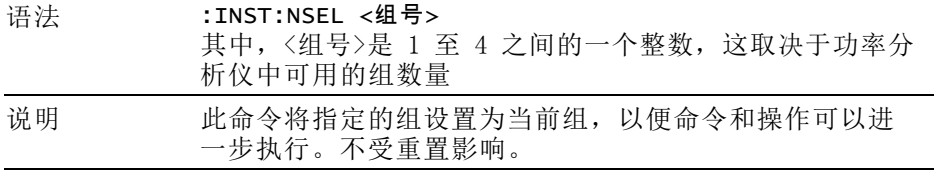

## :INST:NSEL? 读取当前组

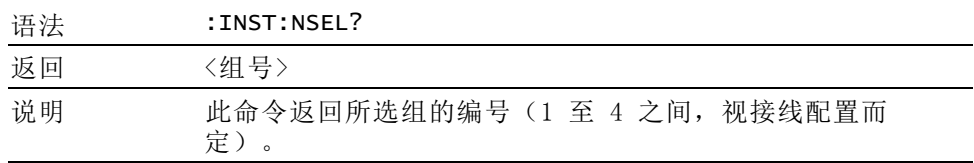

#### :INST:NSELC 选择当前通道

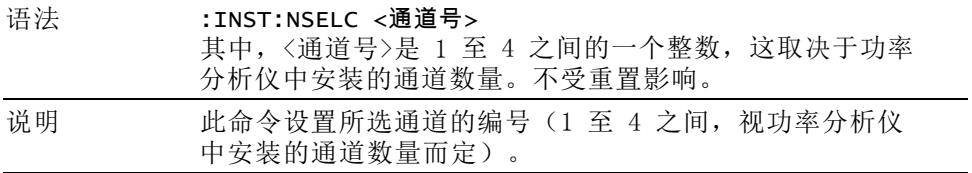

#### :INST:NSELC? 返回当前通道

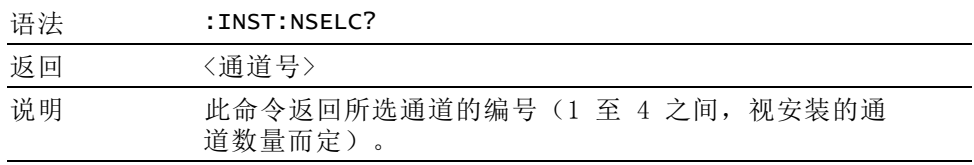

# 设备信息命令

设备信息命令是一种除 \*IDN? 命令返回的信息外还返回设备信息的命令。

## :CAL:DATE? 校准日期

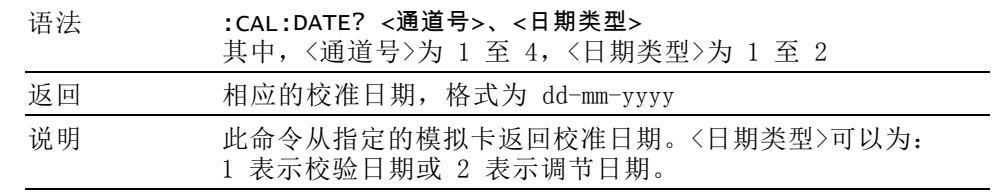

## :SYST:CTYPE? 卡类型

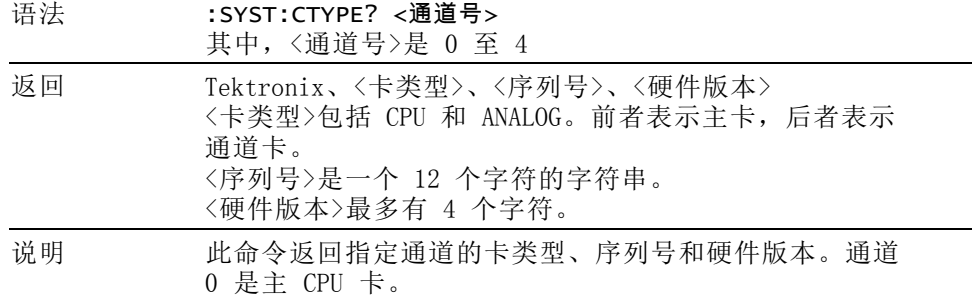

# 测量选择与读取命令

这类命令与选择所需测量和返回结果有关。

<span id="page-83-0"></span>:SEL 选择结果

语法 :SEL:ALL :SEL:ALL:GRP<组> :SEL:CLR :SEL:CLR:GRP<组> :SEL:<测量> 其中,<组>是 1 至 4 之间的组号。 其中,<测量>是: VLT - 伏特均方根 AMP - 安培均方根 WAT - 瓦特 VAS - 伏安 VAR - 无功伏安 FRQ - 频率 PWF - 功率因数 VPK+ – 电压峰值(正极) VPK- - 电压峰值(负极) APK+ - 电流峰值 (正极) APK- - 电流峰值 (负极) VDC - 直流电压 ADC - 直流电流 VRMN - 整流平均电压 ARMN - 整流平均电流 ACMN – 平均校正整流电流 VCMN – 平均校正整流电压 VCF – 电压波峰因数 ACF - 电流波峰因数 VTHD - 电压总谐波失真 VDF - 电压失真因数 VTIF - 电话影响因数电压 ATHD - 电流总谐波失真 ADF - 电流失真因数 ATIF - 电话影响因数电流 IMP - 阻抗 RES - 电阻 REA - 电抗 HR  $-$  积分时间  $1$ WHR - 瓦时 [1](#page-84-0) VAH - 伏安小时 [1](#page-84-0) VRH - 无功伏安小时 [1](#page-84-0) AHR - 安时 [1](#page-84-0) WAV - 平均功率 [1](#page-84-0)  $PFAV - F$ 均功率因数  $1$ CVAR - 无功功率校正 [1](#page-84-0) VAHF – 基本功伏安小时 VARHF – 基本无功伏安小时 VF - 基波有效值电压 AF - 基波有效值电流 WF - 基本瓦特

## <span id="page-84-0"></span>选择结果 (续)

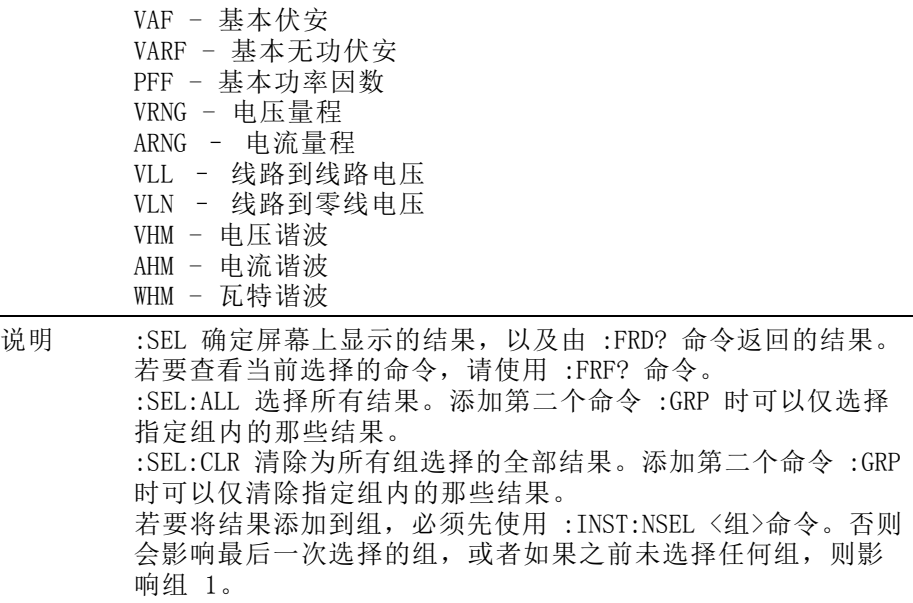

#### 1 只有组进入积分器模式时才能显示/返回这些结果。

## :FRF? 读取所选结果

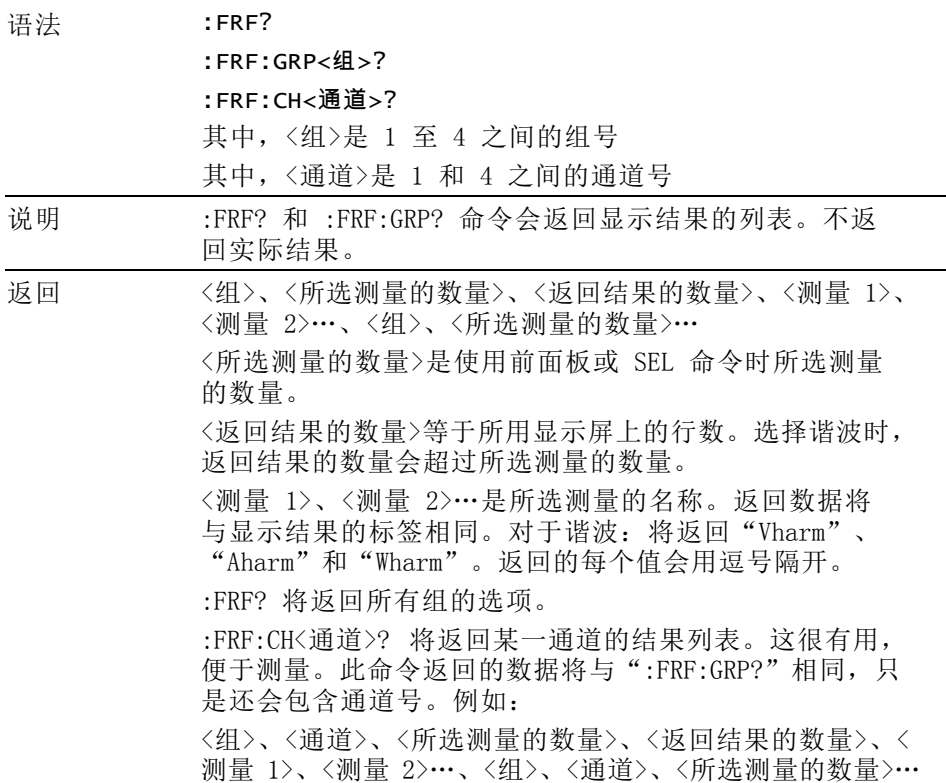

## :MOVE 移动结果

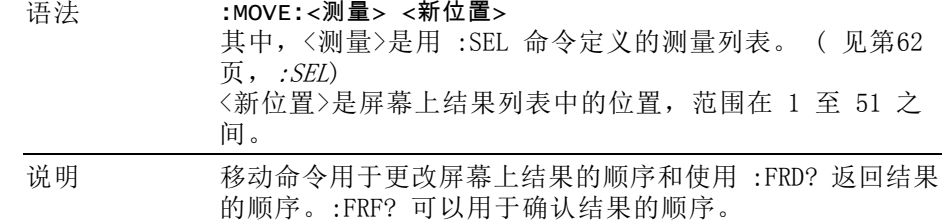

## :FRD? 读取前台数据

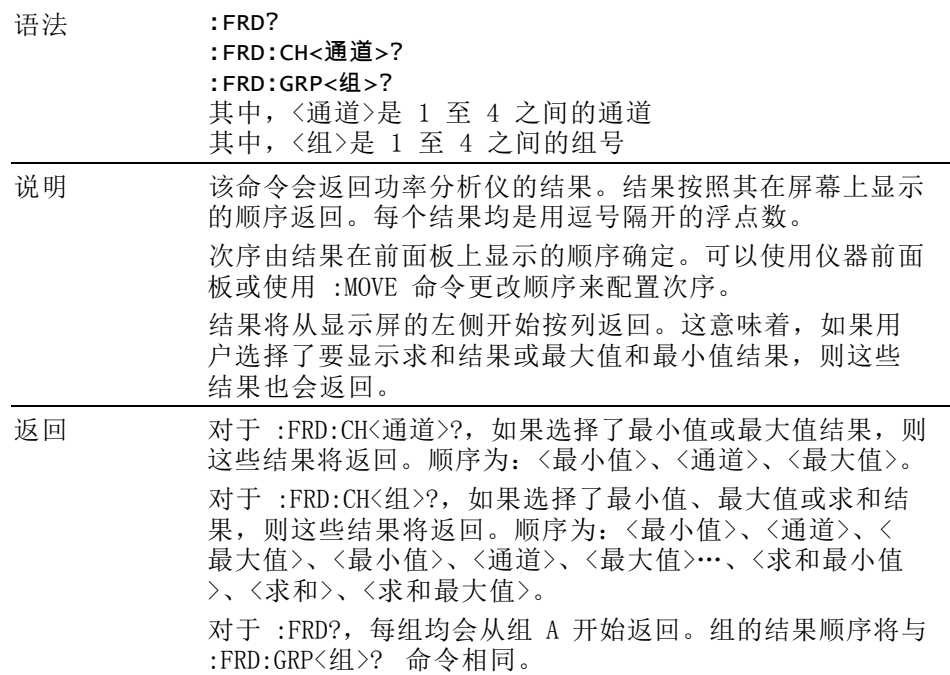

# 测量配置命令

测量配置命令与 Measurement Configuration 菜单相对应。 [\( 见第33页,](#page-54-0) Measurement [Configuration](#page-54-0) 菜单)

:HMX:VLT/AMP/WAT 配置谐波显示的命令。

谐波配置

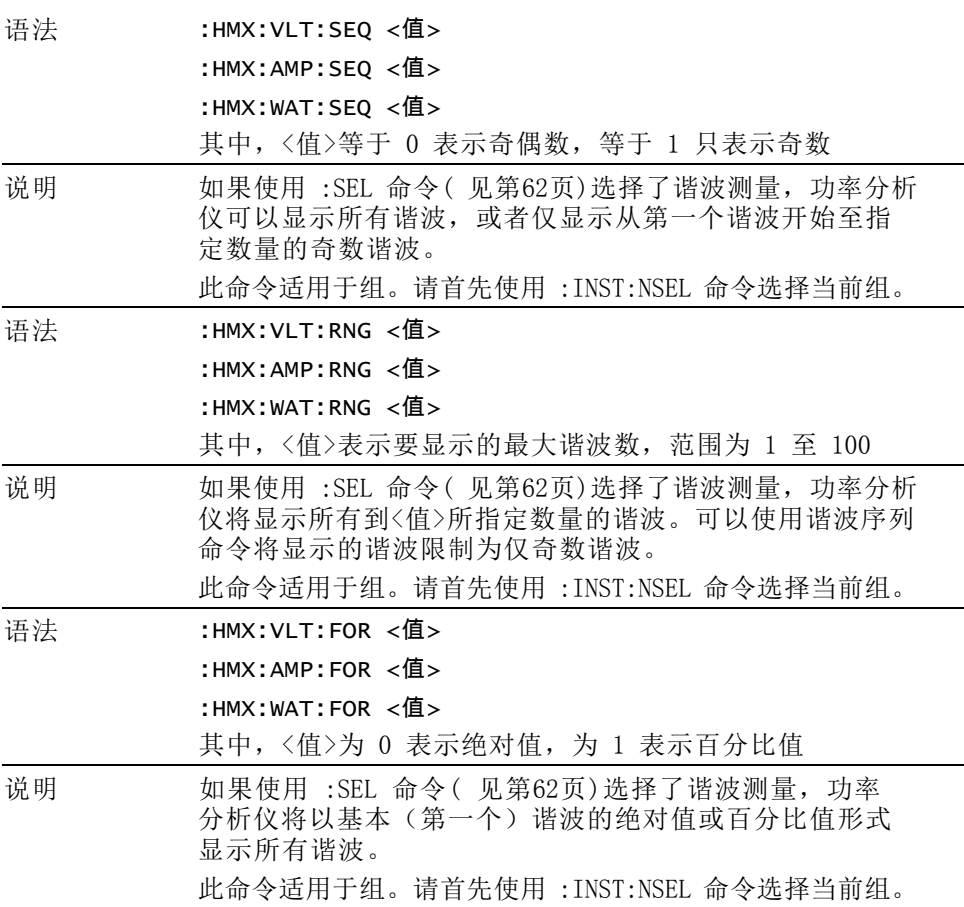

:HMX:VLT/AMP:DF 设置失真因数测量的命令。

失真因数设置

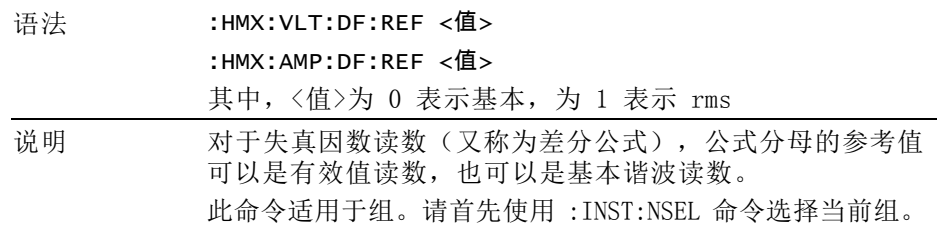

## :HMX:VLT/AMP:PHA 显示相角

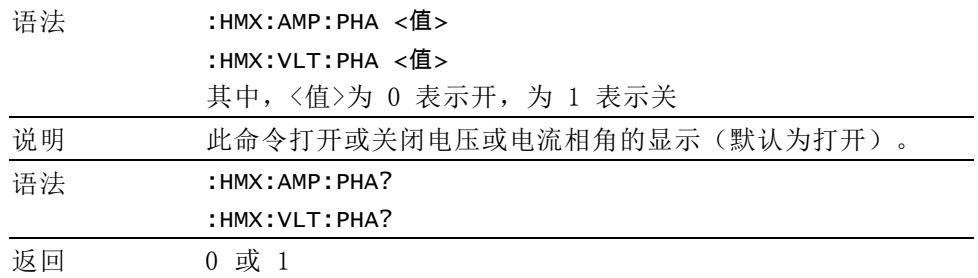

:HMX:VLT/AMP:THD 设置总谐波失真测量的命令。

#### 总谐波失真设置

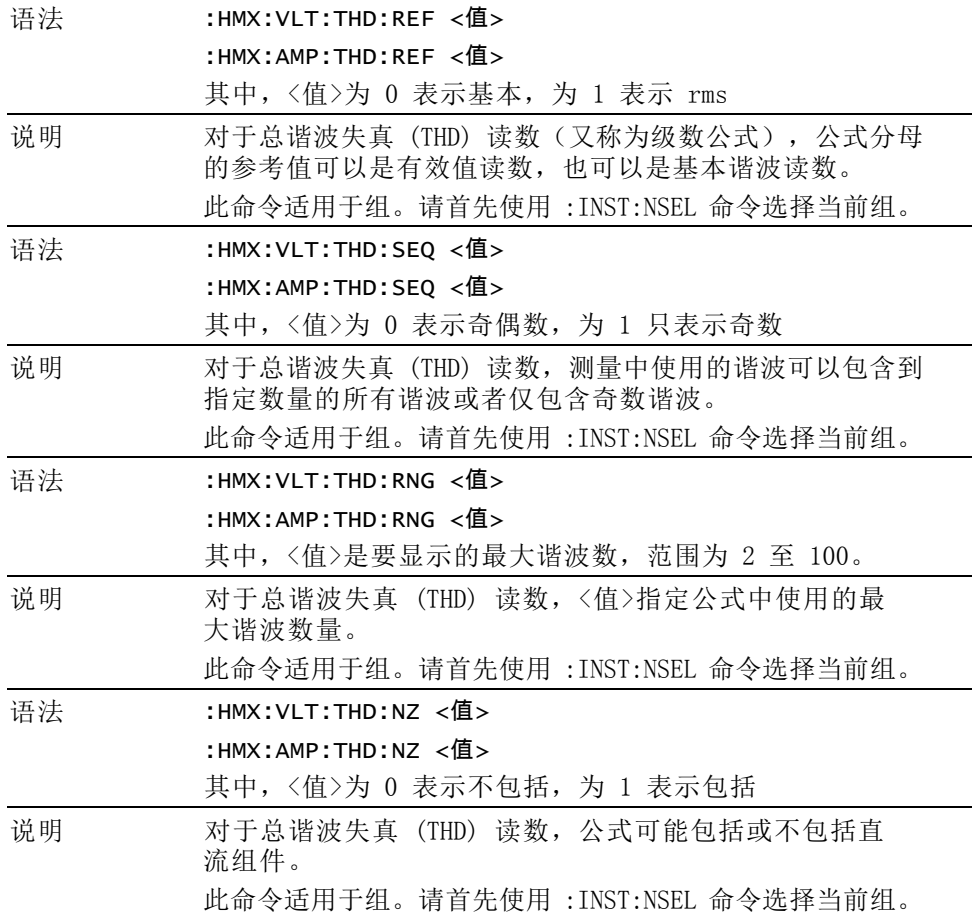

# :HMX:VLT/AMP:TIF 电话影响因数设置

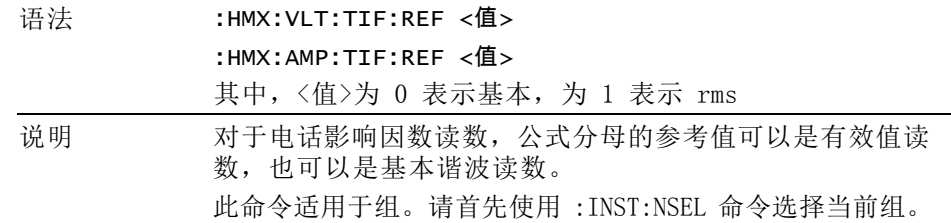

## :MIN 最小值列

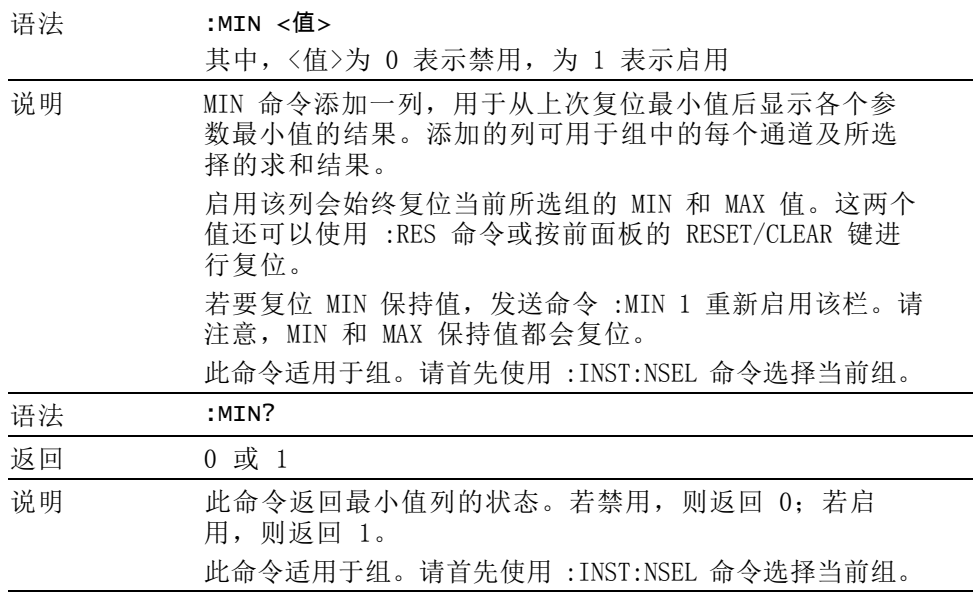

## :MAX 最大值列

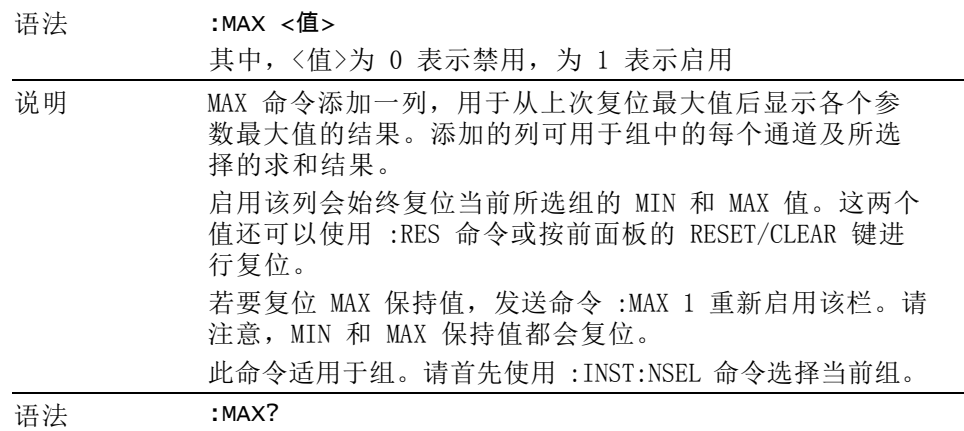

最大值列 (续)

| 返回 | 0 或 1                                   |
|----|-----------------------------------------|
| 说明 | 此命令返回最大值列的状态。若禁用, 则返回 0; 若启<br>用,则返回 1。 |
|    | 此命令适用于组。请首先使用:INST:NSEL 命令选择当前组。        |

## :SUM 求和结果

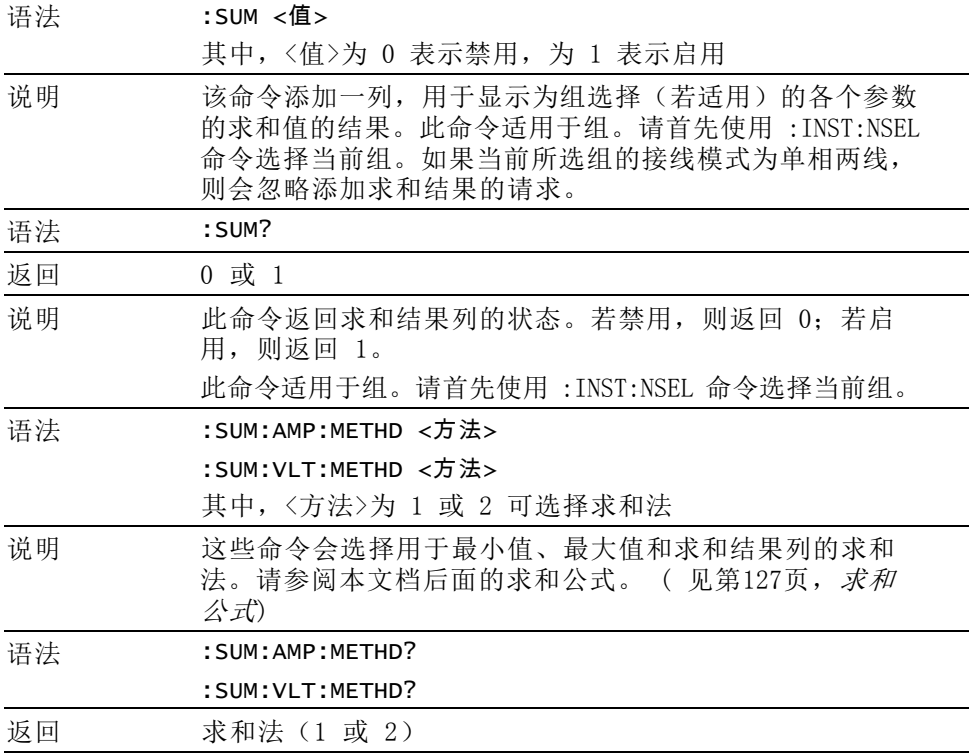

# 模式设置命令

[模式](#page-57-0)设置命令与 Modes 菜单相对应。(见第36页, 模式)这些命令用于控 制组的配置方法,以便在特定条件下测量参数。

:MOD 模式

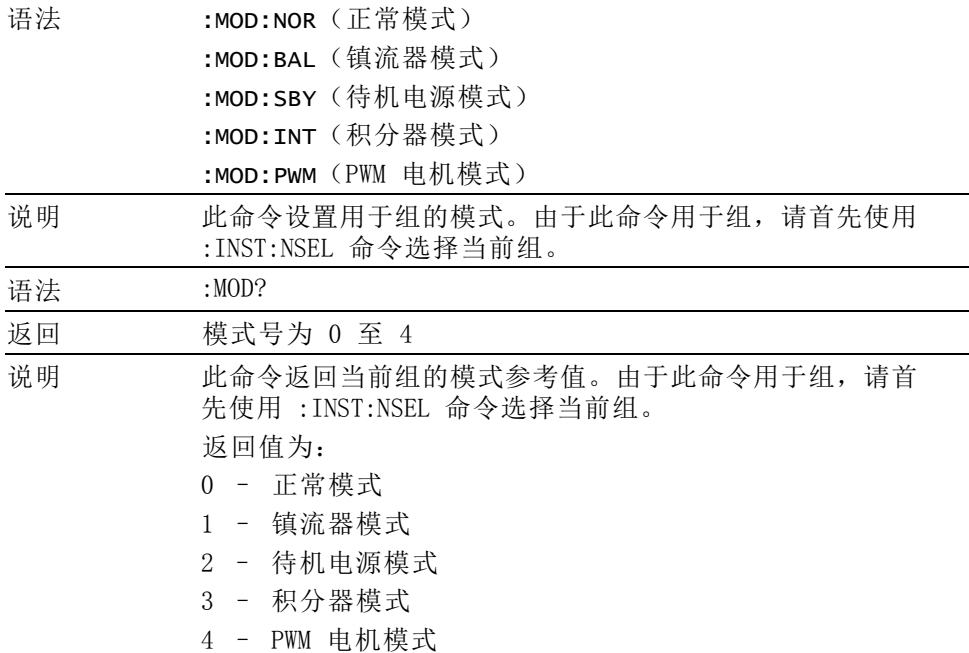

## :MOD:BAL 镇流器模式

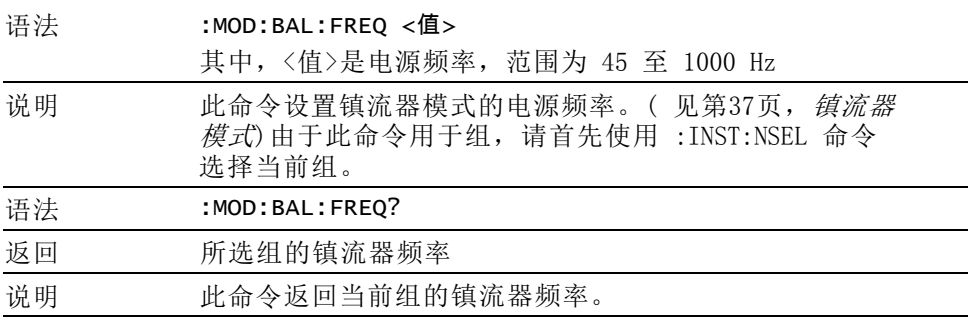

## :MOD:SBY 待机模式

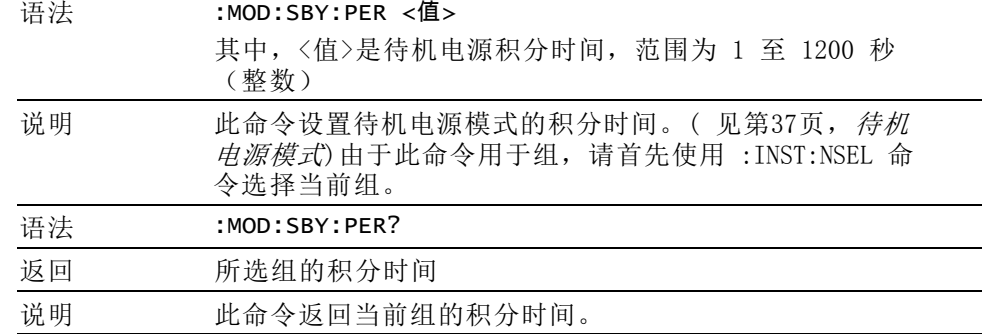

## :MOD:INT 积分器模式

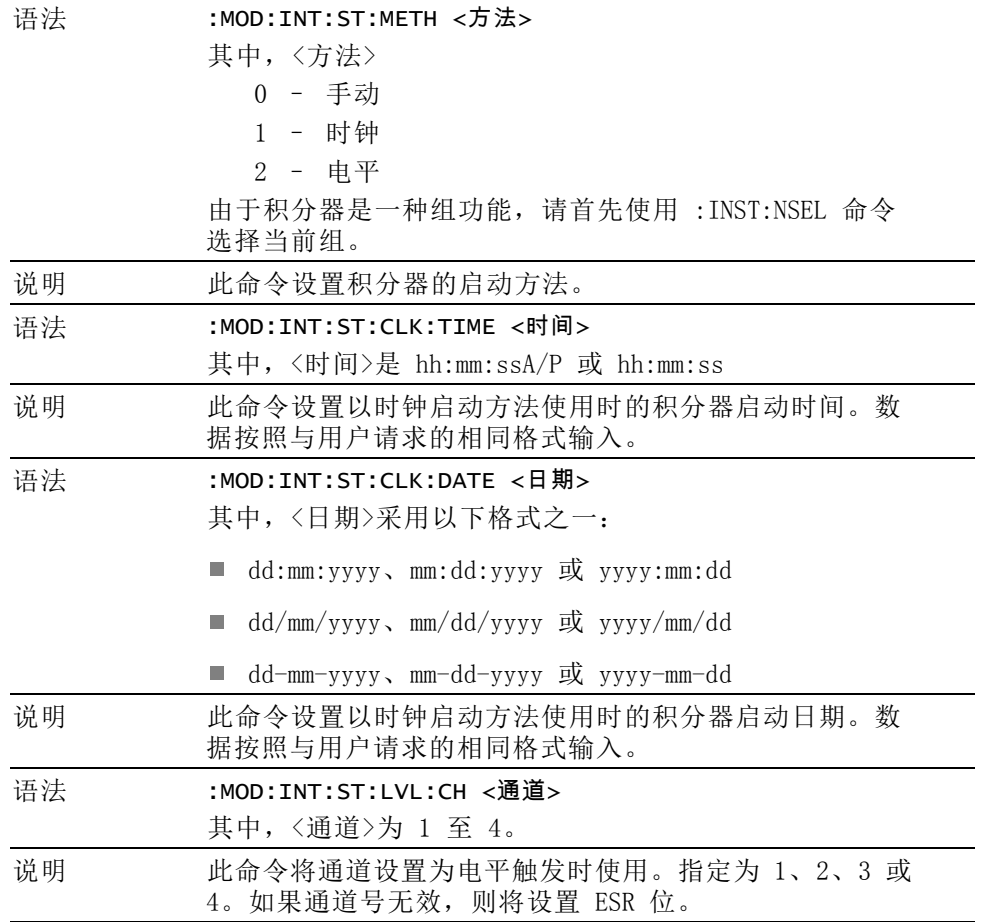

## 积分器模式 (续)

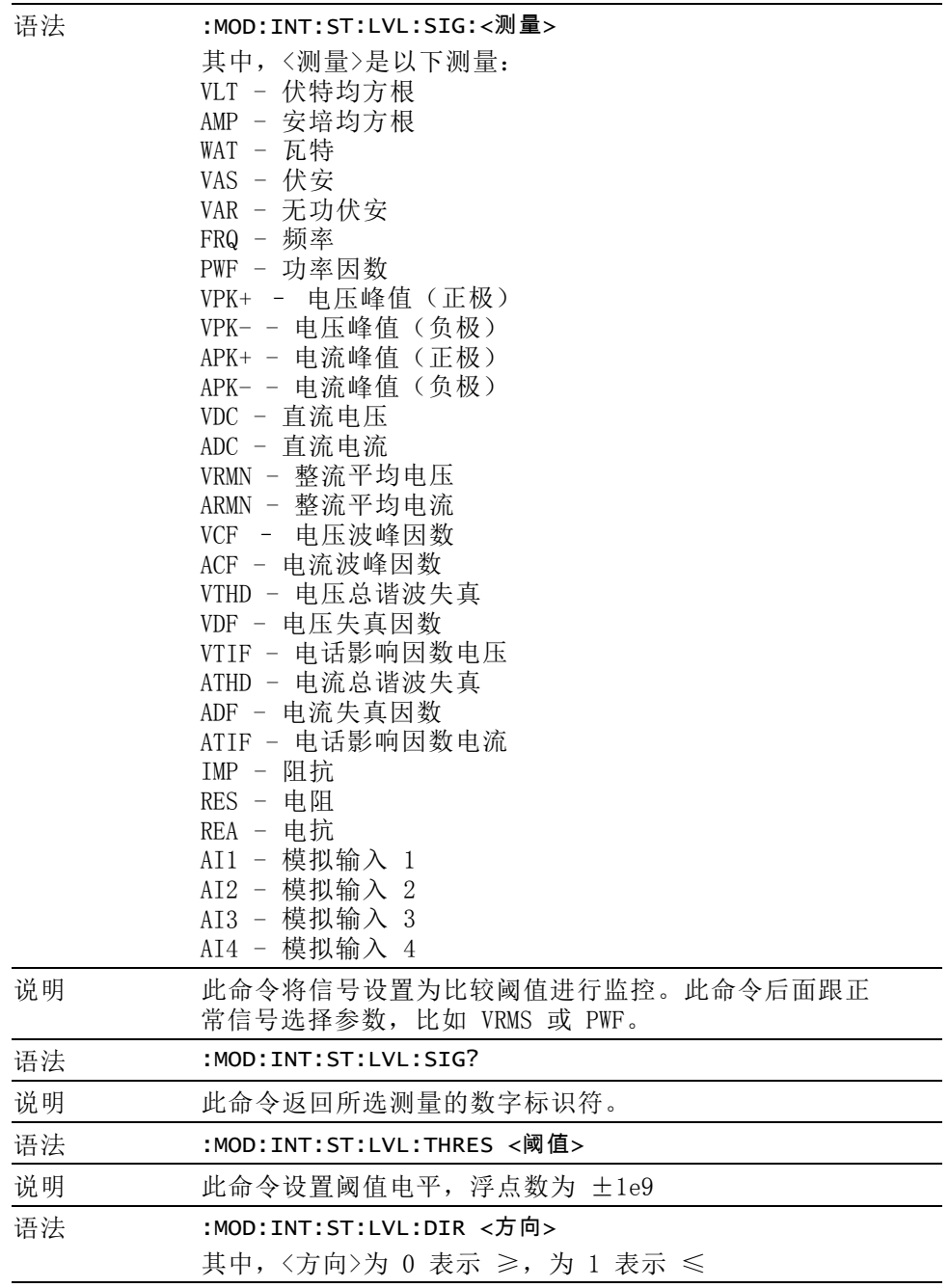

| 说明 | 此命令在使用电平触发启动时设置信号变化的方向。        |
|----|--------------------------------|
| 语法 | :MOD:INT:DUR <时长>              |
|    | 其中,<时长>是以分钟为单位的时间              |
| 说明 | 此命令设置积分的时长, 值为 0.0 至 10,000。   |
| 语法 | :MOD:INT:PF <功率因数>             |
|    | 其中,<功率因数>是理想功率因数               |
| 说明 | 此命令设置校正值 VAr 的理想功率因数,值为 +1.0 至 |
|    | $-1.0o$                        |
| 语法 | :MOD:INT:RUN                   |
| 说明 | 此命令为所有积分器启动积分。                 |
| 语法 | :MOD:INT:STOP                  |
| 说明 | 此命令为所有正在运行的积分器停止积分。            |
| 语法 | :MOD:INT:RESET                 |
| 说明 | 此命令为所有积分器重置积分。                 |
|    |                                |

积分器模式 (续)

:MOD:PWM 说明: 除了正常的 :MOD:PWM 命令外,没有其他特定 PWM 电机模式命令<br>IMOD:PWM 可以选择 PWM 电机模式。

# 输入设置命令

[输入](#page-62-0)设置命令与 Inputs 菜单相对应。(见第41页, 输入)这些命令用于 控制通过通道控制 PA3000 信号输入的方法。

#### :WRG 接线配置

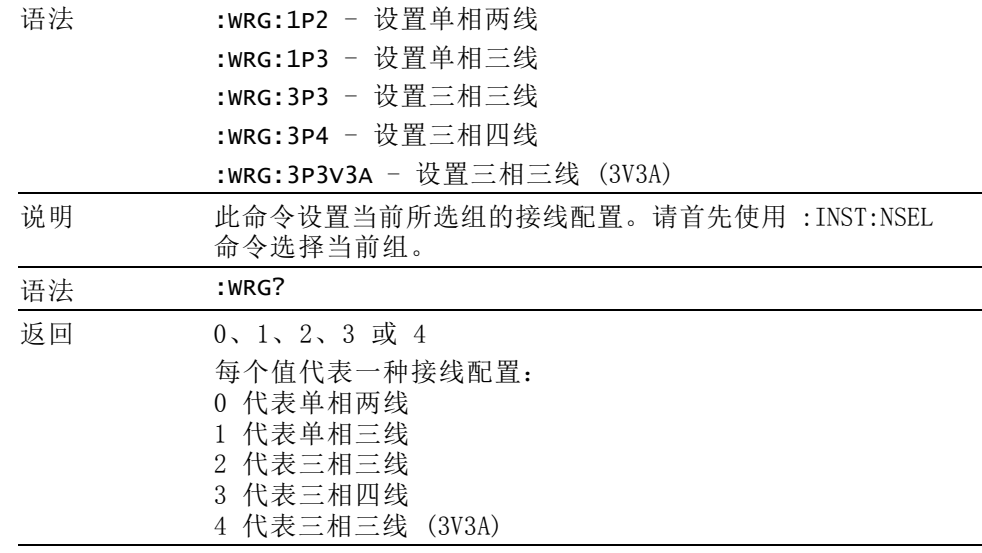

:NAME 组名

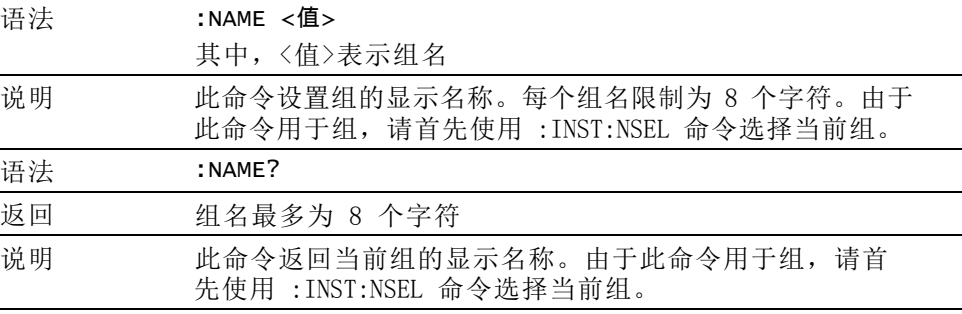

#### :RNG 设置量程

语法 :RNG:VLT:FIX <量程>

:RNG:AMP:FIX <量程>

:RNG:VLT:AUT

#### :RNG:AMP:AUT

- VLT 设置电压量程
- AMP 设置电流量程
- FIX 固定量程
- AUT 自动量程

其中,<量程>是量程号,范围为 4 至 12。

说明 此命令设置当前所选组的量程,请首先使用 :INST:NSEL 命 令选择当前组。

下表定义了每个输入的量程号。

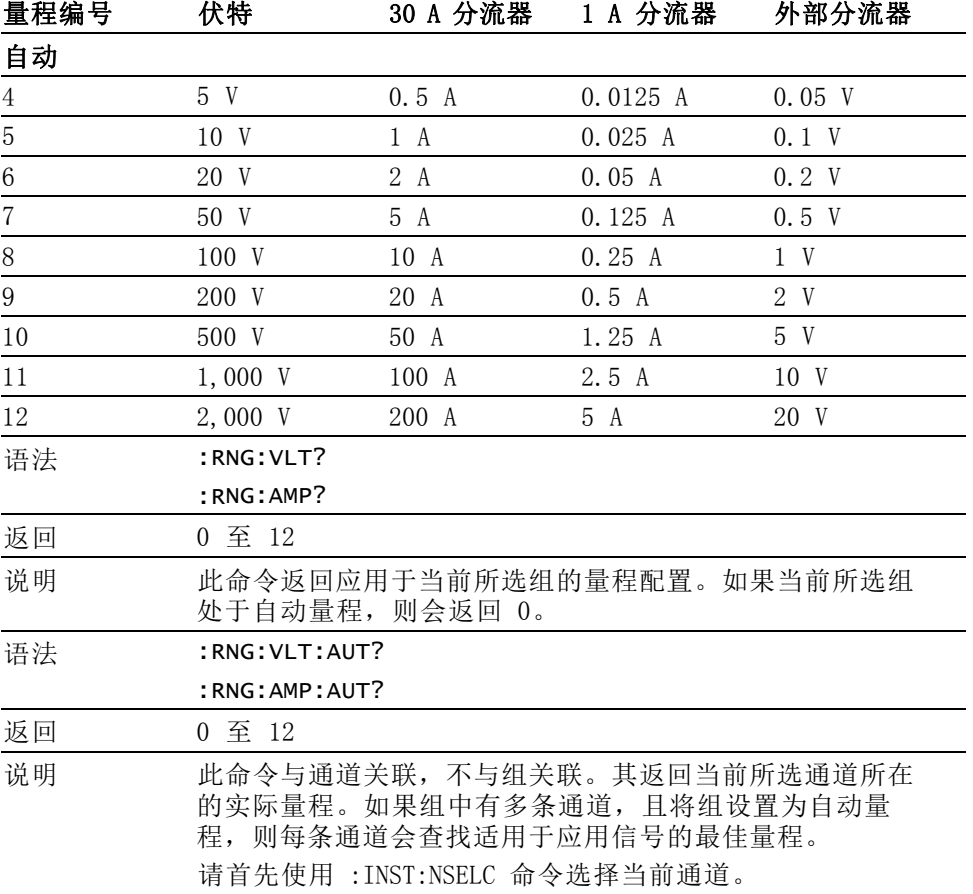

## :SHU 分流器选择

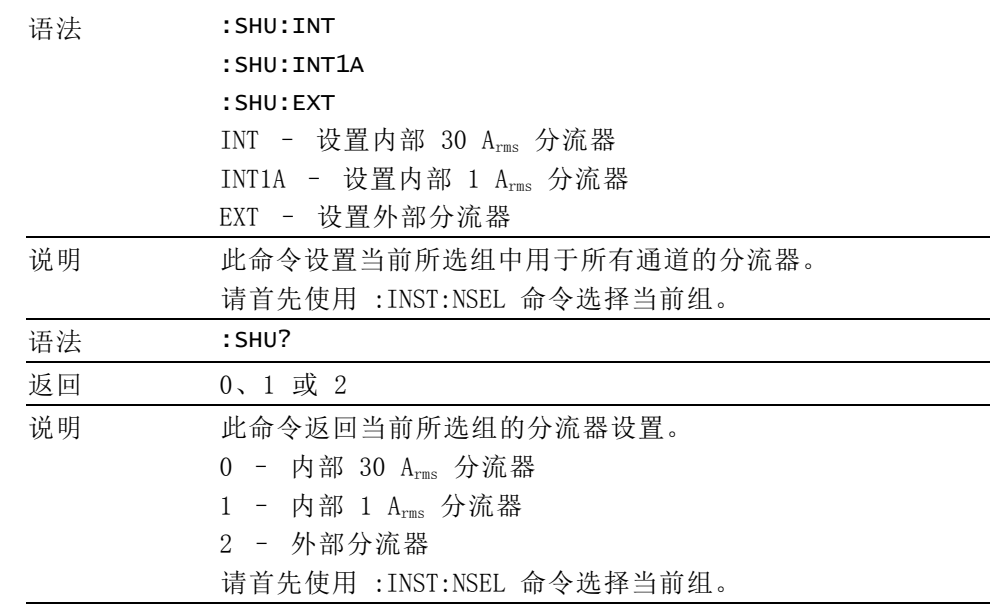

## :FSR 频率设置

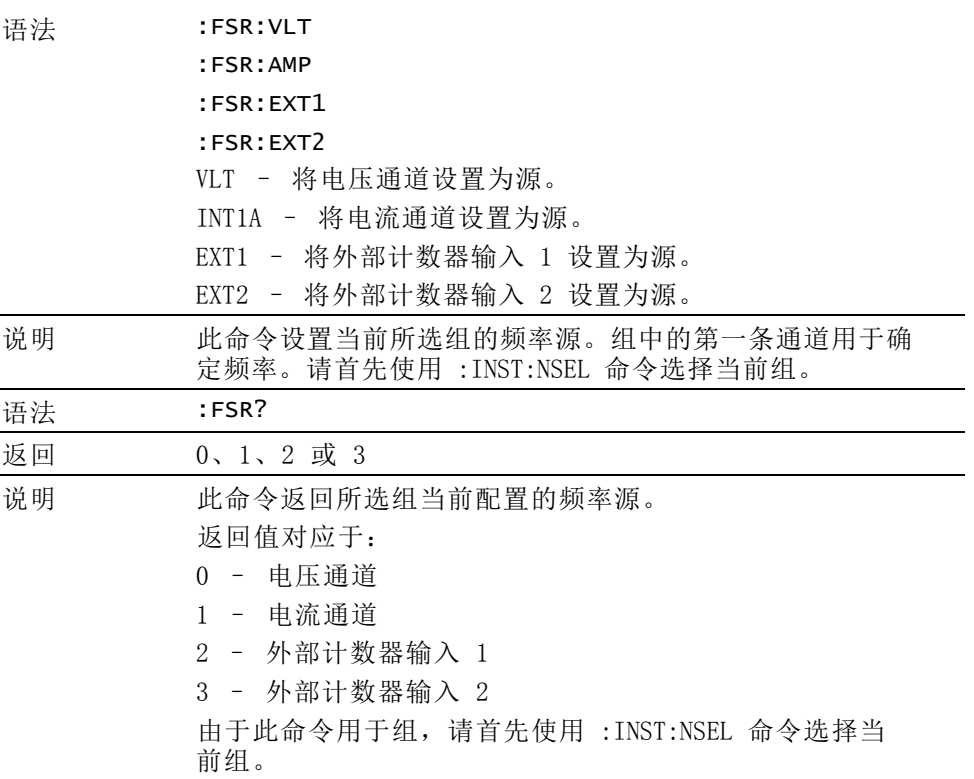

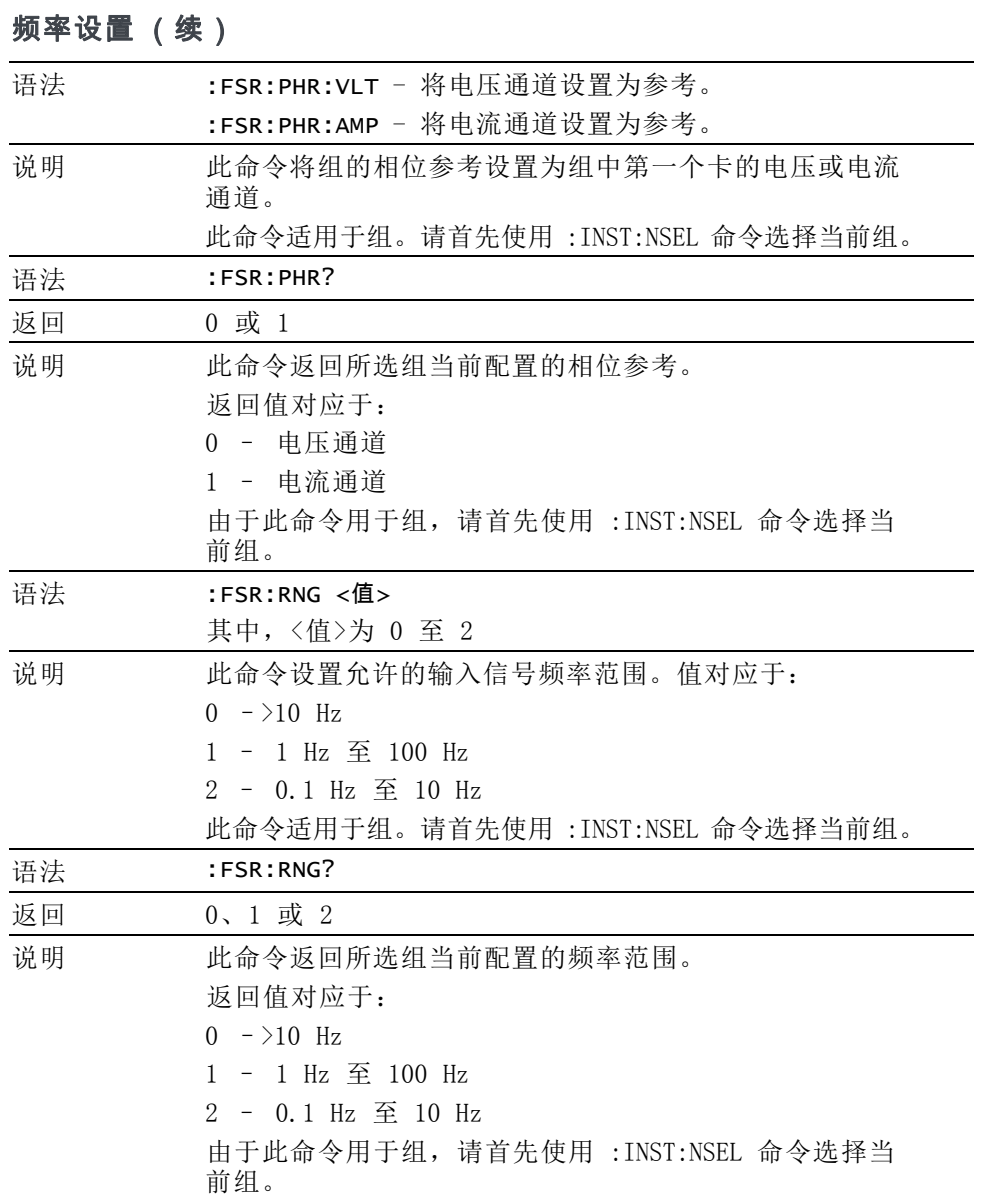

## :BDW 带宽

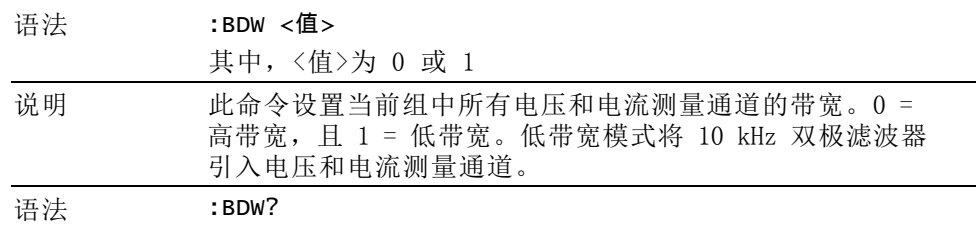

带宽 (续)

| 返回 | 0 或 1                                   |
|----|-----------------------------------------|
| 说明 | 此命令返回所选组当前配置的带宽。<br>返回值对应于:             |
|    | 0 - 高带宽<br>1 - 低带宽                      |
|    | 由于此命令用于组, 请首先使用 :INST:NSEL 命令选择当<br>前组。 |

:SCL 标度

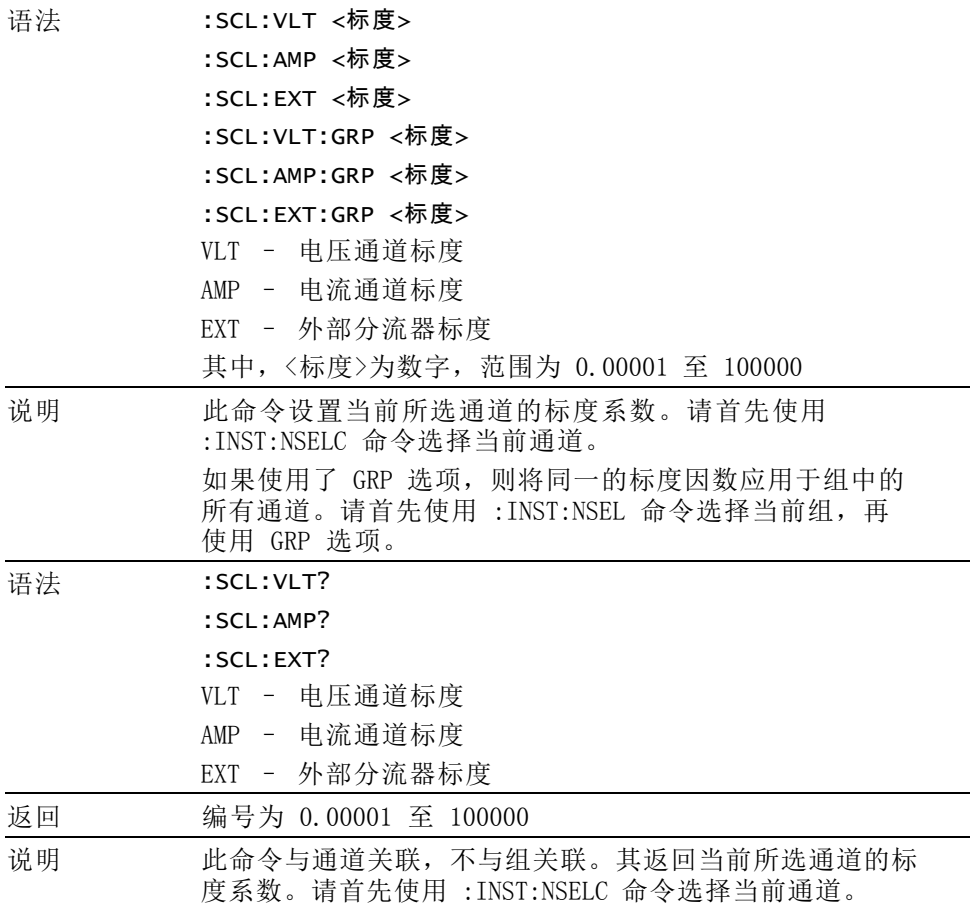

## :ANA 模拟输入 语法 :ANA <输入>,<量程> 其中,<输入>为输入号,范围为 1 至 4,<量程> = 1 或 10 说明 此命令设置范围从 1 至 4 的模拟输入。如果<量程>为 1, 则选择 ±1 V 量程。如果<量程>为 10,则为指定输入选 择 ±10 V 量程。 语法 :ANA? <输入> 其中,<输入>为输入号,范围为 1 至4。 返回 所选输入的测量模拟信号

# 图形和波形命令

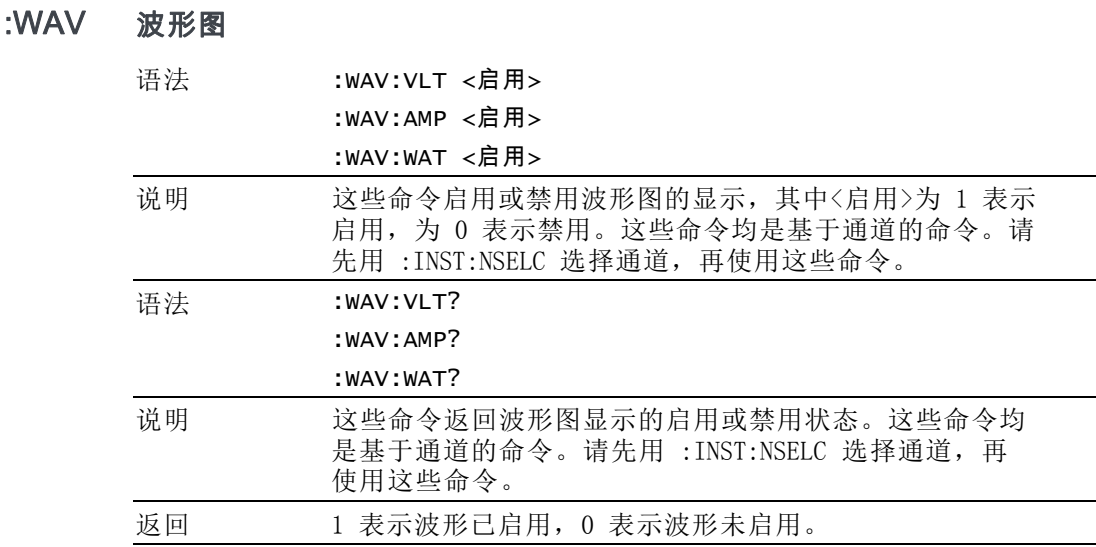

# 接口命令

接口命令用于设置和控制与功率分析仪通信的各种方式。

#### :COM:RS2 RS-232 配置

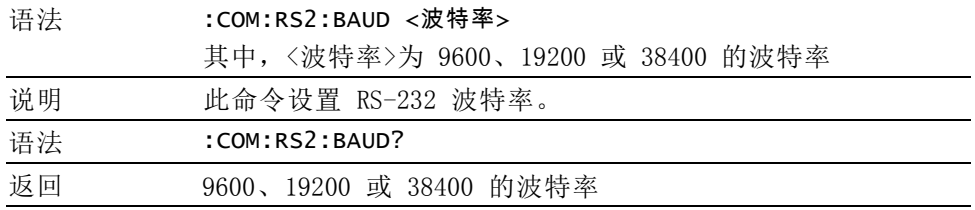

## :COM:IEE GPIB 设置

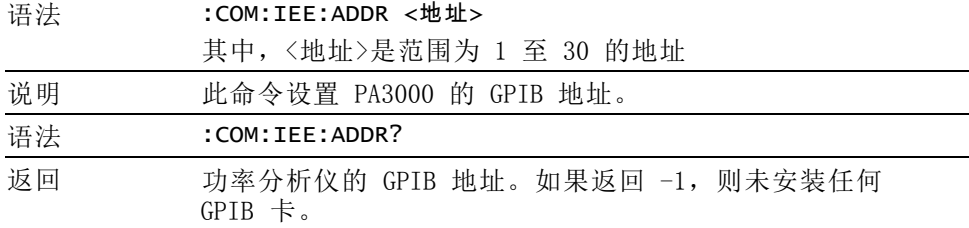

## :COM:ETH 返回以太网配置

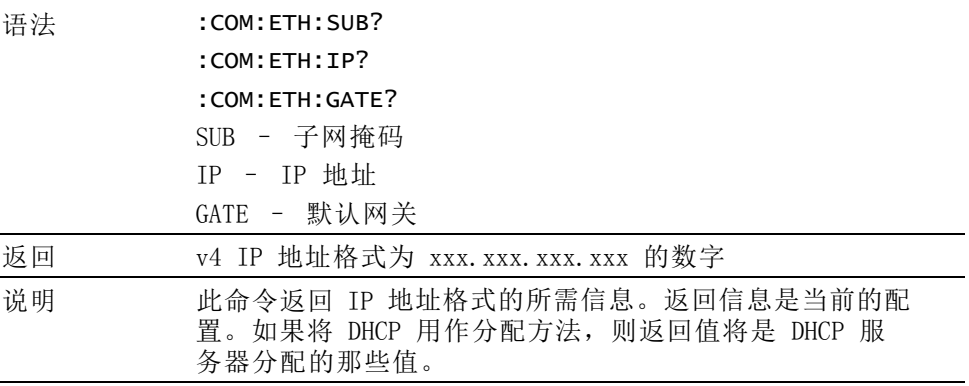

:COM:ETH:STAT 静态以太网配置

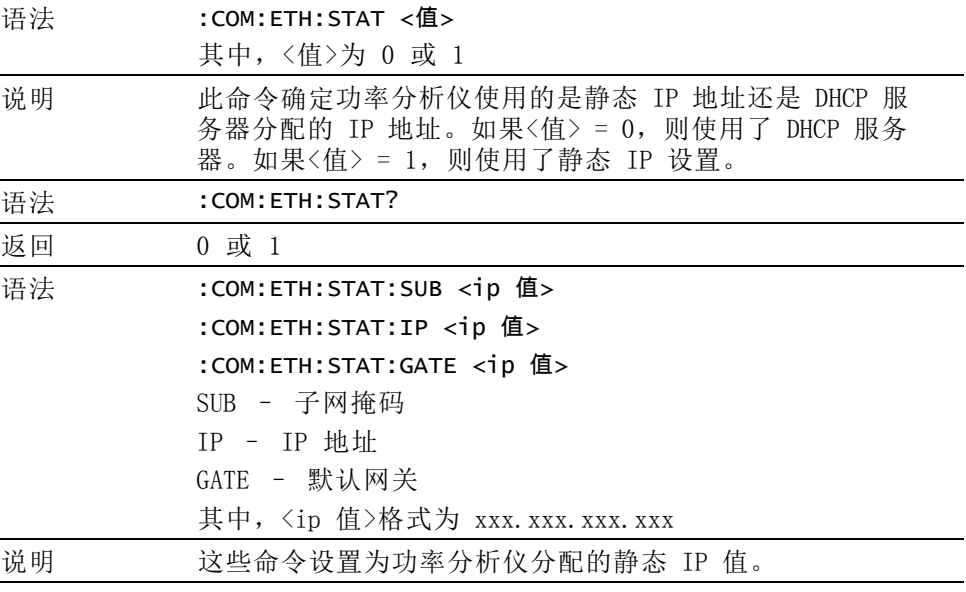

## 静态以太网配置 (续)

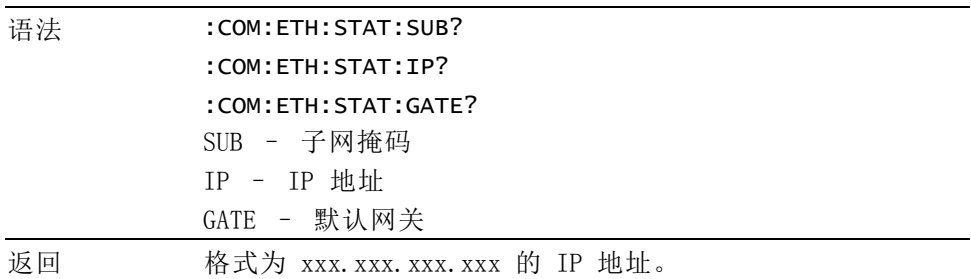

## :COM:ETH:MAC 以太网 MAC 地址

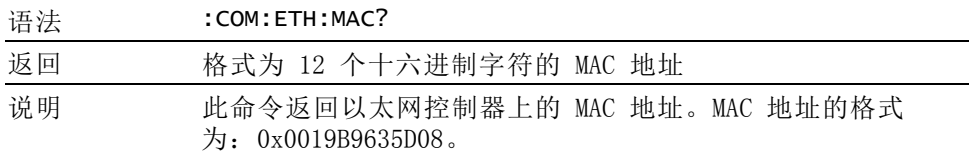

# 数据记录命令

数据记录命令的功能与前面板上的 Datalog 菜单和 DATA OUT 键相同。

#### :DATA:USB USB 数据记录

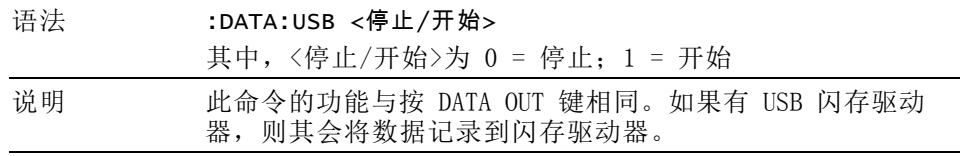

# 屏幕保存命令

:DISP:DATA? 显示数据

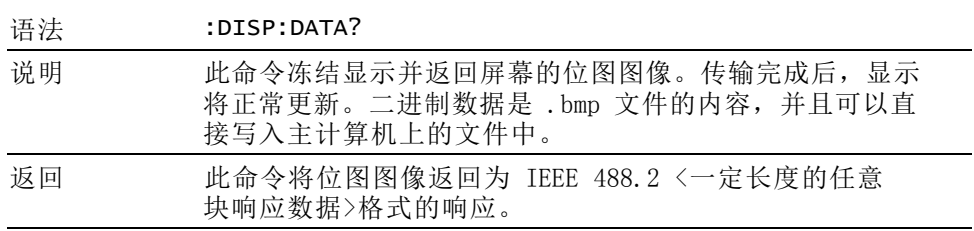

# 数学命令

通过数学命令,可以设置功率分析仪的数学屏幕以及返回结果。

:MATH:FUNC 数学函数信息

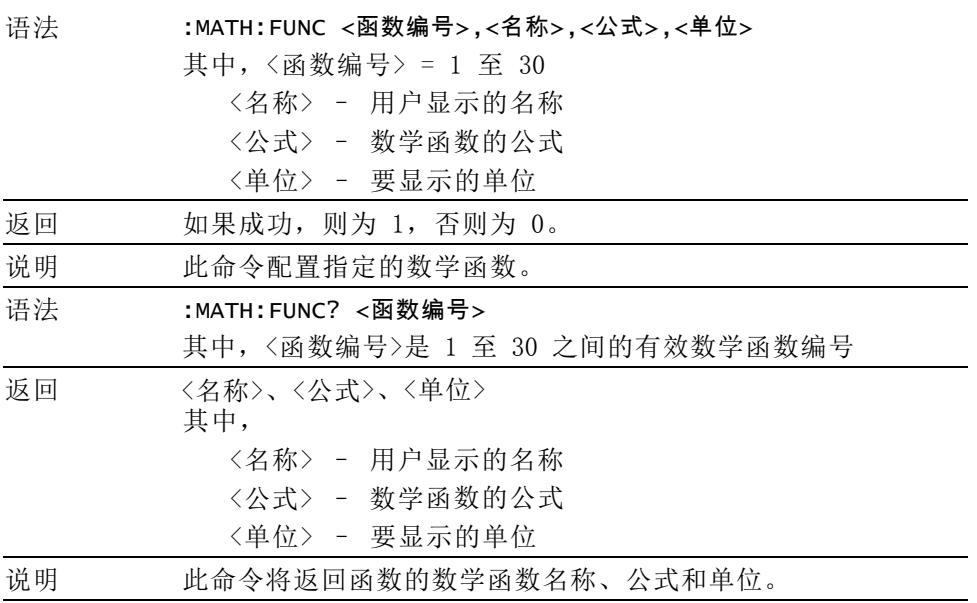

:MATH:FUNC:EN 数学函数启用

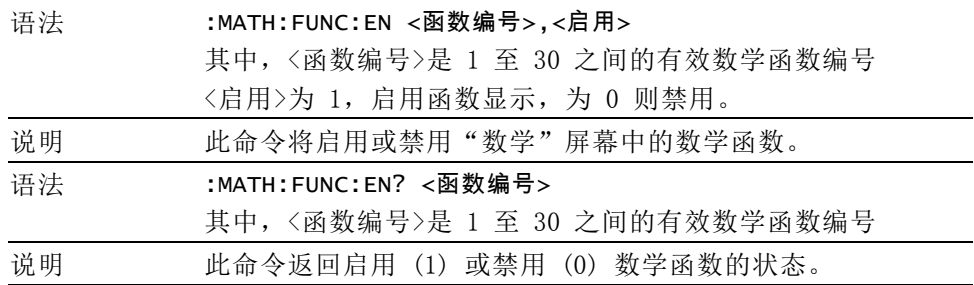

## :MATH? 返回数学结果

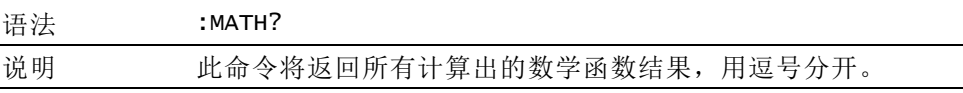

# 系统配置命令

系统配置命令与 System Configuration 菜单屏幕相对应。 [\( 见第51页,](#page-72-0) [系统配置](#page-72-0))

## :BLK 消隐

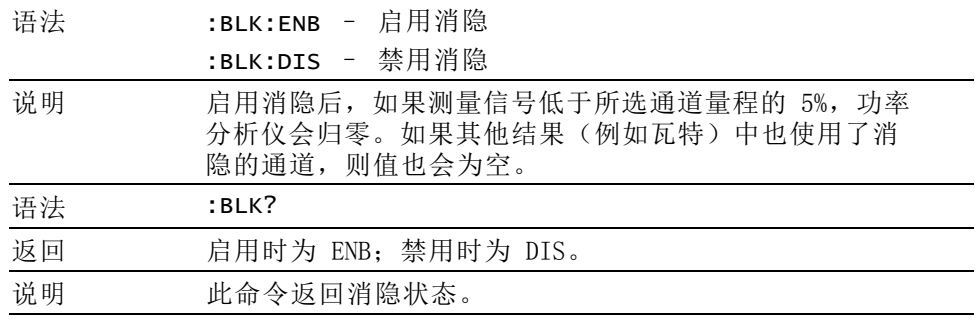

#### :AVG 平均

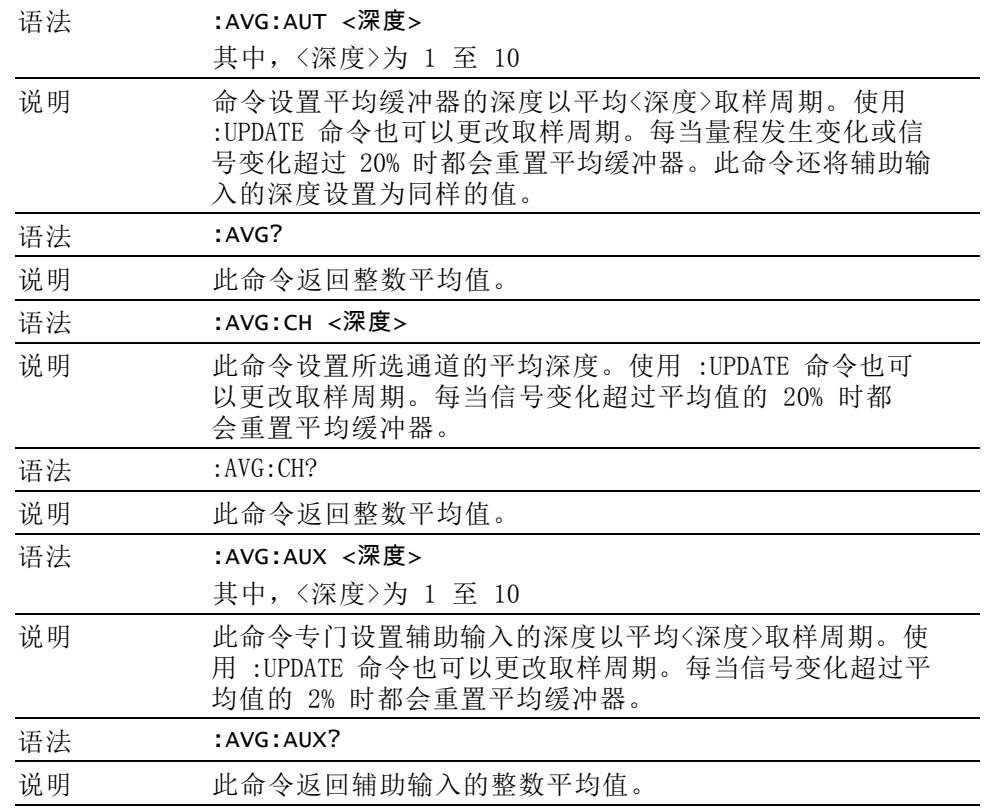

## :UPDATE 更新速率

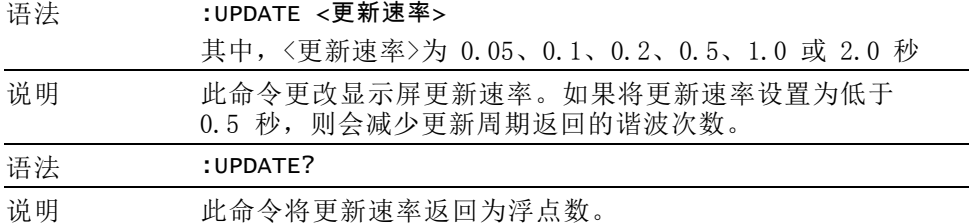

## :SYST:ZERO 自动归零

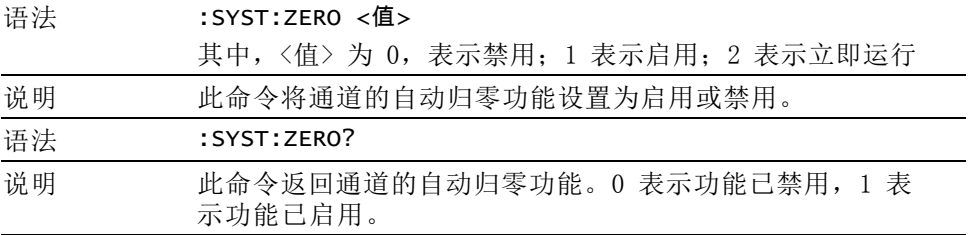

## :SYST:DATE 系统日期

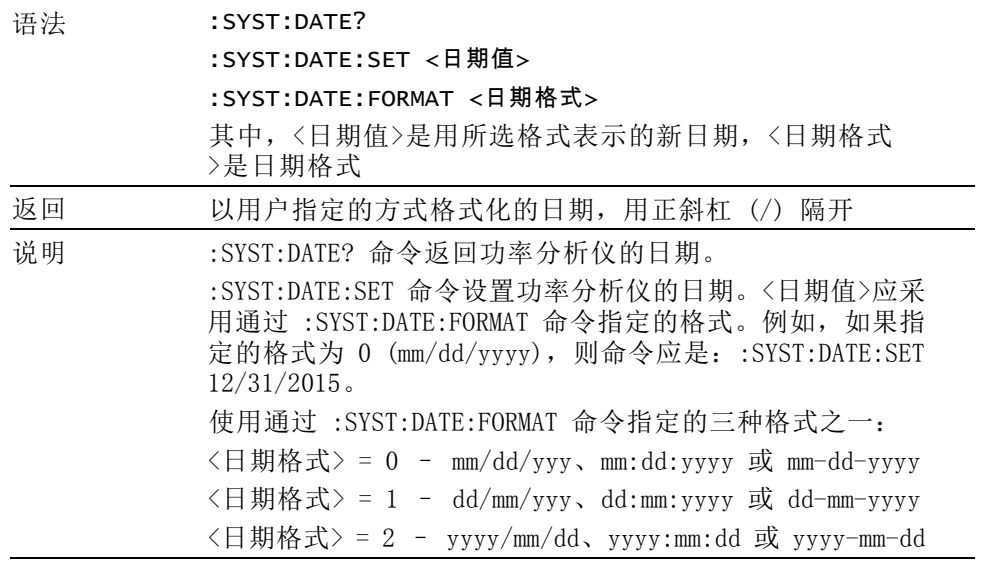

## :SYST:TIME 系统时间

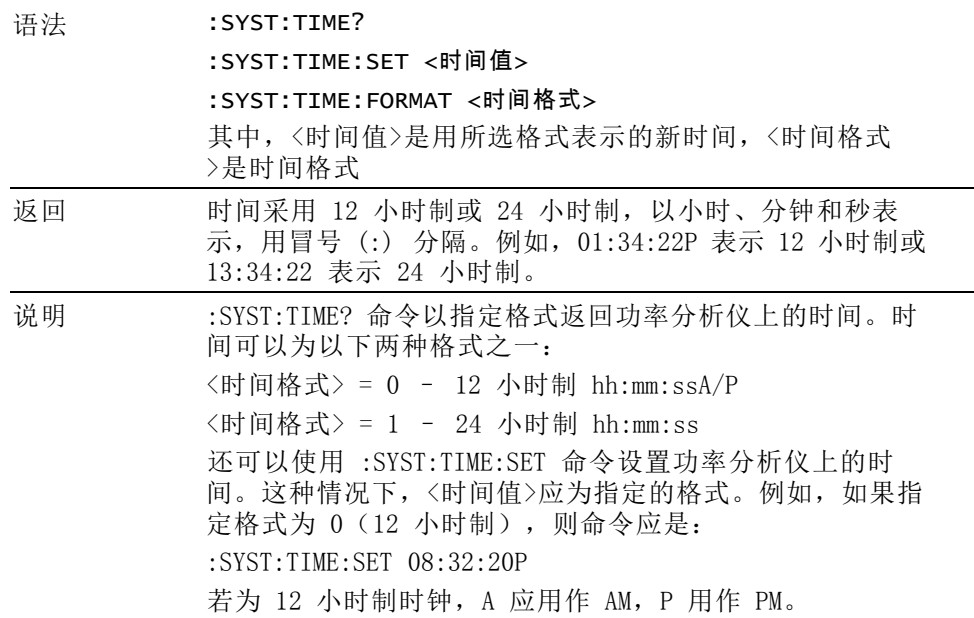

#### :SYST:POWER 功率使用量

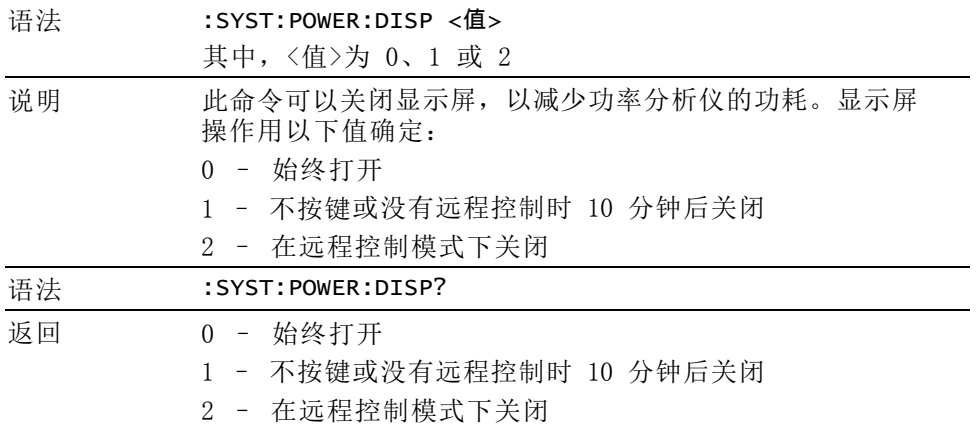

# 用户配置命令

这些命令与 User Configuration 菜单项目相关。

:CFG:USER 用户配置

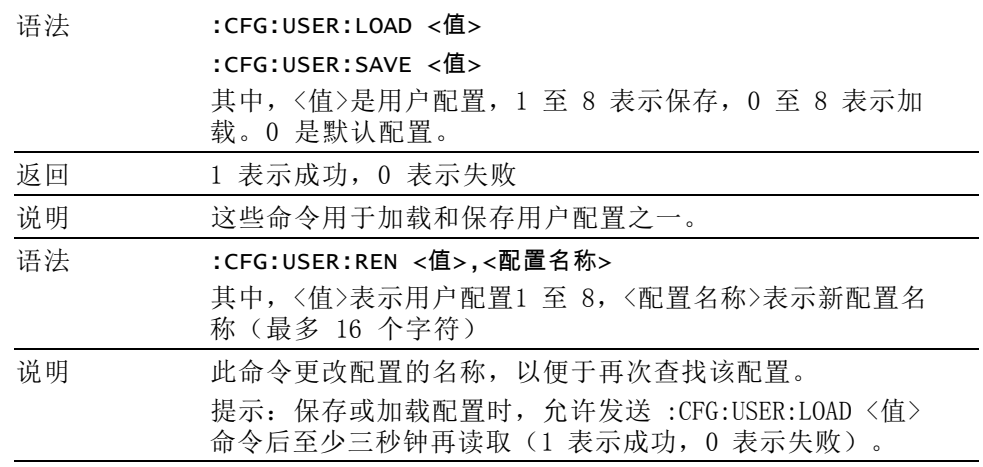

## 发送和接收命令

向 PA3000 发送命令有许多方法,但是所有方法都有一些常用规则:

- 所有指令均应以换行(ASCII 10)符结束。
- 所有返回信息均应以换行(ASCII 10)符结束。
- 一次只能发送一条指令。例如, :SEL:VLT;:SEL:AMP 不是有效的命 令。
- 对于配置单位的所有命令,命令间需要 0.5 秒钟, 或使用流量控制等 待发送下一个命令。
- 自动归零每分钟运行一次, 导致在大约一秒钟内不会产生新结果。因 此可以禁用自动归零。

说明: 利用功率分析仪的以太网接口通信时, 均用换行符[比如 ASCII LF(0x0A)]响应所有通信。下例中, 换行符用"[LF]"表示。

提示: 如果使用 Visual Studio 或 LabVIEW, 则可以利用 Flush, In-buffer 命令快速将回车从输入缓冲器中删除。这可以设置为软件规则,以便每次 发送读取和写入命令后操作。

示例 1: 向功率分析仪发送查询命令, 以确定分流器的状态。功率分析仪 将用添加到字符串末尾的 LF 字符响应;

用户: ":SHU?"

功率分析仪: "0[LF]"

功率分析仪按照标准用添加到字符串末尾的 LF 字符响应。

示例 2: 用户向功率分析仪发送命令以禁用消隐, 然后功率分析仪用 LF 字符响应;

用户: ":SHU:INT"

功率分析仪: "[LF]"

功率分析仪用 LF 字符响应。

功率分析仪利用所有其他通信方式,并不使用 LF 回复每次通信。

## 通信示例

基本选择和返回结果 使用 FRD 命令返回结果。由此返回的是屏幕上显示的结果,并按照结果 在屏幕上显示的顺序返回。使用远程控制选择结果时,将结果添加到列表 最下面,但谐波除外,它始终显示在列表末尾。

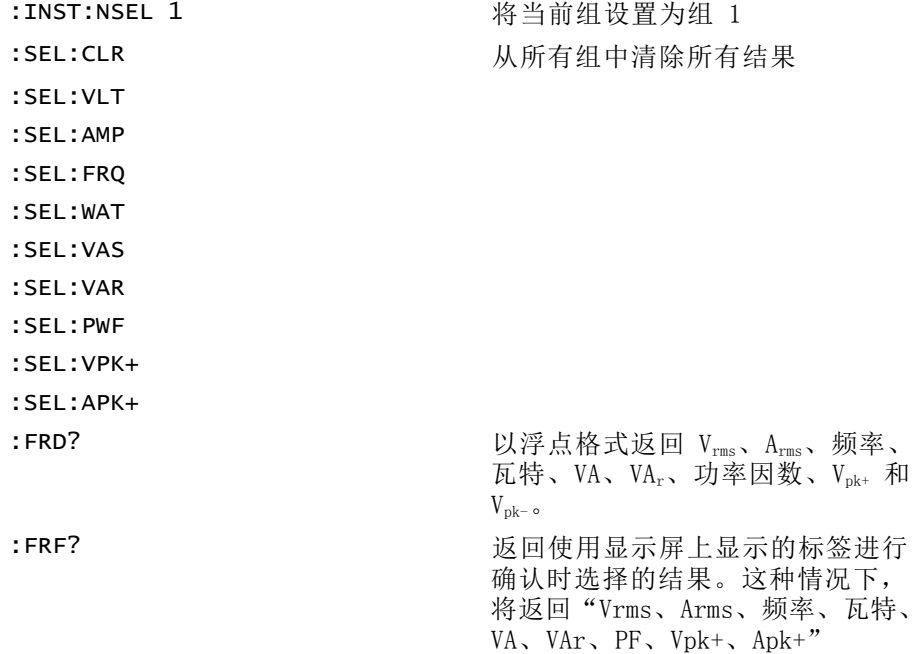

反复返回结果 功率分析仪按指定的更新速率更新结果。若要在有结果时尽快返回结果,请 设置 DSE 寄存器启用位 1, 即"有新数据 (NDV)"位。然后使用":DSR?" 命令读取 DSR 寄存器, 直到其指示有新数据, 然后发送":FRD?"命令以 获取所选结果。
<span id="page-108-0"></span>:DSE 2 // 此命令启用 NDV 位。

While strDSR <> "2"

:DSR?

strDSR = 接收的数据

循环

:FRD?

接收结果

**谐波** 若要返回谐波, 首先需要选择谐波次数和范围, 然后需要将它们添加到显 示屏上的结果列表中。

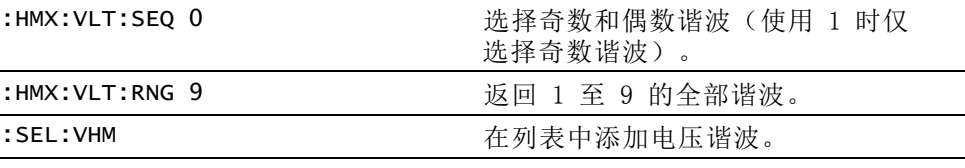

现在,假设示例 1 之后尚未发出:SEL:CLR,:FRD? 则会返回以下结果

 $V_{rms}$ 、A<sub>rms</sub>、频率、瓦特、VA、VA<sub>r</sub>、PF、V<sub>pk+</sub>、A<sub>pk+</sub>、V<sub>h1Mag</sub>、V<sub>h1Ph</sub>、V<sub>h2Mag</sub>、  $V_{h2Ph}$ 、…、 $V_{h9Mag}$ 、 $V_{h9Ph}$ 。

使用一组通道的通信示 例

示例显示使用了全序列命令与一组通道进行通信。此示例将使用 1 A 分 流器,并消隐 5% 以下的量程。

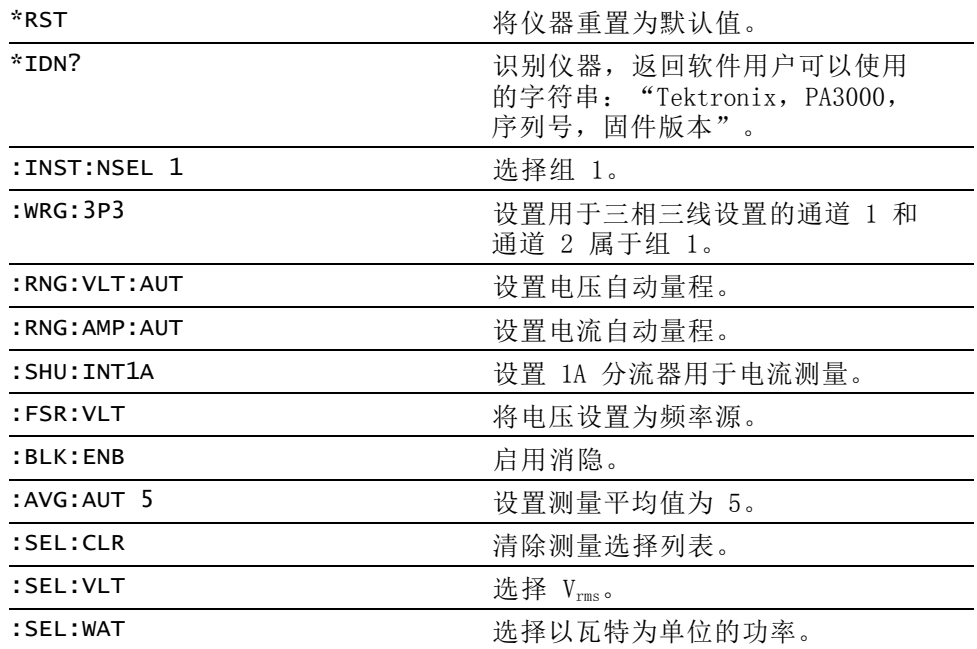

PA3000 功率分析仪用户手册 87

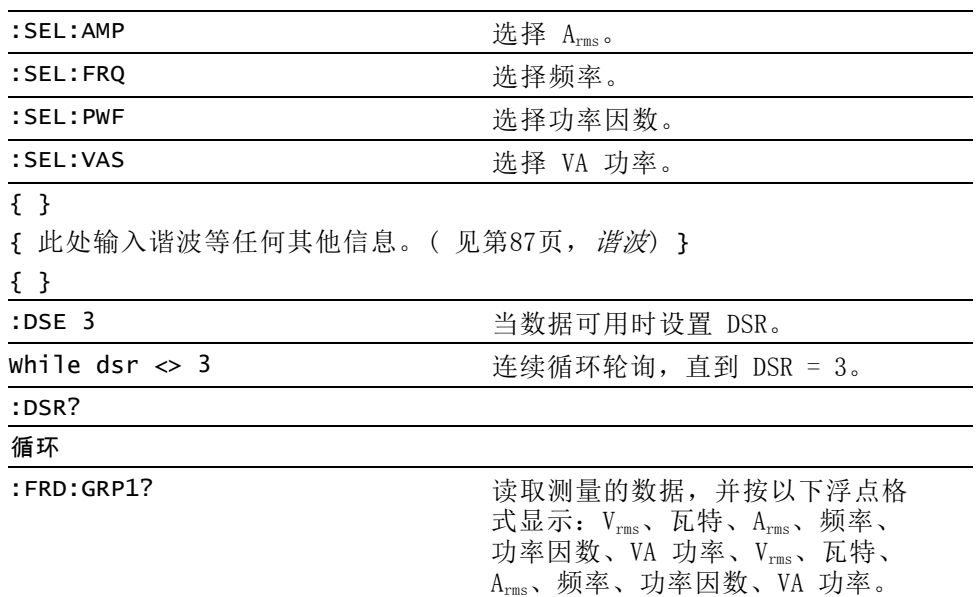

# PA3000 软件

# PWRVIEW PC 软件

PWRVIEW 是为 Windows PC 开发的配套应用软件,它完善和扩展了功率分 析仪的功能。

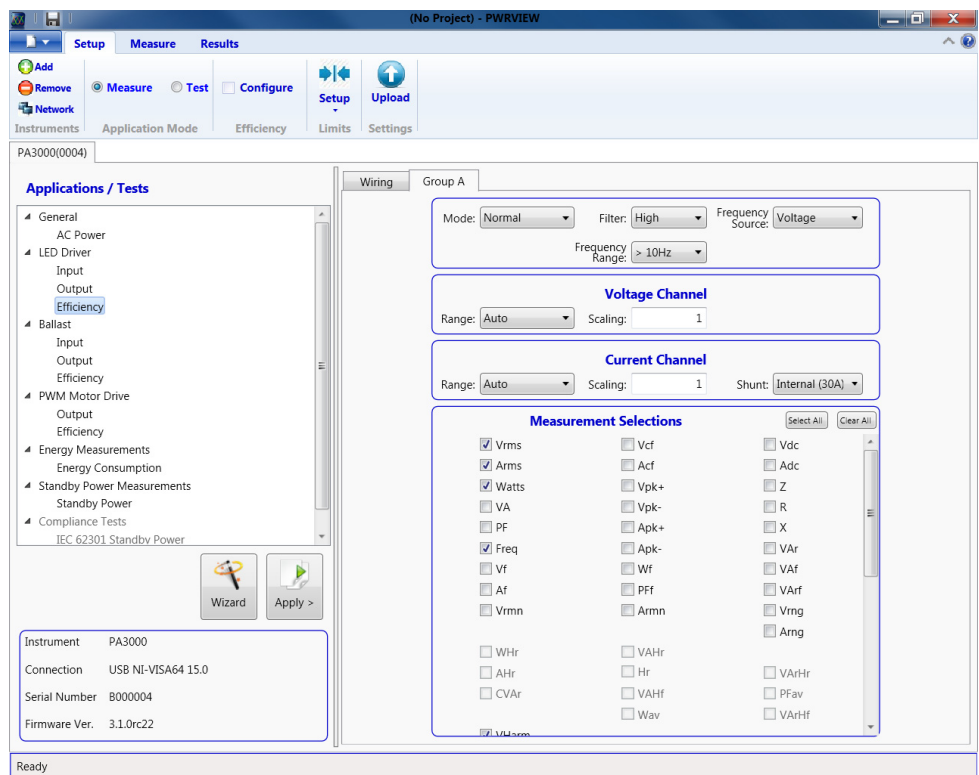

#### 图 37: PWRVIEW 软件

PWRVIEW 可从 www.tek.com 免费下载,使您能够处理以下工作:

- 通过任何可用的仪器通信端口与功率分析仪进行通信
- 远程更改仪器设置
- 从仪器实时传输、查看和保存测量数据,包括波形、谐波条形图和绘图
- 记录一段时间内的测量数据
- 同时与多台 Tektronix 功率分析仪通信并从中下载数据
- 创建并记录公式,计算功率转换效率和其它值
- 把测量数据导出到 .csv 或 .xls 格式, 以导入其它应用
- 通过使用向导驱动型界面,只需点击几下即可为重要应用自动处理仪 **College** 器设置、数据收集和报告生成
- 根据 IEC 62301 第 2.0 版低功率待机要求自动执行全面合规性测试
- 按照 IEC 61000-3-2:2014 第 4 版和 IEC 610004-7-:2002 + A1:2009 对电流谐波执行自动化预一致性测试。(目前仅适用于 PA1000 功率 分析仪)
- 设置用户自定义极限

本文档介绍了使用功率分析仪和 PWRVIEW 软件的几个应用示例[。\( 见第92](#page-113-0) 页, [应用示例](#page-113-0)) 通过这些示例, 进一步了解功率分析仪和 PWRVIEW 软件的 用法。可在 www.tek.com 下载 PDF 版本的 PWRVIEW 在线帮助。

# 固件更新实用程序

PA3000 经过设计,更新产品内的固件便可添加新功能。使用免费的 PC 软 件程序更新固件。从泰克网站 (www.tek.com) 的 PA3000 部分可以找到此 程序。下载软件并将其安装到 PC 上。

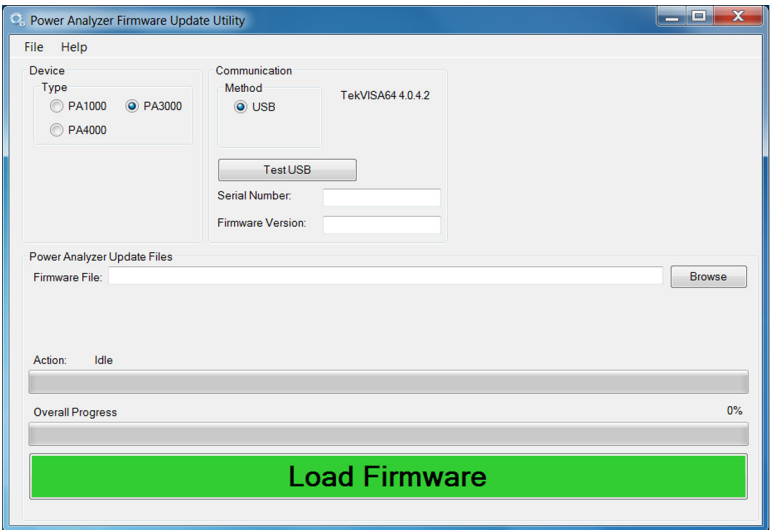

安装后,运行软件进入主屏幕:

软件支持通过 USB 下载固件。

- 1. 选择 PA3000 作为设备类型。
- 2. 单击 Test USB 按钮查看 PA3000 的序列号和固件版本。
- 3. 将软件指向固件文件。

软件将采用 "PA3000\_va\_b\_c.bin"格式命名, 其中 a、b 和 c 是代表 固件版本号的十进制数;例如 PA3000\_v3\_1\_0.bin。

在泰克网站的 PA3000 页面上也可以找到文件。

4. 准备好后,单击 Load Firmware。

注意: 下载期间请勿从 PA3000 切断电源。

下载的第二阶段,PA3000 屏幕将变为空白,蓝色 SHIFT 键将闪烁。

第二阶段完成后,PA3000 将通过标准屏幕重新启动,并下载其他固件部 分。

此时请等待,直到 PC 上的对话框出现"Firmware has been loaded successfully"。

# <span id="page-113-0"></span>应用示例

使用 PA3000 的默认设置可以进行大多数单相和三相电源测量。功率分析 仪采用全自动量程,由于其专有的频率检测技术和峰值量程,它将自动调 节,以使所需测量符合发布的规格,不必考虑频率或波峰因数。

某些测量可以使用功率分析仪内置的专用模式(比如待机电源模式、集成 模式、镇流器模式或 PWM 模式)进行优化。以下应用示例展示了其中一 些功能的使用。

每个应用示例均讨论使用一些变通方案进行相同测量的两种方法。第一种 方法涉及直接在 PA3000 上进行测量, 第二种方法显示免费 PWRVIEW 软件 的使用。PA3000 非常适用于大多数需要快速检查或监测的工作台测量, 而 PWRVIEW 软件拥有默认应用和合规性测试套件,使其可以轻松地远程 控制、分析、记录和运行合规性测试。有关 PWRVIEW 安装说明,请转至 [www.tek.com](http://www.tek.com) 上的产品页面。

Tektronix 建议仔细查看所有应用示例,以全面了解 PA3000 和 PWRVIEW 软件提供的所有功能。

本部分提供以下应用示例:

- 效率测试单相应用( 见第92页)
- 效率测试三相应用[\( 见第100页\)](#page-121-0)
- 能耗测[试\( 见第108页\)](#page-129-0)
- 待机电源测量(IEC 62301 Ed. 2.0)[\( 见第113页\)](#page-134-0)
- 浪涌电流测试[\( 见第119页\)](#page-140-0)

# 示例 1:效率测试单相应用

近年来对绿色能源的推动发展提高了所有电子电气产品的效率标准。《VI 级效率协议》(Level VI efficiency protocol)等更严格的节能标准对效 率实施更严格的控制,因此,准确测量输入和输出功率,同时计算不同负 载和信源条件下的效率变得非常重要。此示例展示一种简单的方法,用于 在额定为 VI 级效率标准的外部 AC-DC 电源上进行效率测量。类似原则 同样适用于任何 AC-DC 电源、AC/DC 变换器及其他相关变换器(包括太阳 能逆变器和 UPS 系统)的效率测试。

测量挑战 效率测量很直观;它们测量输入功率和输出功率,并计算特定负载和信源 条件下的效率。此示例介绍在外部电源上进行准确且可重复的效率测量的 设置和过程。确保被测设备在初始开启后保持稳定状态。进行任何效率测 量前,建议采用 30 分钟的烧入时间。许多效率标准还要求检查稳定性, 确保保持大约五分钟的稳定,再通过给定的负载设置进行最终测量。

- 测量解决方案 可以直接在 PA3000 功率分析仪显示屏上或通过 PWRVIEW 软件测量效 率。直接法非常适用于快速测试和监测;对于长期测试和记录,推荐使用 PWRVIEW 软件。通过 PWRVIEW 软件,可轻松配置、监测、设置自定义极限 以及记录效率测量。如果您要测量的能效标准需要长时间记录,这些功能 非常实用。
	- 测试设置 完成以下步骤, 以设置通过 PA3000 功率分析仪在 AC-DC 电源上进行的 效率测量:
		- 1. 使用 Tektronix 接线盒 (BB1000) 将被测设备 (DUT) 上的交流输入连 接到 PA3000 的第一条通道,如接线图中所示。 ( 见图38第93页)

接线盒接入电流信号并测量输入端子的电压。这可以更加轻松安全地 使用 PA3000 随附的 4 mm 安全导线连接 DUT 上的交流输入信号。

- 2. 使用随附的安全导线连接 PA3000 第二条通道上的直流输出端子。 PA3000 上的分流器与输出负载串联; 电压通道跨接在功率分析仪的正 端子和负端子上,如图所示。
- 3. 完成所有连接后,使用以下两种方法之一进行效率测量。

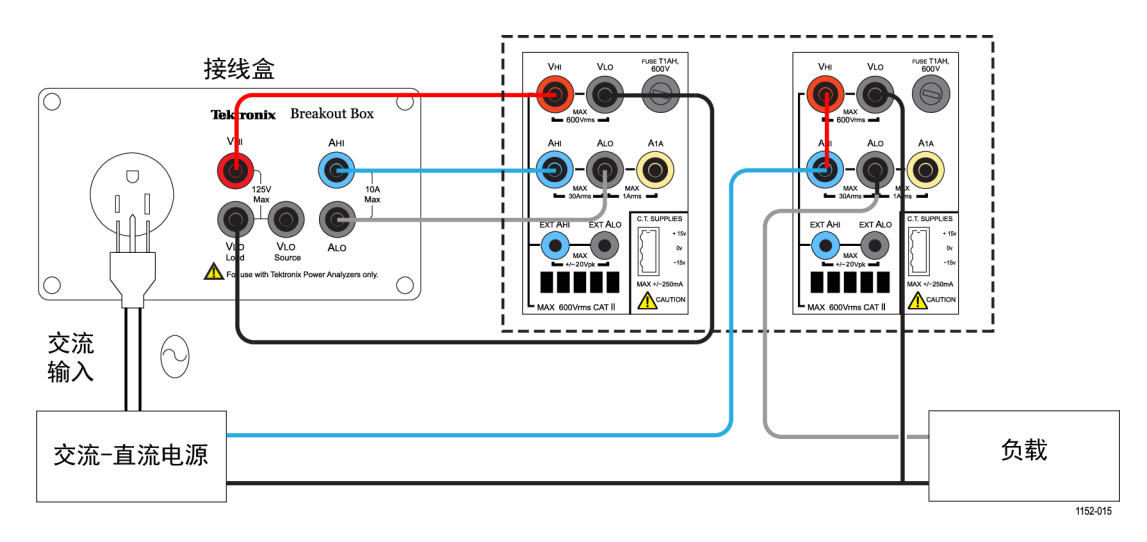

#### 图 38: AC-DC 效率测量接线图

## 方法 1:单相 AC-DC 电 源上的效率测量。(直 接在 PA3000 上进行)

以下步骤介绍设置 PA3000 以在 AC-DC 电源上进行效率测量的过程。此 过程还适用于在其他应用上测试效率,比如:UPS 系统、LED 驱动器或 DC-AC 变换器。

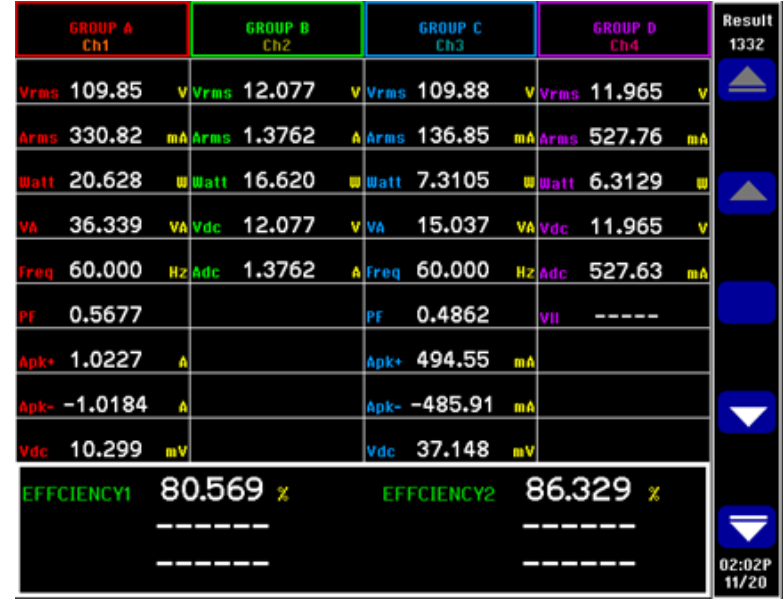

#### 图 39: PA3000 上的效率测量

- 1. 将 PA3000 设置为默认配置:
	- a. 按 $\Xi$ .
	- b. 向下滚动到 User Configuration 并按
	- c. 选择 Load Default Configuration, 然后按 确认。

PA3000 将加载默认设置并显示确认屏幕。按 3.4 ,然后按 到主菜单。

2. 在主菜单中,转至 Measurements, 按 , 然后为交流输入信号选 择所需的参数。

第一条通道将表示为屏幕顶部黄色条中的组 A。

选择所需的测量,比如 Vrms、Arms、瓦特、VA、PF、Acf、Athd 和 A 谐波。

- 3. 按 PA3000 左面板上的右箭头键,选择表示 PA3000 第二条通道的组  $B<sub>e</sub>$
- 4. 为直流输出选择所需的测量,比如瓦特、Vdc 和 Adc;取消选择不需 要的任何预置测量。
- 5. 选择完所需的所有参数后, 按 **国** 杏看结果屏幕。

PA3000 现已设置完成,可以分别在第一条和第二条通道上进行交流和 直流测量。

- 6. 从交流源为 DUT 供电; 此时可以对 DUT 应用相应的负载。 结果屏幕将开始更新实时测量信息。
- 7. 可以用数学函数计算效率。按 2 设置效率公式。
- 8. 在数学屏幕上,按 MATH 软键。
- 9. 从列表中选择所需的函数,然后按 主 进入选项。

说明: 编辑功能可用于编辑任何特定数学公式。在编辑功能下, 按 可进入 Help 菜单,获取函数格式方面的帮助或参阅本手册之前提到的信 息。(见第48页, [数学结果](#page-69-0))

- 10. 如要计算效率, 请输入 (CH2:W/CH1:W)\*100, 然后按 2 . 按 可返回 Math 菜单,根据需要重命名函数和添加单位。
- 11. 返回 Math 菜单, 向下滚动到新编辑的函数并通过按 √ 启用函数。 选择要在屏幕上显示的所有函数。
- 12. 按 图 查看结果屏幕。
- 13. 若要查看所选的数学公式, 请按 2.
- 14. 若要查看数学公式及其他结果, 请按 | | | 查看结果屏幕, 并多次按 3. 直到屏幕底部显示数学窗口。

您现在便可以在 AC-DC 电源上进行效率测量了。

**根据需要进行其他设置 数据记录:** 在涉及负载和信源扫描的长时间效率测试过程中, 通过记录 功能,可以记录数据随时间的变化情况。使用 DATA OUT 键将数据记录到 连接至前面板 USB 连接器的任何兼容的闪存驱动器中。按 = 三 并转至 Interfaces → USB Host Data Out,可以更改实际的记录间隔。记录文件 将保存为 .csv 文件。

> 波形和谐波: 若要监测交流输入波形和谐波, 请分别使用 ID 或 II. 键。使用左面板上的箭头键在通道间切换。在 Graphs and Waveforms 菜 单中可以选择用于查看波形和谐波的各个选项。

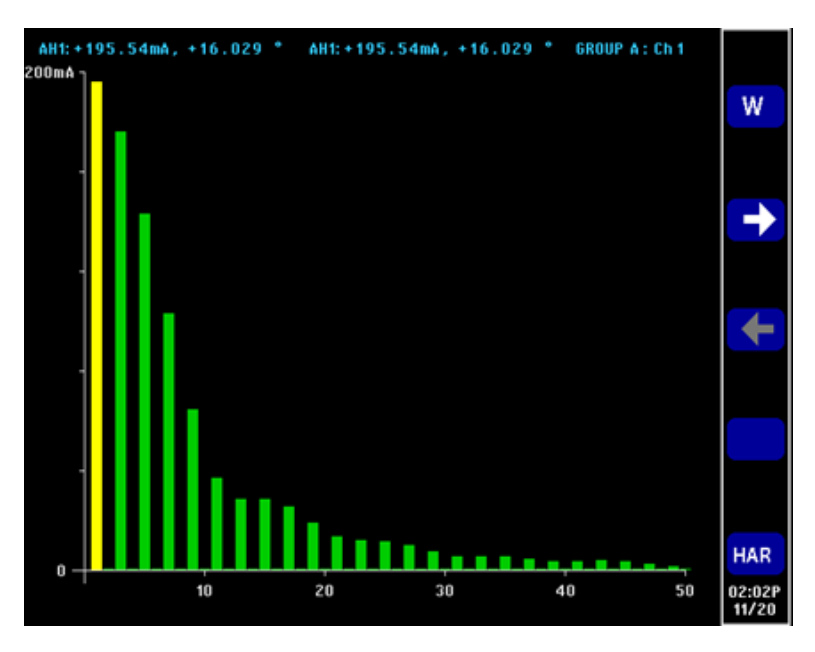

图 40: PA3000 上的谐波条形图

方法 2:单相 AC-DC 电源上的效率测量。 (PWRVIEW 软件)

以下步骤介绍用 PA3000 设置 PWRVIEW 软件以进行效率测量的过程。

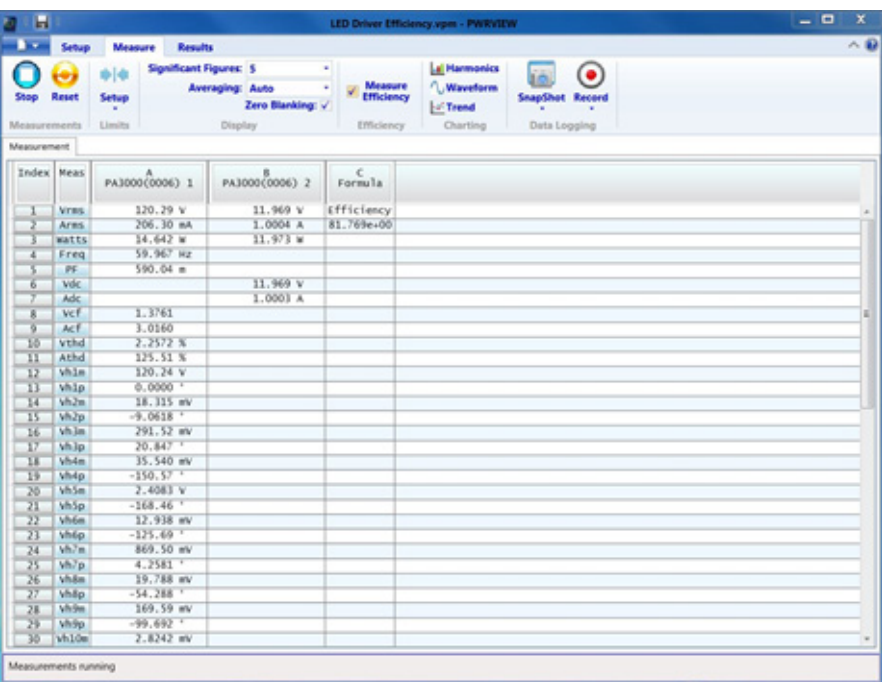

图 41: 通过 PWRVIEW 软件进行效率测量

- 1. 使用随附的 USB 电缆将 PA3000 连接到装有 PWRVIEW 软件的计算机。 还可根据需要使用以太网或 GPIB。
- 2. 双击桌面图标,打开 PWRVIEW 软件。
- 3. 单击 Add 按钮以连接 PA3000。

选择面板中将列出所有可用仪器。

4. 选择所需的仪器 (PA3000),然后单击 Connect。

说明: 左面板上有多种默认应用和合规性测试可供选择。此示例介绍 AC-DC LED 驱动器效率测量。此方法也适用于类似的 AC-DC 电源。

5. 选择左面板上 Applications/Test 部分下的 LED Driver Efficiency, 然后单击 Wizard 按钮。

向导帮助您进行接线和分流器选择。根据输入和输出峰值电流,可以 选择 1 A 分流器或 30 A 分流器。

- 6. 按照建议对设置接线进行更改。
- 7. 完成后单击 Finish,页面将引导您进入 Efficiency Setup 选项卡。
- 8. 确认仪器和组信息,然后单击 Measurement Efficiency 复选框。 PWRVIEW 现在可以进行效率测量了。
- 9. 单击顶部的 Measure 选项卡, 然后单击蓝色 Start 按钮。 测量将开始更新。
- 10.若要添加更多测量或更改其他设置,比如量程和滤波器,请转至 Setup 选项卡并选择所需设置。

说明: 需要停止测量才能在 Setup 页面上进行任何更改。通过单击 Setup 页面底部的 Stop 按钮停止测量。

根据需要进行其他设置 波形、谐波和趋势图: 在测量网格内,可以通过单击菜单栏中的相应图标 来查看波形、谐波和趋势图。

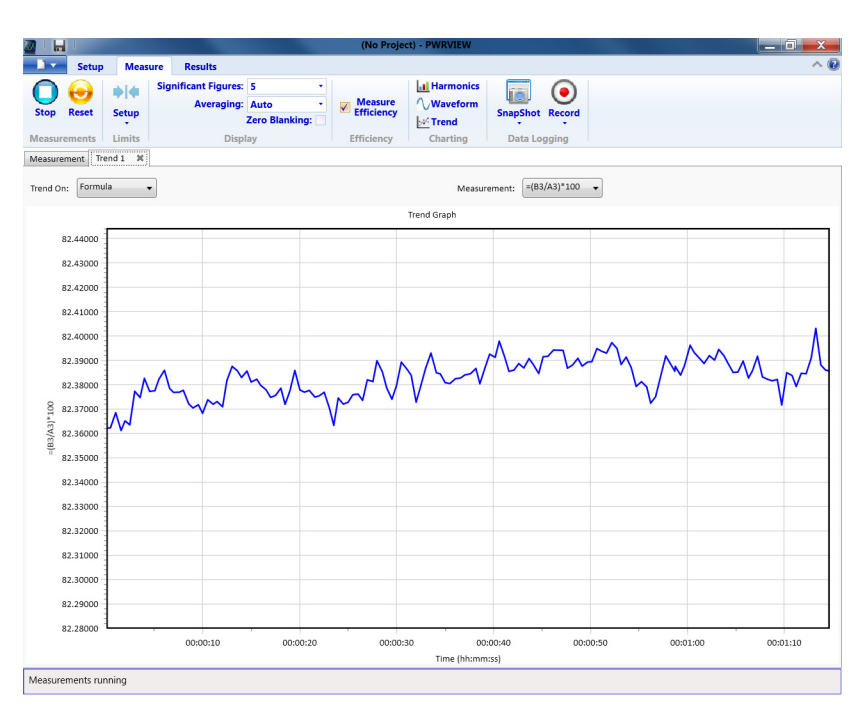

### 图 42: 效率趋势图

- PWRVIEW 软件中的波形使用从功率分析仪收集的谐波数据来构建。波  $\overline{\phantom{a}}$ 形的准确度取决于可用的谐波信息量。为得到最佳结果,请选择在设 置区域显示最大数量的谐波。选择 100 次谐波,以便 PA3000 可以提 供最佳结果。如果未选择谐波,波形功能将显示一个空白屏幕。
- 可以为所有电压、电流和瓦特测量启用谐波条形图。最多可通过设置 屏幕选择 100 次谐波。将鼠标悬停在任何谐波条形图上会显示该谐波 的基波绝对值和百分比。
- 右键单击所需的参数或单击菜单栏中的趋势图图标可以为任何测量参 m. 数激活趋势图。可以使用菜单栏中的 Reset 按钮重置趋势图。

数据记录: 对于需要负载和信源扫描的大多数效率测量, 记录数据很重 要。

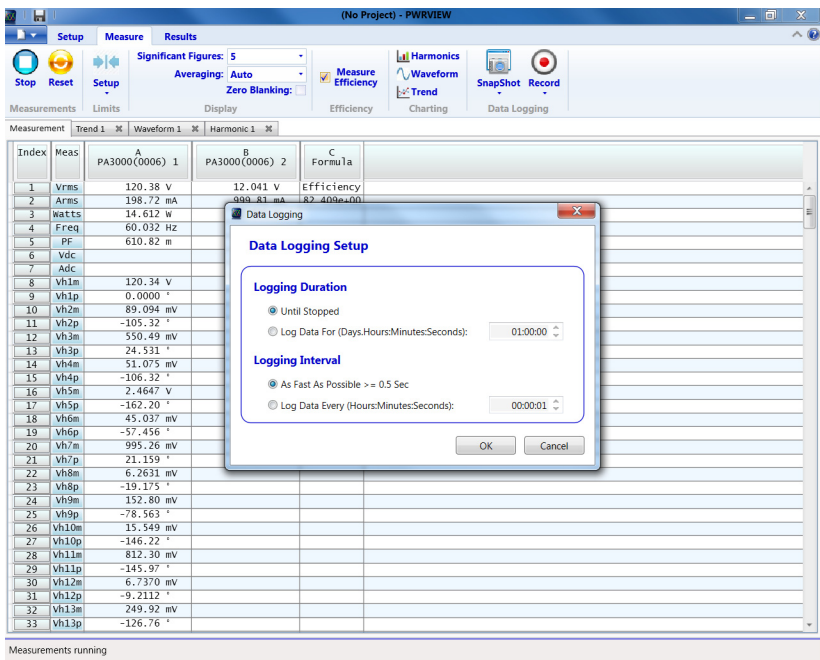

#### 图 43: 记录设置

- 若要使用 PWRVIEW 记录数据, 请单击菜单栏中的 Record 按钮。软件 将开始记录所选的全部数据,包括公式和极限。
- 若要更改数据记录速率或设置总记录时间, 请单击 Record 图标上的 下箭头打开数据记录设置。您可以从中选择所需的记录时长和间隔。
- 若要停止数据记录, 请单击 Stop 按钮。
- 记录的所有数据均存储在本地计算机上的数据库中。若要访问这些数 据,请单击 Results 选项卡,然后单击测量图标。对话框将显示所有 存档数据。
- 选择所需的数据集,然后导出为 Excel 或 .csv 格式。

**自定义极限:** 还可通过任何测量参数设置自定义极限。自定义极限帮助根 据各种标准或测试规范设置极限。

<span id="page-121-0"></span>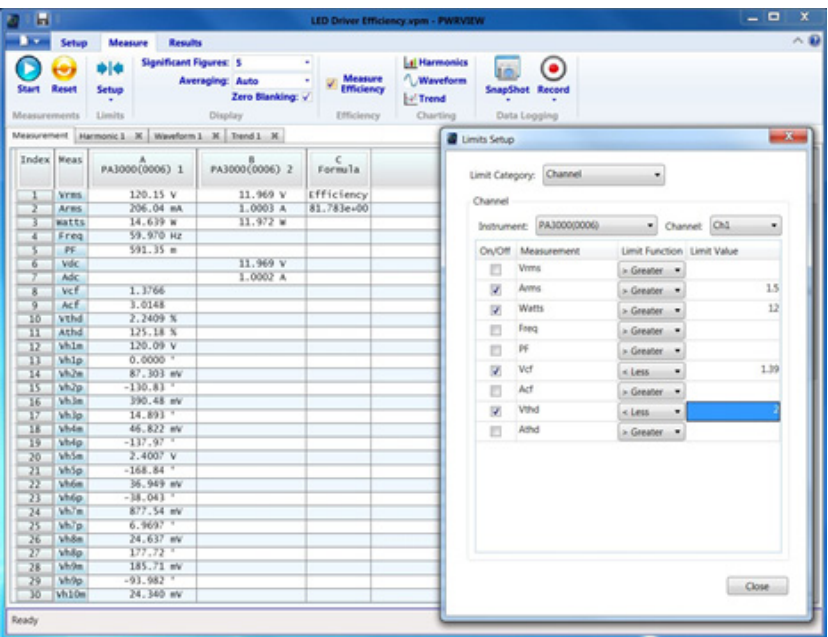

#### 图 44: 自定义极限设置

- 若要设置自定义极限,请右键单击所需的测量参数或单击菜单栏中的 极限设置图标。停止测量更新以设置自定义极限。
- 自定义极限在测量网格上显示为一个单独的选项卡。如果极限失败, ш 结果列将显示红色字体。将鼠标悬停在结果上将显示极限函数、极限 值和相对值。

# 示例 2:效率测试三相应用

电机驱动、风力涡轮机及其他大负载等应用均依靠三相电力输送,从而使 系统更高效、更经济。此示例介绍 PA3000 如何帮助进行三相效率测量。 此示例适用于各种三相 AC-DC 转换器、DC-AC 转换器及 AC-AC 转换器应 用,比如 PWM 电机驱动、三相转换器、三相 UPS 系统以及风力发电。

- 测量挑战 由于高功率浮动信号以及容易出错的复杂功率计算,三相应用方面的测量 可能非常复杂。理想情况下,三相应与平衡相位对称,但在大多数实际应 用中,由于负载阻抗、电缆及其他系统方面的不一致,总会出现一些不平 衡情况。拥有高度准确隔离的测量,在测量通道之间保持良好的相位精度 和同步,这点非常重要。
- 测量解决方案 测量三相电源时,有两种主要的接线配置可以使用。双功率表法常用于三 相三线应用,三功率表法常用于三相四线应用。请参阅接线部分,了解有 关所有可用[接线](#page-62-0)配置的详细信息。( 见第41页,*接线*)

双功率表法可用于测量使用四条电源测量通道的三相输入和三相输出应用 的效率。三功率表法尤其适合拥有专用零线的应用。以下方法介绍三相电 源测量的不同配置,并展示在三相系统上进行效率测量。

方法 1:三相 PWM 电 机驱动上的效率测量 (直接在 PA3000 上进 行)

此方法展示直接在 PA3000 显示屏上对单相输入和三相输出 PWM 电机驱 动进行三相电源和效率测量。

- 测试设置 以下步骤介绍使用 PA3000 在单相输入 PWM 电机驱动上设置效率测量的 过程。
	- 1. 使用 Tektronix 接线盒 (BB1000) 将 PWM 电机驱动上的单相交流输入 连接到 PA3000 的第一条通道, 如接线图中所示。

接线盒接入电流信号并测量输入端子的电压。这可以更加轻松安全地 使用 PA3000 随附的 4 mm 安全导线连接 DUT 上的交流输入信号。

2. 使用三相四线配置将 PWM 驱动的三相输出连接到其他三条通道,如接 线图中所示。

三相均与内部分流器串连,并且测量相应相位和零线之间的电压。

3. 如果电机驱动没有专用零线,请通过将通道 2、3 和 4 上的所有三个 VLO 端子连接在一起,创建浮动零线。

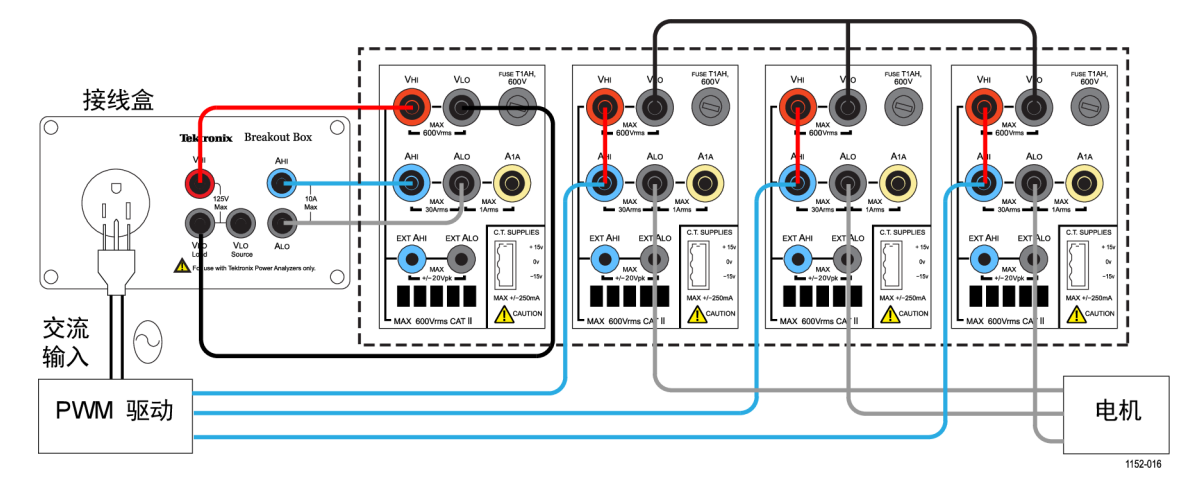

### 图 45: PWM 电机驱动效率(单相输入和三相输出)

- 4. 完成所有连接后,将 PA3000 设置为默认配置:
	- a.  $\#$   $\equiv$
	- b. 向下滚动到 User Configuration 并按
	- c. 选择 Load Default Configuration, 然后按 有认。

PA3000 将加载默认设置并显示确认屏幕。按 <sup>01</sup>, 然后按 < 成回 到主菜单。

- 5. 若要在主菜单中选择正确的接线配置,请转至 Inputs → Wiring → Configuration,然后为组 A 选择 1 Phase 2 Wire。
- 6. 按左前面板上的箭头键,滚动到组 B,然后选择 3 Phase 4 Wire。

说明: 如果需要,可以为这两个组命名,以便于监测。返回第一步,然 后使用 Group Name 选项输入适当的名称。

7. PA3000 方便轻松使用默认模式配置重要设置。若需要 PWM 电机驱动 输出,请从主菜单选择 Modes → Select Mode → PWM Motor。

PWM 模式会将 PA3000 设置为准确测量在高功率下切换的典型 PWM 驱 动的输出电压。该算法采用专有传感方法来实时确定所有电源计算的 实际基本电源频率,以此保证计算得出的电源和谐波数据始终准确, 即使在动态速度条件下也不例外。

测量输入工频不需要采用 PWM 模式。PWM 模式及其他模式将在"模 式"部分介绍。(见第36页, [模式](#page-57-0))

- 8. 若要为组 B 上的三相输出启用求和测量,请进入主菜单并转至 Measurement Configuration  $\rightarrow$  Sum Results Column  $\rightarrow$  Enabled, 启用求和结果列。
- 9. 若要进行效率测量,请按 $\left[\sum\right]$ , 然后按 MATH 软键, 启用数学函数。
- 10. 选择所要编辑的函数, 然后按 着 讲入选项。

说明: 编辑功能可用于编辑任何特定数学公式。在编辑功能下, 按 可进入 Help 菜单,获取函数格式方面的帮助或参阅本手册之前提到的信 息。(见第48页, [数学结果](#page-69-0))

- 11. 如要计算效率, 请输入 (GRPB:SUM:W/CH1:W)\*100, 然后按 <sup>016</sup>。按 **■ 可返回 Math 菜单, 根据需要重命名函数和添加单位。**
- 12. 返回 Math 菜单, 向下滚动到新编辑的函数并通过按 √ 选择函数。 选择要在屏幕上显示的所有函数。
- 13. 按  $\left[\begin{array}{c|c} \blacksquare \end{array}\right]$  杏看结果屏幕。
- $14.$  若要查看所选的数学公式, 请按 $\left[\sum\right]$
- 15. 若要查看数学公式及其他结果,请返回结果屏幕,然后多次按 直到屏幕底部显示数学窗口。

您现在可以对使用单相输入和三相输出的 PWM 电机驱动进行效率测量了。

根据需要进行其他设置 扭矩和转速输入: 电机驱动系统的总效率需要测量实时转速和扭矩数据。 PA3000 拥有四个模拟输入和两个计数器输入,支持不同的辅助输入测量, 比如扭矩和转速测量。有关此输入规格的更多信息,可以在本手册的辅助 输入和输出部分找到。(见第134页, [辅助输入/输出](#page-155-0))

- 请参阅辅助输入/输出, 了解所需模拟或计数器输入的针脚数, 并将信 号(扭矩、转速或其他)直接连接到后面板 AUXILIARY INPUTS/OUTPUTS 连接器上的相应针脚。
- 可通过数学屏幕启用和查看辅助输入。

按 $\left[\frac{\Sigma}{\Sigma}\right]$ , 然后按 MATH 软键进入选项。选择所需的任何函数,然后针 对模拟输入将函数编辑为 ANA1、ANA2、ANA3 或 ANA4,针对计数器输 入将函数编辑为 COUNT1 或 COUNT2,以启用辅助输入并在屏幕上查看 它。

若要查看数学屏幕及其他结果,请多次按 ,直到显示屏底部显示 数学窗口。

数据记录: 在涉及负载和信源扫描的长时间效率测试过程中, 通过记录 功能,可以记录数据随时间的变化情况。使用 DATA OUT 键将数据记录到 连接至前面板 USB 连接器的任何兼容的闪存驱动器中。按 = 三 并转至 Interfaces → USB Host Data Out,可以更改实际的记录间隔。记录文件 将保存为 .csv 文件。

波形、谐波和矢量图: 可以为所有三相信号启用波形、谐波和矢量图。

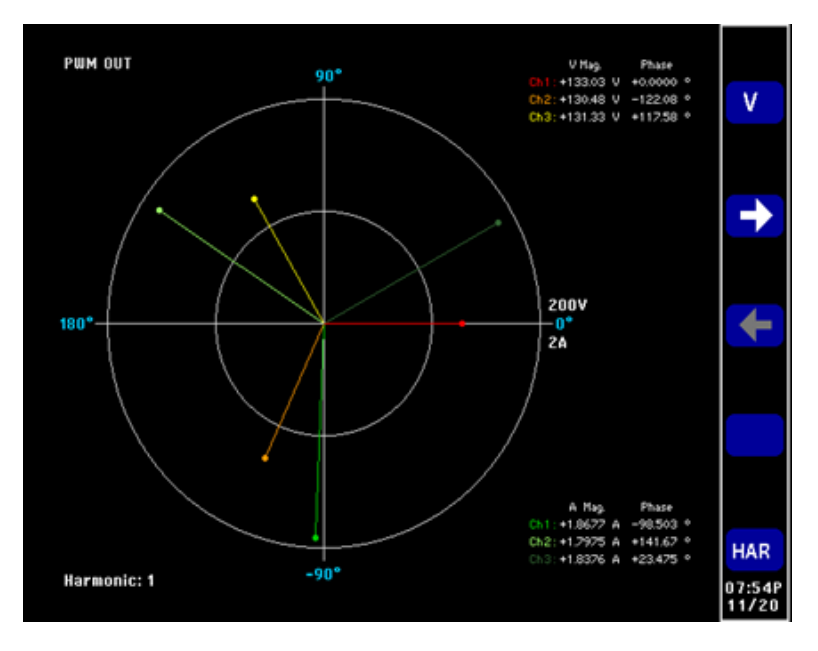

图 46: PA3000 上的矢量图

- 若要监测交流波形、谐波或矢量图, 请分别使用 [ ~ ] Ì. 键。
- 使用前面板上的箭头键在通道间切换。  $\overline{\phantom{a}}$
- 在 Vector 和 Waveforms 菜单中选择用于查看波形和谐波的各个选项。

方法 2:三相 PWM 电 机驱动上的效率测量 (PWRVIEW 软件)

此方法介绍使用 PWRVIEW 软件在三相输入和输出 PWM 电机驱动上进行效 率测量。

- 测试设置 1. 将 PWM 电机驱动的三相交流输入连接到 PA3000 的前两条通道, 如接 线图中所示。 [\( 见图47\)](#page-126-0)
	- 2. 使用接线图中显示的配置将 PWM 驱动的三相输出连接到其他两条通 道。

说明: 三相三线(双功率表)配置支持使用两条电源通道测试三相信号。 此方法可用于在 4 通道功率分析仪上同时测试三相输入和输出。有关接 线配置的详细信息,请参见本用户手册的[接线](#page-62-0)部分。(见第41页, 接线)

<span id="page-126-0"></span>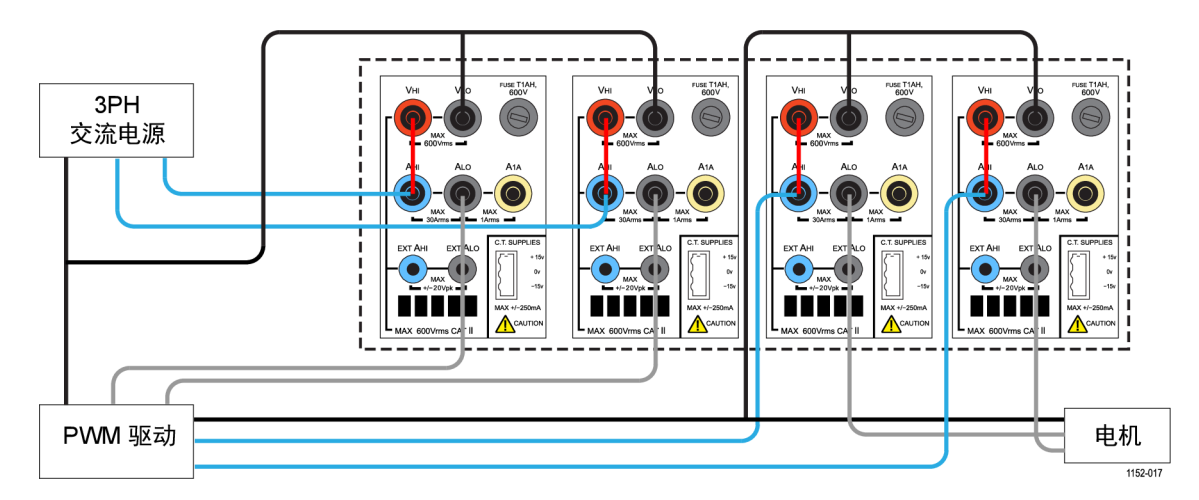

### 图 47: PWM 电机驱动效率(三相输入和三相输出)

- 3. 完成所有电源连接后,使用随附的 USB 电缆将 PA3000 连接到装有 PWRVIEW 软件的计算机。还可根据需要使用以太网或 GPIB
- 4. 双击桌面图标,打开 PWRVIEW 软件。
- 5. 单击 Add 按钮以连接 PA3000。

选择面板中将列出所有可用仪器。选择所需的仪器 (PA3000), 然后单 击 Connect。

说明: 左面板上有多种默认应用和合规性测试可供选择。

- 6. 选择左面板上 Applications/Test 部分下的 PWM Motor Drive Efficiency,然后单击 Wizard 按钮。 向导帮助您进行接线和分流器选择。
- 7. 在向导中选择三相输入和三相输出,然后在相应的框中输入预期电流。
- 8. 完成后单击 Finish,页面将引导您进入 Efficiency Setup 选项卡。
- 9. 确认仪器和组信息, 然后单击 Measurement Efficiency 复选框。 PWRVIEW 现在可以进行效率测量了。
- 10. 转至 Measure 选项卡,然后单击蓝色 Start 按钮。 测量将开始更新。
- 11.若要添加更多测量或更改其他设置,比如量程和滤波器,请转至 Setup 选项卡并选择所需设置。

**说明:** 需要停止测量才能在 Setup 页面上进行任何更改。通过单击 Setup 页面底部的 Stop 按钮停止测量。

根据需要进行其他设置 扭矩和转速输入: 电机驱动系统的总效率需要测量实时转速和扭矩数据。 PA3000 拥有四个模拟输入和两个计数器输入,支持不同的辅助输入测量, 比如扭矩和转速测量。有关此输入规格的更多信息,可以在本手册的辅助 输入和输出部分找到。(见第134页, *[辅助输入/输出](#page-155-0)*)

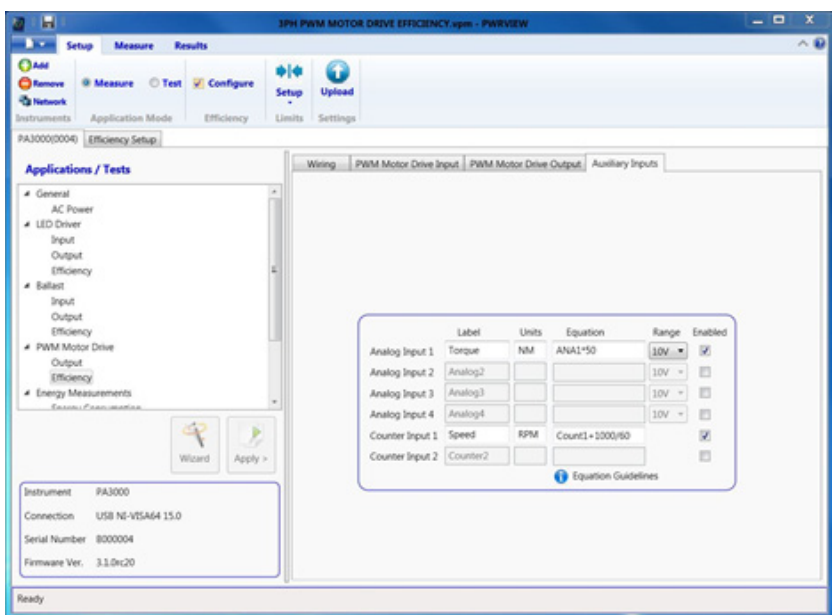

图 48: 扭矩和转速测量的辅助输入设置

- 请参阅辅助输入/输出, 了解所需模拟或计数器输入的针脚数, 并将信 号(扭矩、转速或其他)直接连接到后面板 AUXILIARY INPUTS/OUTPUTS 连接器上的相应针脚。
- 若要使用 PWRVIEW 启用辅助输入, 请转至 Setup 选项卡。
- 在 Setup 选项卡中, 转至 Wiring 页面, 然后选中页面底部附近的复 选框,以启用 Auxiliary Inputs (Analog and Counters)。将会新建 一个名为 Auxiliary Inputs 的选项卡页面。
- 在 Auxiliary Inputs 选项卡页面中, 为相应模拟和计数器输入输入 所需标签、单位和公式。底部的公式准则可用于在输入公式时提供帮 助。启用所需的输入。
- 转至 Measure 选项卡页面, 然后单击 Start 按钮。

所选的模拟和计数器输入信号以及适当的标签和单位将显示在测量网 格上。

■ 可以在测量网格的 Formula 列中输入所需公式以及任何其他测量参 数,以便使用模拟和计数器输入进一步设置系统效率公式。

波形、谐波和趋势图: 在测量网格内,可以通过单击菜单栏中的相应图标 来查看波形、谐波和趋势图。

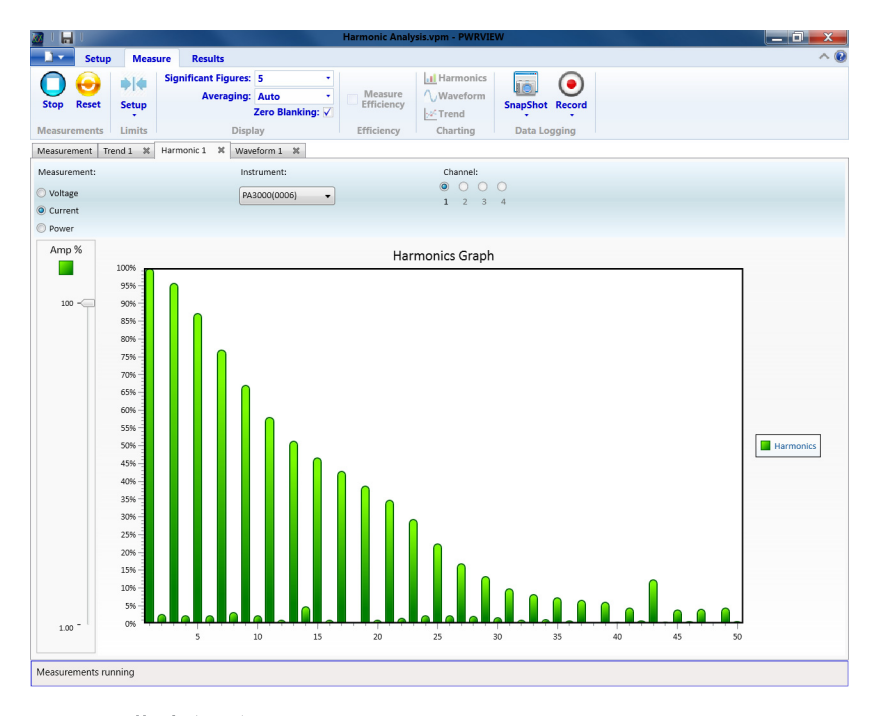

#### 图 49: 谐波条形图

- PWRVIEW 软件中的波形使用从 PA3000 收集的谐波数据来构建。波形的 准确度取决于可用的谐波信息。为得到最佳结果,请选择在设置区域 显示最大数量的谐波。选择 100 次谐波,以便 PA3000 可以提供最佳 结果。如果未选择谐波,波形功能将显示一个空白屏幕。
- 可以为所有电压、电流和瓦特测量启用谐波条形图。最多可通过设置 屏幕选择 100 次谐波。将鼠标悬停在任何谐波条形图上会显示该谐波 的基波绝对值和百分比。
- 右键单击所需的参数或单击菜单栏中的趋势图图标可以为任何测量参 数激活趋势图。可以单击菜单栏中的 Reset 按钮重置趋势图。

数据记录: 对于需要负载和信源扫描的大多数效率测量, 记录数据很重 要。

- 若要使用 PWRVIEW 记录数据, 请单击菜单栏中的 Record 按钮。软件 将开始记录所选的全部数据,包括公式和极限。
- 若要更改数据记录速率或设置总记录时间, 请单击 Record 图标上的 下箭头打开数据记录设置。您可以从中选择所需的记录时长和间隔。
- 若要停止数据记录,请单击 Stop 按钮。  $\overline{\phantom{a}}$
- 记录的所有数据均存储在本地计算机上的数据库中。若要访问这些数 据, 请单击 Results 选项卡, 然后单击测量图标。对话框将显示所有 存档数据。
- 选择所需的数据集, 然后导出为 Excel 或 .csv 格式。

<span id="page-129-0"></span>**自定义极限:** 还可通过任何测量参数设置自定义极限。自定义极限帮助根 据各种标准或测试规范设置极限。

- 若要设置自定义极限,请右键单击所需的测量参数或单击菜单栏中的 极限设置图标。停止测量更新以设置自定义极限。
- 自定义极限在测量网格上显示为一个单独的选项卡。如果极限失败, 结果列将显示红色字体。将鼠标悬停在结果上将显示极限函数、极限 值和相对值。

# 示例 3:能耗测试

需要对家用和办公设备进行能耗测试,以符合多项国际和地区标准计划, 比如 ENERGY STAR®。能耗测试涉及对较长一段时间(通常为数天)的功耗 进行积分。使用 PA3000 上的专用积分模式可以更轻松、更快速地进行能 耗测试。

- 测量挑战 能耗测试通常在一个很宽的负载范围内进行,需要可以捕获所有动态负载 变化的精确测量系统。如果预计负载会有几个负载变化,Tektronix 建议 在手动量程内设置 PA3000。
- 测量解决方案 PA3000 上的积分器模式对指定周期内的所需测量进行积分。积分器模式 在 Measurements 菜单下有测量选项,比如瓦特小时、伏安小时、安培小 时和小时。积分测量以每组为基础,可以针对单相和三相配置启用。有关 积分设置以及所有可用测量的详细信息将在本手册的"积分器模式"中介 绍。(见第38页, [积分器模式](#page-59-0))
	- 测试设置 以下步骤介绍使用 PA3000 在家用或办公设备上设置能耗测量的过程。此 方法可用于测试插入到壁式交流电源插座的任何 DUT 的能耗。
		- 1. 使用 Tektronix 接线盒 (BB1000) 将 DUT 上的交流输入连接到 PA3000 的第一条通道,如接线图中所示。

接线盒接入电流信号并测量输入端子的电压。这可以更加轻松安全地 使用 PA3000 随附的 4 mm 安全导线连接 DUT 上的交流输入信号。

2. 完成所有连接后,使用以下两种方法之一进行效率测量。

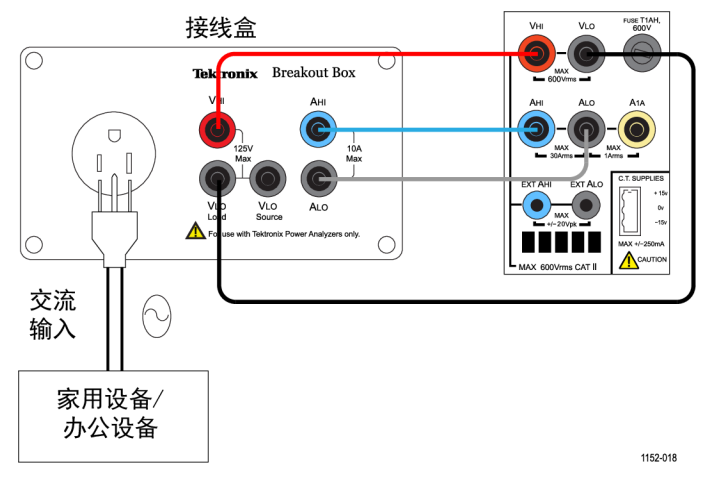

图 50: 能耗测量接线图

方法 1:能耗测量(直 接在 PA3000 上进行) 以下步骤介绍使用 PA3000 在家用或办公设备上设置能耗测试的过程。

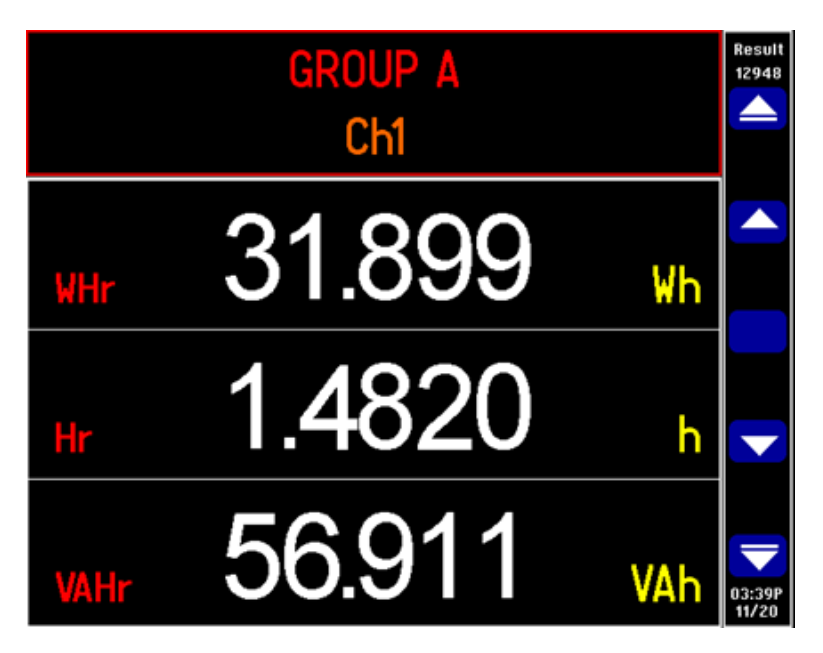

图 51: PA3000 上的能耗测试

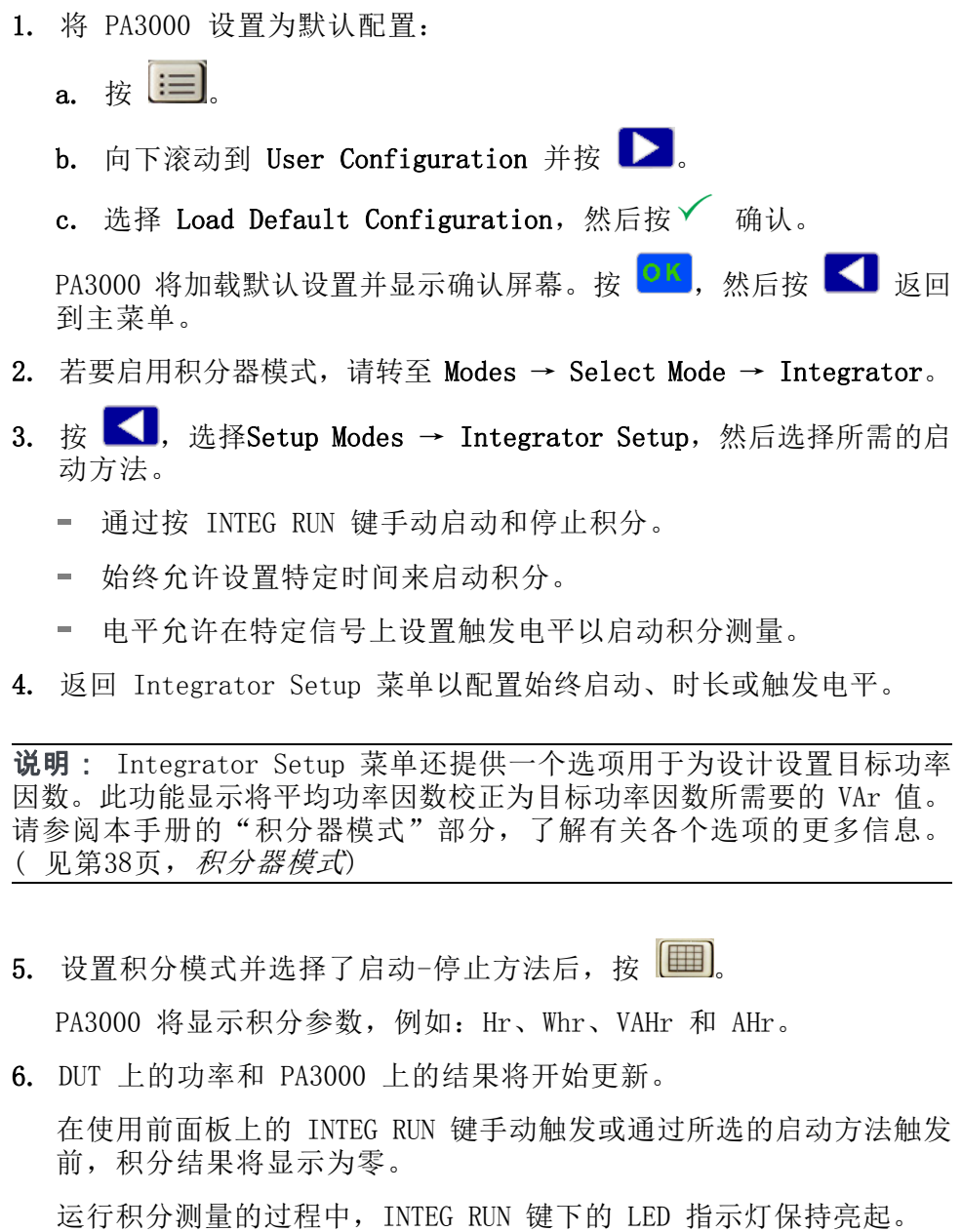

7. 若要停止积分,请再次按 INTEG RUN 键;若要重置,请使用 RESET/CLEAR 键。

积分器可以在 PA3000 的所有组/通道上同时运行。

在积分器模式下,可以通过按 | 10 来启用积分图。积分图显示给定组的 所有积分测量。使用前面板上的箭头键可滚动浏览不同的组。

可以通过按 INT 软键选择积分图的其他参数。

根据需要进行其他设置 数据记录: 在涉及负载和信源扫描的长时间效率测试过程中, 通过记录 功能,可以记录数据随时间的变化情况。使用 DATA OUT 键将数据记录到 连接至前面板 USB 连接器的任何兼容的闪存驱动器中。按 = 三 并转至 Interfaces → USB Host Data Out,可以更改实际的记录间隔。记录文件 将保存为 .csv 文件。

> 设置量程: 默认情况下,PA3000 采用自动量程。自动量程速度较快并且 通常不易被察觉,但设置自动量程时可能导致数据丢失。测量能耗时采用 固定量程可确保设置量程过程中不会丢失数据。若要设置固定量程,请按 = 并转至 Ranging → Current Range, 然后根据自动量程期间进行的 测量,选择适当的固定量程。如果量程过低,将显示警告消息。这不会损 坏 PA3000。不得将量程设得过高,因为这将影响整体精度。

方法 2:能耗测试 (PWRVIEW 软件) 以下步骤介绍使用 PA3000 以及 PWRVIEW 软件在家用或办公设备上设置 能耗测试的过程。

- 1. 使用与前述直接在 PA3000 上进行测试的示例相同的测试设置。
- 2. 完成所有电源连接后,使用随附的 USB 电缆将 PA3000 连接到装有 PWRVIEW 软件的计算机。还可根据需要使用以太网或 GPIB
- 3. 双击桌面图标,打开 PWRVIEW 软件。
- 4. 单击 Add 按钮以连接 PA3000。

选择面板中将列出所有可用仪器。

5. 选择所需的仪器 (PA3000),然后单击 Connect。

**说明:** 左面板上有多种默认应用和合规性测试可供选择。

6. 选择左面板上 Applications/Test 部分下的 Energy Consumption,然 后单击 Wizard 按钮。

向导帮助您进行接线和分流器选择。

- 7. PA3000 可以计算将平均功率因数校正为目标值所需要的 VAr 值。这 可以在使用向导时通过输入所需的功率因数来选择。
- 8. 单击 Next 以查看,然后单击 Finish。
- 9. 转至 Measure 选项卡, 然后单击 Start 按钮开始测量。 所有积分测量均以零值开始。
- 10. 单击顶部功能区中的绿色 Start 按钮开始积分。 每个积分测量均将开始实时更新。
- 11. 如有需要, 通过单击绿色 Reset 按钮重置积分。

每条单独通道均可用于在多台设备上运行积分测试。积分测试还适用于 三相设备。从所需通道或三相组的 Setup 页面的 Mode 下拉菜单中选择 Integration。

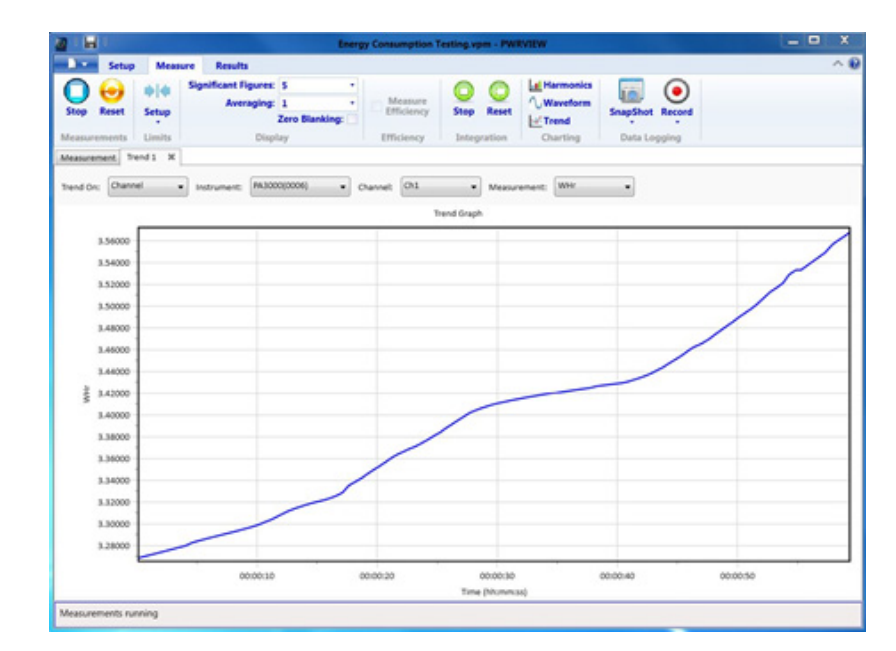

#### 根据需要进行其他设置 趋势图: 可以通过 PWRVIEW 中的趋势图功能激活积分图。

### 图 52: 积分趋势图

右键单击所需的参数或单击菜单栏中的趋势图图标可以为任何积分测量激 活趋势图。可以使用菜单栏中的 Reset 按钮重置趋势图。

数据记录: 数据记录对于大多数能耗测试都很重要。

- 若要使用 PWRVIEW 记录数据, 请单击菜单栏中的 Record 按钮。软件 将开始记录所选的全部数据,包括公式和极限。
- 若要更改数据记录速率或设置总记录时间, 请单击 Record 图标上的 下箭头打开数据记录设置。您可以从中选择所需的记录时长和间隔。
- 若要停止数据记录, 请单击 Stop 按钮。
- 记录的所有数据均存储在本地计算机上的数据库中。若要访问这些数 据,请单击 Results 选项卡,然后单击测量图标。对话框将显示所有 存档数据。
- 选择所需的数据集, 然后导出为 Excel 或 .csv 格式。

**自定义极限**: 还可通过任何测量参数设置自定义极限。自定义极限帮助根 据各种标准或测试规范设置极限。

<span id="page-134-0"></span>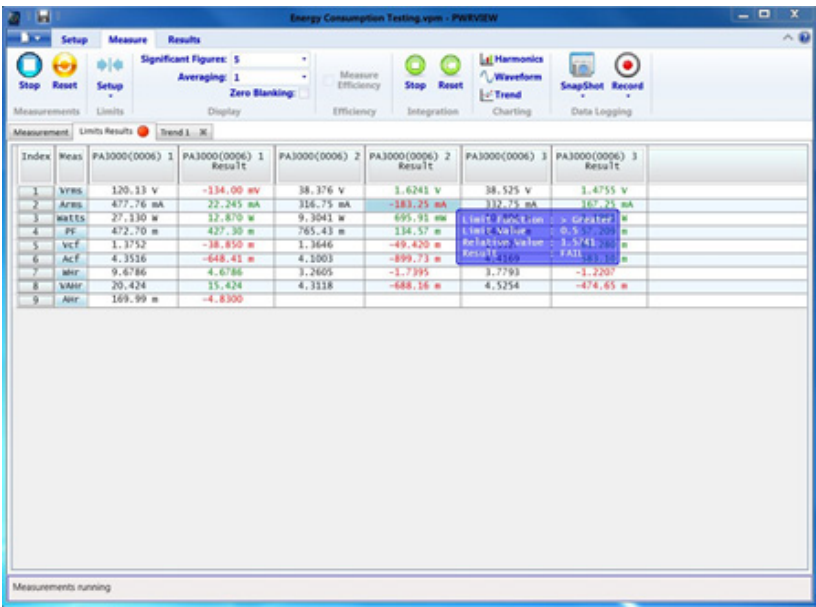

## 图 53: 自定义极限

- 若要设置自定义极限,请右键单击所需的测量参数或单击菜单栏中的 极限设置图标。停止测量更新以设置自定义极限。
- 自定义极限在测量网格上显示为一个单独的选项卡。如果极限失败, 结果列将显示红色字体。将鼠标悬停在结果上将显示极限函数、极限 值和相对值。

# 示例 4:待机电源测量 (IEC 62301 Ed. 2.0)

电源、适配器以及常见电子电气产品常常以待机模式运行。例如,用遥控 关闭之后在待机状态下仍耗电的电视,显示时钟的微波炉,或已完成充电 的手机充电器。

通过这些及其他常见负载累积消耗的电能非常显著,ENERGY STAR® 和欧洲 生态指令 (European Eco-Directives) 等计划试图限制设备在待机模式下 消耗的电能。典型待机电量继续从 2010 年的 1 瓦下降到 2016 年的 VI 级效率。

测量挑战 相对于 DUT 正常运行的情况, 待机电源和所测得的电流相对较低。PA3000 将准确测量低至 100 μA 的电流以及满载电流。PA3000 提供低电流测量 量程以及极低的噪声,可准确测量待机电流和功率。

> 为满足待机法规,电源通常以突发模式运行,在这种模式下,以小突发形 式耗电,然后强制电路进入休眠状态。为在突发模式下进行准确的待机测 量, PA3000 执行以下操作:

- 连续不断地采样波形,以保证不丢失数据。 **College**
- 对所测量的所有数据进行平均计算,以产生稳定的结果。
- 测量解决方案 PA3000 提供专用待机电源模式, 以便在工作台快速检查待机电源。PWRVIEW 软件与 PA3000 配合使用还可提供符合 IEC62301 Ed. 2.0.标准的全面合 规性待机电源测试。PA3000 上的 1 A 分流器针对低至 80 μA 的电流提 供高分辨率和精度测试。这使 PA3000 能够在 240 V 下测量低至 20 mW 的待机电源。
	- 测试设置 完成以下步骤, 以设置 PA3000 进行待机电源测量:
		- 使用 Tektronix 接线盒 (BB1000) 连接 DUT,如接线图中所示。 ( 见 **Ti** 图54)
		- 如果预期电流低于 1 A,请使用 PA3000 上的 1 A 分流器,以便实现 更高的精度。
		- 使用 VLO Source 连接电压。使用 VLO Source 端子进行待机电源测 量,将低电压节点移动到当前分流器的源端。这有助于消除因 PA3000 的电压表阻抗消耗的电流而导致的测量错误。这在进行极低待机电源 测量时非常重要。对于所有其他测量,应使用 VLO 负载端子。

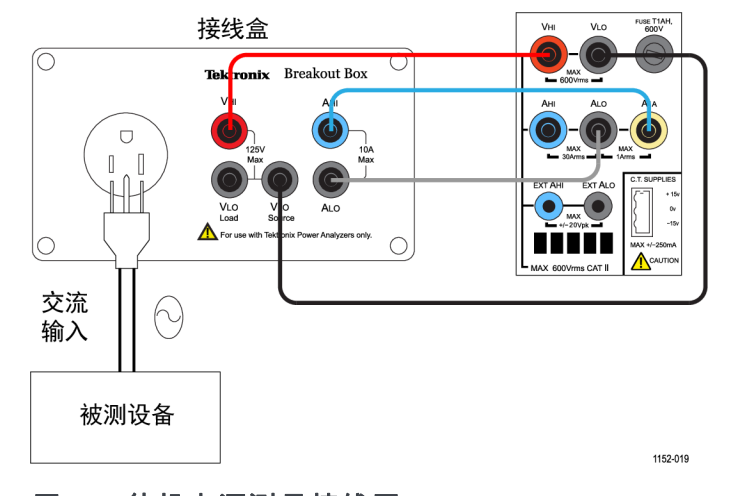

#### 图 54: 待机电源测量接线图

方法 1:待机电源快速 检查(直接在 PA3000 上进行)

PA3000 的前面板模式旨在让产品设计人员能够快速可靠地检查待机功耗。

自动启用待机电源模式会设置一个较长的平均时间,以对典型的功率变化 和突发进行平均计算,并且它禁用低电平消隐,以便可以显示极低的功率 和电流值。

**说明:** PA3000 在待机模式下连续不断地采样,以确保不会丢失数据。

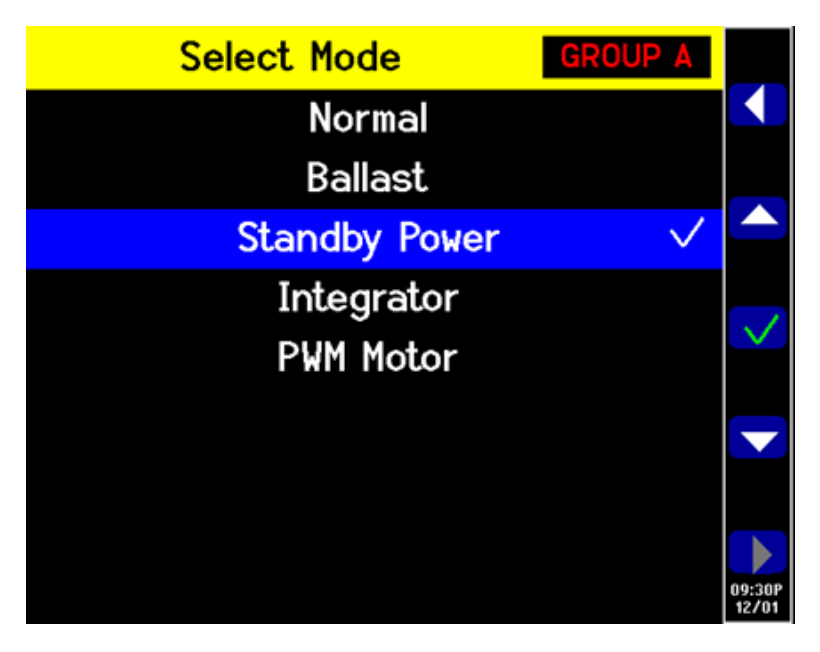

### 图 55: 待机电源模式

如果预期待机电流低于 1 A,请选择 PA3000 的 1 A 分流器输入。

- 1. 若要选择 1 A 分流器, 请转至主菜单 (按 <sup>1112</sup>), 转至 Inputs → Shunt 并选择 Internal 1 A: 按 → 确认。
- 2. 若要启用专用待机电源模式,请转至主菜单,转至 Modes → Select Mode → Standby Power, 然后按 → 确认。
- 3. 按 出 开始进行待机测量。
- 根据需要进行其他设置 积分时间窗口: 默认积分时间是 10 秒。在 Modes → Setup Modes → Standby Setup 中可以根据需要对此进行调整。如果 DUT 稳定, 请选择更 短的时间,以便更快速完成测量。如果测量不稳定,请选择更长的积分时 间。如果有疑问,请使用 PWRVIEW 软件内置的全面合规性方法。

设置量程: 默认情况下,PA3000 采用自动量程。自动量程速度较快并且 通常不易被察觉,但设置自动量程时可能导致数据丢失。测量待机电源时 采用固定量程可确保设置量程过程中不会丢失数据。若要设置固定量程, 请选择 Inputs → Ranging → Current Range,然后根据自动量程期间进 行的测量,选择适当的固定量程。如果量程过低,将显示警告消息。这不 会损坏 PA3000。不得将量程设得过高,因为这将影响整体精度。

带宽: 对于具有高频率组件的低功耗待机信号, 可以启用低带宽滤波器。 可通过 Inputs setup 启用 10 kHz 低带宽滤波器。由于高频率组件会影 响 RMS 值,应用低通滤波器可能会改变电压、电流和功率的 RMS 值。

**自动归零**: 在运行待机电源测试前, 使用 System Configuration 菜单下 的 Autozero → Run Now 功能运行自动归零。这将确保补偿所有偏置, 并且低电流和功率读数准确。

在 User Configuration 菜单中,所有设置均可保存供以后使用。

## 方法 2:IEC 62301 Ed. 2.0 全面合规性待机电 源测试(PWRVIEW 软 件)

PWRVIEW 软件与 PA3000 配合使用可以利用 IEC 62301 Ed. 2.0 / EN50564 的全面合规性技术测试待机电源。使用 PWRVIEW 软件时进行测量很轻松, 保证了全面合规性待机测试测量的准确性。软件计算实时不稳定度,并按 照标准要求执行电源平均计算。

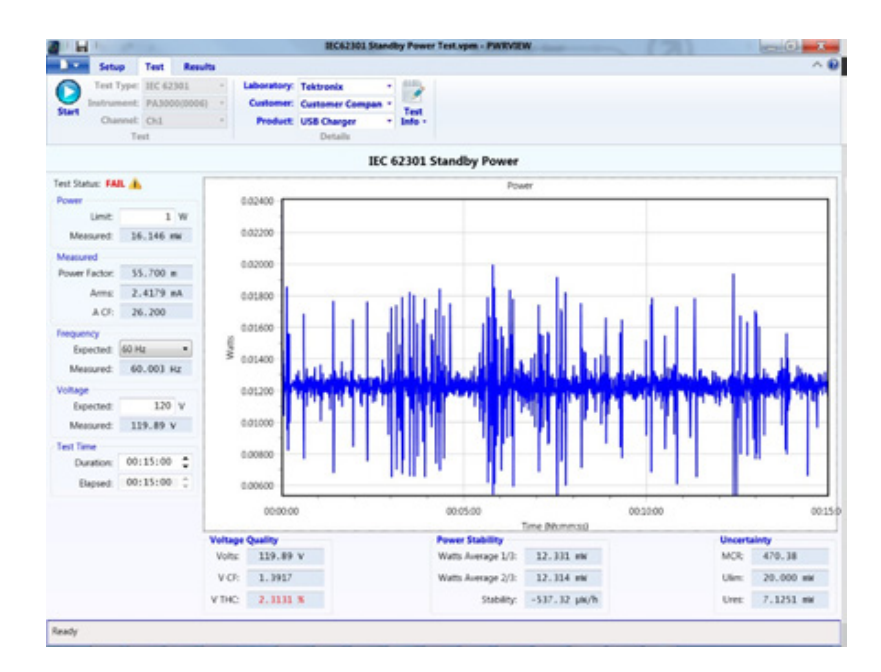

#### 图 56: 全面合规性 IEC 62301 待机电源测试

- 1. 使用与前述直接在 PA3000 上进行测试的示例相同的测试设置。
- 2. 完成所有电源连接后,使用随附的 USB 电缆将 PA3000 连接到装有 PWRVIEW 软件的计算机。还可根据需要使用以太网或 GPIB。
- 3. 双击桌面图标,打开 PWRVIEW 软件。
- 4. 单击 Add 按钮以连接 PA3000。

选择面板中将列出所有可用仪器。

5. 选择所需的仪器 (PA3000),然后单击 Connect。

说明: 左面板上有多种默认应用和合规性测试可供选择。

6. 单击主菜单中 Application Mode 区域中的 Test 按钮。

这将使左面板上的合规性测试呈灰显状态。

7. 选择合规性测试下的 IEC 62301 Standby Power 选项,然后单击 Wizard 按钮。

该向导提供设置待机电源测试的简单步骤。

- 8. 在向导的相应页面输入适当信息,然后连续单击完成所有步骤,正确 设置 PA3000 以进行测试。
- 9. 如果输入电流低于 1 A, 请使用 PA3000 上的 1 A 分流器, 以便实现 更高的分辨率和精度。
- 10. 应用所有设置后,单击 PWRVIEW 窗口顶部的 Test 选项卡。

在开始测试前,可以在顶部功能区填写实验室、客户、产品信息和环 境条件等测试详细信息。

您可以使用左面板选择所需的功率极限、预期频率和输入电压。

根据 IEC 62301, 待机电源测试的默认运行时间是 15 分钟; 可以根据 地区或当地规定更改此时间。

11. 完成所有设置后,单击 Start 按钮。

测试将按所选择的持续时间运行,并将在左面板中更新所需的所有测 量。待机电源随时间的变化情况以图形方式显示。

还会按照标准要求实时评估电压质量、功率稳定性和不确定度。

测试将根据所有评估的参数显示 Pass/Fail 状态。

可以在 Results 选项卡下查看测试汇总。将在 Test Summary and General Results 下汇总所有所需参数的 Pass/Fail 状态。

可以使用 Power Readings 选项卡滚动浏览时间标度以及调试给定时间标 记的具体问题。使用窗口顶部的滚动条可滚动时间线。

可以通过单击顶部功能区中的完整报告 PDF 图标,将测试结果导出为完 整的报告。或者,可以使用导出 CSV 图标导出原始数据。

| Manufacturer: Manufacturer Company<br>Description: USB Charger<br>Model:<br>Serial Number:<br>Rated Voltage:<br>Rated Frequency:<br>Documentation ref:<br>Configuration:<br>Time of Test: 2015-Dec-10 03:45:50 PM<br>Test Voltage: 120V ±1% | Customer<br>Name: Customer Company<br>Address: 123 ABC Drive<br>2nd line<br>Customer City<br>Customer Country<br><b>Unit Under Test</b><br><b>Test Condition</b> | Measurement of Standby Power to IEC 62301 Ed. 2.0<br>Customer State Customer Post Code | Name:<br>Manufacturer: Tektronix<br>Serial Number: 8000006<br>Firmware Version: Ver.3.1.0x19 | <b>Insurer</b><br>Tektronix<br>Address: 123 ABC Drive<br>2nd line<br>Your City<br>Your Country<br>Date of issue: 2015-Dec-15<br><b>Reference Instrument</b><br>Model: PA3000 | Your State Your post code                                          |            |           |           |                                                                  |
|----------------------------------------------------------------------------------------------------|----------------------------------------------------------------------------------------------------|----------------------------------------------------------------------------------------|----------------------------------------------------------------------------------------------|----------------------------------------------------------------------------------------------------|--------------------------------------------------------------------|------------|-----------|-----------|------------------------------------------------------------------|
|                                                                                                    |                                                                                                    |                                                                                        |                                                                                              |                                                                                                    |                                                                    |            |           |           |                                                                  |
|                                                                                                    |                                                                                                    |                                                                                        |                                                                                              |                                                                                                    |                                                                    |            |           |           |                                                                  |
|                                                                                                    |                                                                                                    |                                                                                        |                                                                                              |                                                                                                    |                                                                    |            |           |           |                                                                  |
|                                                                                                    |                                                                                                    |                                                                                        |                                                                                              |                                                                                                    | Description: Power Analyzer<br>Test Software: PWRVIEW ver. 3.1.0.8 |            |           |           |                                                                  |
|                                                                                                    |                                                                                                    |                                                                                        |                                                                                              | <b>Test Summary</b>                                                                                                    |                                                                    |            |           |           |                                                                  |
|                                                                                                    |                                                                                                    |                                                                                        | Average Power: 436.93 mW<br><b>Prosect Limits</b>                                            | 1 0000 W                                                                                                    |                                                                    |            |           |           |                                                                  |
| Test Frequency: 50Hz ±1%<br>Voltage Distortion: < 2% THC                                                                                                    |                                                                                                    |                                                                                        | Results                                                                                      |                                                                                                    |                                                                    |            |           |           |                                                                  |
| Voltage Crest Factor: 1.34 < Vcf < 1<br>Temperature: 23°C ±3°C                                                                                                    |                                                                                                    | All values in this table refer to results<br>from the last 2/3 of the test             | Average                                                                                      | Minimum                                                                                                    | Maximum                                                            | Min.Limit  |           | MaxLimit  | Status                                                           |
| Humidity: < 75%                                                                                                    |                                                                                                    | <b>Posser</b>                                                                          | 436.93 mW                                                                                    | 430.56 mW                                                                                                    | 441.42 mW                                                          | NGA.       | 1.0000 W  |           | <b>PASS</b>                                                      |
|                                                                                                    | Power measurement:                                                                                                    | Voltage                                                                                | 120.18 V                                                                                     | 119.98 V                                                                                                    | 120.31 V                                                           | 118.80 V   | 121.20 V  |           | PASS                                                             |
| 'Measurement of standby pow                                                                                                    |                                                                                                    | Current                                                                                | 9.8433 mA                                                                                    | 9.5494 mA                                                                                                    | 10.138 mA                                                          | <b>N/A</b> |           | N/A       | <b>N/A</b>                                                       |
| equipment - Measurement of                                                                                                    |                                                                                                    | Frequency                                                                              | 59.993 Hz                                                                                    | 59.956 Hz                                                                                                    | 60.018 Hz                                                          | 49.500 Hz  | 50.500 Hz |           | FAB.                                                             |
| traceable to national or interr                                                                                                    |                                                                                                    | Power Factor                                                                           | 369.38 m                                                                                     | 359.45 m                                                                                                    | 378.99 m                                                           | N/A        | NA        |           | N/A                                                              |
|                                                                                                    |                                                                                                    | <b>Voltage Crest Factor</b>                                                            | 1.1761                                                                                       | 1.1746                                                                                                    | 1.3792                                                             | 1,1400     | 1,4900    |           | <b>PASS</b>                                                      |
|                                                                                                    |                                                                                                    | Current Crest Factor                                                                   | 5.1382                                                                                       | 4,4843                                                                                                    | 5,8958                                                             | <b>NGA</b> |           | N/A       | N/A                                                              |
|                                                                                                    |                                                                                                    | Voltage THC                                                                            | 2,3618 %                                                                                     | 2.1684%                                                                                                    | 2.4541.%                                                           | NGA.       | 2,0000%   |           | <b>FAIL</b>                                                      |
|                                                                                                    |                                                                                                    |                                                                                        |                                                                                              |                                                                                                    |                                                                    |            |           | N/A       | PASS                                                             |
|                                                                                                    |                                                                                                    | Power Graphs                                                                           |                                                                                              |                                                                                                    |                                                                    |            |           | 的士        | <b>PASS</b>                                                      |
| 0.44000                                                                                                    |                                                                                                    | Trand Graph                                                                            |                                                                                              |                                                                                                    |                                                                    |            |           | mandandi. | reference inclinament uped.<br>limit prescribed in the standard. |
| 0.43800<br>š<br>0.43600<br>0.43400<br>0.43200                                                                                                    |                                                                                                    |                                                                                        |                                                                                              |                                                                                                    |                                                                    |            |           |           |                                                                  |
| 00/00/08                                                                                                    |                                                                                                    | 000500                                                                                 | Time (Munewsc)                                                                               | 001000                                                                                                    |                                                                    |            | 00:15+    |           |                                                                  |

图 57: IEC 62301 Ed. 2.0 待机电源测试报告

根据需要进行其他设置 设置量程: 默认情况下, PWRVIEW 软件在 Auto-Up-Only 下设置 PA3000 电 流量程。Auto-Up-Only 选项按次序排列 PA3000 的量程,直到找到输入信 号未被限幅的最高量程。这有助于为测试设置最佳量程。或者,如果预期 峰值电流已知,可以选择手动量程,以实现更高的精度。可以通过 Range 选项下的 Setup 页面,为所选的分流器选择手动量程。

> 带宽: 对于具有高频率组件的低功耗待机信号, 可以启用低带宽滤波器。 可通过 Filter 下拉选项下的 Setup 屏幕启用 10 kHz 低带宽滤波器。由 于高频率组件会影响 RMS 值,应用低通滤波器可能会改变电压、电流和 功率的 RMS 值。

> 交流电源: IEC 62301 待机电源全面合规性测试需要使用非常稳定的交流 电源,如标准中所详细描述的那样。电压和频率不得超出 1% 的容限。此 外,输入 VTHC(电压总谐波含量)不得超出前 13 次谐波的 2% 范围, VCF(电压波峰因数)不得超出 1.34 至 1.49 范围。Tektronix 建议使用 满足全面一致性测试标准要求的稳定外部交流电源。

# <span id="page-140-0"></span>示例 5:浪涌电流测试

由于低输入阻抗,大多数电气设备的初始电流消耗远远高于标称稳定状 态下的电流消耗。众所周知,电机驱动和变换器的浪涌电流比稳定状态电 流高二十倍。为确定输入导体和保险丝的额定电流,检定浪涌电流便很重 要。

- 测量挑战 准确测量浪涌电流需要高采样率和无隙信号采集。由于电流会远远高于预 期稳定状态电流,测量浪涌电流时在测量设备上选择正确的电流量程便很 重要。
- 测量解决方案 PA3000 具有 1 MS/s 采样率,可以为浪涌电流测量准确记录峰值信号采 样。通过 PA3000 菜单的最小和最大保持值功能, 您可以在前屏上捕获浪 涌电流及其他峰值事件。还可通过 PWRVIEW 软件测量浪涌电流。此示例 介绍用于测量浪涌电流的 PA3000 设置。
	- 测试设置 完成以下步骤设置 PA3000 进行浪涌电流测量:
		- 使用 Tektronix 接线盒 (BB1000) 连接 DUT, 如接线图中所示。(见 图58)
		- 使用 PA3000 上的 30 A 分流器测量浪涌电流。因为峰值电流可能非 常大,不建议使用 1 A 分流器测量浪涌电流, 即使标称稳定状态电流 低于 1 A 的应用也不例外。

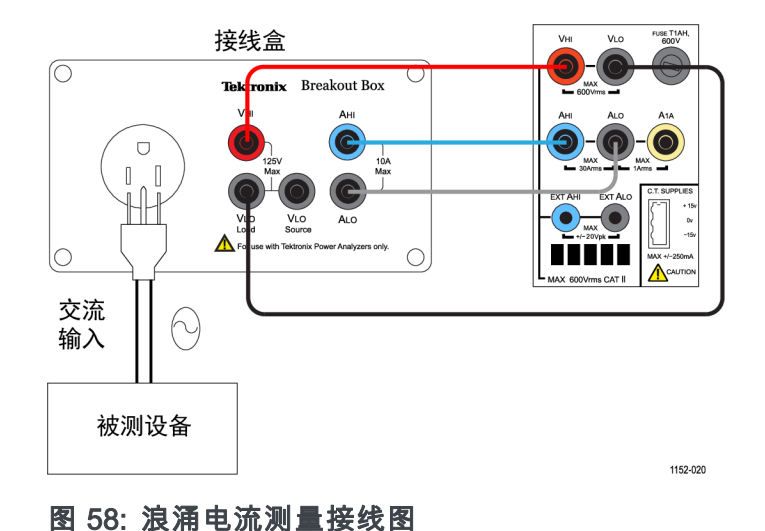

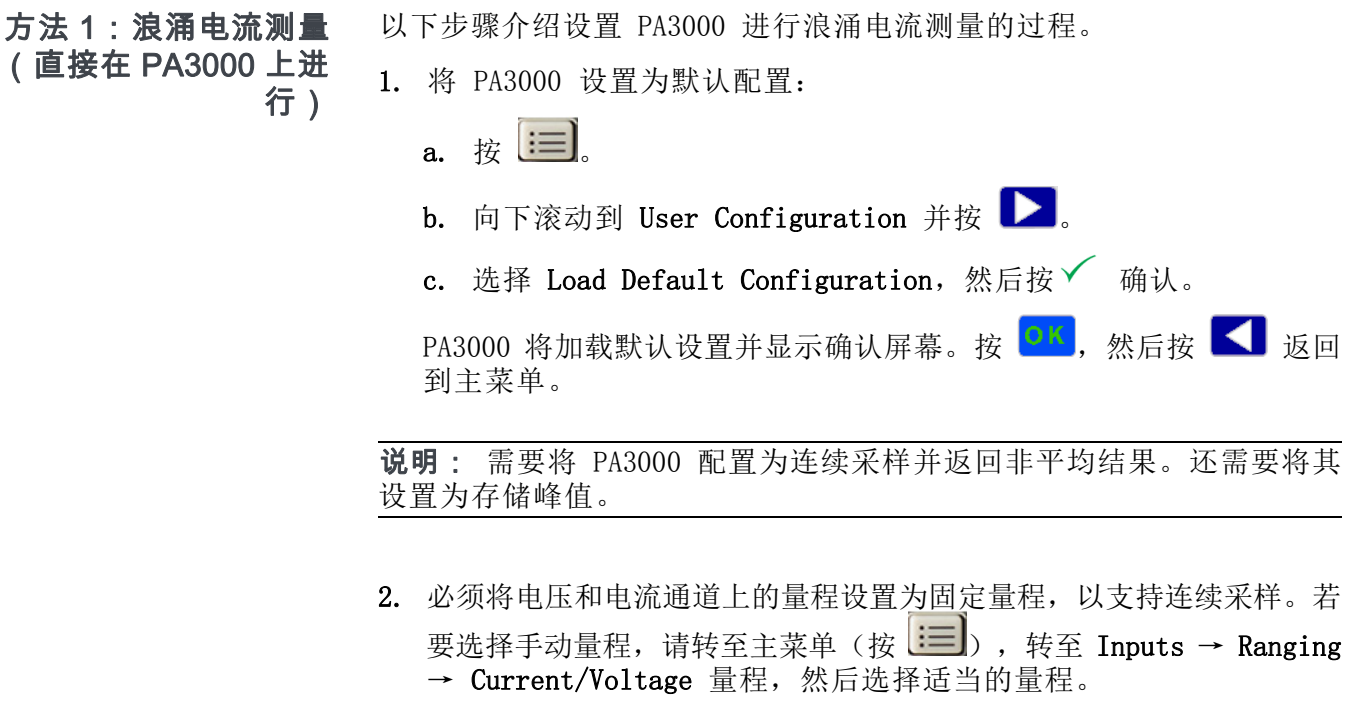

如果预期浪涌电流未知,请选择最高量程,然后根据需要调低量程, 之后根据需要反复测试以达到更准确的结果。

3. PA3000 自动消隐低于量程 10% 的所有结果。消隐持续保持激活状态, 并可以干扰浪涌事件的记录。

若要禁用消隐,请转至主菜单,然后转至 System Configuration → Blanking  $\rightarrow$  Off.

- 4. 将平均值设为 1, 使结果不随时间变化进行平均。转至主菜单, 然后 转至 System Configuration → Averaging → Channel Averaging. 在窗口中将值设为 1。
- 5. 在 System Configuration 菜单下关闭自动归零功能。
- 6. 若要启用峰值保持,需要启用最大和最小保持值列。转至主菜单,然 后转至 Measurement Configuration → Maximum Hold → Enabled。 为最小保持值重复该步骤。

启用状态下,最大和最小保持值列将记录正周期和负周期峰值。

- 7. 在 Measurements 菜单中启用峰值电流测量参数。选择 Apk+ 和 Apk-, 因为峰值可能为正,也可能为负。
- 8. 设置完 PA3000 后,将 DUT 连接到接线盒。
- 9. 浪涌电流将在结果屏幕的最大值和最小值列中显示。PA3000 将在正负 周期内保持最大采样值。

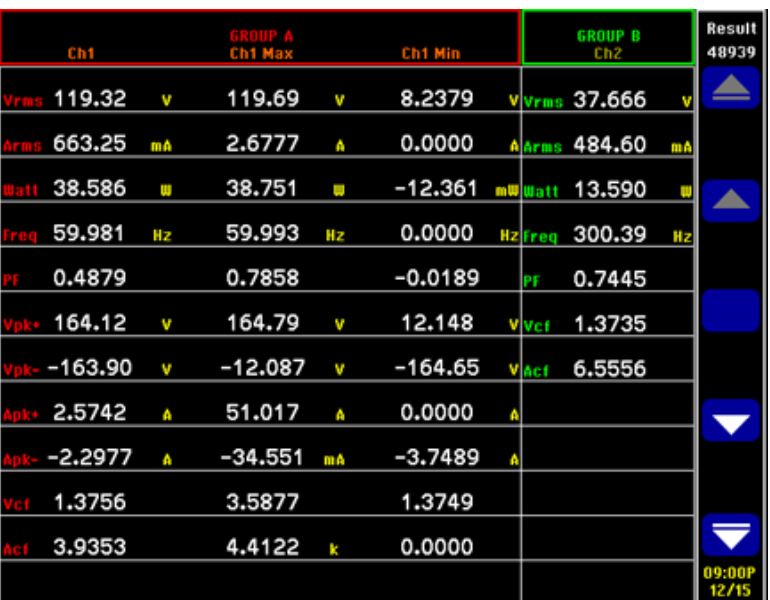

### 图 59: 浪涌电流测量的最小值-最大值列

10. 若要重置最大值和最小值,请按 RESET/CLEAR 键。

Tektronix 建议通过多次连接 DUT 来重复测量浪涌电流,以捕捉可能的最 高峰值。可能的最高峰值出现在峰值电压周期,且为最大浪涌电流捕捉这 个点很重要。同样重要的是,在连接 DUT 之间要等待一会儿,以便设备 上的输入电容完全放电。

根据需要进行其他设置 数据记录: 通过记录功能, 您能够以原始数据的形式记录重复的浪涌电流 事件。使用 DATA OUT 键将数据记录到连接至前面板 USB 连接器的闪存 驱动器中。首次连接设备时,请打开数据记录,并通过重复的插件事件运 行数据记录,以捕获所有浪涌事件。

> 屏幕保存: 通过屏幕保存功能, 您可以保存 PA3000 的当前屏幕。这在快 速捕获浪涌电流读数时非常有用。按 SCREEN SAVE 键可将数据以 .bmp 文 件的形式保存到连接至前面板 USB 连接器的闪存驱动器。

方法 2:浪涌电流测量 (PWRVIEW 软件)

通过 PWRVIEW 软件,可轻松快速地在测量网格中检查浪涌电流测量。

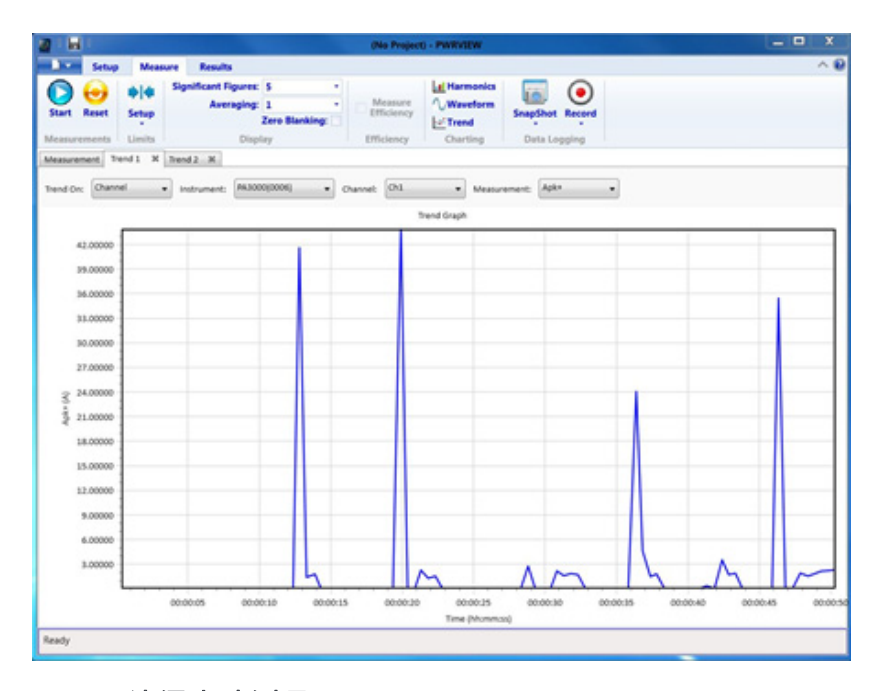

#### 图 60: 浪涌电流测量

- 1. 使用与前述直接在 PA3000 上进行测试的示例相同的测试设置。
- 2. 完成所有电源连接后,使用随附的 USB 电缆将 PA3000 连接到装有 PWRVIEW 软件的计算机。还可根据需要使用以太网或 GPIB。
- 3. 双击桌面图标,打开 PWRVIEW 软件。
- 4. 单击 Add 按钮以连接 PA3000。

选择面板中将列出所有可用仪器。

- 5. 选择所需的仪器 (PA3000),然后单击 Connect。
- 6. 在 Setup 页面上,选择 Group A 选项卡。
- 7. 从 Current Channel 设置下的 Range 选项中选择最高电流量程。 如果预期峰值浪涌电流已知,可以选择任何其他量程。
- 8. 选择 Apk+ 和 Apk- 测量以及任何其他所需参数。
- 9. 转至测量网格并清除顶部功能区中的 Zero Blanking 复选框。
- 10. 从下拉菜单中为平均计算选择平均值 1。
- 11. 单击 Start 按钮。测量将开始更新。
- 12. 测量网格更新过程中,连接 DUT 以测量浪涌电流。
- 13. 将鼠标悬停在 Apk+ 和 Apk- 测量上,找到最大正负浪涌电流。
14. 若要以图形方式查看浪涌电流峰值, 请右键单击 Apk+ 和 Apk-, 然后 选择 Trend Measurements。

将开始使用 Apk+ 和 Apk- 值的实时结果更新趋势图。连接 DUT 便会 以图形方式显示浪涌电流峰值。

15. 若要重置趋势图上的最小值和最大值,请单击重置图标。

Tektronix 建议通过多次连接 DUT 来重复测量浪涌电流,以捕捉可能的最 高峰值。可能的最高峰值出现在峰值电压周期,且为最大浪涌电流捕捉这 个点很重要。同样重要的是,在连接 DUT 之间要等待一会儿,以便设备 上的输入电容完全放电。

#### 根据需要进行其他设置 教据记录: 浪涌电流测试的所有实例均可通过 PWRVIEW 软件的记录功能 来记录。

- 若要使用 PWRVIEW 记录数据, 请单击菜单栏中的 Record 按钮。软件 将开始记录所选的全部数据,包括公式和极限。
- 若要停止数据记录, 请单击 Stop 按钮。
- 记录的所有数据均存储在本地计算机上的数据库中。若要访问这些数 据,请单击 Results 选项卡,然后单击测量图标。对话框将显示所有 存档数据。
- 选择所需的数据集, 然后导出为 Excel 或 .csv 格式。

# <span id="page-145-0"></span>参考信息

# 测量参数

#### 表 15: 相位测量

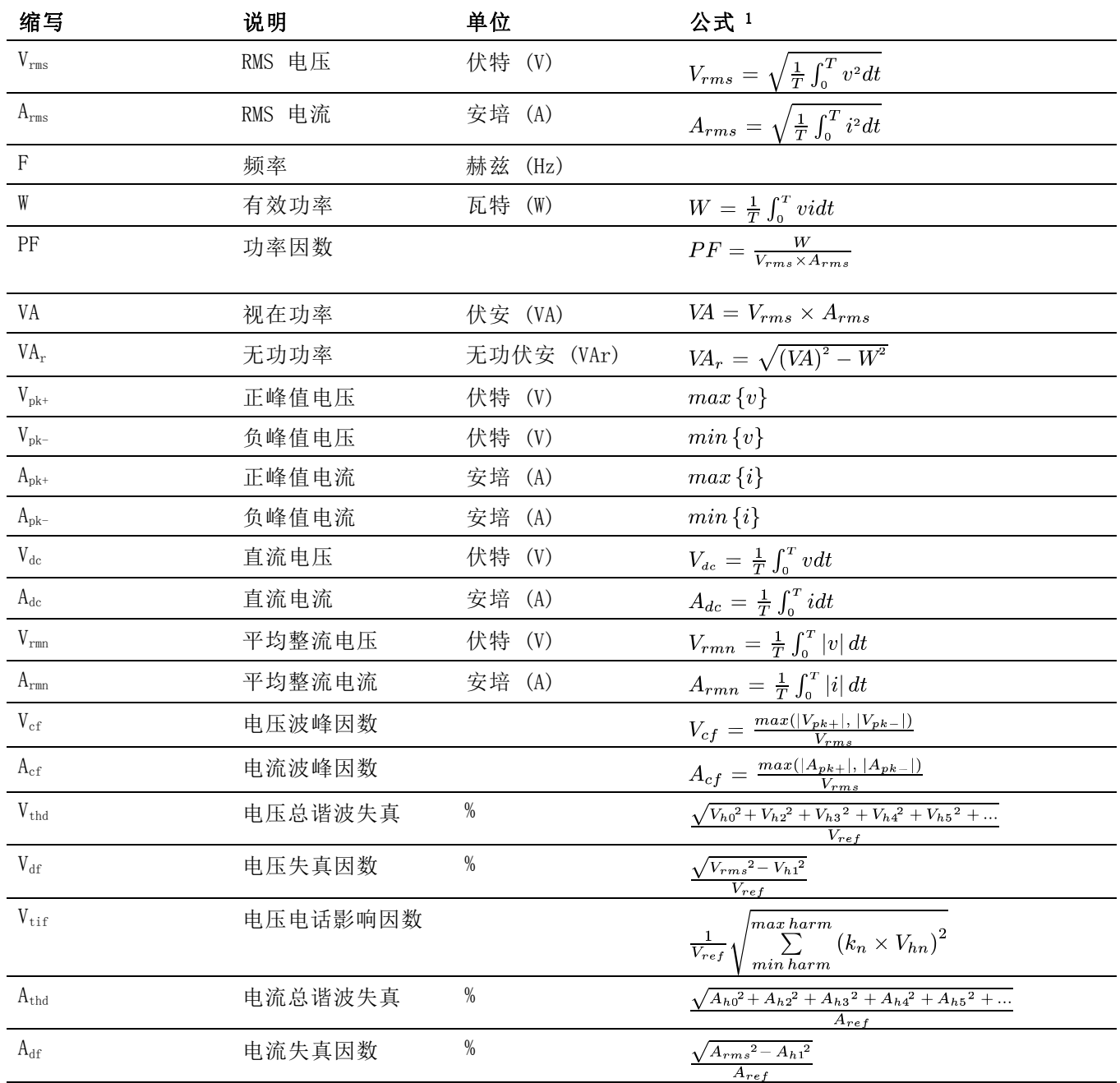

#### <span id="page-146-0"></span>表 15: 相位测量 (续)

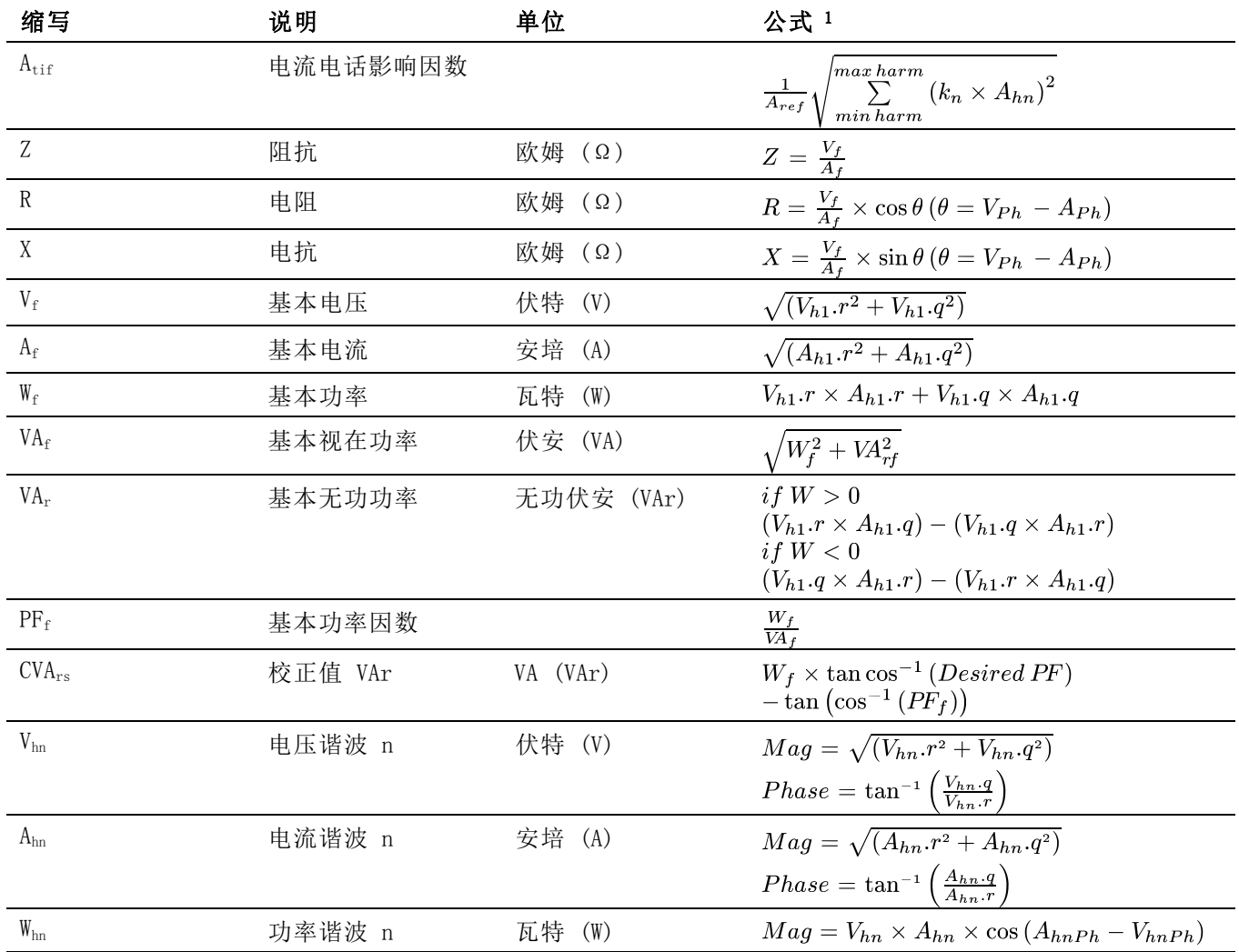

1 r = V 或 I 的实部

q = V 或 I 的虚部或正交部分 V 和 I都是复数,采用 r+jq 的形式

# 精度公式

下表列出每个测量计算精度技术规格时的公式。

在以下公式中:

- 假设被测波形为正弦波。
- V 为被测电压, 以伏特为单位。

■ A 为被测电流, 以安培为单位。

■ Θ 是相角, 以度为单位(电流与电压的参考相位)。

#### 表 16: 测量精度

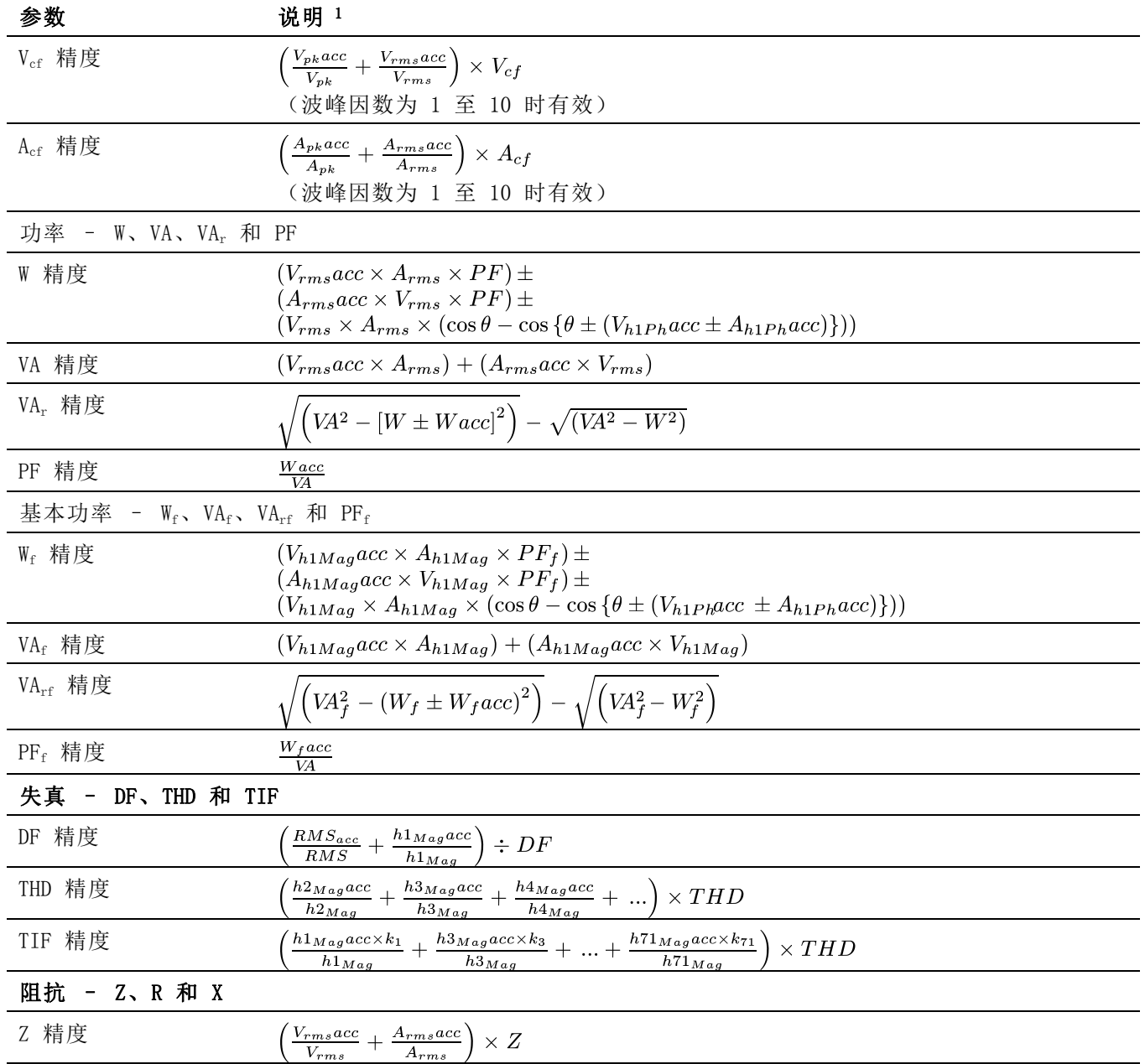

#### <span id="page-148-0"></span>表 16: 测量精度 (续)

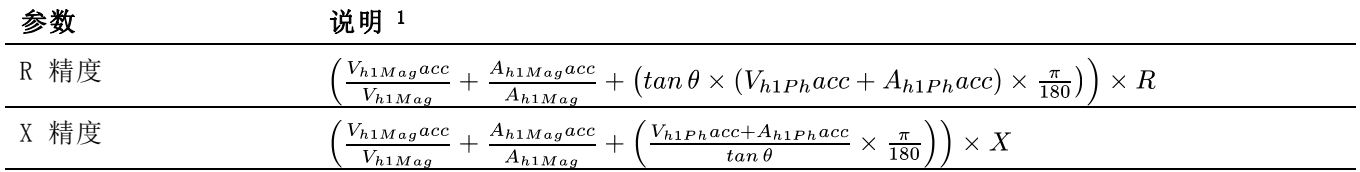

1 "acc"表示公式中的精度。

# 求和公式

下表列出了可用于电压和电流值求和的不同公式;电压方法与电流方法无 关联。公式取决于接线配置。在某些情况下,有两种方法可用于电压求和 与电流求和公式: 方法 1 或方法 2, 如下表所示。请使用满足您需求的 方法。

#### 表 17: 单相三线求和公式

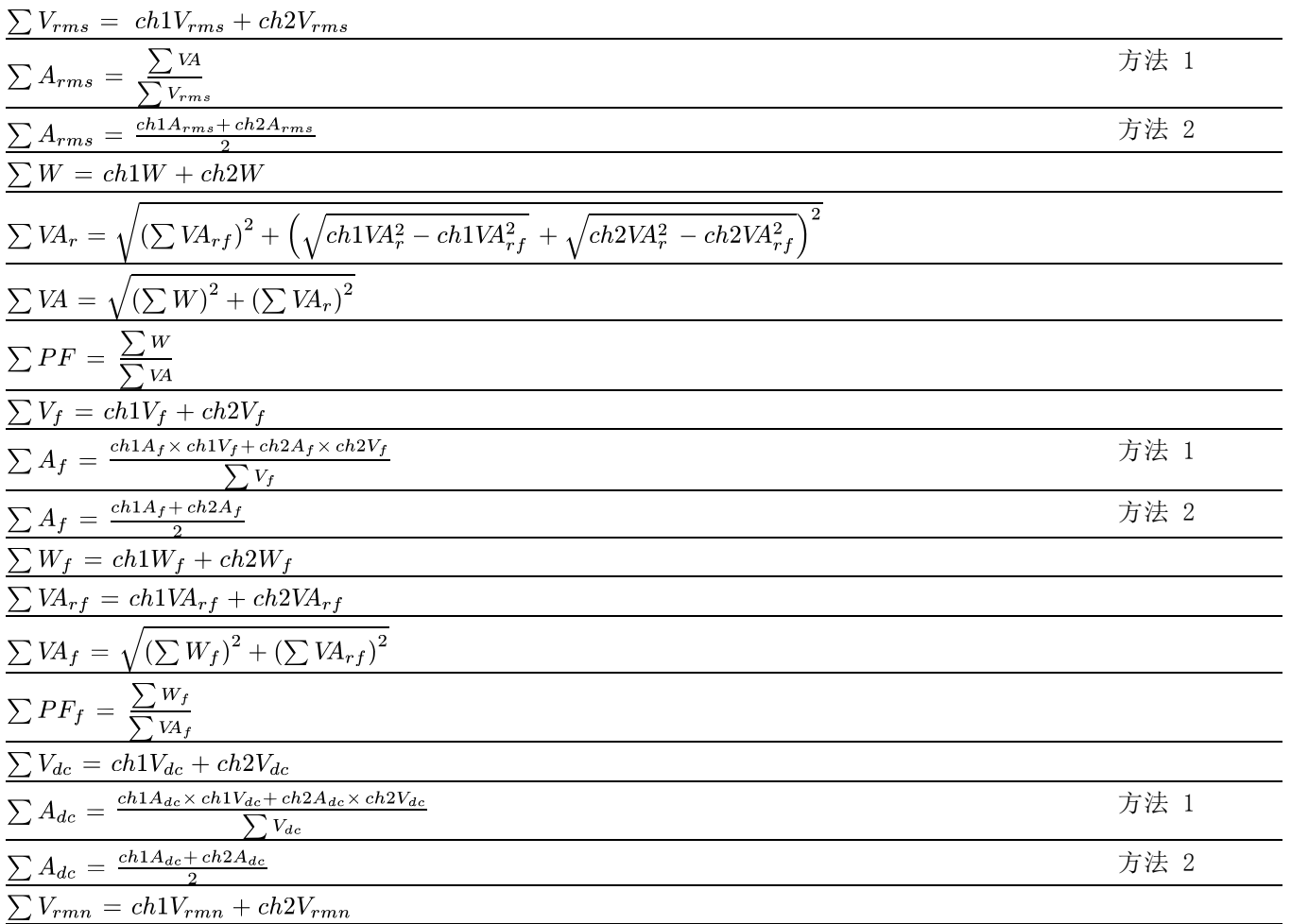

## <span id="page-149-0"></span>表 17: 单相三线求和公式 (续)

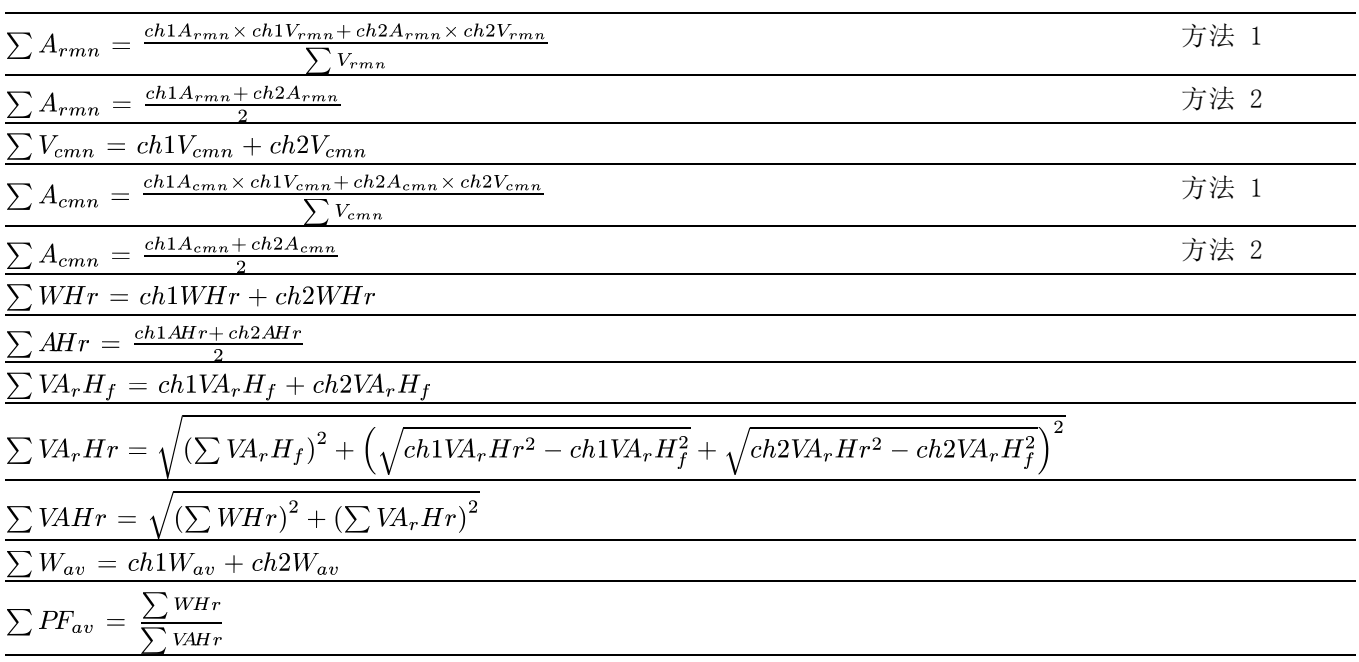

#### 表 18: 三相三线求和公式

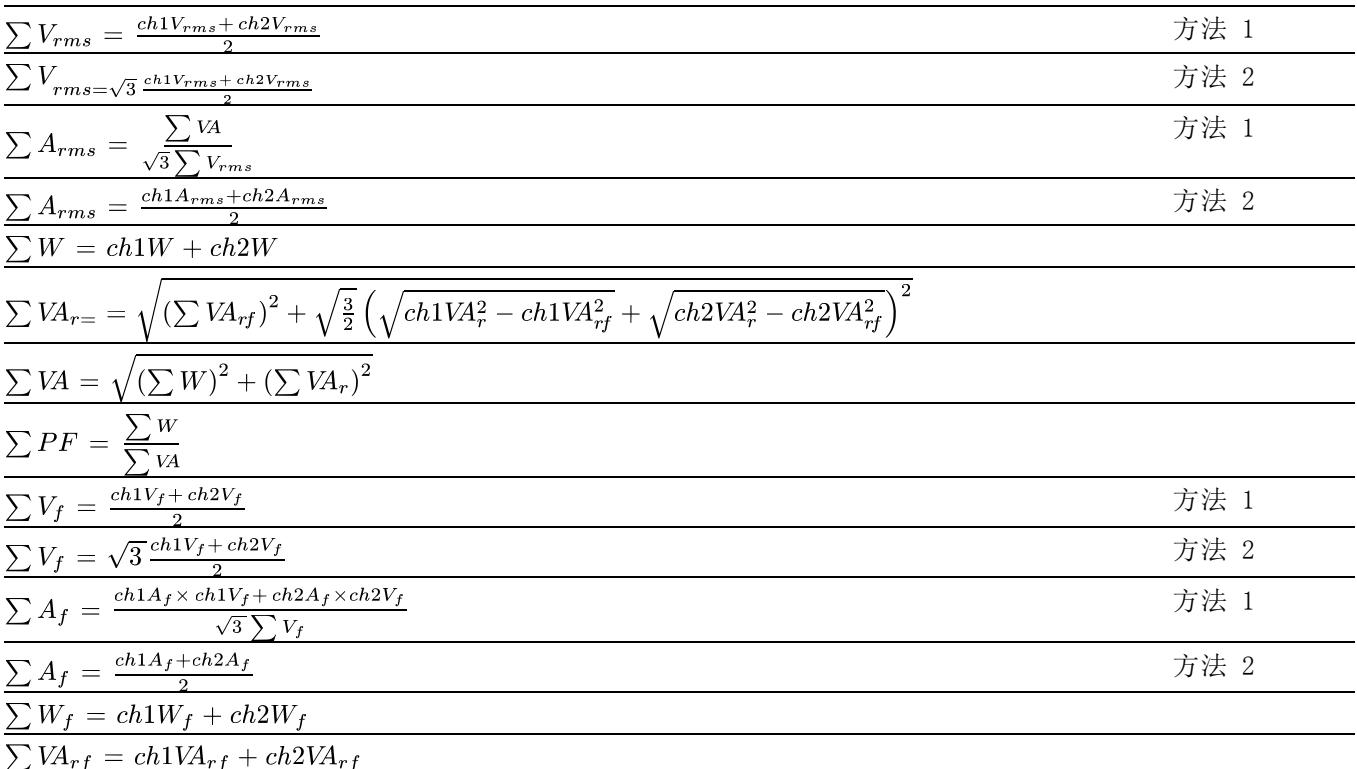

<span id="page-150-0"></span>表 18: 三相三线求和公式 (续)

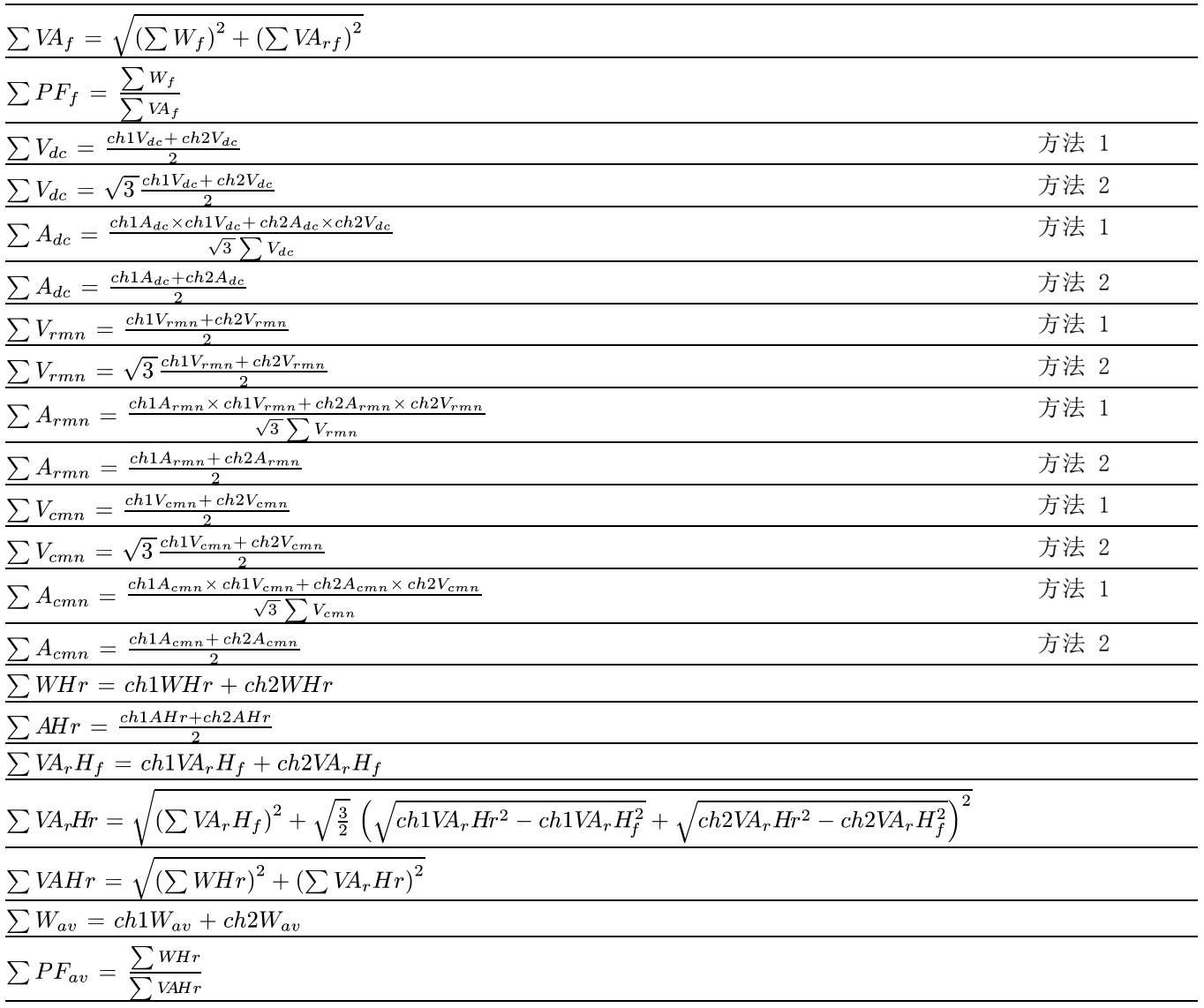

#### 表 19: 三相四线求和公式

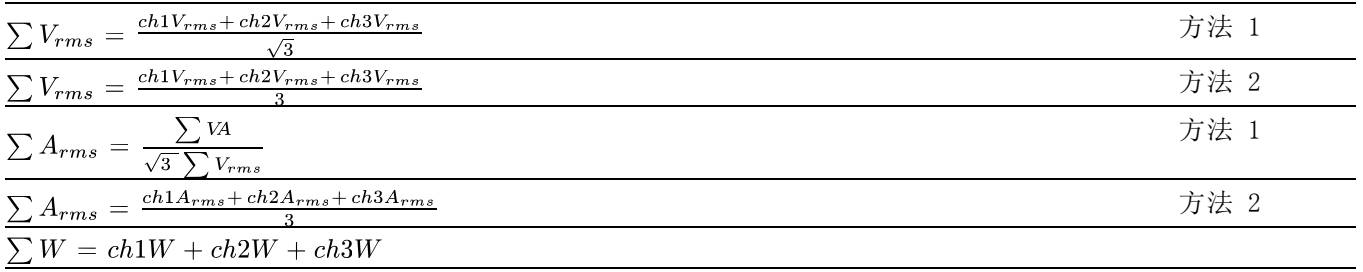

表 19: 三相四线求和公式 (续)

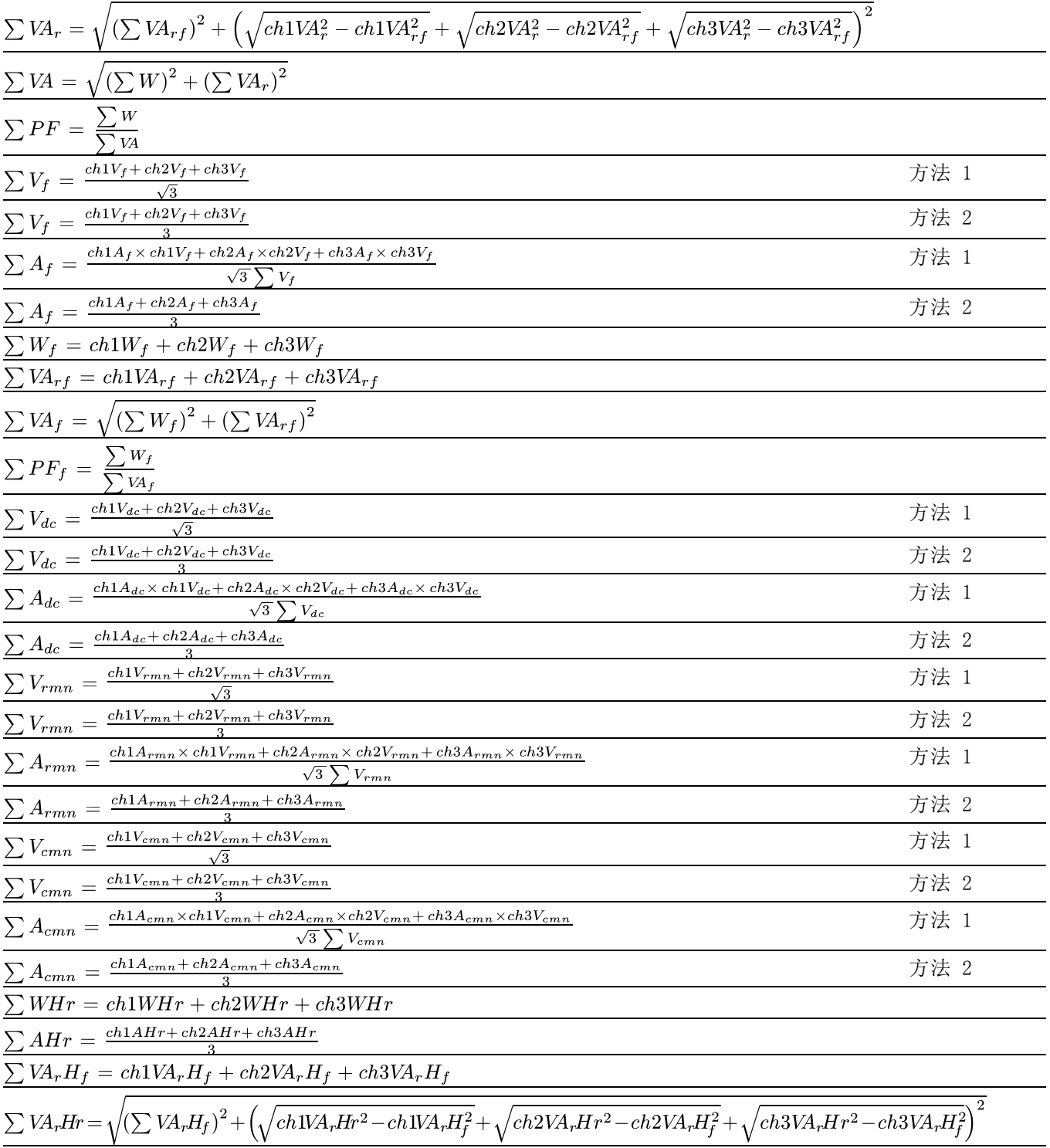

#### <span id="page-152-0"></span>表 19: 三相四线求和公式 (续)

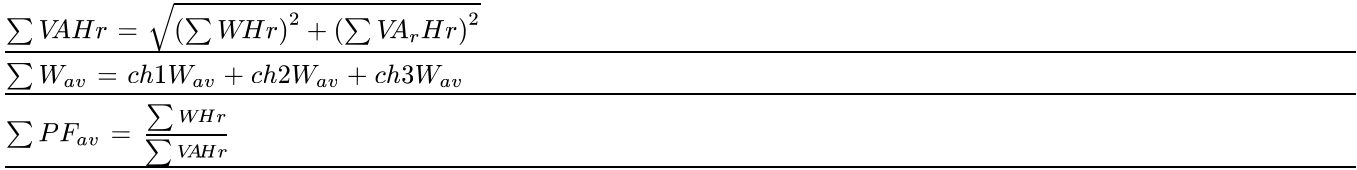

## 通信端口

PA3000 标配有 RS-232、以太网和 USB。提供 GPIB 选件。USB 主控端口 位于前面板;其他通信端口位于后面板。

#### 前面板 USB 主控端口 ■ 前面板上的单端口

- 兼容 USB 2.0
- 250 mA,  $+5$  V 电源

#### 表 20: USB 连接器针脚说明

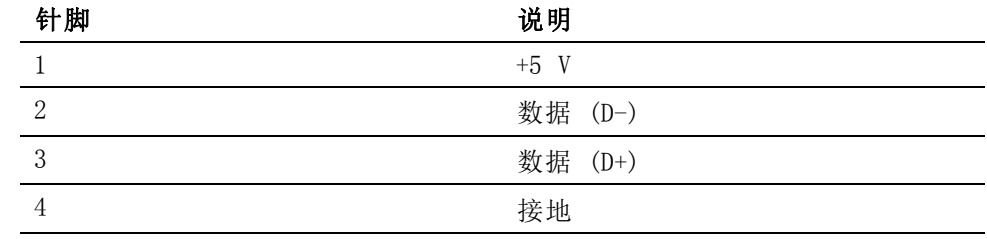

USB 闪存驱动器要求:

- USB 闪存驱动器必须用 FAT12、FAT16 或 FAT32 文件系统进行格式化。
- 扇区的大小必须为 512 字节。群集大小最大 32 kB。
- 仅支持支持 SCSI 或 AT 命令集的专用批量海量存储 (BOMS) 设备。有 关 BOMS 设备的详细信息,请参考 USB 设计论坛 (USB Implementers Forum) 发布的《通用串行总线海量存储分类 – 专用批量传输 1.0 版》 (Universal Serial Bus Mass Storage Class – Bulk Only Transport  $Rev. 1.0$ .

<span id="page-153-0"></span>后面板通信端口 以下图和表描述位于功率分析仪后面板上的通信端口。

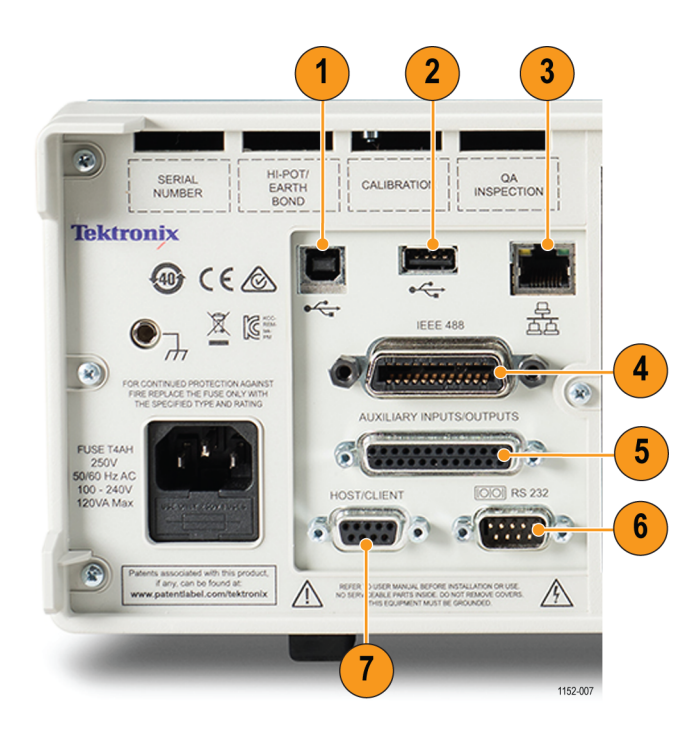

图 61: 后面板上的功率分析仪通信端口

#### 表 21: 后面板上的通信端口

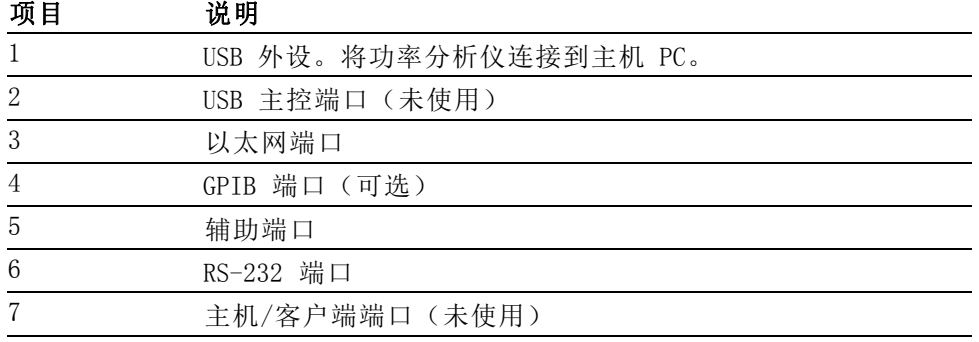

#### USB 外设端口:

- 兼容 USB 2.0
- 全速  $(12 \text{ Mbit/s})$

#### 以太网端口:

- 兼容 IEEE 802.3, 10Base-T
- 连接器: RJ-45, 配有"链接"和"活动"指示器
- <span id="page-154-0"></span>■ 端口 5025 可以连接 TCP/IP
- 端口 5030 可以连接 DST

#### 表 22: 以太网针脚说明

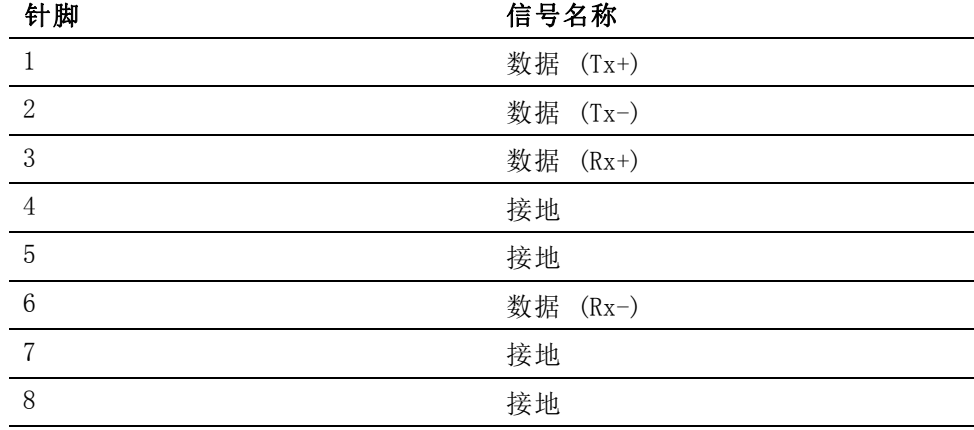

IEEE 488 / GPIB (可选): IEEE 488 端口兼容标准 GPIB 线缆, 可用于 PA3000。

#### 表 23: GPIB 端口针脚配置说明

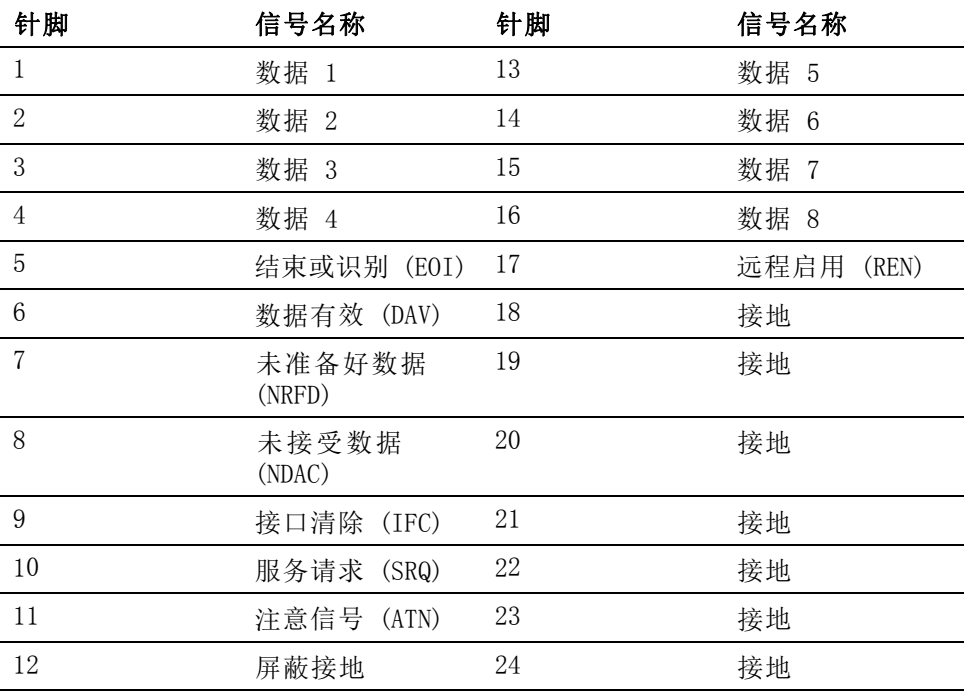

#### <span id="page-155-0"></span>辅助输入/输出:

PA3000 配有大量辅助输入和输出。包括:

- 4 个模拟输入
- 2 个计数器输入
- 4 个数字输出

辅助连接上的针脚连接包括:

#### 表 24: 辅助输入-输出针脚说明

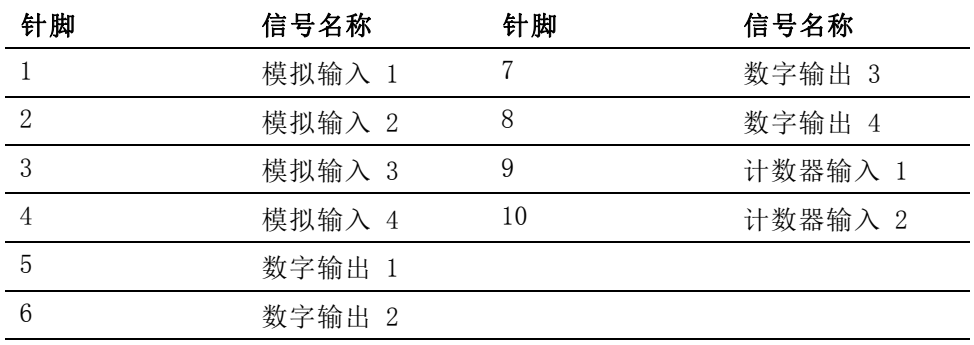

针脚 11 至 22 均接地。针脚 23 至 25 均未连接。

#### 串口:

- 9 针 D 型连接器, 位于仪器后面
- RS-232 接口, 用于连接到 PC 以使用直通线进行远程控制
- 可用波特率 9600、19200 和 38400 (默认)
- 8 个数据位,无奇偶校验, 1 个停止位, 硬件流控制

#### 表 25: RS-232 连接器针脚说明

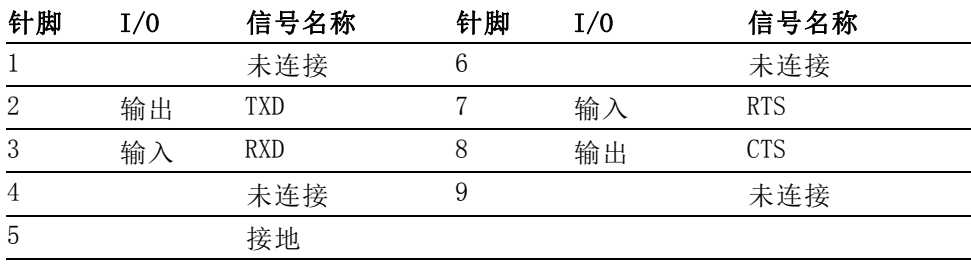

# 索引

# 字母和数字

[IEEE 488 / GPIB](#page-154-0) 端口, [133](#page-154-0) [GPIB, 47](#page-68-0)

### **A**

[:ANA](#page-99-0), [78](#page-99-0) [:AVG](#page-103-0), [82](#page-103-0)

#### **B**

[帮助键](#page-28-0), [7](#page-28-0) [:BDW](#page-97-0), [76](#page-97-0) [变换器](#page-49-0) [连接](#page-49-0), [28](#page-49-0) [变流器](#page-47-0) [电流标度](#page-47-0), [26](#page-47-0) [连接](#page-46-0), [25](#page-46-0) [变压器](#page-50-0) [电压标度](#page-50-0), [29](#page-50-0) [标度命令](#page-98-0), [77](#page-98-0) [:BLK](#page-103-0), [82](#page-103-0) [.bmp 文件](#page-42-0), [21](#page-42-0) [波特率](#page-68-0), [47](#page-68-0) [波形](#page-67-0), [46](#page-67-0) [波形屏幕](#page-33-0), [12](#page-33-0)

# **C**

[菜单系统](#page-52-0) [测量](#page-52-0), [31](#page-52-0) [:CAL:DATE?](#page-81-0), [60](#page-81-0) [测量](#page-57-0) [电流求和公式](#page-57-0), [36](#page-57-0) [电压求和公式](#page-57-0), [36](#page-57-0) [配置](#page-54-0), [33](#page-54-0) [求和结果列](#page-57-0), [36](#page-57-0) [失真设置](#page-55-0), [34](#page-55-0) [谐波设置](#page-55-0), [34](#page-55-0) [最大保持值列](#page-57-0), [36](#page-57-0) [最小保持值列](#page-57-0), [36](#page-57-0) [测量参数](#page-145-0), [124](#page-145-0) [测量读取命令](#page-82-0), [61](#page-82-0)

[测量配置命令](#page-86-0), [65](#page-86-0) [:HMX:VLT/AMP](#page-86-0), [65](#page-86-0) [:HMX:VLT/AMP:DF, 65](#page-86-0) [:HMX:VLT/AMP:PHA](#page-87-0), [66](#page-87-0) [:HMX:VLT?AMP:THD](#page-87-0), [66](#page-87-0) [:HMX:VLT/AMP:TIF](#page-88-0), [67](#page-88-0) [:MAX](#page-88-0), [67](#page-88-0) [:MIN](#page-88-0), [67](#page-88-0) [:SUM](#page-89-0), [68](#page-89-0) [测量选择命令](#page-82-0), [61](#page-82-0) [测量选择与读取命令](#page-85-0) [:FRD?, 64](#page-85-0) [:FRF?, 63](#page-84-0) [:MOVE, 64](#page-85-0) [:SEL](#page-83-0), [62](#page-83-0) [:CFG:USER, 85](#page-106-0) [串口](#page-155-0), [134](#page-155-0) [\\*CLS](#page-78-0), [57](#page-78-0) [:COM:ETH](#page-100-0), [79](#page-100-0) [:COM:ETH:MAC](#page-101-0), [80](#page-101-0) [:COM:ETH:STAT, 79](#page-100-0) [:COM:IEE](#page-100-0), [79](#page-100-0) [:COM:RS2](#page-99-0), [78](#page-99-0)

## **D**

[待机电源模式](#page-58-0), [37](#page-58-0) [待机模式命令](#page-91-0), [70](#page-91-0) [带宽命令](#page-97-0), [76](#page-97-0) [导航菜单系统](#page-28-0), [7](#page-28-0) [导航结果屏幕](#page-27-0), [6](#page-27-0) [:DATA:USB, 80](#page-101-0) [电话影响因数](#page-56-0), [35](#page-56-0) [电话影响因数设置命令](#page-88-0), [67](#page-88-0) [电流标度](#page-47-0), [26](#page-47-0) [电流求和公式](#page-57-0), [36](#page-57-0) [电压变换器](#page-50-0) [电压标度](#page-50-0), [29](#page-50-0) [连接](#page-50-0), [29](#page-50-0) [电压求和公式](#page-57-0), [36](#page-57-0) [电压标度](#page-50-0), [29](#page-50-0) [电阻分流器](#page-47-0) [连接](#page-47-0), [26](#page-47-0) [:DISP:DATA?, 80](#page-101-0)

[:DSE](#page-80-0), [59](#page-80-0) [:DSE?, 59](#page-80-0) [:DSR?, 59](#page-80-0) [DST, 48](#page-69-0) [读取当前组命令](#page-81-0), [60](#page-81-0) [读取前台数据命令](#page-85-0), [64](#page-85-0) [读取所选结果命令](#page-84-0), [63](#page-84-0) [:DVC](#page-80-0), [59](#page-80-0)

## **E**

[\\*ESE](#page-79-0), [58](#page-79-0) [\\*ESE?, 58](#page-79-0) [\\*ESR?, 58](#page-79-0)

# **F**

[返回当前通道命令](#page-81-0), [60](#page-81-0) [返回数学结果命令](#page-102-0), [81](#page-102-0) [返回以太网配置命令](#page-100-0), [79](#page-100-0) [分流器](#page-46-0), [25](#page-46-0) [输入](#page-65-0), [44](#page-65-0) [分流器选择命令](#page-96-0), [75](#page-96-0) [:FRD?, 64](#page-85-0) [Frequency Source 菜单](#page-65-0), [44](#page-65-0) [:FRF?, 63](#page-84-0) [:FSR](#page-96-0), [75](#page-96-0) [辅助输入/输出](#page-155-0), [134](#page-155-0)

# **G**

[更新速率](#page-72-0), [51](#page-72-0) [更新速率命令](#page-104-0), [83](#page-104-0) [功率使用量命令](#page-105-0), [84](#page-105-0) [公式](#page-146-0) [精度](#page-146-0), [125](#page-146-0) [GPIB 命令](#page-78-0), [57](#page-78-0) [GPIB 配置命令](#page-100-0), [79](#page-100-0) [固件版本](#page-39-0), [18](#page-39-0)

#### **H**

[:HMX:VLT/AMP](#page-86-0), [65](#page-86-0) [:HMX:VLT/AMP:DF, 65](#page-86-0) [:HMX:VLT/AMP:PHA](#page-87-0), [66](#page-87-0) [:HMX:VLT?AMP:THD](#page-87-0), [66](#page-87-0) [:HMX:VLT/AMP:TIF, 67](#page-88-0) [后面板](#page-45-0) [输入](#page-45-0), [24](#page-45-0)

#### **I**

[\\*IDN?](#page-78-0), [57](#page-78-0) [IEEE 488.2](#page-78-0) [标准命令](#page-78-0), [57](#page-78-0) [状态命令](#page-78-0), [57](#page-78-0) [:INST:NSEL, 59](#page-80-0) [:INST:NSEL?](#page-81-0), [60](#page-81-0) [:INST:NSELC](#page-81-0), [60](#page-81-0) [:INST:NSELC?, 60](#page-81-0) [Integrator Graph 菜单](#page-67-0), [46](#page-67-0)

# **J**

[将数据记录到存储设备](#page-43-0), [22](#page-43-0) [校准日期命令](#page-81-0), [60](#page-81-0) [基本安装](#page-22-0), [1](#page-22-0) 结果屏幕, [5,](#page-26-0) [11](#page-32-0) [接口](#page-68-0), [47](#page-68-0) [GPIB 地址](#page-68-0), [47](#page-68-0) [RS-232 波特率](#page-68-0), [47](#page-68-0) [以太网配置](#page-68-0), [47](#page-68-0) [接口命令](#page-99-0), [78](#page-99-0) [:COM:ETH, 79](#page-100-0) [:COM:ETH:MAC, 80](#page-101-0) [:COM:ETH:STAT](#page-100-0), [79](#page-100-0) [:COM:IEE, 79](#page-100-0) [:COM:RS2, 78](#page-99-0) [:WAV, 78](#page-99-0) [接线配置](#page-62-0), [41](#page-62-0) [接线配置命令](#page-94-0), [73](#page-94-0) [积分器模式](#page-59-0), [38](#page-59-0) [配置](#page-59-0), [38](#page-59-0) [积分器模式命令](#page-91-0), [70](#page-91-0) [积分器屏幕](#page-35-0), [14](#page-35-0) [记录间隔](#page-69-0) [配置](#page-69-0), [48](#page-69-0) [记录数据](#page-43-0), [22](#page-43-0) [精度公式](#page-146-0), [125](#page-146-0) [静态以太网配置命令](#page-100-0), [79](#page-100-0)

#### **K**

[开机](#page-23-0), [2](#page-23-0) [开始积分](#page-59-0), [38](#page-59-0) [卡类型命令](#page-82-0), [61](#page-82-0) [控件和连接器](#page-30-0) [前面板](#page-30-0), [9](#page-30-0) [快速查看键](#page-31-0), [10](#page-31-0)

# **L**

[连接](#page-46-0) [变流器](#page-46-0), [25](#page-46-0) [变压器](#page-50-0), [29](#page-50-0) [带有电压输入的变换器](#page-49-0), [28](#page-49-0) [到被测产品](#page-25-0), [4](#page-25-0) [电阻分流器](#page-47-0), [26](#page-47-0) [连接顺序](#page-23-0), [2](#page-23-0) [连接信号](#page-45-0), [24](#page-45-0)

#### **M**

[:MATH?, 81](#page-102-0) [:MATH:FUNC, 81](#page-102-0) [:MATH:FUNC:EN](#page-102-0), [81](#page-102-0) [:MAX, 67](#page-88-0) [Measurement Configuration](#page-54-0) [菜单](#page-54-0), [33](#page-54-0) [Measurements 菜单](#page-52-0), [31](#page-52-0) [:MIN, 67](#page-88-0) [命令](#page-106-0) [发送和接收](#page-106-0), [85](#page-106-0) [命令列表](#page-78-0), [57](#page-78-0) [命令语法](#page-78-0), [57](#page-78-0) [:MOD, 69](#page-90-0) [:MOD:BAL, 69](#page-90-0) [:MOD:INT, 70](#page-91-0) [:MOD:PWM, 72](#page-93-0) [:MOD:SBY, 70](#page-91-0) [模拟输入](#page-67-0), [46](#page-67-0) [模拟输入命令](#page-99-0), [78](#page-99-0) [模式](#page-57-0), [36](#page-57-0) [待机电源](#page-58-0), [37](#page-58-0) [积分器](#page-59-0), [38](#page-59-0) [PWM 电机](#page-61-0), [40](#page-61-0) [正常](#page-58-0), [37](#page-58-0) [镇流器](#page-58-0), [37](#page-58-0) [模式命令](#page-90-0), [69](#page-90-0)

模式设置命令, [69](#page-90-0), [70](#page-91-0) [:MOD, 69](#page-90-0) [:MOD:BAL, 69](#page-90-0) [:MOD:PWM, 72](#page-93-0) [:MOD:SBY, 70](#page-91-0) [:MOVE](#page-85-0), [64](#page-85-0)

## **N**

[:NAME](#page-94-0), [73](#page-94-0) [内置分流器](#page-46-0), [25](#page-46-0) [内置时钟](#page-73-0), [52](#page-73-0)

#### **P**

[配置测量](#page-54-0), [33](#page-54-0) [平均](#page-72-0), [51](#page-72-0) [平均命令](#page-103-0), [82](#page-103-0) [屏幕帮助](#page-28-0), [7](#page-28-0) [屏幕保存命令](#page-101-0) [:DISP:DATA?](#page-101-0), [80](#page-101-0) [屏幕截图](#page-42-0), [21](#page-42-0) [频率设置命令](#page-96-0), [75](#page-96-0) [PWM 电机模式](#page-61-0), [40](#page-61-0) [PWM 电机模式命令](#page-93-0), [72](#page-93-0)

# **Q**

[前面板](#page-41-0) [帮助键](#page-41-0), [20](#page-41-0) [波形屏幕](#page-33-0), [12](#page-33-0) [菜单键](#page-41-0), [20](#page-41-0) [操作](#page-30-0), [9](#page-30-0) [操作键](#page-42-0), [21](#page-42-0) [公式键](#page-43-0), [22](#page-43-0) [结果屏幕](#page-32-0), [11](#page-32-0) [积分器屏幕](#page-35-0), [14](#page-35-0) [控件和连接器](#page-30-0), [9](#page-30-0) [快速查看键](#page-31-0), [10](#page-31-0) [软键](#page-40-0), [19](#page-40-0) [设置屏幕](#page-39-0), [18](#page-39-0) [矢量图屏幕](#page-37-0), [16](#page-37-0) [数学屏幕](#page-38-0), [17](#page-38-0) [数字键](#page-43-0), [22](#page-43-0) [条形图屏幕](#page-34-0), [13](#page-34-0) [USB 端口](#page-40-0), [19](#page-40-0) [字母键](#page-42-0), [21](#page-42-0)

[求和公式](#page-148-0) [单相三线](#page-148-0), [127](#page-148-0) [三相三线](#page-149-0), [128](#page-149-0) [三相四线](#page-150-0), [129](#page-150-0) [求和结果列](#page-57-0), [36](#page-57-0) [求和结果命令](#page-89-0), [68](#page-89-0) [全局](#page-24-0) [设置](#page-24-0), [3](#page-24-0)

# **R**

[:RNG](#page-95-0), [74](#page-95-0) [RS-232 配置命令, 78](#page-99-0) [\\*RST](#page-79-0), [58](#page-79-0) [软键](#page-40-0), [19](#page-40-0) [更新固件](#page-111-0), [90](#page-111-0) [PA3000 下载软件](#page-111-0), [90](#page-111-0)

# **S**

[:SCL](#page-98-0), [77](#page-98-0) [:SEL](#page-83-0), [62](#page-83-0) [设备信息命令](#page-81-0), [60](#page-81-0) [:CAL:DATE?](#page-81-0), [60](#page-81-0) [:SYST:CTYPE?](#page-82-0), [61](#page-82-0) [设置当前组命令](#page-80-0), [59](#page-80-0) [设置量程命令](#page-95-0), [74](#page-95-0) [设置屏幕](#page-39-0), [18](#page-39-0) [shift 键](#page-43-0), [22](#page-43-0) [示例](#page-107-0) [反复返回结果](#page-107-0), [86](#page-107-0) [使用一组通道](#page-108-0), [87](#page-108-0) [谐波](#page-108-0), [87](#page-108-0) [选择和返回结果](#page-107-0), [86](#page-107-0) [选择要显示的测量](#page-28-0), [7](#page-28-0) [矢量图屏幕](#page-37-0), [16](#page-37-0) [失真设置](#page-55-0), [34](#page-55-0) [失真因数](#page-55-0), [34](#page-55-0) [失真因数设置命令](#page-86-0), [65](#page-86-0) [:SHU](#page-96-0), [75](#page-96-0) [数据存储](#page-44-0), [23](#page-44-0) [数据格式](#page-44-0), [23](#page-44-0) [数据记录](#page-69-0), [48](#page-69-0)

[数据记录命令](#page-101-0), [80](#page-101-0) [:DATA:USB, 80](#page-101-0) [:MATH?](#page-102-0), [81](#page-102-0) [:MATH:FUNC](#page-102-0), [81](#page-102-0) [:MATH:FUNC:EN, 81](#page-102-0) [输入](#page-62-0), [41](#page-62-0) [标度](#page-66-0), [45](#page-66-0) [带宽](#page-66-0), [45](#page-66-0) [电流](#page-46-0), [25](#page-46-0) [电压](#page-46-0), [25](#page-46-0) [分流器](#page-65-0), [44](#page-65-0) [固定/自动量程](#page-65-0), [44](#page-65-0) [接线](#page-62-0), [41](#page-62-0) [量程](#page-64-0), [43](#page-64-0) [模拟输入](#page-67-0), [46](#page-67-0) [频率源](#page-65-0), [44](#page-65-0) [设置量程](#page-64-0), [43](#page-64-0) [外部电流](#page-46-0), [25](#page-46-0) [输入设置命令](#page-94-0), [73](#page-94-0) [:ANA](#page-99-0), [78](#page-99-0) [:BDW](#page-97-0), [76](#page-97-0) [:FSR](#page-96-0), [75](#page-96-0) [:NAME, 73](#page-94-0) [:RNG](#page-95-0), [74](#page-95-0) [:SCL](#page-98-0), [77](#page-98-0) [:SHU](#page-96-0), [75](#page-96-0) [:WRG](#page-94-0), [73](#page-94-0) [输入字母字符](#page-43-0), [22](#page-43-0) [数学函数启用命令](#page-102-0), [81](#page-102-0) [数学函数信息命令](#page-102-0), [81](#page-102-0) [数学结果](#page-69-0), [48](#page-69-0) [数学命令](#page-102-0), [81](#page-102-0) [数学屏幕](#page-38-0), [17](#page-38-0) [死套接字连接](#page-69-0), [48](#page-69-0) [\\*STB?, 58](#page-79-0) [:SUM](#page-89-0), [68](#page-89-0) [:SYST:CTYPE?](#page-82-0), [61](#page-82-0) [:SYST:DATE](#page-104-0), [83](#page-104-0) [:SYST:POWER, 84](#page-105-0) [:SYST:TIME](#page-105-0), [84](#page-105-0) [:SYST:ZERO](#page-104-0), [83](#page-104-0)

## **T**

[特性和功能](#page-20-0), [xv](#page-20-0) [THD, 34](#page-55-0) [条形图屏幕](#page-34-0), [13](#page-34-0) [TIF, 35](#page-56-0) [停止积分](#page-60-0), [39](#page-60-0) [通道和组命令](#page-80-0), [59](#page-80-0) [:INST:NSEL](#page-80-0), [59](#page-80-0) [:INST:NSEL?, 60](#page-81-0) [:INST:NSELC, 60](#page-81-0) [:INST:NSELC?](#page-81-0), [60](#page-81-0) [通道设置](#page-24-0), [3](#page-24-0) [通信端口](#page-152-0), [131](#page-152-0) [串口](#page-155-0), [134](#page-155-0) [IEEE 488 / GPIB, 133](#page-154-0) [USB 外设](#page-153-0), [132](#page-153-0) [USB 主机](#page-152-0), [131](#page-152-0) [以太网端口](#page-153-0), [132](#page-153-0) [图形](#page-67-0), [46](#page-67-0) [图形和波形](#page-67-0), [46](#page-67-0) [波形](#page-67-0), [46](#page-67-0) [积分器参数](#page-67-0), [46](#page-67-0) [图形和波形命令](#page-99-0), [78](#page-99-0)

#### **U**

[:UPDATE, 83](#page-104-0) [USB 端口](#page-40-0), [19](#page-40-0) [USB 闪存驱动器要求](#page-152-0), [131](#page-152-0) [USB 数据记录命令](#page-101-0), [80](#page-101-0) [USB 外设端口](#page-153-0), [132](#page-153-0) [USB 主控端口](#page-152-0), [131](#page-152-0) [User Configuration 菜单](#page-73-0), [52](#page-73-0)

#### **W**

[外部变换器](#page-51-0), [30](#page-51-0) [外部电流输入](#page-46-0), [25](#page-46-0) [:WAV](#page-99-0), [78](#page-99-0) [为外部变换器供电](#page-51-0), [30](#page-51-0) [:WRG](#page-94-0), [73](#page-94-0)

## **X**

[线路到零线测量](#page-64-0), [43](#page-64-0) [线路到线路测量](#page-64-0), [43](#page-64-0) [显示数据命令](#page-101-0), [80](#page-101-0) [显示相角命令](#page-87-0), [66](#page-87-0) [消隐](#page-72-0), [51](#page-72-0) [消隐命令](#page-103-0), [82](#page-103-0) [谐波配置命令](#page-86-0), [65](#page-86-0) [谐波设置](#page-55-0), [34](#page-55-0)

[系统配置](#page-73-0) [分析仪配置](#page-73-0), [52](#page-73-0) [更新速率](#page-72-0), [51](#page-72-0) [省电](#page-73-0), [52](#page-73-0) [平均](#page-72-0), [51](#page-72-0) [时钟](#page-73-0), [52](#page-73-0) [消隐](#page-72-0), [51](#page-72-0) [自动归零](#page-72-0), [51](#page-72-0) [系统配置命令](#page-103-0), [82](#page-103-0) [:AVG, 82](#page-103-0) [:BLK, 82](#page-103-0) [:SYST:DATE, 83](#page-104-0) [:SYST:POWER](#page-105-0), [84](#page-105-0) [:SYST:TIME, 84](#page-105-0) [:SYST:ZERO, 83](#page-104-0) [:UPDATE](#page-104-0), [83](#page-104-0) [系统日期命令](#page-104-0), [83](#page-104-0) [系统时间命令](#page-105-0), [84](#page-105-0) [选择当前通道命令](#page-81-0), [60](#page-81-0) [选择结果命令](#page-83-0), [62](#page-83-0) [序列号](#page-39-0), [18](#page-39-0)

#### **Y**

[移动结果命令](#page-85-0), [64](#page-85-0)

[硬键](#page-27-0) [左右](#page-27-0), [6](#page-27-0) [应用示例](#page-113-0), [92](#page-113-0) [效率测量](#page-113-0), [92](#page-113-0) [以太网端口](#page-153-0), [132](#page-153-0) [以太网 MAC 地址命令](#page-101-0), [80](#page-101-0) [以太网配置](#page-68-0), [47](#page-68-0) [死套接字连接](#page-69-0), [48](#page-69-0) [用户配置](#page-74-0) [保存至 USB, 53](#page-74-0) [从 USB 加载](#page-74-0), [53](#page-74-0) [默认配置](#page-73-0), [52](#page-73-0) [预置配置](#page-74-0), [53](#page-74-0) [用户配置命令](#page-106-0), [85](#page-106-0) [:CFG:USER](#page-106-0), [85](#page-106-0) [远程操作](#page-75-0) [概述](#page-75-0), [54](#page-75-0) [连接 GPIB 系统](#page-75-0), [54](#page-75-0) [连接 RS-232 系统, 54](#page-75-0) [连接 USB 系统](#page-75-0), [54](#page-75-0) [连接以太网系统](#page-75-0), [54](#page-75-0)

# **Z**

[正常模式](#page-58-0), [37](#page-58-0)

[镇流器模式](#page-58-0), [37](#page-58-0) [镇流器模式命令](#page-90-0), [69](#page-90-0) [状态报告](#page-76-0), [55](#page-76-0) [显示数据状态启用寄存](#page-77-0) [器](#page-77-0), [56](#page-77-0) [标准事件状态寄存器](#page-77-0), [56](#page-77-0) [标准事件状态启用寄存](#page-78-0) [器](#page-78-0), [57](#page-78-0) [显示数据状态寄存器](#page-77-0), [56](#page-77-0) [状态字节](#page-76-0), [55](#page-76-0) [状态字节寄存器](#page-76-0), [55](#page-76-0) [准备使用](#page-22-0), [1](#page-22-0) [自动归零](#page-72-0), [51](#page-72-0) [自动归零命令](#page-104-0), [83](#page-104-0) [总谐波失真](#page-55-0), [34](#page-55-0) [总谐波失真设置命令](#page-87-0), [66](#page-87-0) [组](#page-24-0) [定义](#page-24-0), [3](#page-24-0) [设置](#page-24-0), [3](#page-24-0) [最大保持值列](#page-57-0), [36](#page-57-0) [最大值列命令](#page-88-0), [67](#page-88-0) [最小保持值列](#page-57-0), [36](#page-57-0) [最小值列命令](#page-88-0), [67](#page-88-0) [组名命令](#page-94-0), [73](#page-94-0) [左右硬键](#page-27-0), [6](#page-27-0)